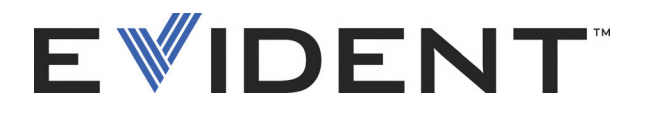

# FocusPC Software de adquisición y análisis para datos de ultrasonido UT y Phased Array

Manual del usuario Versión de software 1.0

> DMTA-20092-01ES — Rev. D Septiembre de 2022

El presente manual de instrucciones contiene información esencial sobre el uso seguro y eficaz de este producto Evident. Antes de utilizar este producto, lea detenidamente el presente manual de instrucciones. Utilice el producto tal y como se indica en las instrucciones.

Conserve este manual del usuario en un lugar seguro y accesible.

EVIDENT CANADA, 3415, Rue Pierre-Ardouin, Québec (QC) G1P 0B3 Canada

Derechos de autor © 2022 por Evident. Todos los derechos reservados. Queda prohibida la reproducción, traducción o distribución de esta publicación, ya sea total o parcial, sin el consentimiento expreso por escrito de Evident.

Traducción de la versión original en inglés: *FocusPC—UT and Phased Array Data Acquisition and Analysis Software: User's Manual* (DMTA-20092-01EN – Rev. G, September 2022) Copyright © 2022 by Evident.

Este documento ha sido elaborado y traducido prestando una especial atención al uso para garantizar la precisión de la información contenida en el mismo, y corresponde a la versión del producto fabricada antes de la fecha que aparece en la página de título. Por ello, podrían existir diferencias entre el manual y el producto, si este último fue modificado ulteriormente.

Toda la información contenida en este documento está sujeta a cambios sin previo aviso.

Versión de *software* 1.0 N.º de referencia: DMTA-20092-01ES Rev. D Septiembre de 2022

Impreso en Canadá

Todas las marcas son marcas comerciales o marcas registradas de sus respectivos propietarios y terceros.

# Índice de contenido

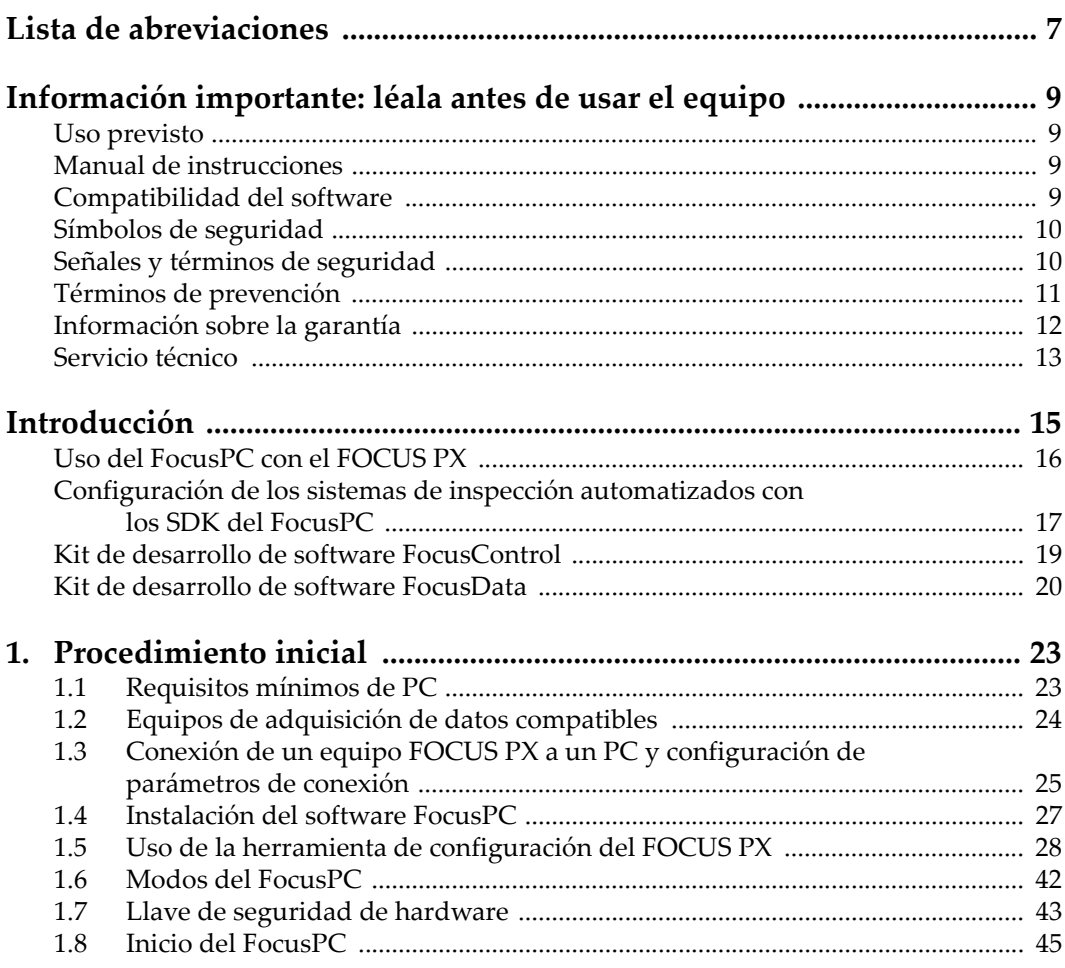

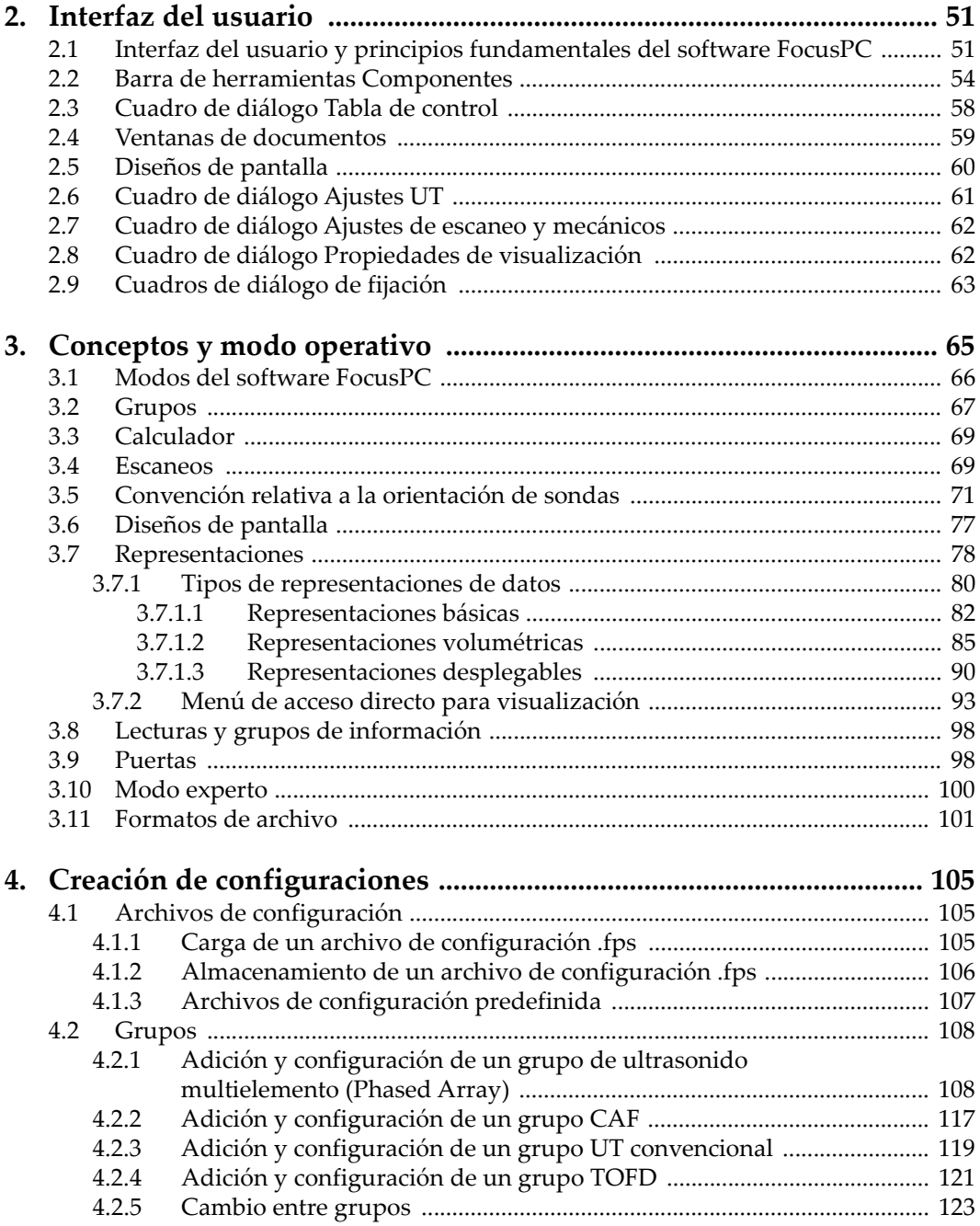

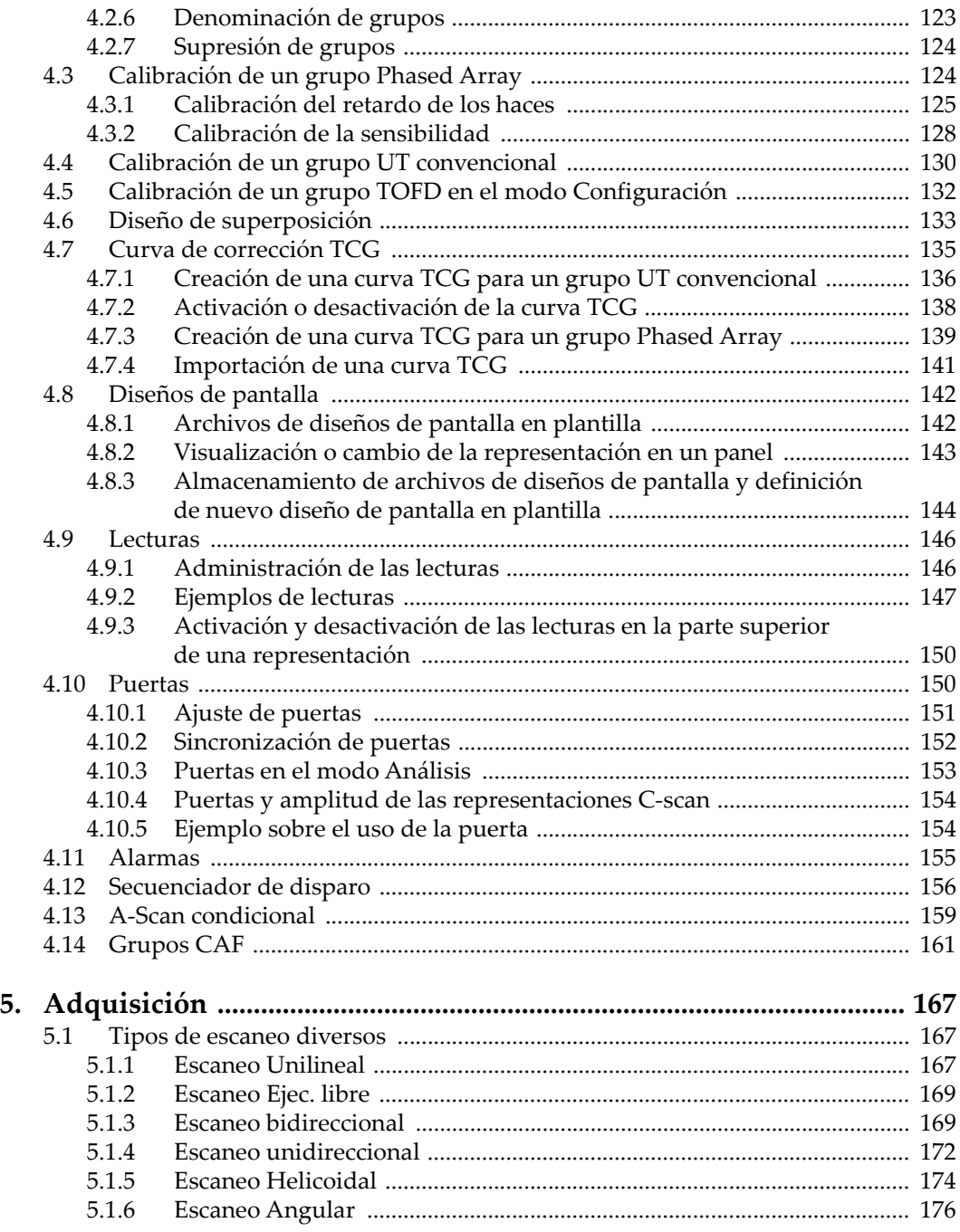

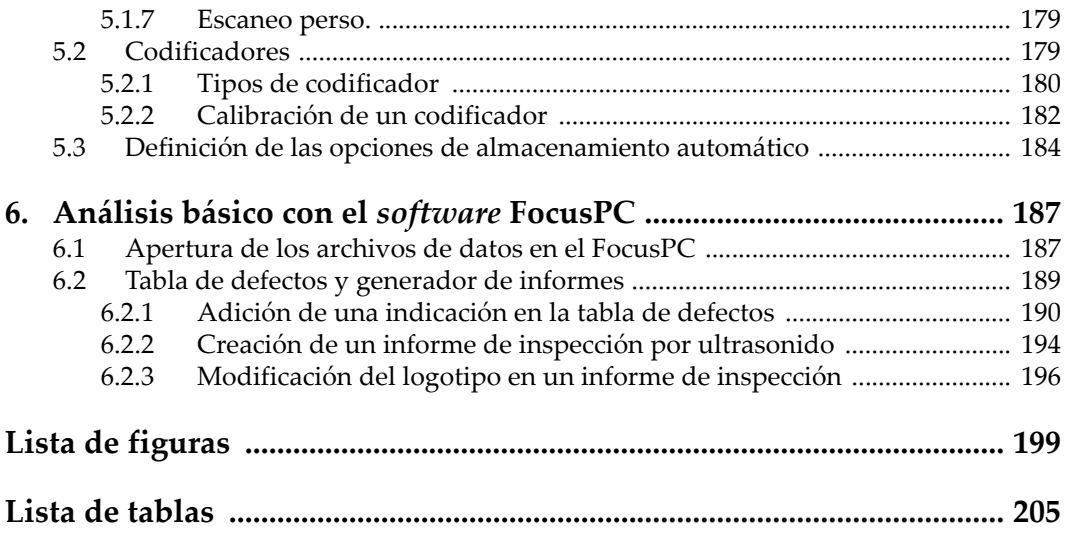

# <span id="page-6-0"></span>**Lista de abreviaciones**

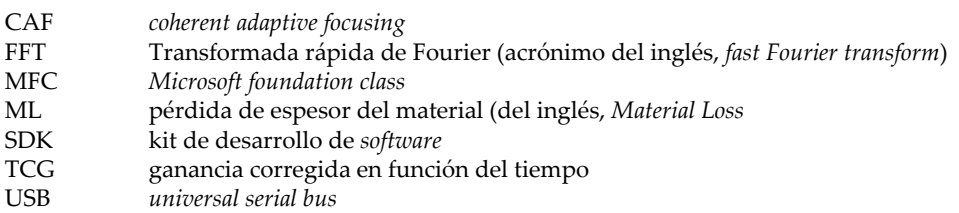

## <span id="page-8-0"></span>**Información importante: léala antes de usar el equipo**

### <span id="page-8-1"></span>**Uso previsto**

FocusPC es un *software* desarrollado para los equipos FOCUS PX usados en los ensayos no destructivos de materiales industriales y comerciales.

### <span id="page-8-2"></span>**Manual de instrucciones**

El presente manual de instrucciones contiene información esencial sobre la utilización segura y efectiva de este producto Evident. Antes de utilizar este producto, lea detenidamente el presente manual de instrucciones. Utilice el producto tal y como se indica en las instrucciones.

Conserve este manual del usuario en un lugar seguro y accesible.

### <span id="page-8-3"></span>**Compatibilidad del** *software*

El *software* FocusPC sólo es compatible con los equipos FOCUS PX. Para obtener la lista de los modelos, consulte la [Tabla 1 en la página 24](#page-23-1).

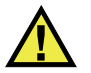

### ATENCIÓN

Utilice siempre los productos y los accesorios que cumplen con las especificaciones de Evident. El uso de accesorios incompatibles con el equipo podría causar disfunciones o daños internos en él y, también, lesiones corporales en el usuario.

### <span id="page-9-0"></span>**Símbolos de seguridad**

Los símbolos de seguridad a continuación pueden aparecer en la documentación suministrada con el producto:

Símbolo de advertencia general

Este símbolo indica la posibilidad de un peligro. Para evitar daños en el equipo o lesiones corporales, siga todas las indicaciones de seguridad que acompañan a este símbolo.

Símbolo de advertencia de alta tensión

Este símbolo indica la posibilidad de un peligro de descarga eléctrica o cortocircuito. Para evitar cualquier daño, siga todas las indicaciones de seguridad que acompañan a este símbolo.

### <span id="page-9-1"></span>**Señales y términos de seguridad**

Las señales y los términos de seguridad a continuación pueden aparecer en la documentación suministrada con el producto:

### **PELIGRO**

El término de seguridad PELIGRO indica un peligro inminente. Este llama la atención sobre un procedimiento, una utilización o una condición similar que, de no seguirse o respetarse adecuadamente, podría causar una lesión corporal grave o, incluso, la muerte. No proceda más allá del término de seguridad PELIGRO hasta que las condiciones indicadas hayan sido perfectamente comprendidas y cumplidas.

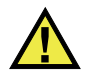

### **ADVERTENCIA**

El término de seguridad ADVERTENCIA indica un peligro potencial. Este llama la atención sobre un procedimiento, una utilización o una condición similar que, de no seguirse o respetarse adecuadamente, podría causar una lesión corporal grave o, incluso, la muerte. No prosiga más allá del término de seguridad ADVERTENCIA hasta que las condiciones indicadas hayan sido perfectamente entendidas y cumplidas.

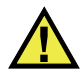

### ATENCIÓN

El término de seguridad ATENCIÓN indica un peligro potencial. Este llama la atención sobre un procedimiento, una utilización o una condición similar que, de no seguirse o respetarse adecuadamente, podría causar una lesión corporal leve o moderada, un daño al material (especialmente al producto), la destrucción del producto o de una de sus partes, o la pérdida de los datos. No proceda más allá del término de seguridad ATENCIÓN hasta que las condiciones indicadas hayan sido perfectamente entendidas y cumplidas.

### <span id="page-10-0"></span>**Términos de prevención**

Los términos de prevención a continuación pueden aparecer en la documentación suministrada con el producto:

### IMPORTANTE

El término IMPORTANTE llama la atención sobre una nota que contiene información importante o esencial para el cumplimiento de una tarea.

#### NOTA

El término NOTA llama la atención sobre un procedimiento, una utilización o una condición similar que requiere de especial atención. Una nota brinda información complementaria que es útil, pero no imperativa.

#### **CONSEJO**

El término CONSEJO llama la atención sobre un tipo de nota que ayuda a aplicar las técnicas y los procedimientos descritos en el manual para satisfacer necesidades específicas, u ofrece un consejo sobre la manera más eficaz de utilizar las funciones del producto.

### <span id="page-11-0"></span>**Información sobre la garantía**

Evident garantiza que su producto, tanto a nivel del material como de la fabricación, estará exento de todo defecto durante el período y según las condiciones especificadas en los Términos y Condiciones disponibles (sólo en inglés) en [https://www.olympus-ims.com/es/terms/.](https://www.olympus-ims.com/es/terms/)

Esta garantía Evident cubre solamente el producto utilizado correctamente, tal como se describe en el presente manual del usuario, y que no haya sido sujeto a uso excesivo ni intento de reparación o modificación no autorizada.

Después de recibir la unidad, verifíquela cuidadosamente para constatar toda evidencia de daño externo o interno que haya podido ser ocasionado durante el transporte. De ser éste el caso, hágaselo saber inmediatamente al transportista que efectúa el envío, ya que generalmente él es el responsable de tales daños. Conserve el material de embalaje, los conocimientos de embarque y los documentos relativos al transporte para apoyar todo reclamo de indemnización. Después de notificar al transportista de todo daño, contacte con Evident para asistirlo en el reclamo de indemnización y, de ser necesario, reemplazar el producto.

El objetivo de este manual es intentar explicar el funcionamiento apropiado del producto Evident. Sin embargo, la información contenida en el presente documento debe considerarse solamente como un complemento profesional y no debe usarse en aplicaciones particulares sin la verificación o control independiente del operador o supervisor. Dicha verificación independiente de los procedimientos se vuelve más importante conforme aumenta la importancia de la aplicación. Por esta razón, Evident no garantiza — de forma expresa o implícita— que las técnicas,

los ejemplos o los procedimientos descritos en el presente documento correspondan a las normas de la industria o respondan a las exigencias de una aplicación en particular.

Evident se reserva el derecho de modificar todo producto sin ser tenido responsable de modificar los productos previamente fabricados.

### <span id="page-12-0"></span>**Servicio técnico**

Evident se compromete a brindar un servicio de atención y un servicio técnico al cliente de la más alta calidad. Si experimenta dificultades al usar el instrumento o si éste no funciona como descrito en la documentación, le recomendamos primero consultar el manual del usuario. Si, después de la consulta, no puede resolver el problema, contacte con nuestro servicio de posventa. Para ubicar el centro de servicio más cercano, visite la página Centro de servicios en el cibersitio Evident Scientific.

# <span id="page-14-0"></span>**Introducción**

FocusPC es un *software* potente y versátil para el ultrasonido convencional (UT) y el ultrasonido multielemento (*Phased Array*). Éste ha sido creado como eje principal para los sistemas de inspección automatizados (ver [Figura i-1 en la página 15](#page-14-1)). Su flexibilidad y sus características de alta calidad permiten efectuar inspecciones que cumplen con los criterios de inspección más rigurosos y con los requisitos de inspección crecientes de la industria.

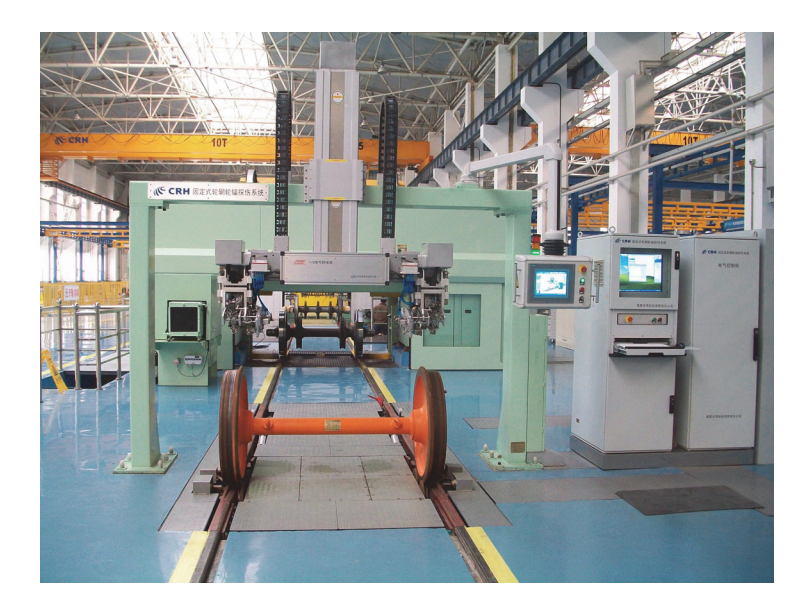

<span id="page-14-1"></span>**Figura i-1 Ejemplo de un sistema completo de inspección automatizada1**

<sup>1.</sup> Fotografía por cortesía de SCLEAD.

El FocusPC es un *software* flexible creado para efectuar inspecciones rápidas y precisas de piezas con geometrías simples o complejas. Para poder cumplir con ello, el FocusPC puede ejecutar uno o muchos equipos de adquisición FOCUS PX.

Este *software* ofrece una interfaz del usuario gráficamente flexible. Ésta permite personalizar, guardar y consultar diseños de pantalla con diversos tipos de representaciones. Este manual presenta las instrucciones de uso del FocusPC para aprovecharlo al máximo y facilitar sus inspecciones por ultrasonidos.

### <span id="page-15-0"></span>**Uso del FocusPC con el FOCUS PX**

Para construir sistemas que alcancen excelentes velocidades de inspección y de detectabilidad, el *software* FocusPC es aprovechado óptimamente a través del equipo FOCUS PX (ver [Figura i-2 en la página 16](#page-15-1)). El FOCUS PX es un equipo de adquisición de alta velocidad. Éste puede ser utilizado para tratar múltiples sondas de ultrasonido convencional y ultrasonido multielemento (*Phased Array*); sus características y funciones son aprovechadas completamente con el *software* FocusPC.

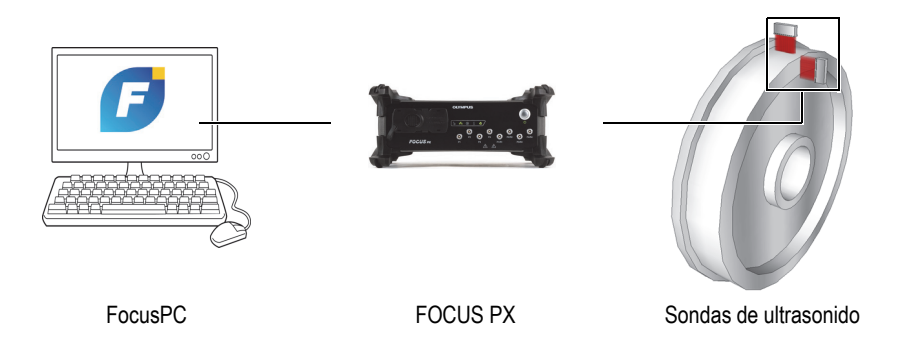

**Figura i-2 Ejemplo de un sistema FocusPC y FOCUS PX**

<span id="page-15-1"></span>La extensibilidad (o, también, llamada escalabilidad) de este equipo es un valor fundamental. Ella permite el ajuste de la cantidad de unidades FOCUS PX que serán utilizadas para formar el sistema y poder alcanzar las prestaciones esperadas (ver [Figura i-3 en la página 17](#page-16-2)).

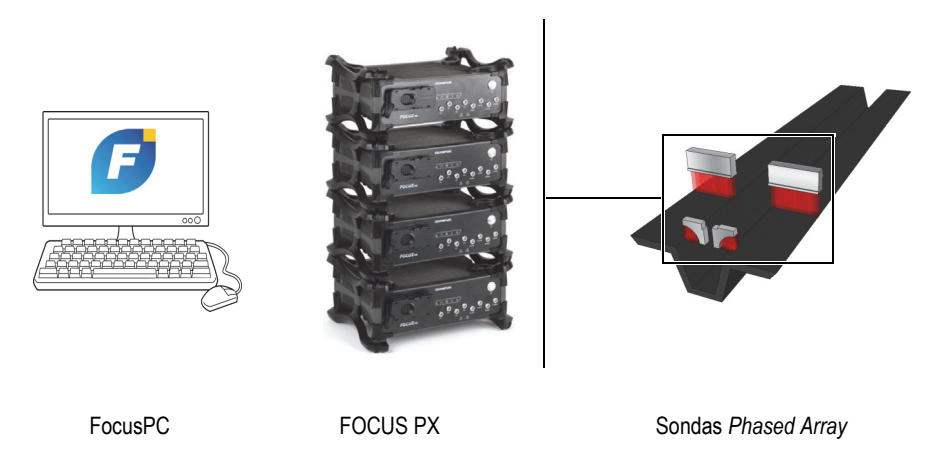

**Figura i-3 Diagrama del sistema FocusPC y FOCUS PX**

### <span id="page-16-2"></span><span id="page-16-0"></span>**Configuración de los sistemas de inspección automatizados con los SDK del FocusPC**

Para permitir la automatización de los sistemas que son configurados con el FocusPC, Evident ha desarrollado dos kits de desarrollo de *software* (SDK). Estos kits de desarrollo de *software* permiten personalizar los sistemas de inspección y cambiar el control por operador (manual) del sistema a un control automatizado.

<span id="page-16-1"></span>• El FocusControl es un kit de desarrollo de *software* (SDK) que incluye ejemplos de programas y los códigos de fuente completos. Permite crear programas personalizados útiles para controlar el FocusPC, o crear interfaces específicas para aplicaciones particulares (ver [Figura i-4 en la página 18\)](#page-17-0). Para obtener mayores detalles, consulte la sección [«Kit de desarrollo de software FocusControl» en la](#page-18-0)  [página 19](#page-18-0).

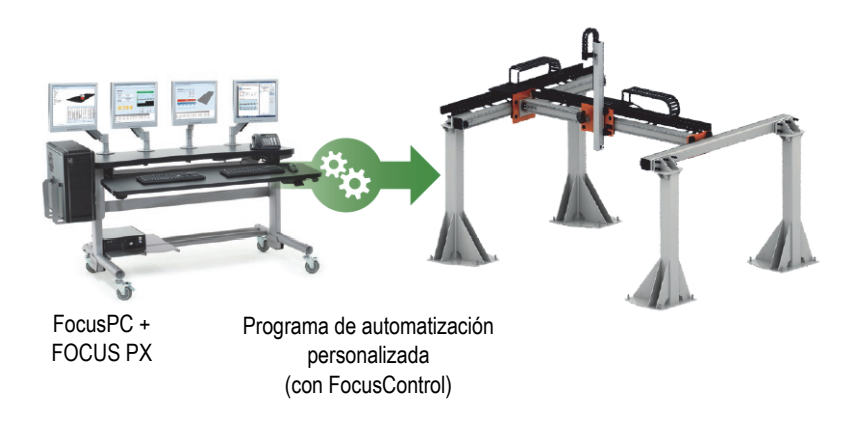

**Figura i-4 Ejemplo de un sistema con FocusControl para activar la automatización**

<span id="page-17-0"></span>• El FocusData es otro kit de desarrollo de *software*, que incluye ejemplos de programas y códigos de fuente completos. El FocusData permite crear programas personalizados que pueden ser utilizados para extraer datos de inspección sin procesar a fin de atribuirlos a un tratamiento y una presentación de datos personalizados (ver [Figura i-5 en la página 18\)](#page-17-1). Para obtener más detalles, consulte la sección [«Kit de desarrollo de software FocusData» en la página 20](#page-19-0).

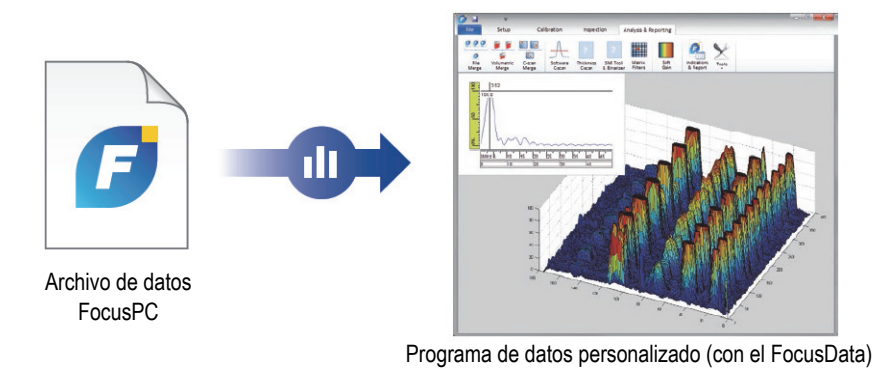

#### <span id="page-17-1"></span>**Figura i-5 Ejemplo de una presentación de datos personalizados con el FocusData**

### <span id="page-18-0"></span>**Kit de desarrollo de** *software* **FocusControl**

A menudo, los sistemas de inspección *Phased Array* son automatizados para reducir los ciclos de inspección y optimizar su rendimiento. Para lograr este objetivo, es posible crear programas personalizados que permiten comunicar con el *software* FocusPC y controlar el proceso de inspección.

El kit de desarrollo de *software* FocusControl define el vínculo entre el *software* FocusPC y los programas personalizados para permitir un control directo del proceso de inspección. También permite la creación de interfaces personalizadas que aporta al sistema una facilidad de uso aún más conveniente y una optimización del flujo de trabajo con respecto a las inspecciones.

El kit de desarrollo de *software* FocusControl es compatible con los lenguajes de programación C++, C#, VB, MATLAB y LabView, y viene con programas de muestra que han sido completamente desarrollados con el código de fuente (ver [Figura i-6 en](#page-19-1)  [la página 20\)](#page-19-1).

#### **NOTA**

Consulte el *Manual del usuario FocusControl* para obtener una descripción completa.

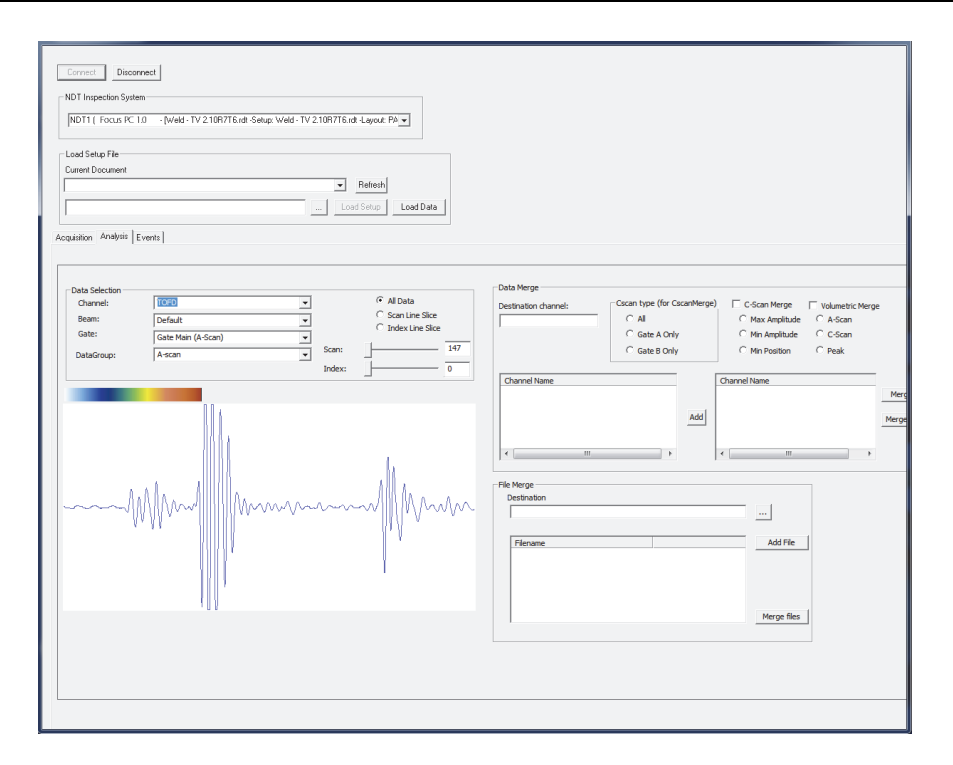

**Figura i-6 Programa de ejemplo presentado con el FocusControl**

### <span id="page-19-1"></span><span id="page-19-0"></span>**Kit de desarrollo de** *software* **FocusData**

El kit de desarrollo FocusData permite la exportación de datos A-scan y C-scan sin procesar, almacenados en los archivos de datos FocusPC, a los softwares Microsoft Excel, MATLAB u otro programa externo. Los datos exportados pueden ser utilizados para efectuar algoritmos de procesamiento y crear representaciones de datos personalizadas (ver [Figura i-7 en la página 21](#page-20-0)).

El FocusData es compatible con los lenguajes de programación C++, C#, VB, MATLAB y LabView. Éste viene con programas de muestra que han sido completamente desarrollados con el código de fuente (consulte el *Manual del usuario FocusData* para obtener una descripción completa).

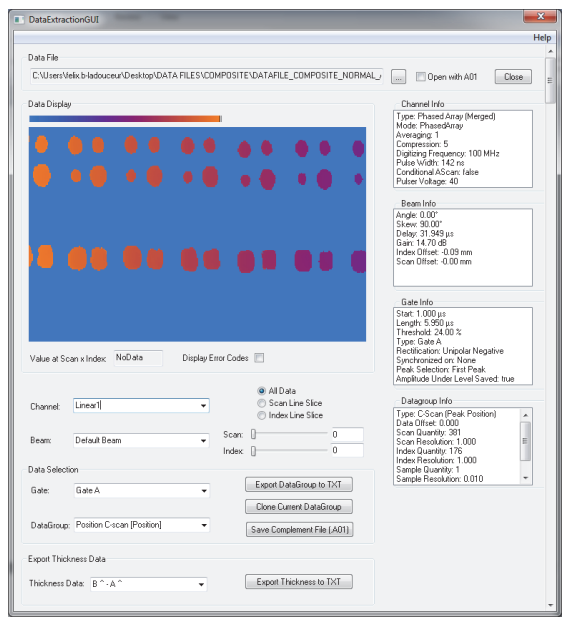

<span id="page-20-0"></span>**Figura i-7 Programa de ejemplo presentado con el FocusData**

# <span id="page-22-0"></span>**1. Procedimiento inicial**

Este capítulo contiene información importante que permite utilizar el *software* FocusPC rápidamente.

### <span id="page-22-1"></span>**1.1 Requisitos mínimos de PC**

Los requisitos mínimos de PC para el *software* FocusPC son los siguientes:

- CPU: Intel Core i7 o Xeon E3
- Memoria RAM: 16 GB (DDR3 o superior)
- Dispositivo de almacenamiento: SSD
- Adaptador de red: tarjeta Gigabit Ethernet (GbE) destinada al equipo de adquisición (para la adquisición). El (la) PC necesita un segundo adaptador de red si desea conectarlo simultáneamente a una red de área local y a un equipo de adquisición de datos.
- Resolución de monitor o adaptador de pantalla de 1280 × 1024 o superior.
- Puerto USB para la llave (del inglés, dongle) de seguridad de *hardware* HASP.
- Teclado y dispositivo señalador
- Microsoft Windows 10

### <span id="page-22-3"></span><span id="page-22-2"></span>IMPORTANTE

Puede instalar el *software* FocusPC en otro lector que no sea utilizado para Windows. En este caso, el instalador FocusPC requerirá 150 MB adicionales en el disco duro (donde Windows está instalado) para instalar el controlador de la llave de seguridad de *hardware*, las actualizaciones Direct X, Windows (temporalmente) y los archivos MFC (Microsoft Foundation Class).

#### **NOTA**

En este documento, las capturas de pantalla FocusPC provienen de un (una) PC con el sistema operativo Windows 10. El estilo de las capturas de pantalla pueden diferir si utiliza el *software* FocusPC en un PC con otro sistema operativo.

En la mayoría de ejemplos, que son presentados en este documento, el *software* FocusPC ha sido configurado deliberadamente con el sistema métrico (consulte el manual del usuario avanzado FocusPC [*FocusPC Advanced User's Manual*] para saber cómo cambiar los sistemas de unidades).

### <span id="page-23-0"></span>**1.2 Equipos de adquisición de datos compatibles**

El *software* FocusPC opera con equipos de ultrasonido de Evident para adquirir datos en el modo de inspección y analizar los archivos creados por estos equipos. La [Tabla 1](#page-23-2)  [en la página 24](#page-23-2) proporciona una lista de equipos compatibles.

<span id="page-23-2"></span>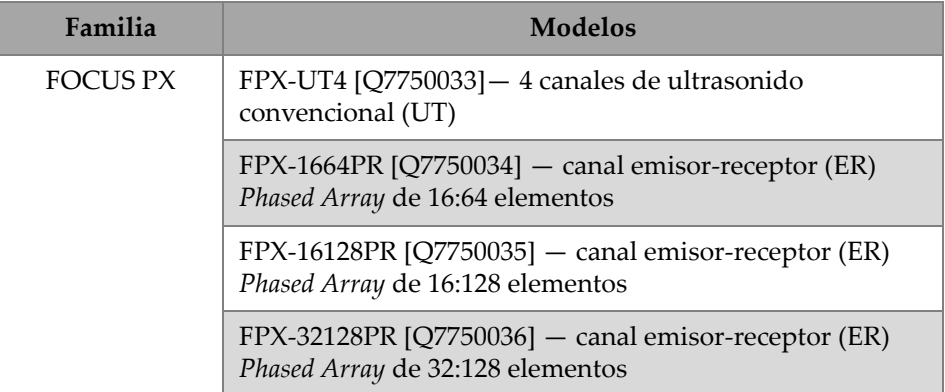

#### <span id="page-23-1"></span>**Tabla 1 Equipos de adquisición de datos Evident compatibles con el** *software* **FocusPC**

### <span id="page-24-0"></span>**1.3 Conexión de un equipo FOCUS PX a un PC y configuración de parámetros de conexión**

Al conectar una unidad FOCUS PX a un PC o a un conmutador, asegúrese siempre de utilizar un cable Ethernet de categoría 5e o superior.

#### **Para conectar todos los cables a una unidad FOCUS PX**

 Conecte todos los cables requeridos a la unidad FOCUS PX. El esquema a continuación muestra cómo conectar múltiples unidades (ver [Figura 1-1 en la](#page-24-1)  [página 25](#page-24-1)). Si sólo usa una unidad, conecte sólo la primera sin el cable de salida de sincronización (Sync Out).

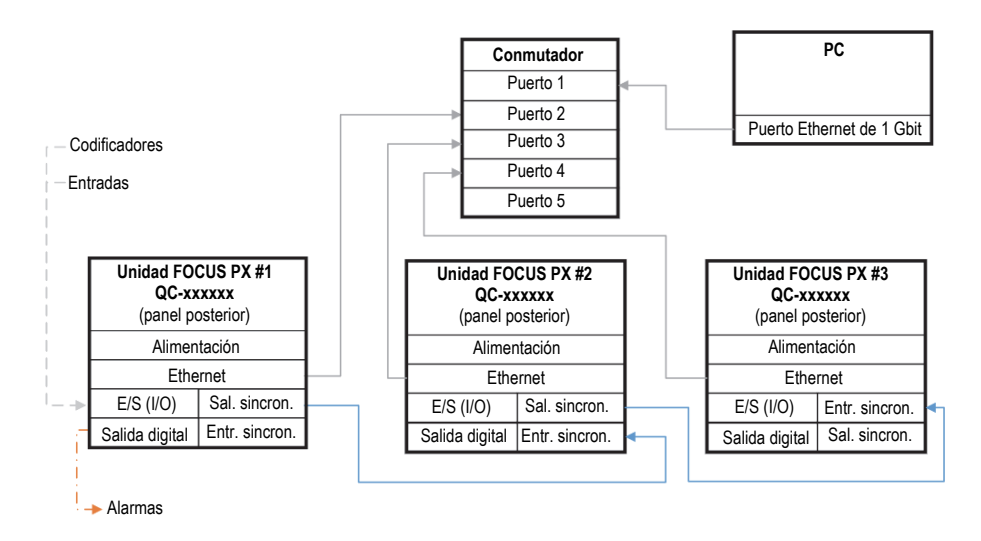

**Figura 1-1 Conexión a múltiples unidades**

#### <span id="page-24-1"></span>**NOTA**

Al usar un conmutador, asegúrese de que soporte una conexión Gigabit y los paquetes Jumbo.

A fin de gozar de un óptimo rendimiento, el conmutador debe estar configurado para ejecutar el paquete Jumbo. La unidad de máxima transmisión (MTU) debe estar determinada a 9198.

#### **Para verificar la configuración del conmutador o PC**

- 1. Abra el intérprete de comandos **Command Prompt**.
- 2. Haga ping a la dirección IP de la unidad FOCUS PX y agregue **-f -l 8972** al final (ver [Figura 1-2 en la página 26](#page-25-0)).

```
GSS Command Prompt
::\>ping 192.168.15.92 -f -l 8972
Pinging 192.168.15.92 with 8972 bytes of data:
Reply from 192.168.15.92: bytes=8972 time=2ms TTL=128
Reply from 192.168.15.92: bytes=8972 time=1ms TTL=128
Reply from 192.168.15.92: bytes=8972 time=1ms TTL=128
Reply from 192.168.15.92: bytes=8972 time=2ms TTL=128
                f_{00} 102 160 15 02
Pine
   Packets: Sent = 4, Received = 4, Lost = \theta (0% loss),
Approximate round trip times in milli-seconds:
   Minimum = 1ms, Maximum = 2ms, Average = 1ms
```
**Figura 1-2 Intérprete de comandos Command Prompt: Paquete Jumbo**

<span id="page-25-0"></span>Si su tarjeta Ethernet o su conmutador no son compatibles con los paquetes Jumbo o no están configurados correctamente, obtendrá un resultado como el que se muestra en la [Figura 1-3 en la página 27.](#page-26-1)

Command Prompt C:\>ping 192.168.15.92 -f -l 8972 Pinging 192.168.15.92 with 8972 bytes of data: Packet needs to be fragmented but DF set. Packet needs to be fragmented but DF set. Packet needs to be fragmented but DF set. Packet needs to be fragmented but DF set. Ping statistics for 102 168 15 02. Packets: Sent = 4, Received =  $\theta$ , Lost = 4 (100% loss),  $C: \setminus >$ 

<span id="page-26-1"></span>**Figura 1-3 Intérprete de comandos Command Prompt: Sin paquete Jumbo**

Ahora, es posible usar la herramienta de configuración (Configuration Tool) para validar sus conexiones.

### <span id="page-26-0"></span>**1.4 Instalación del** *software* **FocusPC**

La instalación del FocusPC es simple.

#### **Para instalar el** *software* **FocusPC**

- 1. En el PC, donde instalará el *software* FocusPC, regístrese con una cuenta de usuario que cuente con los derechos de administrador.
- 2. Ejecute el programa de instalación de FocusPC que es suministrado a través de la llave de distribución o el sitio web de Evident.
- 3. Siga los pasos del asistente de instalación (del *software* FocusPC) que aparecen en la pantalla.

El asistente instala el *software* FocusPC, el calculador (Calculator) y la herramienta de configuración del FOCUS PX.

4. Desactive el modo de hibernación en el PC para prevenir una pérdida de conexión entre la unidad de adquisición de datos y el PC:

- *a)* En la barra de tareas, haga clic en **Search** (Buscar), escriba **Edit Power Plan** (Modificar plan de suministro de energía) y seleccione **Edit Power Plan** (Modificar plan de suministro de energía).
- *b)* En el cuadro de diálogo **Edit Plan Settings** (Editar la configuración del plan), determine **Turn off the display** (Apagar la pantalla) y **Put the computer to sleep** (Poner al equipo en estado de suspensión) a **Never** (Nunca) [ver [Figura 1-4 en la página 28](#page-27-1)].
- *c)* Haga clic en el botón **Save Changes** (Guardar cambios).

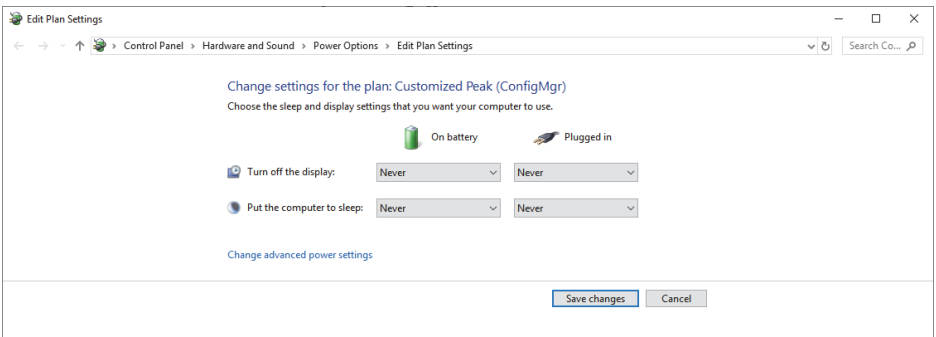

<span id="page-27-1"></span>**Figura 1-4 Cuadro de diálogo Edit Plan Settings (Editar la configuración del plan)**

#### NOTA

Si utiliza un cortafuegos de terceros en el ordenador que ejecuta FocusPC, siga las instrucciones [«Para agregar reglas de cortafuegos \(firewall\)» en la página 33](#page-32-0). El instalador FocusPC configura el cortafuegos del sistema operativo Windows para establecer la comunicación entre la unidad de adquisición FOCUS PX y el *software* FocusPC como también con los programas de herramientas de configuración FOCUS PX.

### <span id="page-27-0"></span>**1.5 Uso de la herramienta de configuración del FOCUS PX**

La herramienta de configuración FOCUS PX es suministrada con el *software* FocusPC. Ésta permite configurar la conexión de la unidad de adquisición FOCUS PX y la tarjeta de red.

#### **Para asegurarse de que la configuración de la tarjeta Ethernet esté correcta**

1. Abra la lista de conexiones de red en el **Control Panel** (Panel de control), e identifique la conexión usada para establecer la conexión con la unidad FOCUS PX (ver [Figura 1-5 en la página 29](#page-28-0)).

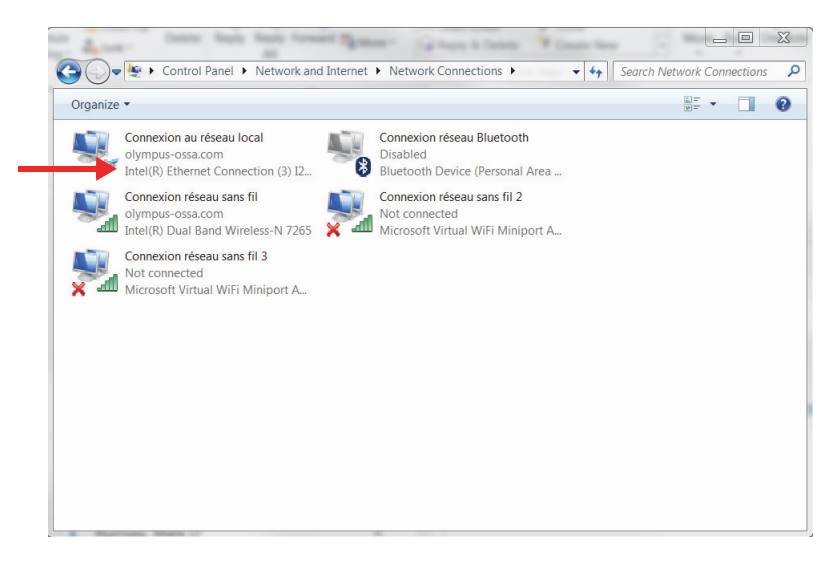

**Figura 1-5 Conexiones de red**

<span id="page-28-0"></span>2. Haga doble clic en la conexión de red usada para establecer la conexión con la unidad FOCUS PX; después, haga clic en **Properties** (Propiedades) [ver [Figura 1-6 en la página 30](#page-29-0)].

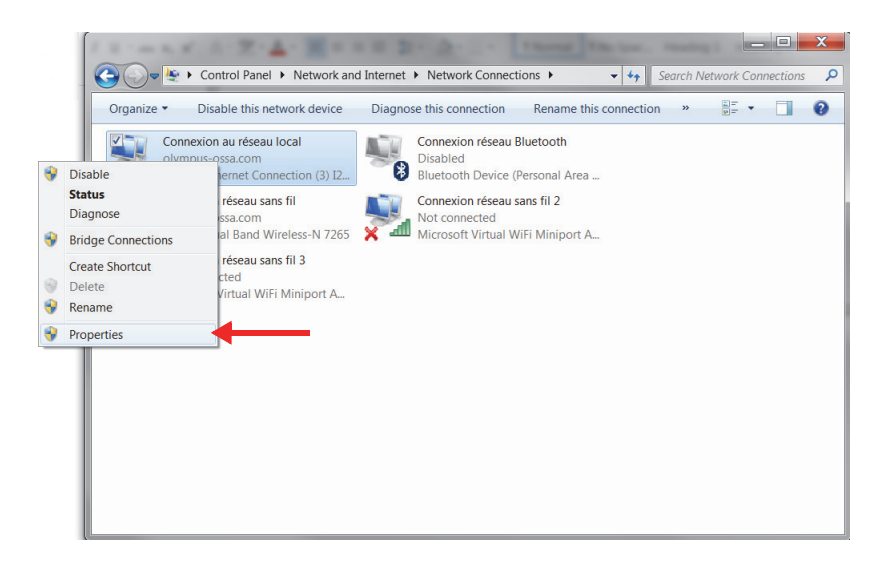

**Figura 1-6 Selección de propiedades**

<span id="page-29-0"></span>3. En la pestaña **Networking** (Red), haga clic en **Configure** (Configurar) [ver [Figura 1-7 en la página 31](#page-30-0)].

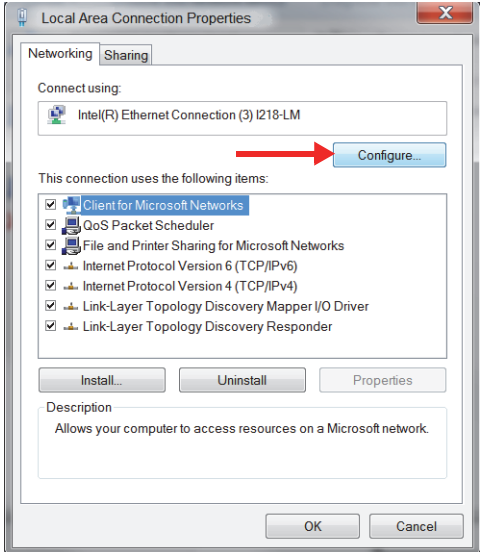

**Figura 1-7 Selección de configuración**

- <span id="page-30-0"></span>4. En la pestaña **Advanced** (Avanzado), bajo la lista **Property** (Propiedades), seleccione ya sea el **Jumbo Packet** (Paquete Jumbo) o el **Jumbo Frame** (Trama Jumbo) [[Figura 1-8 en la página 32\]](#page-31-0).
- 5. En la lista **Value** (Valor), seleccione **9014 Bytes**.

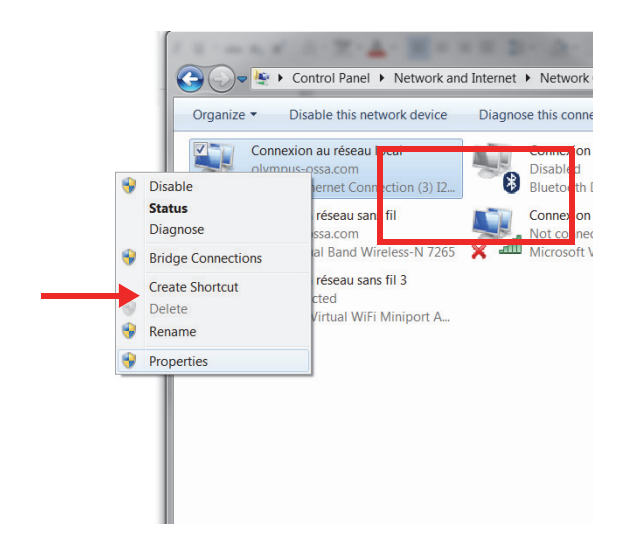

**Figura 1-8 Configuraciones en la pestaña Advanced**

<span id="page-31-0"></span>6. En la pestaña **Advanced** (Avanzada), seleccione **Speed & Duplex** (Velocidad y dúplex); después, seleccione **1.0 Gbps Full Duplex** [\(Figura 1-9 en la página 33\)](#page-32-1).

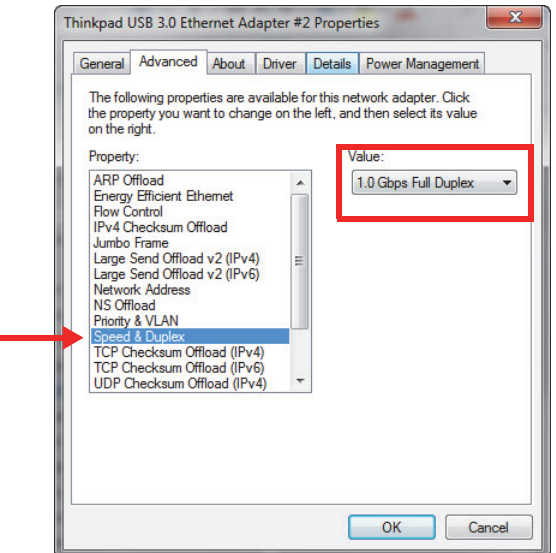

**Figura 1-9 Propiedad Speed & Duplex**

<span id="page-32-1"></span>7. Haga clic en el botón **OK** (Aceptar).

#### <span id="page-32-0"></span>**Para agregar reglas de cortafuegos (firewall)**

#### NOTA

Se recomienda desactivar la protección de cortafuegos (firewall) y antivirus de su PC. De no desactivar la protección de cortafuegos (firewall) y antivirus, debe agregar reglas para permitir la comunicación entre el PC u la unidad FOCUS PX. El procedimiento a continuación muestra un ejemplo de cómo agregar reglas en Windows Defender. El procedimiento puede diferir si usted cuenta con una protección diferente de cortafuegos y antivirus.

- 1. En la barra de tareas, haga clic en **Search** (Buscar), ubique su programa de cortafuegos y, a continuación, seleccione **Advanced Settings** (Parámetros avanzados).
- 2. En el cuadro de diálogo **Windows Defender Firewall with Advanced Security** (Firewall de Windows Defender con seguridad avanzada), seleccione **Inbound**

**Rules** (Reglas de entrada); a continuación, seleccione **New Rule** (Nuevas reglas) [[Figura 1-10 en la página 34\]](#page-33-0).

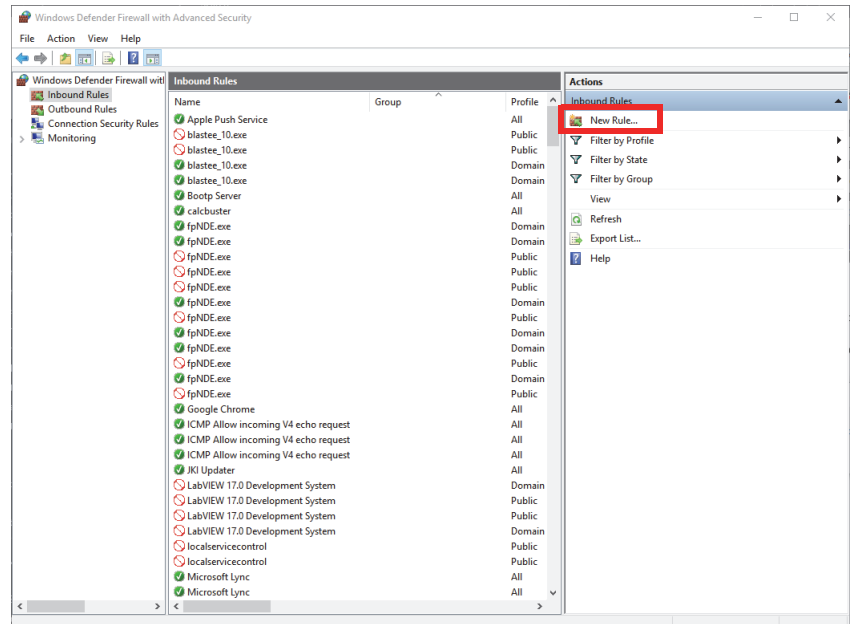

#### <span id="page-33-0"></span>**Figura 1-10 Cuadro de diálogo Windows Defender Firewall with Advanced Settings: Ejemplo**

3. En el cuadro de diálogo **New Inbound Rule Wizard** (Asistente para nuevas reglas de entrada), seleccione **Port** (Puerto) [[Figura 1-11 en la página 35](#page-34-0)].

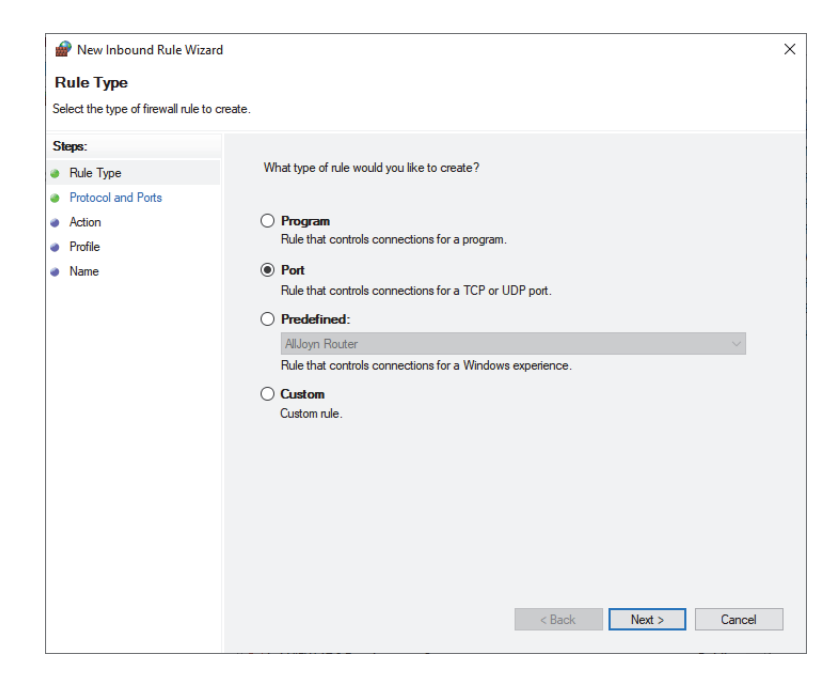

**Figura 1-11 Cuadro de diálogo New Inbound Rule Wizard: Puerto**

- <span id="page-34-0"></span>4. Haga clic en el botón **Next** (Sig.).
- 5. En el cuadro de diálogo **New Inbound Rule Wizard** (Asistente para nuevas reglas de entrada), seleccione los protocolos y puertos a los que se aplica la regla (ver [Figura 1-12 en la página 36](#page-35-0)).

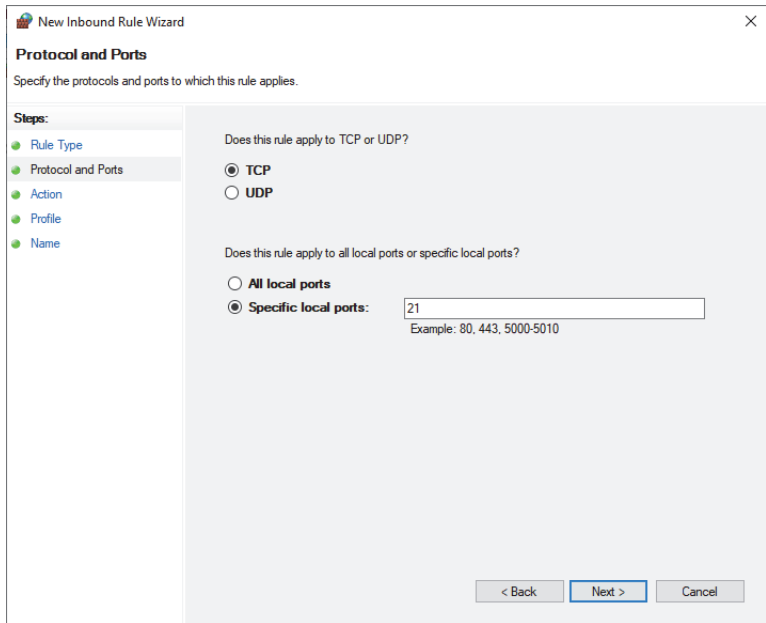

#### <span id="page-35-0"></span>**Figura 1-12 Cuadro de diálogo New Inbound Rule Wizard: Protocolo y puertos**

- 6. Haga clic en el botón **Next** (Sig.).
- 7. Configure el puerto con los parámetros mostrados en la [Figura 1-13 en la](#page-36-0)  [página 37](#page-36-0), la [Figura 1-14 en la página 37](#page-36-1) y la [Figura 1-15 en la página 38.](#page-37-0)
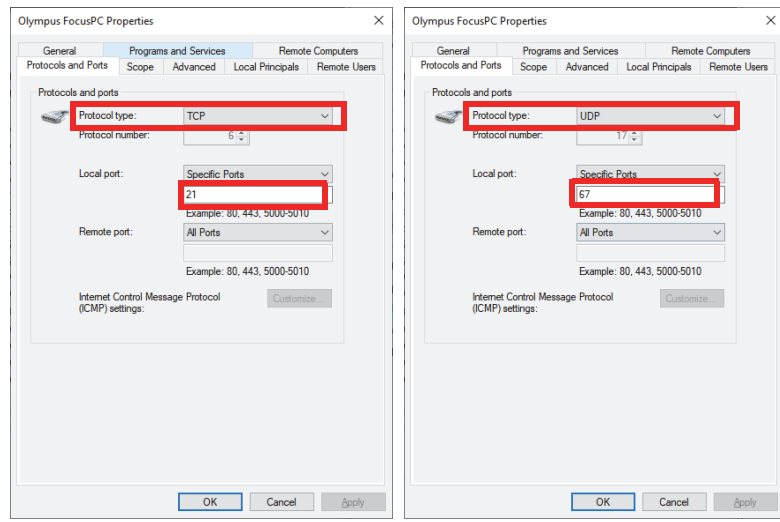

**Figura 1-13 Tipo de protocolo: regla de entrada TCP 21 y UDP 67**

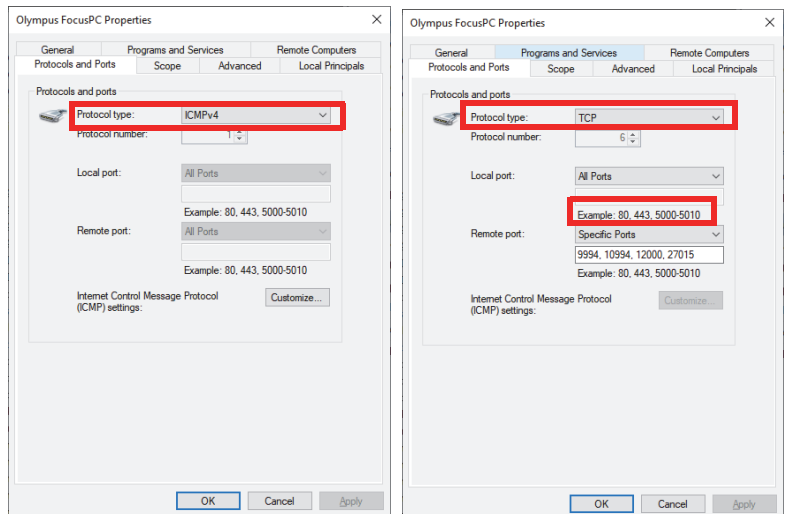

**Figura 1-14 Tipo de protocolo: regla de salida ICMPv4 y TCP**

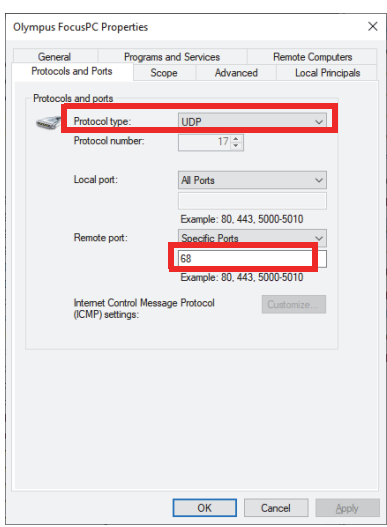

**Figura 1-15 Tipo de protocolo: regla de salida UDP 68**

8. Haga clic en el botón **OK** (Aceptar).

### **Para configurar la conexión FOCUS PX**

1. Haga doble clic en el ícono de escritorio ( ), y seleccione **Run as administrator** (Ejecutar como administrador).

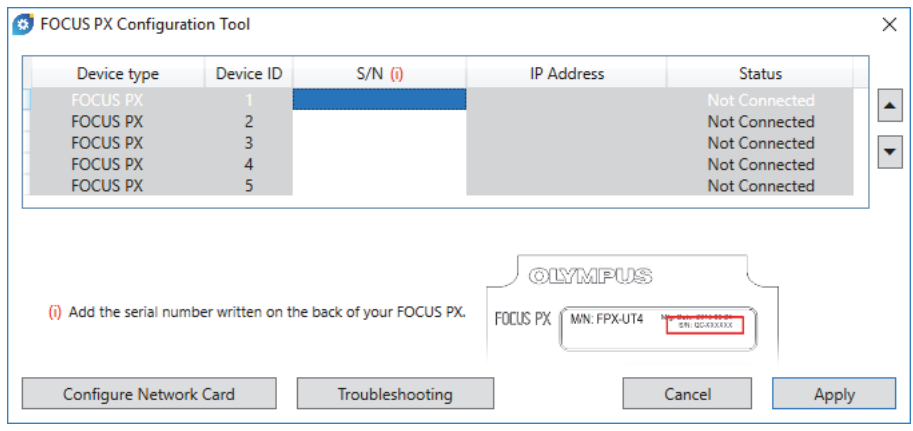

**Figura 1-16 Herramienta de configuración FOCUS PX (sin dispositivos conectados)**

- 2. En el cuadro de diálogo de la herramienta de configuración FOCUS PX, haga clic en la opción **Configure Network Card** (Configurar tarjeta de red).
- 3. En el cuadro de diálogo **Network Configuration** (Configuración de red), seleccione la tarjeta de red que será utilizada para comunicar con la unidad FOCUS PX; después, haga clic en el botón **Configure** (Configurar). Ver [Figura 1-17 en la página 39.](#page-38-0)

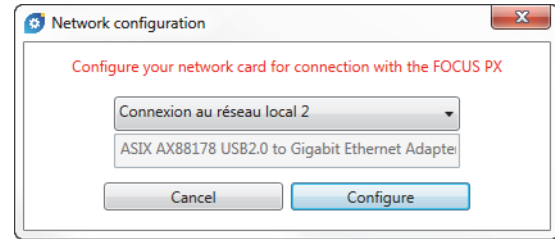

**Figura 1-17 Cuadro de diálogo Network configuration**

<span id="page-38-0"></span>Si la conexión de red ya está siendo utilizada por otro dispositivo, aparecerá un mensaje. En este mensaje se informa que una dirección IP alternativa será asignada (ver [Figura 1-18 en la página 40](#page-39-0)).

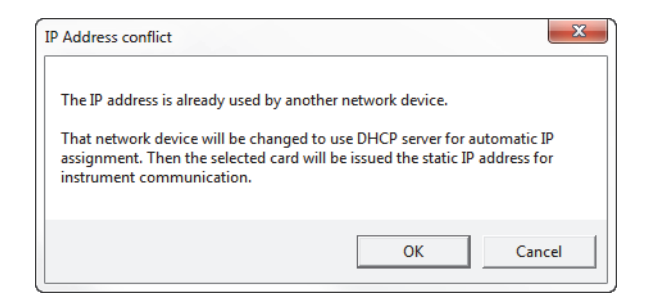

**Figura 1-18 Cuadro de diálogo sobre conflicto de Dirección IP**

- <span id="page-39-0"></span>4. Active todas las unidades (o equipos) FOCUS PX .
- 5. En el cuadro de diálogo de la herramienta de configuración FOCUS PX, introduzca el número de serie de la primera unidad principal FOCUS PX que está conectada a la tarjeta Ethernet (ver [Figura 1-19 en la página 40](#page-39-1)).

El número de serie se encuentra ubicado en la parte posterior de la unidad (o equipo) FOCUS PX.

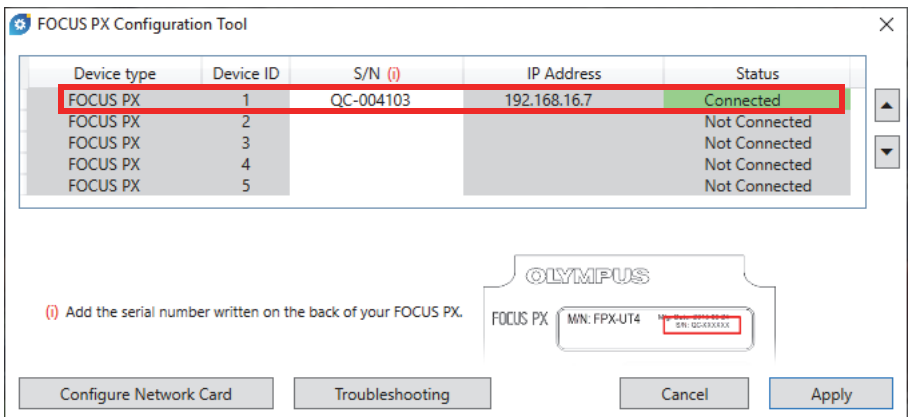

**Figura 1-19 Herramienta de configuración FOCUS PX (un dispositivo)**

<span id="page-39-1"></span>6. Si usa más de una unidad (o equipo) FOCUS PX, repita el paso de introducción asociado al número de serie en la siguiente entrada (ver [Figura 1-20 en la](#page-40-0)  [página 41](#page-40-0)). Asegúrese de que el orden de las unidades sea el mismo que el de

la conexión de sincronización (ver [«Conexión de un equipo FOCUS PX a un PC y](#page-24-0)  [configuración de parámetros de conexión» en la página 25\)](#page-24-0).

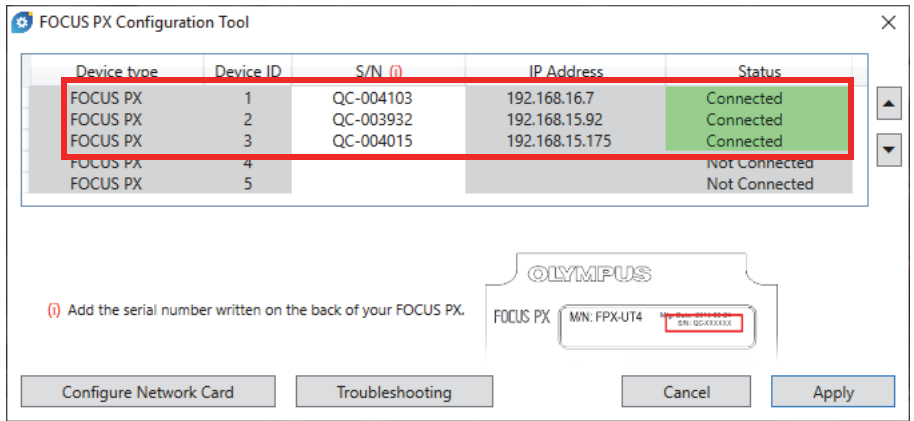

#### <span id="page-40-0"></span>**Figura 1-20 Herramienta de configuración FOCUS PX (tres dispositivos)**

7. Haga clic en el botón **Apply** (Aplicar).

#### **Para solucionar la conexión**

 Haga clic en la opción **Troubleshooting** (Solución de problemas) para visualizar una lista con las posibles causas que producen los problemas de conexión. A continuación, siga las instrucciones que se detallan (ver [Figura 1-21 en la](#page-41-0)  [página 42](#page-41-0)).

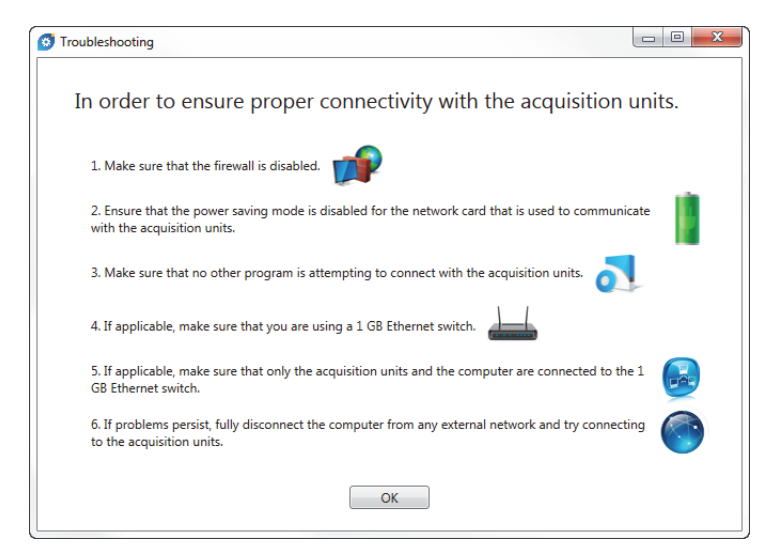

**Figura 1-21 Ejemplo de cuadro de diálogo Troubleshooting**

# <span id="page-41-0"></span>**1.6 Modos del FocusPC**

El *software* FocusPC está disponible en tres modos (o ediciones):

### **Inspección**

Este modo de alta capacidad brinda todas las funciones de inspección y análisis. Gracias a la licencia del modo **Inspección** del *software* FocusPC, también es posible activar las otras ediciones del FocusPC (consultar [«Inicio del FocusPC» en](#page-44-0)  [la página 45](#page-44-0) para obtener más detalles).

### **Análisis**

Este modo brinda todas las funciones de análisis; pero, no las funciones de inspección.

### **FocusPC Viewer**

Este modo es una herramienta independiente que permite visualizar los archivos de datos del FocusPC.

Al iniciar el *software*, es necesario seleccionar el modo FocusPC que desea ejecutar (ver [Figura 1-22 en la página 43](#page-42-0)).

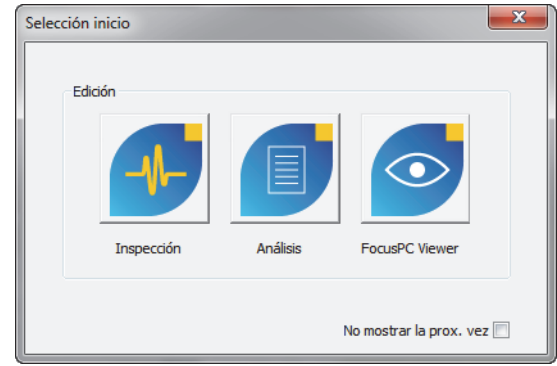

**Figura 1-22 Cuadro de diálogo Selección [de] inicio** 

<span id="page-42-0"></span>El cuadro de diálogo **Acerca del FocusPC**, que es accesible al seleccionar el parámetro **Ayuda > Acerca**, informa sobre el modo de edición FocusPC que está siendo ejecutado (ver [Figura 1-23 en la página 43](#page-42-1)).

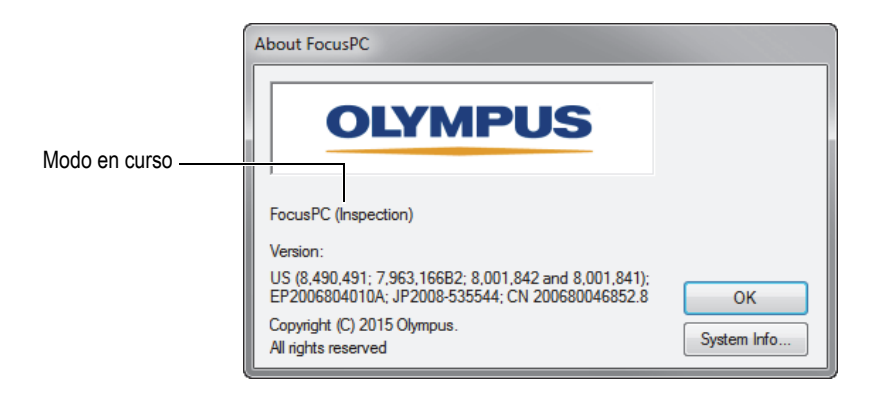

<span id="page-42-1"></span>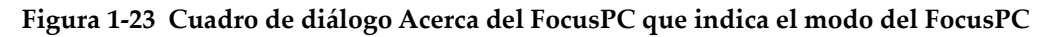

### **1.7 Llave de seguridad de** *hardware*

Para que el FocusPC pueda operar, este *software* necesita detectar la llave de seguridad *hardware* (HASP), que se encuentra conectada al PC. La llave de seguridad de *hardware* HASP (de conexión USB), que ha sido suministrada con su copia FocusPC, cuenta con el código de autorización para poder ejecutar el modo FocusPC adquirido.

Antes de iniciar el *software* FocusPC, conecte la llave de seguridad de *hardware* HASP (ver [Figura 1-24 en la página 44](#page-43-0)) al puerto USB de su PC.

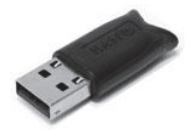

**Figura 1-24 Llave de seguridad de** *hardware* **HASP**

<span id="page-43-0"></span>Si ninguna llave de seguridad de *hardware* está conectada a su PC al iniciar el *software* FocusPC, FocusPC Viewer será el único modo disponible en el cuadro de diálogo **Selección [de] inicio** (ver [Figura 1-25 en la página 44\)](#page-43-1).

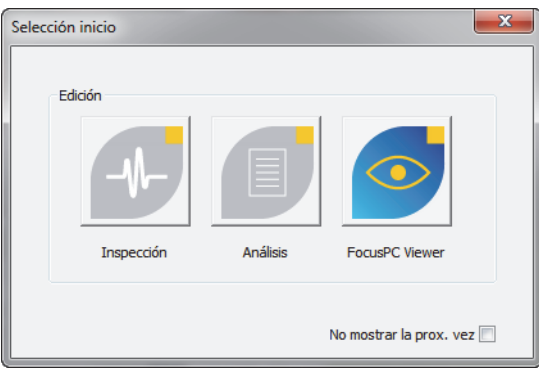

### <span id="page-43-1"></span>**Figura 1-25 Cuadro de diálogo Selección [de] inicio sin llave de seguridad de** *hardware* **conectada**

Al desconectar la llave de seguridad de *hardware*, mientras el *software* FocusPC está en curso, aparecerá el mensaje que se muestra en la [Figura 1-26 en la página 45,](#page-44-1) al transcurrir 30 segundos. De ser necesario, haga clic en el botón **Aceptar**. A continuación, FocusPC solicitará guardar los datos no registrados y, después, se cerrará.

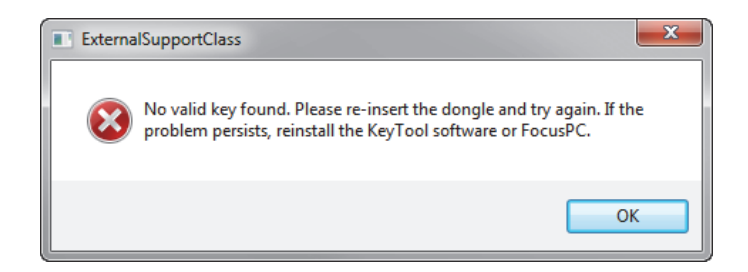

**Figura 1-26 Mensaje de ausencia de llave de** *hardware*

<span id="page-44-1"></span>Al adquirir los modos Inspección (Inspection) y Análisis (Analysis) del FocusPC, dos llaves de seguridad de *hardware* son suministradas con cada modo, respectivamente.

### <span id="page-44-0"></span>**1.8 Inicio del FocusPC**

El *software* FocusPC funciona con o sin una unidad FOCUS PX. Al utilizar el *software* FocusPC, sin una unidad de adquisición, es posible efectuar solamente análisis en los archivos de datos previamente guardados.

#### **Para iniciar el FocusPC**

- 1. Conecte la llave de seguridad de *hardware* al puerto apropiado del PC. El FocusPC necesita detectar la llave de seguridad de *hardware* para poder funcionar, sin importar si está conectado o no a un equipo de adquisición.
- 2. Encienda el PC y espere hasta que Windows haya finalizado su proceso de inicio. No inicie el *software* FocusPC en ese momento.
- 3. Conecte el equipo de adquisición de datos a un adaptador de red apropiado en el PC; después, inícielo (consultar [«Conexión de un equipo FOCUS PX a un PC y](#page-24-0)  [configuración de parámetros de conexión» en la página 25](#page-24-0) para la unidad FOCUS PX).
- 4. Inicie el *software* FocusPC de la siguiente manera:
	- Haga doble clic en el ícono FocusPC ( $\left( \begin{array}{c} \bullet \\ \bullet \end{array} \right)$  que se encuentra en el escritorio Windows.
		- $\Omega$

Haga clic en **Start > All Programs > Evident NDT > FocusPC n.nn** (Inicio > Todos los programas > Evident NDT > FocusPCn.nn) en la barra de tareas Windows.

5. En el cuadro de diálogo **Selección [de] inicio** que aparece (ver [Figura 1-27 en la](#page-45-0)  [página 46](#page-45-0)), haga clic en el botón asociado al modo FocusPC deseado.

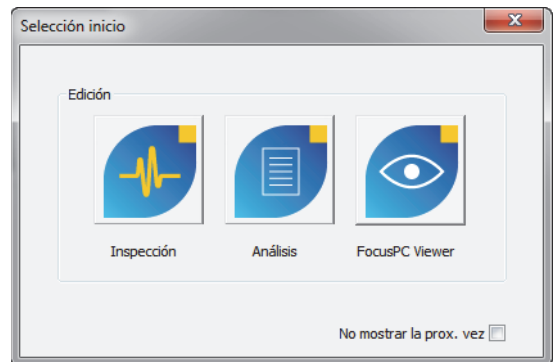

**Figura 1-27 Cuadro de diálogo Selección [de] inicio**

### <span id="page-45-0"></span>**CONSEJO**

Si no desea visualizar el cuadro de diálogo **Selección [de] inicio**, cada vez que inicia el FocusPC, seleccione la casilla de verificación **No mostrar la prox. vez**.

Para activar el cuadro de diálogo **Selección inicio**, seleccione la pestaña **Archivo > Preferencias > Ajustes generales** en el FocusPC; después, desactive la casilla de verificación **Selección inicio** en **Omisión de c. de diálogo**.

La pantalla de inicio de FocusPC aparece brevemente para informar la activación de la aplicación.

- 6. Al iniciar el modo de **Inspección**, el cuadro de diálogo **Seleccionar config. de dispositivo** aparece (ver [Figura 1-28 en la página](#page-46-0) 47). En dicho cuadro de diálogo, efectúe uno de los siguientes pasos:
	- Seleccione la (las) unidad(es) de adquisición que desea incluir en su configuración; después, pulse el botón **Aceptar**.

### NOTA

Gracias a la capacidad multimodular (también llamada, Multipod), FocusPC puede adquirir datos de hasta cuatro equipos FOCUS PX simultáneamente (hasta cuatro equipos activos con un equipo adicional [quinto] pasivo). Esto ofrece un aumento cuadriplicado sobre el valor de la velocidad de adquisición.

### $\Omega$

Cuando su PC no está conectado a un equipo de adquisición, haga clic en el botón **T.Fuera de l.** para utilizar sólo el modo de análisis del *software* FocusPC. En este caso, los modos Configuración e Inspección estarán inhabilitados.

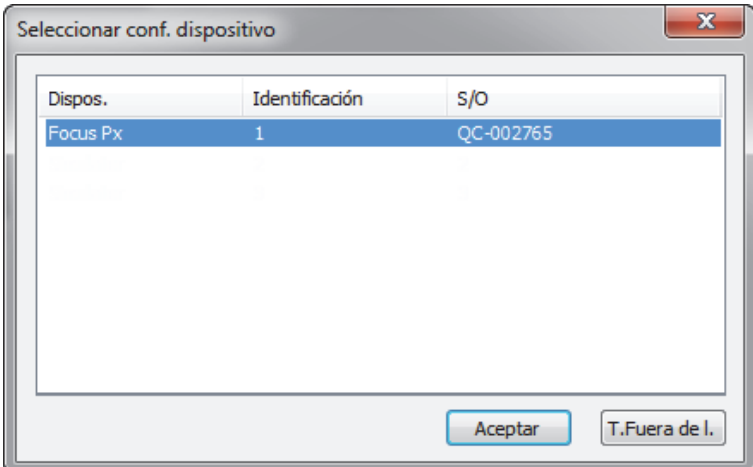

<span id="page-46-0"></span>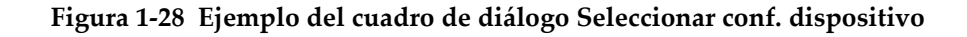

### NOTA

La lista en el cuadro de diálogo **Seleccionar conf. dispositivo** se encuentra vacía cuando se produce un error en el FocusPC al detectar cualquier dispositivo de *hardware*, ya sea porque los equipos soportados no están conectados, no están

encendidos o no están correctamente instalados. Consulte el manual del usuario avanzado FocusPC [*FocusPC Advanced User's Manual*] para obtener información sobre la resolución de problemas.

7. En el cuadro de diálogo **Selección configuración** que aparece (ver [Figura 1-29 en](#page-47-0)  [la página 48\)](#page-47-0), seleccione una de las siguientes opciones de carga de configuración y, después, haga clic en el botón **Aceptar**.

### **Abrir la última configuración**

Seleccione esta opción para cargar la última configuración utilizada, cuyo nombre aparece en el campo inferior. Por defecto, el campo muestra el nombre de la configuración predefinida (Default\_PA.fps, Default\_UT.fps u otros).

#### **Abrir una configuración existente**

Seleccione esta opción para acceder al cuadro de diálogo denominado **Abrir**. En este cuadro de diálogo, es posible navegar a través de las carpetas y seleccionar un archivo de configuración (con la extensión .fps).

#### **Crear nueva configuración**

Seleccione esta opción para iniciar una nueva configuración a partir de una configuración predefinida.

<span id="page-47-0"></span>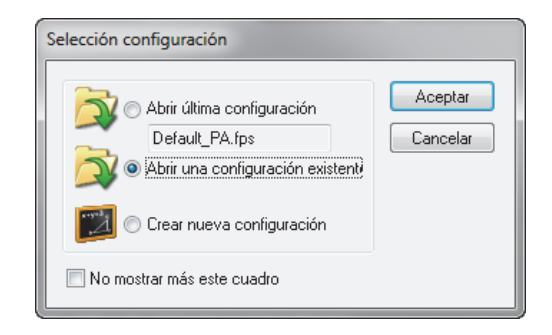

**Figura 1-29 Cuadro de diálogo Selección [de] configuración**

### NOTA

Un archivo de configuración (.fps) está determinado para ofrecer una descripción completa del espacio de trabajo del *software* FocusPC. El archivo incluye la configuración del *hardware* del equipo de adquisición y el entorno de visualización FocusPC.

Al hacer un clic en el botón **Cancelar**, la configuración predefinida se carga (Default\_PA.fps, en el caso de equipos *Phased Array*, o Default\_UT.fps en el caso de equipos de ultrasonido convencional).

Después de haber cargado la configuración seleccionada, la ventana FocusPC aparece.

# **2. Interfaz del usuario**

Este capítulo detalla los elementos de la interfaz del usuario FocusPC.

### **2.1 Interfaz del usuario y principios fundamentales del** *software* **FocusPC**

El *software* FocusPC brinda funciones y características necesarias para efectuar inspecciones no destructivas, que se basan en la tecnología de ultrasonido. Éste combina funciones de configuración, inspección y análisis en un sólo paquete de *software*. El FocusPC, también, puede ser utilizado de modo independiente para analizar datos que han sido adquiridos previamente.

La interfaz del usuario FocusPC (ver [Figura 2-1 en la página 52](#page-51-0)) brinda barras de tareas y menús para un acceso rápido a los comandos principales. Con FocusPC, es posible visualizar las representaciones de los datos en múltiples secciones de pantalla de manera adecuada y simultánea, tal como lo muestra el ejemplo de la [Figura 2-1 en](#page-51-0)  [la página 52.](#page-51-0)

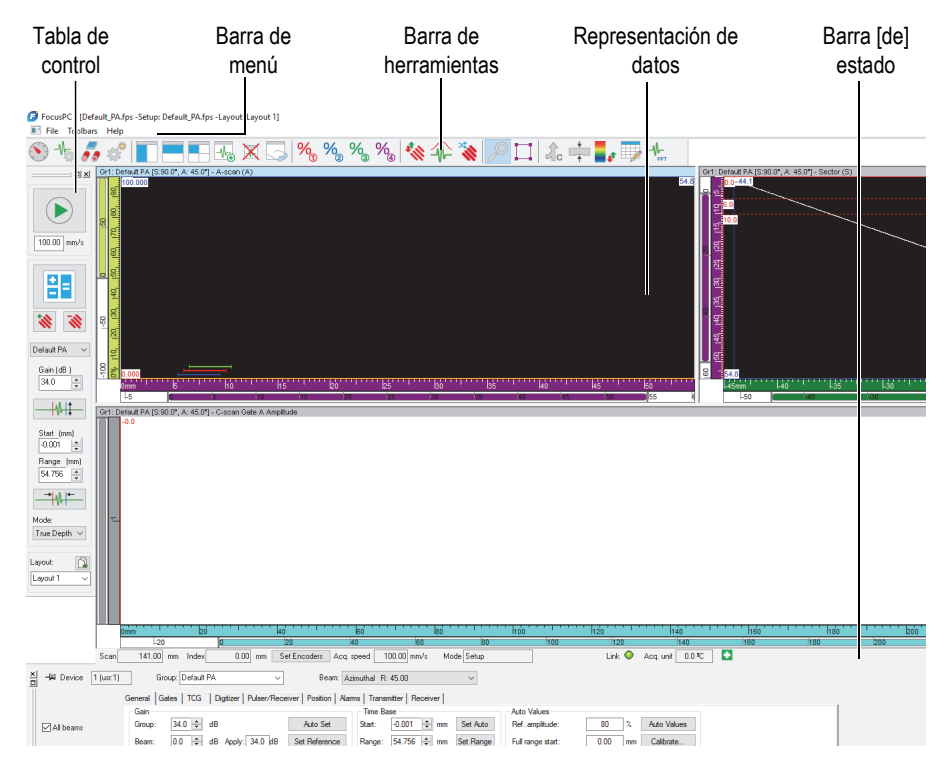

**Figura 2-1 Ejemplo de la interfaz del usuario del** *software* **FocusPC**

### <span id="page-51-0"></span>**Representación de datos**

Una representación de datos es una representación visual de una inspección. Es posible crear varios tipos de representaciones y visualizarlas simultáneamente para apreciar diferentes aspectos de su inspección.

### **División de las representaciones de datos**

Es posible subdividir una representación de datos en múltiples secciones. Las ventanas divididas cuentan con la ventaja para ser redimensionadas fácilmente, mientras se mantiene la naturaleza «alicatada/mosaico» de las varias representaciones.

Las representaciones de datos puede ser definidas por el usuario para contener cualquier tipo de representación generada por el *software* FocusPC. Para obtener más información sobre los diversos tipos de representaciones, consulte la sección [«Tipos](#page-79-0)  [de representaciones de datos» en la página 80](#page-79-0).

En FocusPC, las representaciones de datos también ofrecen flexibilidad para ubicar las lecturas de: posición del cursor, estadística, ajustes de escala, etc. Estos campos pueden ser ubicados y personalizados dinámicamente en las representaciones. Para obtener más información sobre las lecturas, consulte la sección [«Lecturas» en la](#page-145-0)  [página 146](#page-145-0).

### **Diseño de pantalla (D. pant.)**

Un diseño de pantalla es un grupo completo de ajustes relacionados con la visualización de la pantalla. Es posible guardar y cargar un diseño de pantalla para regresar rápidamente a una configuración de representación deseada. Las configuraciones de los diseños de pantalla están incluidas en archivos de datos. De esta manera, los datos guardados pueden ser visualizados a través de los diseños de pantalla originales (ya existentes) en el momento del registro, o a través de los diseños de pantalla del sistema en curso.

Además, es posible utilizar diseños de pantalla como plantillas para tipos de inspección más frecuentes. Un menú en la Tabla de control brinda acceso directo a los diseños de pantalla de plantilla existentes en el FocusPC. Consúltese la sección [«Diseños de pantalla» en la página 142](#page-141-0) para obtener más información sobre el uso de diseños de pantalla.

### **Configuración**

Un archivo de configuración es un grupo completo de ajustes FocusPC, accesibles al operador mientras se utiliza la interfaz FocusPC. Los archivos de configuración pueden contener uno o más diseños de pantalla. Estos también pueden ser guardados o ser almacenados según lo deseado.

Normalmente, una configuración representa un procedimiento designado para una aplicación específica, la cual debe ser efectuada con el equipo.

# **2.2 Barra de herramientas Componentes**

Las barras de herramientas FocusPC, que se encuentran en la parte superior de la ventana principal, contienen botones para iniciar los comandos o para acceder a los cuadros de diálogo. Vea la [Figura 2-2 en la página 54](#page-53-0) y la [Tabla 2 en la página 54](#page-53-1) para obtener las descripciones de los componentes disponibles en las barras de herramientas. En el menú **Toolbars** (barra de herramientas), es posible activar o desactivar las barras de herramientas **Soldadura (avanzada)** y **Aero (avanzada)** al seleccionarlas o deseleccionarlas en el menú.

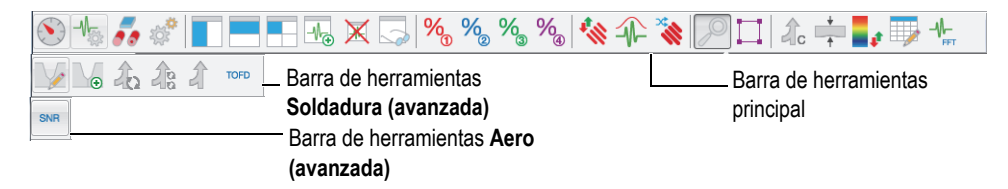

**Figura 2-2 Barra de herramientas Componentes**

<span id="page-53-1"></span><span id="page-53-0"></span>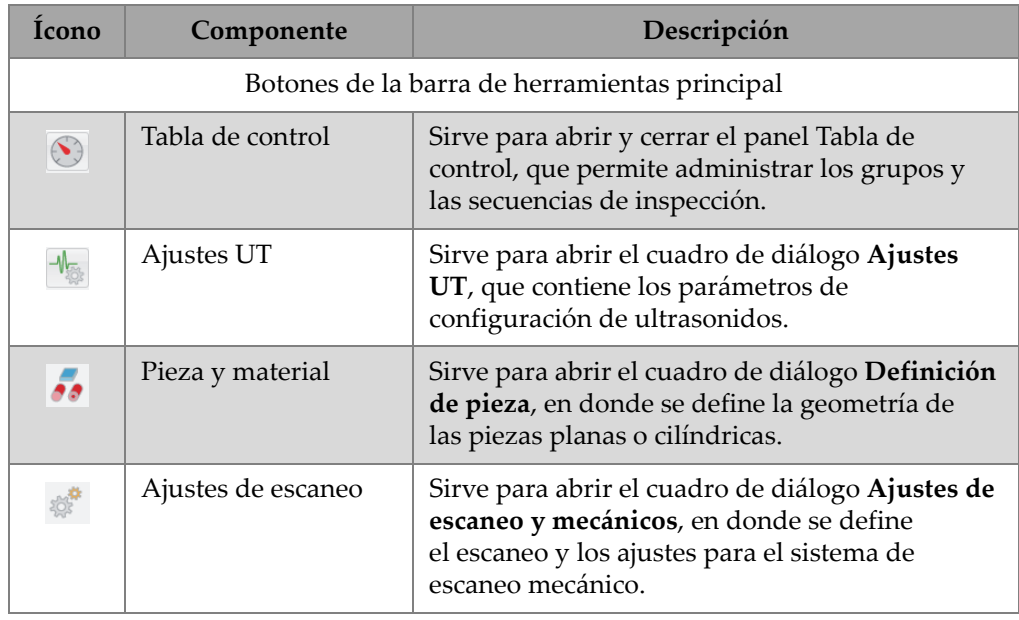

### **Tabla 2 Botones de la barra de herramientas**

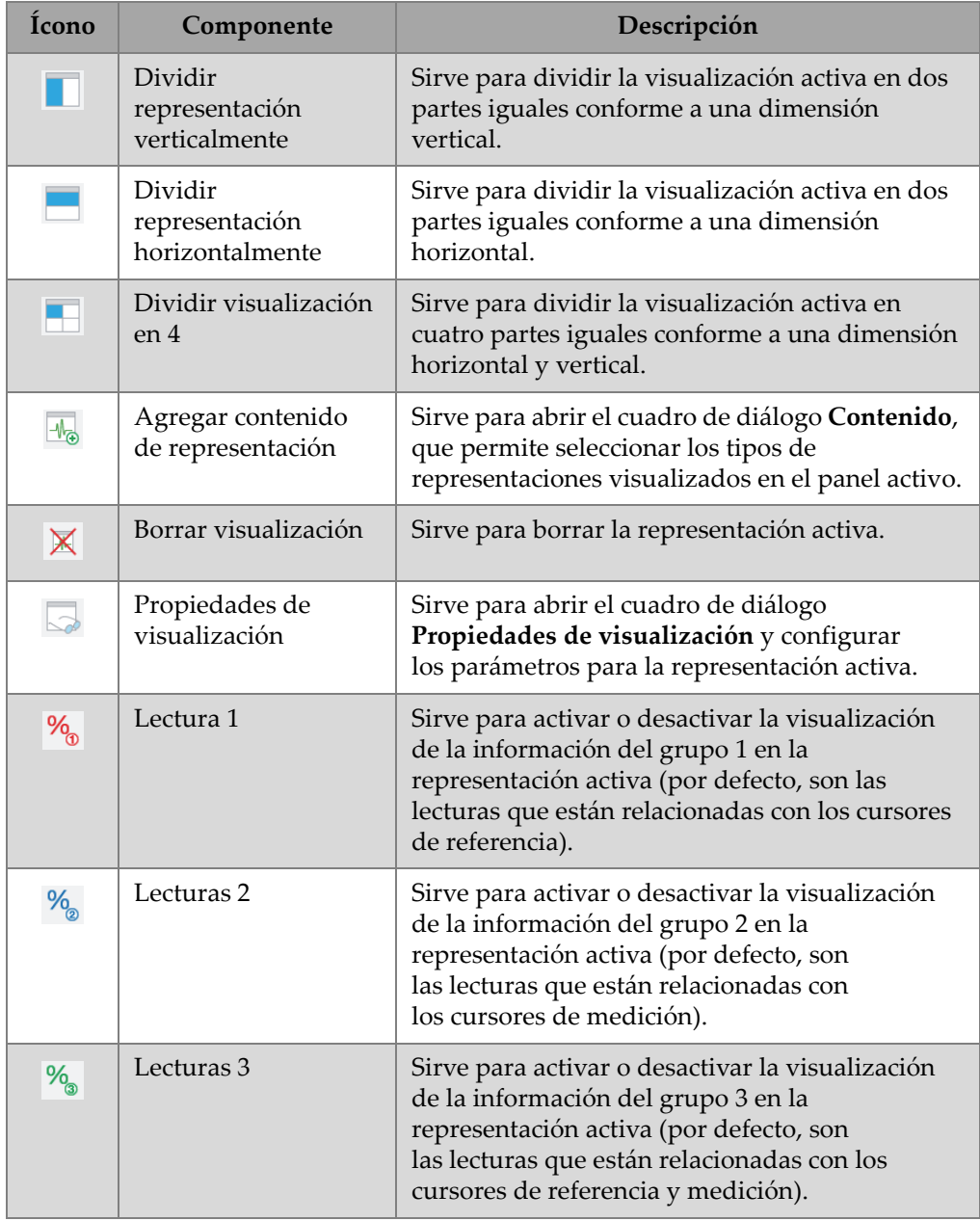

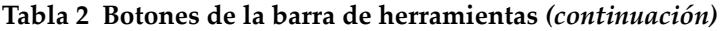

| Ícono                      | Componente                                    | Descripción                                                                                                    |
|----------------------------|-----------------------------------------------|----------------------------------------------------------------------------------------------------|
| $\%$                       | Lectura 4                                     | Sirve para activar o desactivar la visualización<br>de la información del grupo 4 en<br>la representación activa (por defecto, son<br>las lecturas que están relacionadas con<br>la herramienta Zona).       |
| ≪                          | Calibración PA                                | Sirve para calibrar todos los haces Phased Array.                                                                                                    |
| 北                          | Envolvente de señal                           | Sirve para alternar la activación del modo<br>Envolvente en el caso de una representación<br>A-scan                                                                                                    |
| <b>CONTROL</b>             | Secuenciador de<br>disparo                    | Sirve para modificar el orden en que los haces<br>del ultrasonido son disparados.                                                                                                    |
| $\mathcal{P}$              | Herramienta de<br>ampliación y<br>disminución | Sirve para ampliar o disminuir una sección<br>específica en una representación.                                                                                                    |
| $\Box$                     | Herramienta Zona                              | Sirve para seleccionar un área en<br>las representaciones de vista superior, lateral,<br>inferior o C-scan al pulsarla y arrastrarla en<br>ellas.                                                            |
|                            |                                               | Consejo: cuando la herramienta Zona no es<br>seleccionada, pulse y mantenga presionada<br>la tecla CTRL; después, haga clic en la vista de<br>la representación y arrastre para realizar<br>la misma acción. |
| $\mathcal{A}_{\mathbf{c}}$ | Combinación C-scan                            | Sirve para abrir el cuadro de diálogo<br>Combinación C-scan. Éste permite efectuar<br>una combinación C-scan de los datos registrados<br>en el modo Análisis.                                                |
| $\frac{1}{\sqrt{2}}$       | C-scan de espesor                             | Sirve para abrir el cuadro de diálogo Crear<br>C-scan espesor, que permite crear datos C-scan<br>de espesor mediante la sustracción de datos<br>provenientes de dos puertas.                                 |

**Tabla 2 Botones de la barra de herramientas** *(continuación)*

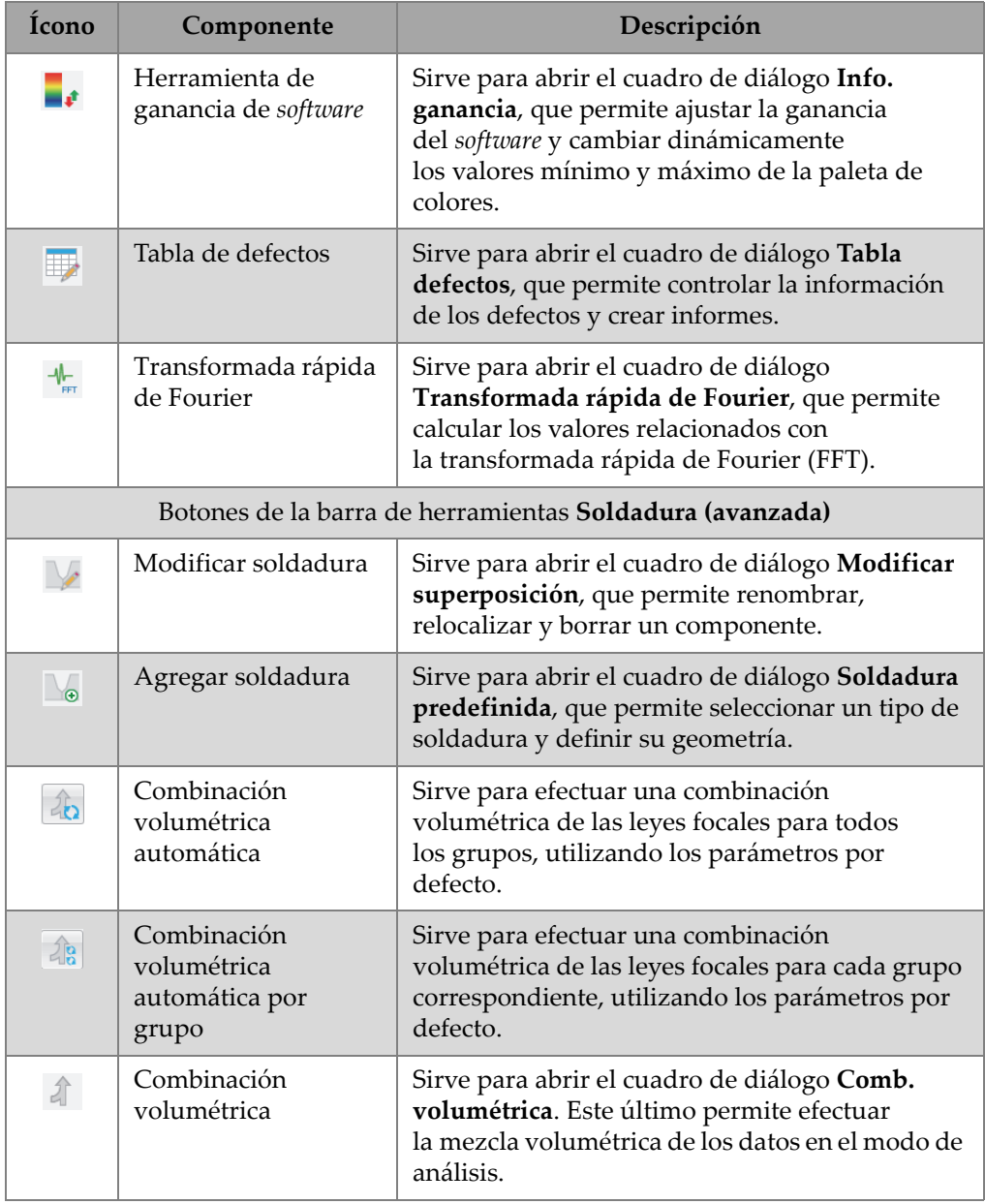

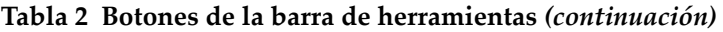

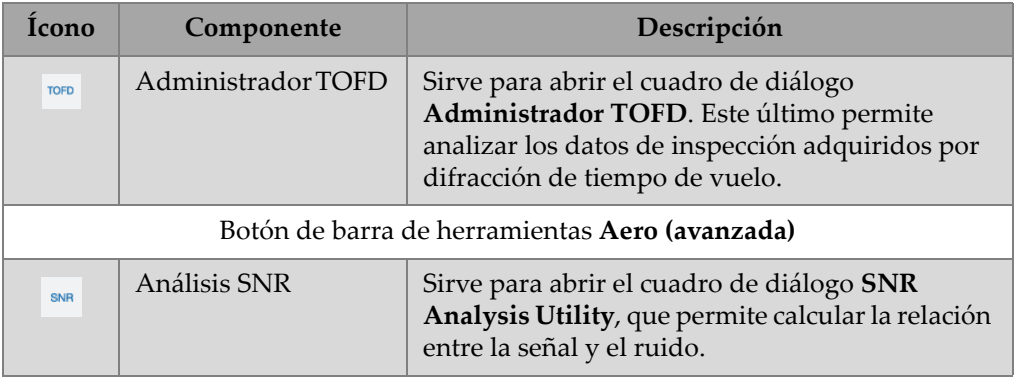

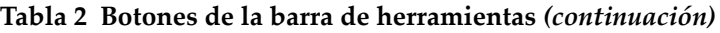

# **2.3 Cuadro de diálogo Tabla de control**

La Tabla de control permite operar las operaciones en el FocusPC. Ésta presenta los parámetros de modo, grupo, escaneo y diseños de pantalla que necesitan ser definidos antes de iniciar una inspección (ver [Figura 2-3 en la página 59](#page-58-0)).

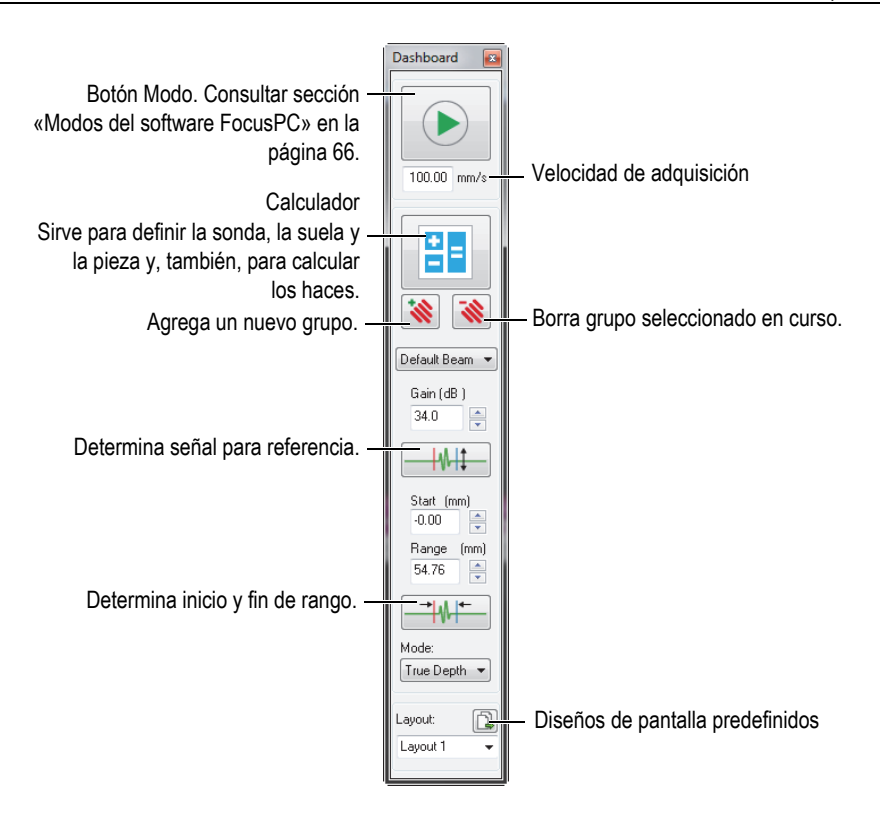

**Figura 2-3 Componentes del cuadro de diálogo Tabla de control**

### <span id="page-58-0"></span>**2.4 Ventanas de documentos**

El *software* FocusPC permite abrir una o más ventanas de documentos a la vez: una ventana separada para cada archivo que está abierto. Sin embargo, las configuraciones deben abrirse una a la vez. Es posible visualizar una o más representaciones a la vez en cada ventana (ver [Figura 2-4 en la página 60](#page-59-0)).

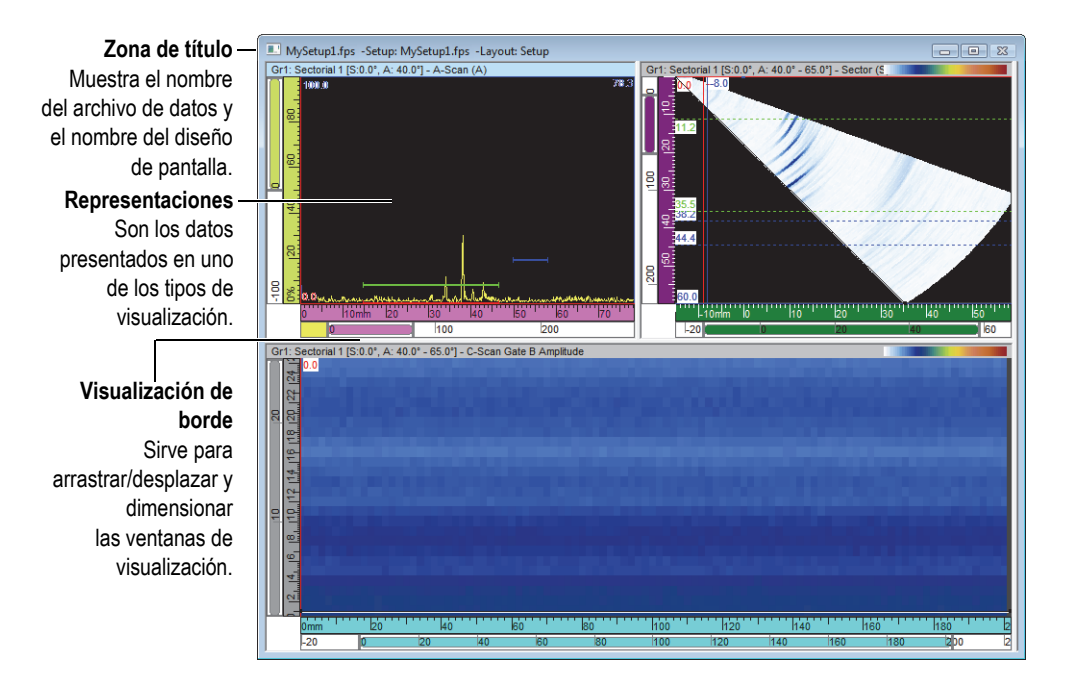

<span id="page-59-0"></span>**Figura 2-4 Ejemplo de una ventana de documento con tres representaciones**

Es posible configurar las múltiples ventanas en forma de cascada o mosaico. También, es posible agregar, retirar o vaciar las representaciones en una ventana, utilizando la barra de herramientas. En estos casos, aparecerán dos o más representaciones lado a lado, sin superponerse. Actívelas con tan sólo hacer un clic en ellas.

### **2.5 Diseños de pantalla**

En el FocusPC, un diseño de pantalla es un conjunto de dos o más tipos de parámetros de visualización que aparecen en la ventana. Los diseños de pantalla ofrecen amplia flexibilidad sobre la manera de presentar los datos de inspección.

El FocusPC ofrece un conjunto de diez diseños de pantalla que están disponibles en la Tabla de control para seleccionarlos rápidamente (ver [Figura 2-5 en la página 61](#page-60-0)). También, es posible seleccionar uno de los diseños de pantalla en el menú **D. pant.** El grupo de los diez diseños de pantalla están guardados en un archivo .rst.

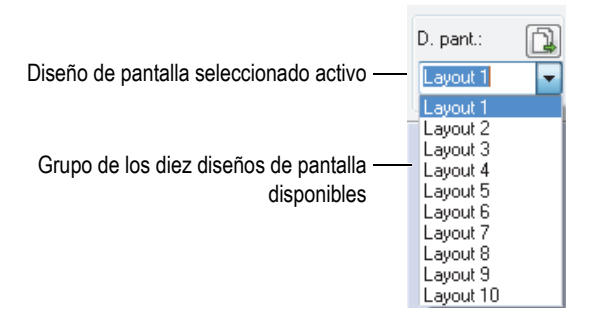

**Figura 2-5 Grupo de diez diseños de pantalla**

# <span id="page-60-0"></span>**2.6 Cuadro de diálogo Ajustes UT**

Es posible hacer clic en el botón Ajustes UT ( $\sqrt{\frac{1}{n}}$ ), que se encuentra en la tabla de herramientas Componente, para activar la visibilidad del cuadro de diálogo **Ajustes UT**. El cuadro de diálogo **Ajustes UT** contiene ocho pestañas de base: **General**, **Puertas**, **TCG**, **Digitalizador**, **Emisor/Receptor**, **Posición**, **Alarmas**, **Emisor** y **Receptor** (ver [Figura 2-6 en la página 61](#page-60-1)). Para obtener más detalles sobre las diferentes pestañas del cuadro de diálogo **Ajuste UT**, consulte el manual del usuario avanzado FocusPC [*FocusPC Advanced User's Manual*].

<span id="page-60-1"></span>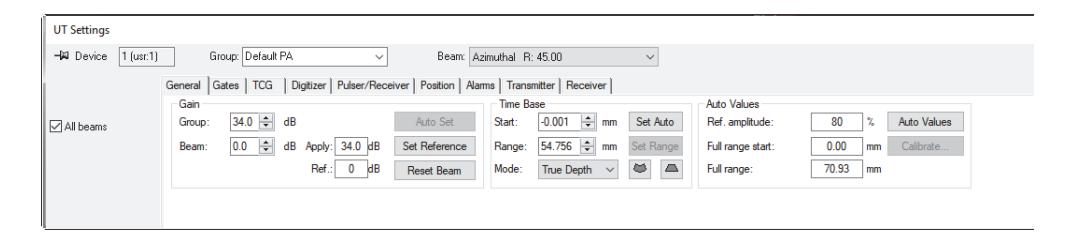

**Figura 2-6 Cuadro de diálogo UT Settings**

# **2.7 Cuadro de diálogo Ajustes de escaneo y mecánicos**

Al hacer clic en el botón Ajustes de escaneo ( $\gg$ ) de la barra de herramientas Componentes, se activa la visualización del cuadro de diálogo **Ajustes de escaneo y mecánicos**. Éste presenta cuatro pestañas de base: **Escan.** (Escaneo), **Codific.** (Codificador), **Datos**, **I/O** (ver [Figura 2-7 en la página 62\)](#page-61-0). Para obtener más detalles sobre las diferentes pestañas del cuadro de diálogo **Ajustes de escaneo y mecánicos**, consulte el manual del usuario avanzado FocusPC [*FocusPC Advanced User's Manual*].

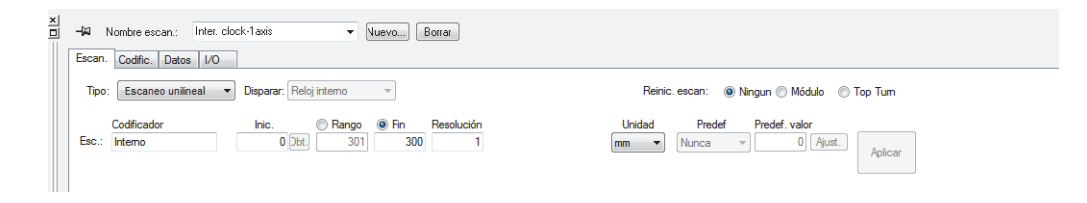

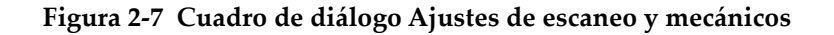

### <span id="page-61-0"></span>**2.8 Cuadro de diálogo Propiedades de visualización**

Al hacer clic en el botón Propiedades de visualización ( $\Box$ ), en la barra de herramientas Componentes, se activa la visibilidad del cuadro de diálogo **Propiedades de visualización**. Las pestañas **Información**, **Visualizar**, **Paleta**, **Fuente de datos** y **Unidades** están disponibles en el cuadro de diálogo **Propiedades de visualización**, según el tipo de datos contenido en la representación activa. Para obtener más detalles sobre las diferentes pestañas del cuadro de diálogo **Propiedades de visualización**, consulte el manual del usuario avanzado FocusPC [*FocusPC Advanced User's Manual*].

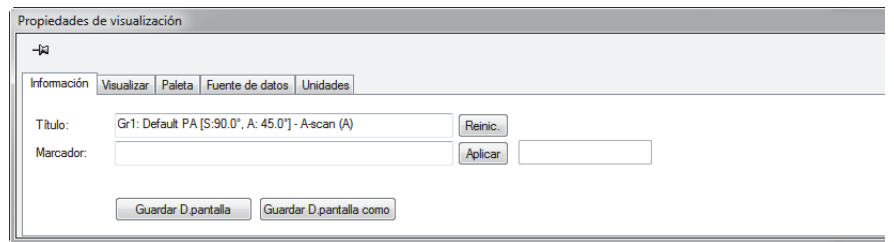

**Figura 2-8 Cuadro de diálogo Propiedades de visualización**

### **2.9 Cuadros de diálogo de fijación**

El *software* FocusPC permite anclar los cuadros de diálogo principales en el borde de una ventana. Un cuadro de diálogo de fijación se alinea con un borde de la ventana. Al arrastrar la zona de título, es posible desplazar el cuadro de diálogo de fijación a cualquier zona de la pantalla, como un cuadro flotante. Asimismo, es posible arrastrar y fijar el cuadro de diálogo flotante a uno de los bordes de la ventana (ver [Figura 2-9](#page-63-0)  [en la página 64\)](#page-63-0).

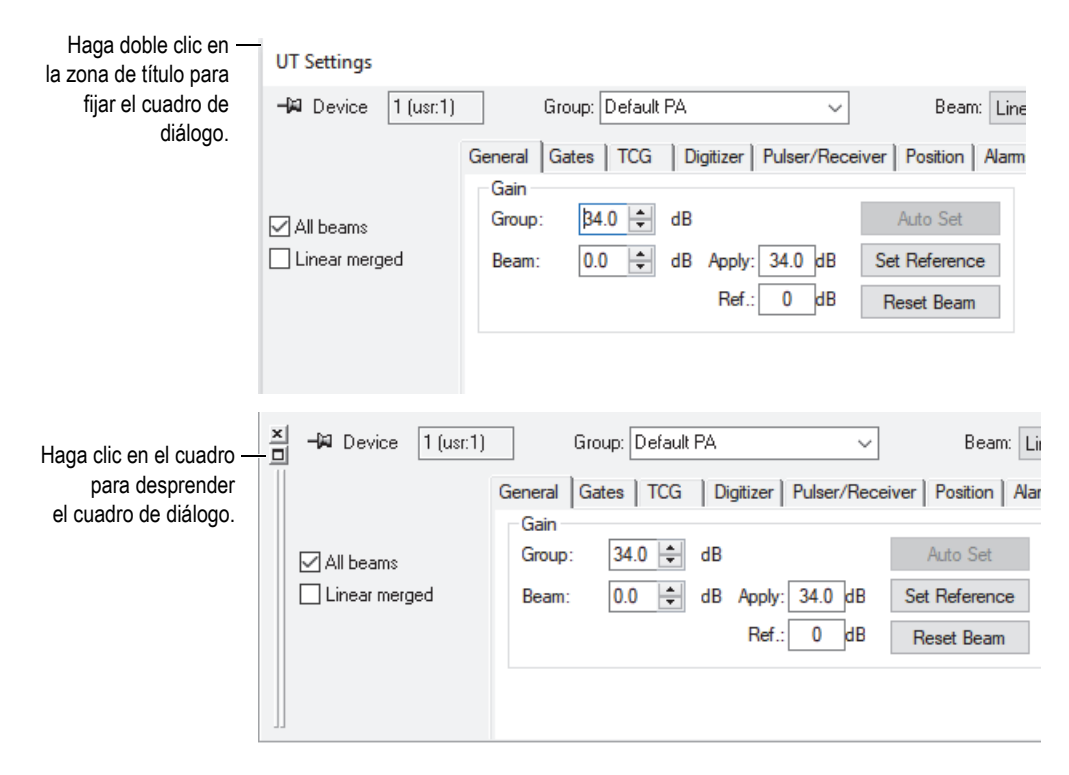

**Figura 2-9 Cuadro de diálogo flotante (superior) y de fijación (inferior)**

<span id="page-63-0"></span>El uso de la función *Chincheta* (o tachuela) permite especificar si el cuadro de diálogo debe continuar siendo visualizado o no al abrir otros cuadros de fijación. Para ello, debe hacer clic en el ícono de la chincheta, que se encuentra en la esquina superior izquierda del cuadro de diálogo, y así alternar entre las dos siguientes opciones:

Icono de opción fijada  $(\mathcal{D})$ 

El cuadro de diálogo permanece abierto al abrir otros cuadros de diálogo de fijación.

Icono de opción no fijada  $(-\Box)$ 

El cuadro de diálogo se cierra al abrir otros cuadros de diálogo de fijación.

# **3. Conceptos y modo operativo**

La interfaz del usuario FocusPC, que se muestra en la [Figura 3-1 en la página 65](#page-64-0), ofrece barras de herramientas, cuadros de diálogo de fijación, visualización de datos y una barra de estado.

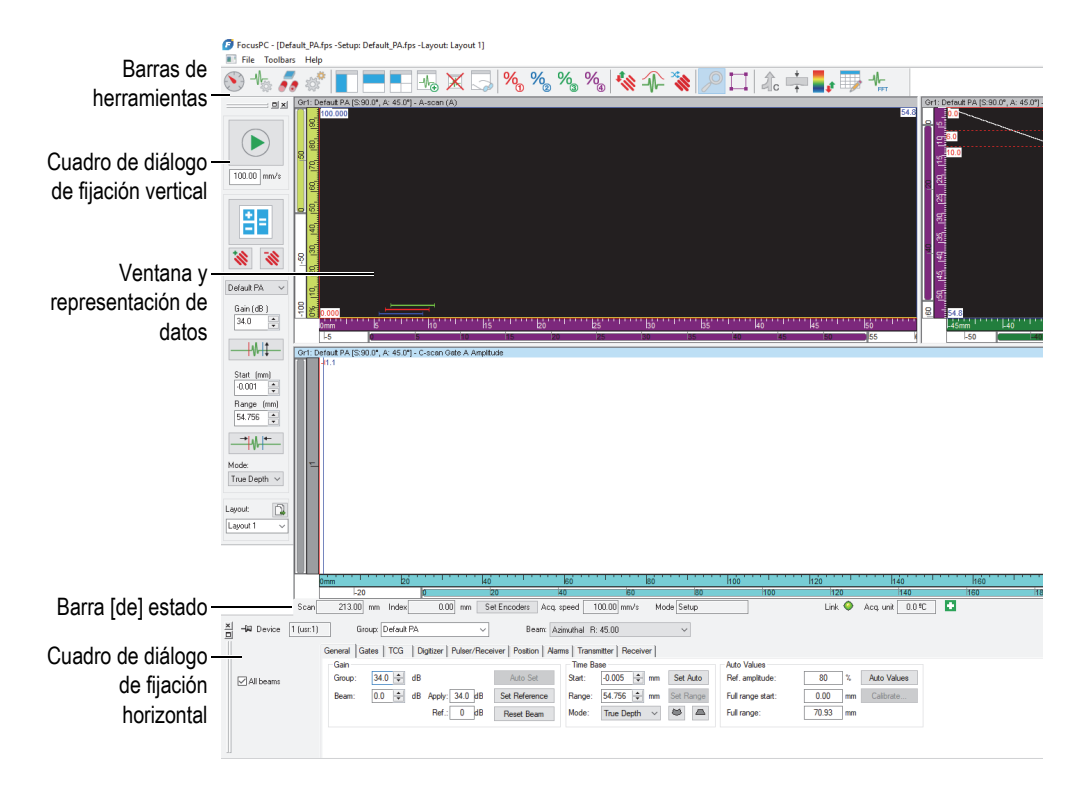

<span id="page-64-0"></span>**Figura 3-1 Elementos principales de la interfaz del usuario FocusPC**

# <span id="page-65-0"></span>**3.1 Modos del** *software* **FocusPC**

El *software* FocusPC cuenta con tres modos:

### **Configuración**

Sirve para configurar varios parámetros del *hardware* y *software* (como los ultrasonidos, el escaneo y los ajustes de diseño de pantalla/ventana). El FocusPC inicia en el modo Configuración cuando se encuentra conectado a un equipo de adquisición.

### **Inspección**

Sirve para adquirir los datos de inspección. El modo Inspección está disponible sólo cuando el *software* FocusPC se encuentra conectado a un equipo de adquisición.

### **Análisis**

Sirve para efectuar análisis y generar informes según los datos almacenados. El *software* FocusPC inicia en el modo Análisis cuando ningún equipo de adquisición se encuentra conectado.

Si desea cambiar de un modo a otro, en la Tabla de control, haga clic en el botón Modo (ver [Figura 3-2 en la página 67](#page-66-0)). El botón Modo cambia según el modo en curso.

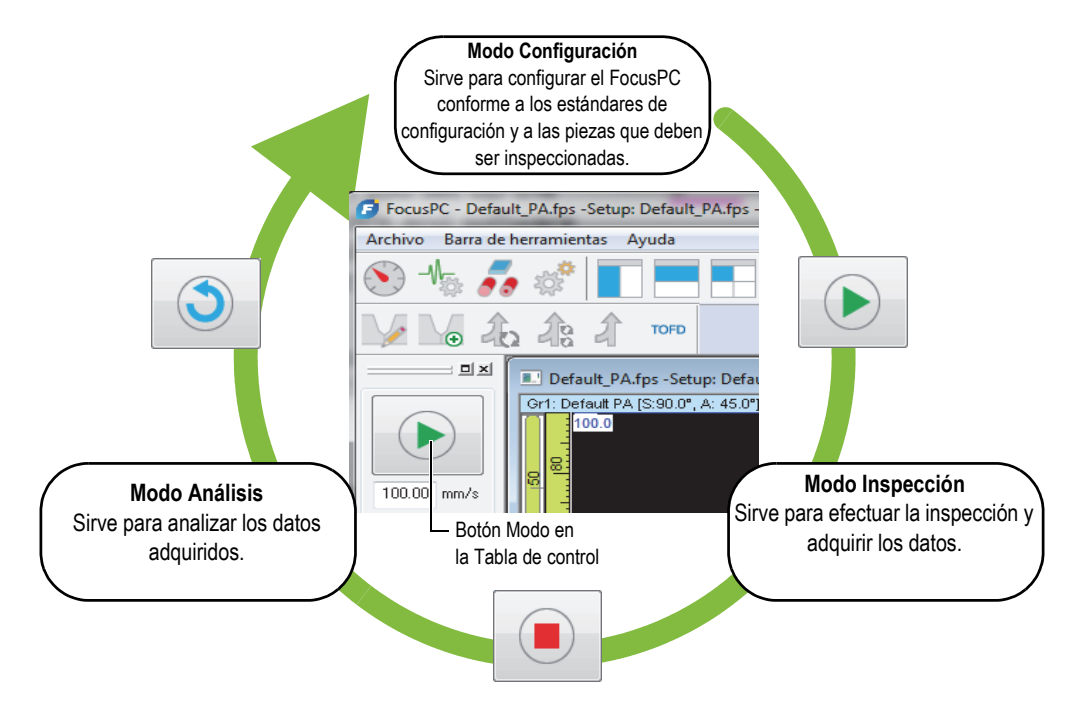

**Figura 3-2 Alternación entre los modos**

<span id="page-66-0"></span>La barra de estado (o barra Estado), que permanece visible debajo de las representaciones, incluye un parámetro **Modo** que indica el modo en curso (ver [Figura 3-3 en la página 67](#page-66-1)).

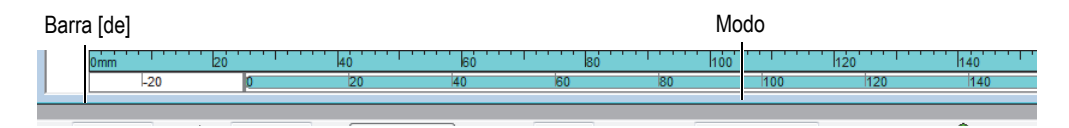

**Figura 3-3 Modo indicado en la barra [de] estado**

## <span id="page-66-1"></span>**3.2 Grupos**

En el FocusPC, un *Grupo* es una configuración definida de los parámetros para generar uno o más haces de ultrasonido con una sonda de ultrasonido convencional o ultrasonido multielemento (*Phased Array*). Basados en un grupo, los ultrasonidos

pueden ser emitidos y recibidos por una misma sonda. También, es posible utilizar dos sondas diferentes (una para la emisión y otra para la recepción). Una sonda puede servir para más de un grupo.

Al reunir diferentes haces en un grupo, es posible determinar a la vez los mismos parámetros para dichos haces. Esto permite además visualizar representaciones generadas por dichos haces (como el escaneo sectorial). Según la aplicación, podría ser necesario utilizar diferentes ajustes para los diferentes haces (como los diferentes filtros de paso de banda), lo cual llevaría a crear un grupo por cada haz.

Asimismo, es posible crear, borrar y configurar grupos en la Tabla de control (ver [Figura 3-4 en la página 68](#page-67-0)).

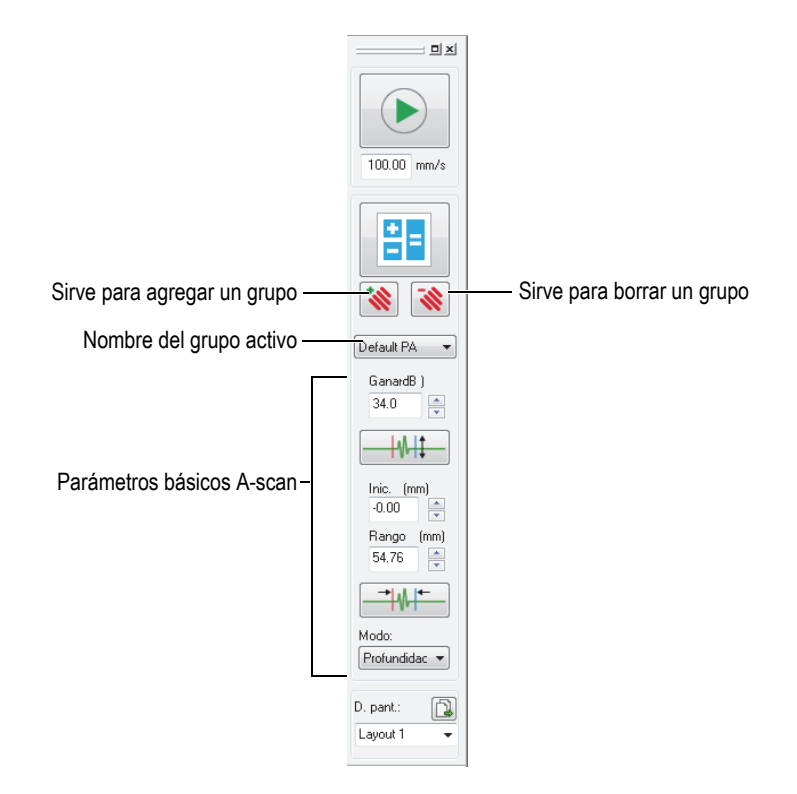

<span id="page-67-0"></span>**Figura 3-4 Sección Grupo en la Tabla de control**

Por ejemplo, puede crear un primer grupo *phased array* para generar un escaneo lineal, un segundo grupo para generar un escaneo sectorial y, después, visualizarlos simultáneamente en un diseño de pantalla (ver [Figura 3-5 en la página 69\)](#page-68-0).

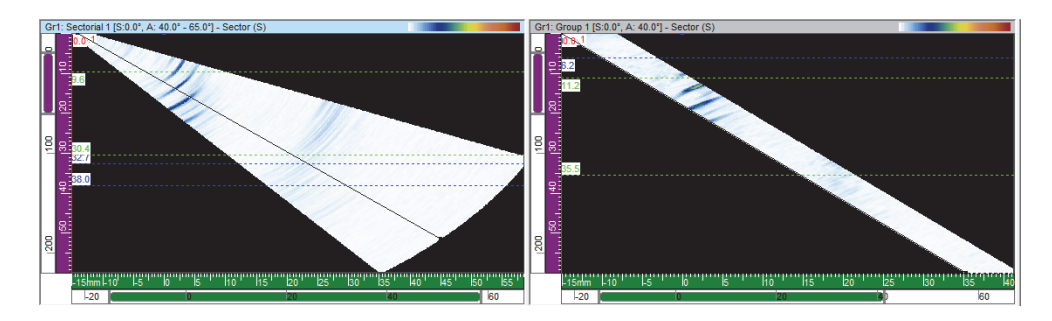

**Figura 3-5 Ejemplo de dos escaneos provenientes de dos grupos diferentes**

### <span id="page-68-0"></span>**3.3 Calculador**

El Calculador es una herramienta *software* de Evident suministrada con el *software* FocusPC. Es posible iniciar el Calculador mediante la Tabla de control al hacer clic en

el botón Calculador ( ). A partir del *software* FocusPC, utilice el Calculador para definir la sonda y suela que serán utilizadas en la inspección, el material y la geometría de la pieza seleccionada, y la configuración de los haces. El Calculador calcula los haces y envía la información al *software* FocusPC.

### **NOTA**

Consulte el manual del usuario avanzado FocusPC [*FocusPC Advanced User's Manual*] para obtener mayores detalles.

# **3.4 Escaneos**

En el *software* FocusPC, es posible configurar los parámetros de escaneo y guardar este último como un escaneo identificado (es decir, con un nombre). El FocusPC es suministrado con escaneos predefinidos útiles.

Es posible modificar, borrar o crear una configuración de escaneo (incluyendo escaneos predefinidos) mediante el cuadro de diálogo **Ajustes de escaneo y mecánicos** (ver [Figura 3-6 en la página 70\)](#page-69-0). Las configuraciones de escaneo son guardadas en el archivo de configuración de *hardware* (.fps).

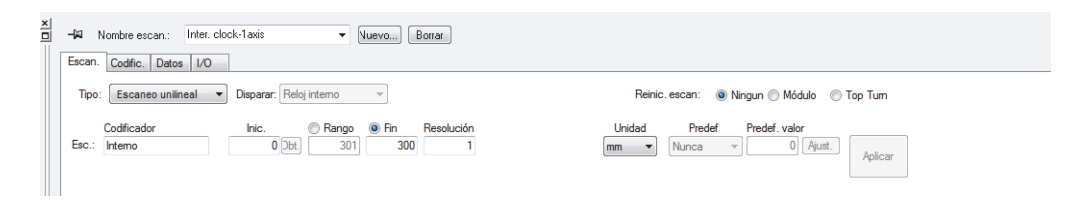

### <span id="page-69-0"></span>**Figura 3-6 Pestaña Escaneo del cuadro de diálogo Ajustes de escaneo y mecánicos**

Existen los siguientes escaneos disponibles:

#### **Ejecución libre**

Es el escaneo que permite adquirir los datos a un nivel de frecuencia de repetición de impulso (**PRF**), que ha sido especificado en la pestaña **Digitalizador** del cuadro de diálogo **Ajustes UT**. Los datos son registrados en una sola posición, al inicio de los ejes de escaneo e indexación.

### **Encoded - 1 axis (Codificado de 1 eje)**

Es el escaneo que utiliza un codificador de posición para determinar la posición durante la adquisición, a lo largo de la trayectoria lineal. Los datos son registrados en cada intervalo (lo cual corresponde a los ajustes de la resolución) a lo largo de dicha trayectoria, desde la posición de inicio y hasta la posición de fin del eje de escaneo.

#### **Encoded - 2 axis (Codificado de 2 ejes)**

Es el escaneo que utiliza dos codificadores de posición para determinar la posición durante la adquisición, a lo largo de una trayectoria bidimensional de superficie. Los datos son registrados en cada intervalo (lo cual corresponde a los ajustes de la resolución) a lo largo de dicha trayectoria, desde la posición de inicio hasta la posición de fin de los ejes de escaneo e indexación.

#### **Inter. clock - 1 axis (Programación interna de 1 eje)**

Es el escaneo que utiliza una programación interna (PRF) para determinar la posición durante la adquisición, a lo largo de la trayectoria lineal. Los datos son

registrados en cada intervalo (lo cual corresponde a los ajustes de la resolución) a lo largo de dicha trayectoria, desde la posición de inicio y fin del eje de escaneo.

#### **Inter. clock - 2 axis (Programación interna de 2 ejes)**

Es el escaneo que utiliza una programación interna (PRF) para determinar la posición durante la adquisición, a lo largo de una trayectoria bidimensional de superficie. Los datos son registrados en cada intervalo (lo cual corresponde a los ajustes de la resolución) a lo largo de dicha trayectoria, desde la posición de inicio hasta la posición de fin de los ejes de escaneo e indexación.

### CONSEJO

Al modificar o borrar los escaneos predefinidos, es posible restaurarlos mediante la apertura de un archivo de configuración de *hardware* (.fps) predefinido.

### **3.5 Convención relativa a la orientación de sondas**

Esta sección describe las normas utilizadas por el *software* FocusPC para orientar las sondas y suelas según los ejes.

Las sondas y suelas son ilustradas de manera esquemática, tal como se muestra en la [Figura 3-7 en la página 72.](#page-71-0) La cantidad de elementos de una sonda *Phased Array* aumenta, generalmente, desde la parte posterior de un montaje de sonda y suela hacia su parte frontal.

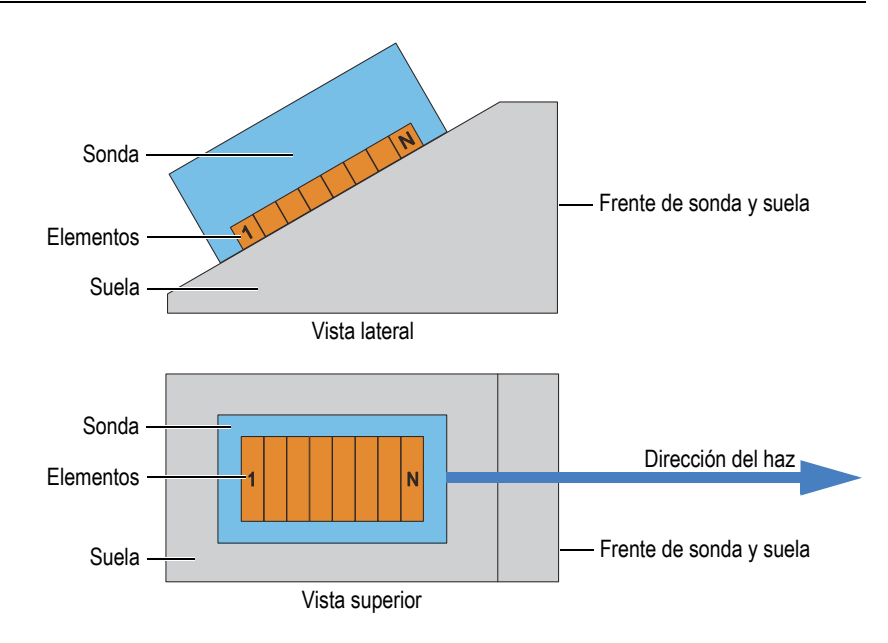

<span id="page-71-0"></span>**Figura 3-7 Ilustración de muestra de una sonda y una suela**

### **NOTA**

En aplicaciones donde el conector o cable de la sonda esté interfiriendo físicamente con los otros componentes, que intervienen en la configuración de la inspección, es posible montar la sonda al revés sobre la suela (zapata). Para indicar esto al *software* FocusPC, seleccione la casilla de verificación **Eje primario invertido** que se encuentra en el Calculador, dentro de la sección **Sonda**. La casilla de verificación es seleccionada automáticamente al seleccionar un modelo de suela invertido.

La incidencia oblicua de la sonda se define como un ángulo entre el eje primario de la sonda y el eje de escaneo. Esta incidencia presenta un valor de 0° cuando la dirección de los haces es paralela al eje de escaneo, respetando la dirección positiva. Los ángulos de incidencia oblicua incrementan en sentido horario.
En el ejemplo de la [Figura 3-8 en la página](#page-72-0) 73, la sonda de haz angular se desplaza en la pieza bajo ensayo, a lo largo del eje de escaneo, conforme a un patrón de escaneo/barrido de trama. La dirección del haz es paralela al eje de escaneo. Por ende, la incidencia oblicua de la sonda es igual a 0°.

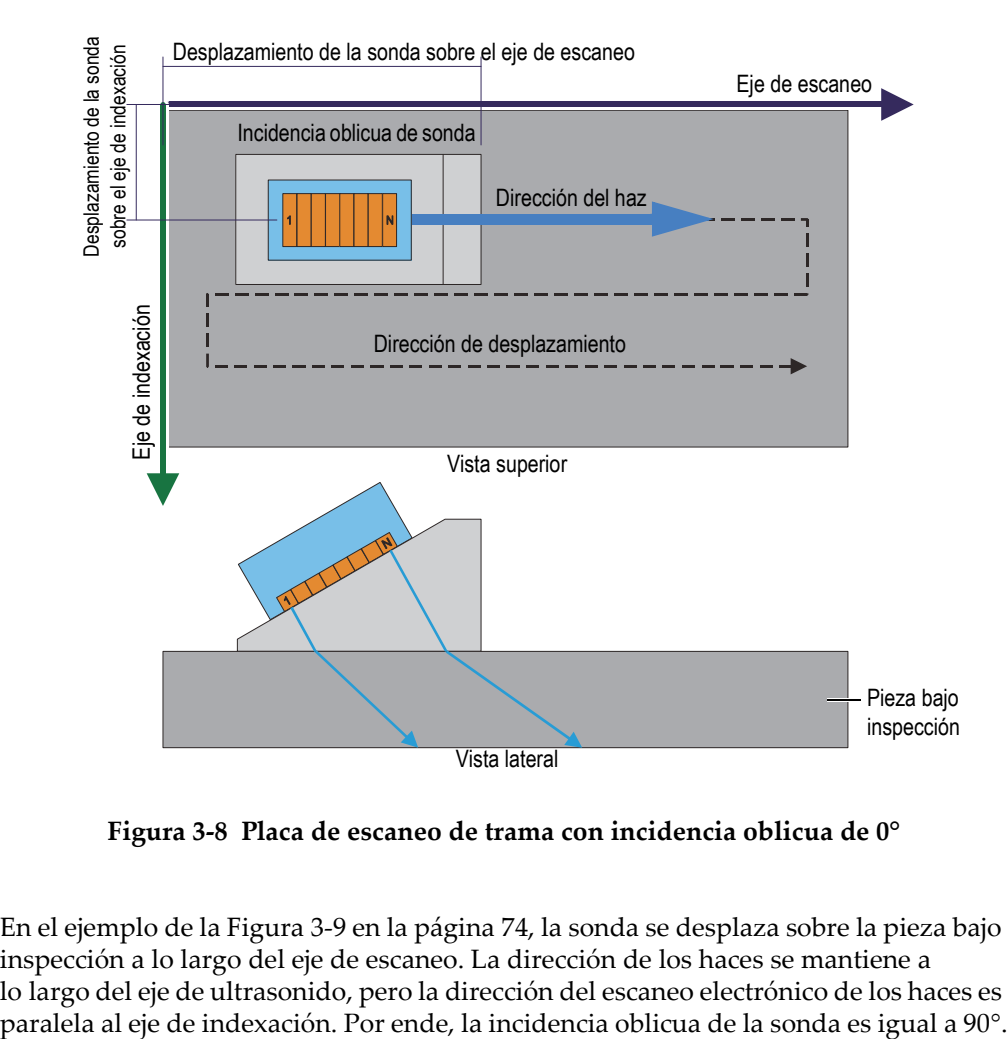

**Figura 3-8 Placa de escaneo de trama con incidencia oblicua de 0°**

<span id="page-72-0"></span>En el ejemplo de la [Figura 3-9 en la página 74,](#page-73-0) la sonda se desplaza sobre la pieza bajo inspección a lo largo del eje de escaneo. La dirección de los haces se mantiene a lo largo del eje de ultrasonido, pero la dirección del escaneo electrónico de los haces es

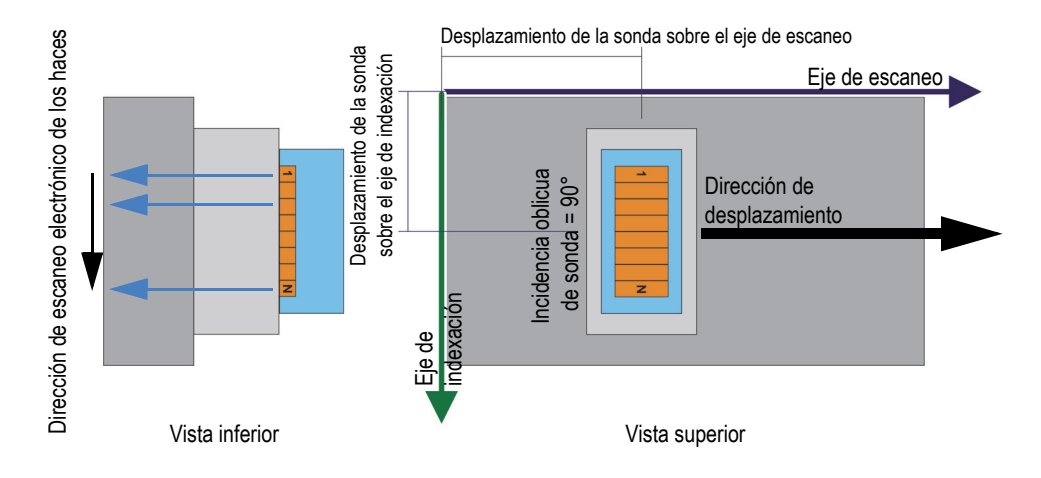

**Figura 3-9 Inspección de placa con incidencia oblicua de 90°**

<span id="page-73-0"></span>En el ejemplo de la [Figura 3-10 en la página 74](#page-73-1), la sonda de haz angular se desplaza sobre la pieza bajo inspección a lo largo del eje de escaneo, y la dirección del haz es paralela al eje de escaneo. Por ende, la incidencia oblicua de la sonda es igual a 0°.

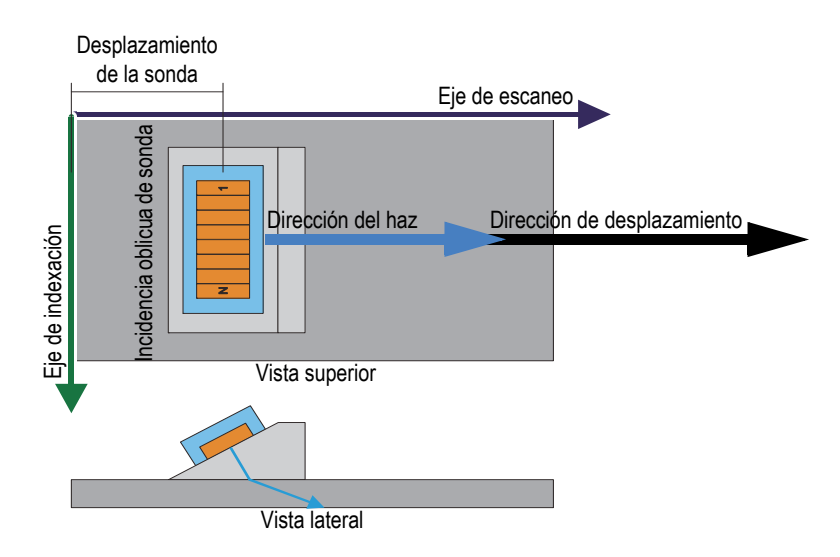

<span id="page-73-1"></span>**Figura 3-10 Inspección de remache con incidencia oblicua de 0°**

En el ejemplo de la [Figura 3-11 en la página 75](#page-74-0), un escáner mecánico sostiene dos sondas PA de haz angular y dos sondas UT de haz angular. Las cuatro sondas de haz angular se desplazan sobre la pieza bajo inspección a lo largo del eje de escaneo y de la soldadura. La dirección del haz es paralela al eje de indexación. Por ende, las incidencias oblicuas de las sondas son de 90° o 270°.

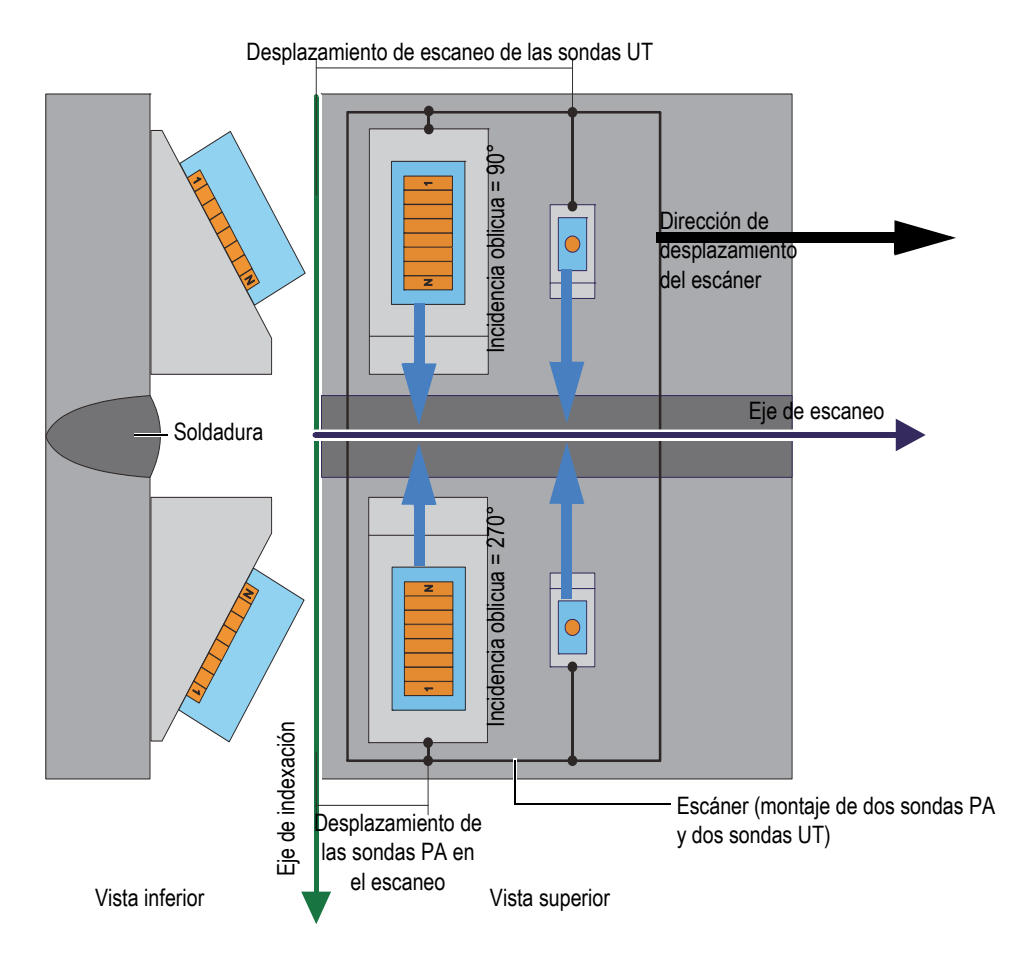

<span id="page-74-0"></span>**Figura 3-11 Inspección de soldadura gracias a un escáner que cuenta con sondas de incidencia oblicua de 90° y 270°**

En el ejemplo de la [Figura 3-12 en la página 76](#page-75-0), las sondas de haz angular se desplazan en la circunferencia del disco o rueda bajo inspección a lo largo del eje de escaneo. La dirección del haz es paralela al eje de escaneo. Por ende, las incidencias oblicuas de las sondas son de 0° o 180°.

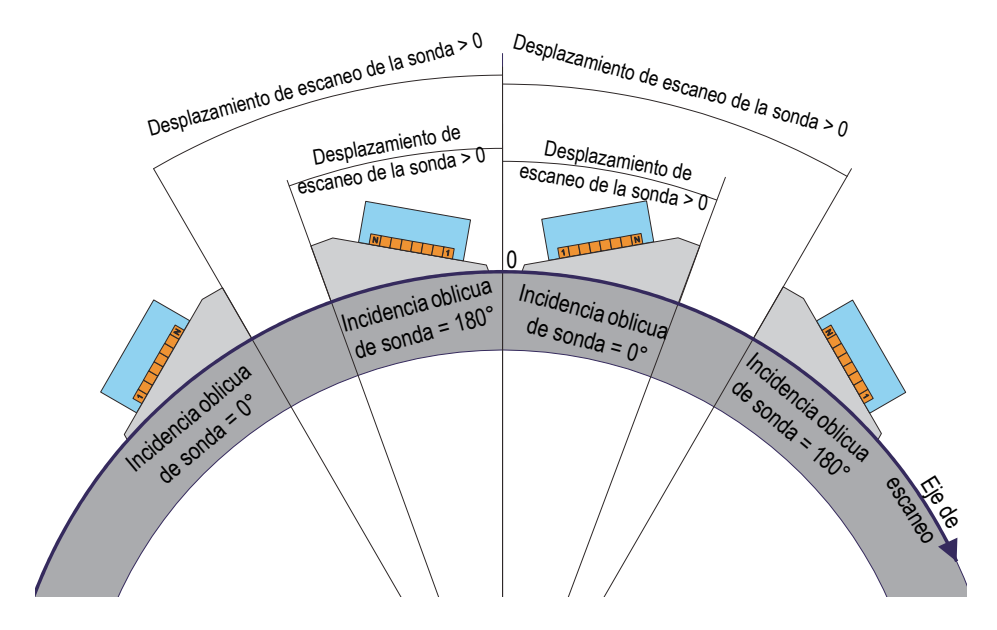

<span id="page-75-0"></span>**Figura 3-12 Inspección de disco o rueda con incidencias oblicuas de sonda entre 0° y 180°**

En el ejemplo de la [Figura 3-13 en la página 77](#page-76-0), dos sondas PA de haz angular, situadas frente a frente, se desplazan sobre el tubo bajo inspección a lo largo del eje de

escaneo de la soldadura. El eje de escaneo, que es representado por el símbolo  $\bigotimes$  en la [Figura 3-13 en la página 77,](#page-76-0) está orientado a la tercera dimensión, de manera perpendicular al plan de la figura, y aumenta en dirección opuesta al punto de visualización del lector. Las direcciones de los haces son paralelas al eje de indexación. Por ende, las incidencias oblicuas de las sondas son de 90° o 270°.

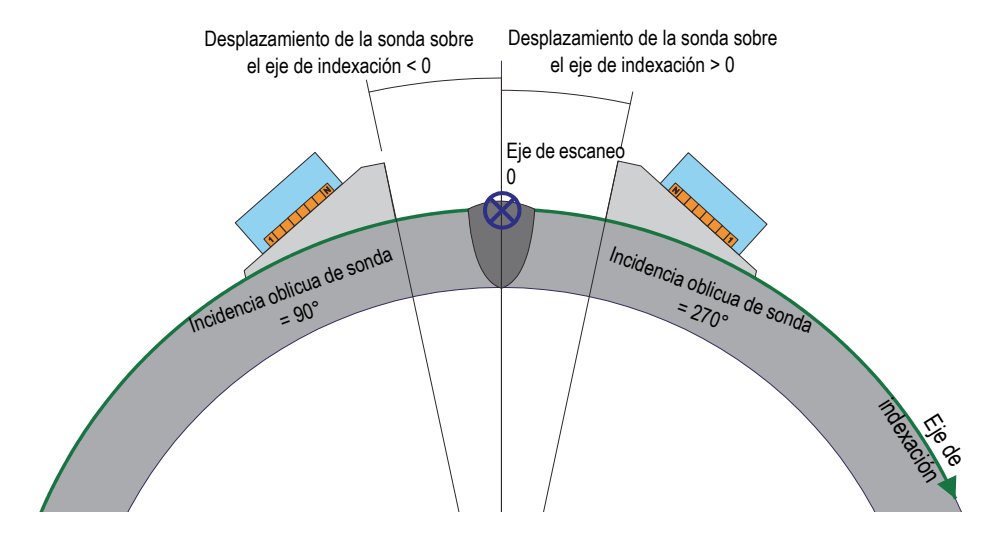

<span id="page-76-0"></span>**Figura 3-13 Inspección de soldadura del tubo con sondas de incidencia oblicua de 90° y 270°**

## **3.6 Diseños de pantalla**

En el FocusPC, un diseño de pantalla es un conjunto de dos o más tipos de parámetros de visualización que aparecen en la ventana. Los diseños de pantalla ofrecen amplia flexibilidad sobre la manera de presentar los datos de inspección.

El FocusPC ofrece un conjunto de diez diseños de pantalla que están disponibles en la Tabla de control para seleccionarlos rápidamente (ver [Figura 3-14 en la página 78](#page-77-0)). También, es posible seleccionar uno de los diseños de pantalla en el menú **D. pant.** El grupo de los diez diseños de pantalla están guardados en un archivo .rst.

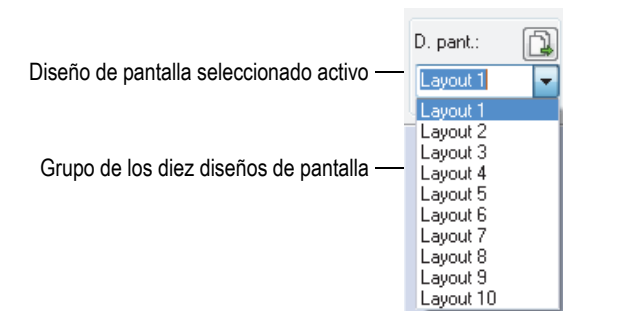

**Figura 3-14 Grupo de diez diseños de pantalla**

<span id="page-77-0"></span>El botón de diseños de pantalla predefinidos de la Tabla de control permite cargar rápidamente un grupo de diseños de pantalla predefinidos y adaptados a una aplicación (ver [Figura 3-15 en la página 78\)](#page-77-1).

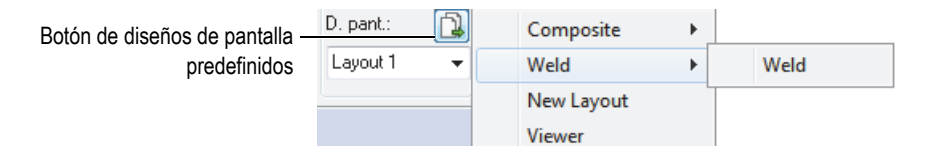

**Figura 3-15 Selección de diseños de pantalla predefinidos**

## <span id="page-77-1"></span>**3.7 Representaciones**

Es posible utilizar varias representaciones para visualizar los datos del documento en curso. La [Figura 3-16 en la página 79](#page-78-0) brinda un ejemplo de la representación A-scan.

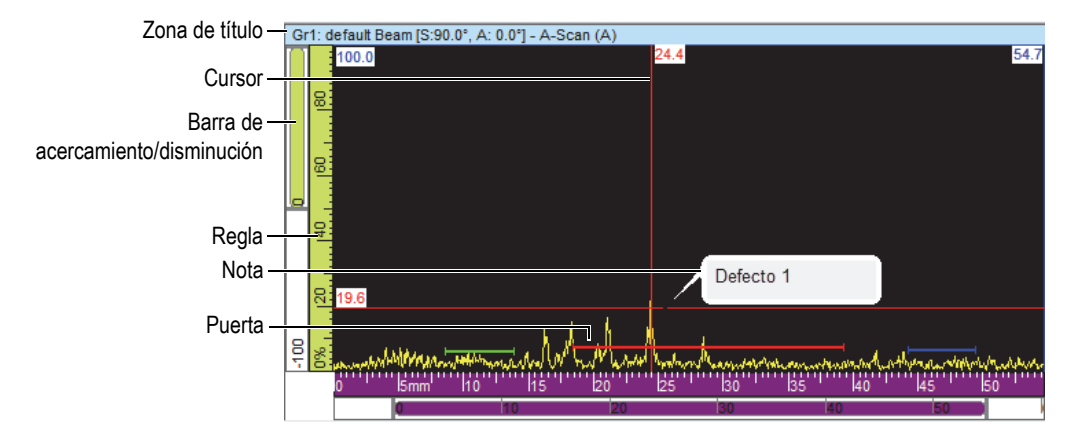

**Figura 3-16 Ejemplo de una representación A-scan activa**

<span id="page-78-0"></span>Una representación contiene los siguientes elementos:

Zona de título

La zona de título de una representación activa es sombreada con un fondo celeste, tal y como se muestra en la [Figura 3-17 en la página 79](#page-78-1).

```
Gr1: Sectorial 1 [S:0.0", A: 40.0" - 65.0"] - Sector (S)
```
#### **Figura 3-17 Ejemplo de una zona de título en una representación activa**

La zona de título contiene información que describe los datos en la representación:

<N.° de grupo><Nombre de grupo>[S: <Ángulo de incidencia>, A: <Ángulo de haz>]

donde:

<N.° de grupo>: es el número secuencial para identificar el grupo (p. ej.: Gr1).

<Nombre de grupo>: es el nombre del grupo (p. ej.: Sectorial 1)

<Ángulo de incidencia>: es el ángulo de incidencia del grupo en curso (p. ej.: 90°), considerando el ángulo de incidencia de la sonda y el ángulo del haz.

<Ángulo de haces>: es el rango de ángulos de haz (p. ej.: de 40° a 60°)

#### Reglas

Las reglas son escalas que se muestran en la parte lateral izquierda e inferior de la representación. El color de la reglas identifican los ejes de las coordenadas. Las unidades y los dígitos de precisión pueden ser ajustados mediante la pestaña **Propiedades de visualización > Unidades**.

Barra de ampliación/disminución

Las barras de ampliación/disminución aparecen en el borde lateral izquierdo y en el borde inferior de la representación. Cada barra de ampliación/disminución presenta un cuadro de ampliación/disminución donde es posible ajustar la parte visible de la pieza. El cuadro de ampliación/disminución muestra la posición relativa de los datos en curso y su proporción dentro del área de visualización de datos, la cual está en relación con el contenido de la zona de inspección. El color de la barra de ampliación/disminución permite identificar los ejes en otras representaciones. Es posible cambiar el tamaño de la barra de ampliación/disminución al arrastrar sus extremos. Esto permite disminuirla o aumentarla y desplazarla para visualizar otras áreas de los datos. También, puede utilizar la rueda del ratón con o sin la tecla CTRL para desplazar la barra de ampliación/disminución.

#### Cuadrícula

La cuadrícula se basa en líneas horizontales y verticales delgadas que son mostradas en el área curva para facilitar la medición y correspondencia con las reglas. Según la distancia establecida entre las líneas, la cuadrícula puede ser de tipo grueso, medio o delgado. La cuadrícula puede ser activada y personalizada mediante la pestaña **Propiedades de visualización > Visualizar**.

#### Cursores

Los cursores son líneas horizontales y verticales delgadas que son utilizadas para medir los datos visualizados en las representaciones e identificar un área en ellas. Una etiqueta indica la medida exacta de cada cursor. En cada representación es posible utilizar dos cursores: cursor de referencia y cursor de medición.

Es posible visualizar rápidamente el cursor de referencia al hacer doble clic en una representación. De la misma manera, es posible visualizar el cursor de medición al hacer doble clic en una representación.

## **3.7.1 Tipos de representaciones de datos**

La visualización de los datos de ultrasonidos es brindada en forma de representaciones gráficas. Existen tres tipos de visualización de datos:

- 1. Representaciones básicas:
	- A-scan
	- S-scan
- 2. Representaciones volumétricas:
	- Lateral (B)
	- Superior (C)
	- $-$  Infer. (D)
	- Polar
- 3. Representaciones desplegables:
	- B-scan desplegable
	- Strip Chart [registro de gráficos continuos] (posición)
	- Strip Chart [registro de gráficos continuos] (amplitud)

Es posible seleccionar un tipo de visualización de datos al seleccionar

una representación y, después, al hacer clic en  $(\frac{10}{10})$  o pulsar SHIFT+ ENTER para abrir el cuadro de diálogo **Contenido** (ver el ejemplo en la [Figura 3-18 en la](#page-80-0)  [página 81](#page-80-0)). En el cuadro de diálogo **Contenido**, los tipos de representación de datos dependen de varios parámetros. Estos incluyen el tipo de adquisición (datos de

ultrasonidos convencionales [<sup>2</sup>] o *Phased Array* [<sup>4</sup>]) y el modo (Configuración, Inspección o Análisis).

<span id="page-80-0"></span>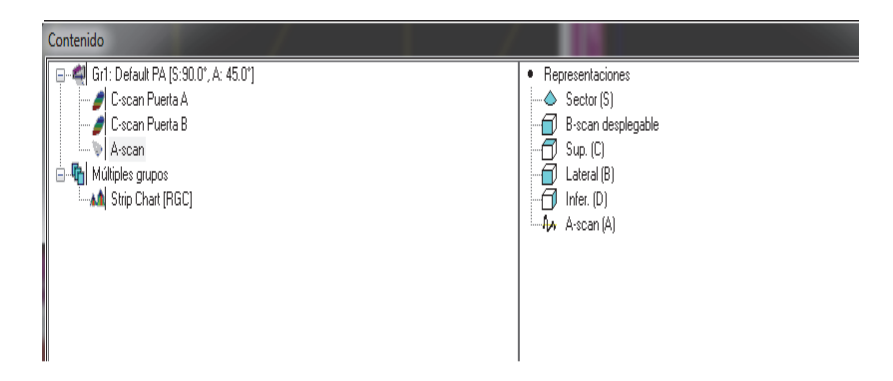

**Figura 3-18 Ejemplo de tipos de visualización de datos para datos** *Phased Array*

### **CONSEJO**

Una representación aparece en blanco cuando su contenido (de datos de ultrasonidos convencionales [ ] o *Phased Array* [ ]) no está disponible en el archivo de datos en curso.

## **3.7.1.1 Representaciones básicas**

A continuación, se brinda la descripción de cada tipo de representación básica.

#### **Representación A-scan**

La representación A-scan es la base de todas las representaciones. Ésta es una imagen (visualización/vista) de la amplitud de impulso del ultrasonido recibida, en función del tiempo de vuelo (trayectoria del ultrasonido), o una forma de onda. La representación A-scan es visualizada en tiempo real (ver el ejemplo en la [Figura 3-19 en la página 83\)](#page-82-0). Un pico en la señal está relacionado con el eco de un defecto o de una discontinuidad en la muestra. Los picos al inicio y fin del eje de ultrasonido, generalmente, están relacionados con el eco de interfase (pared frontal) y el eco de fondo de la muestra.

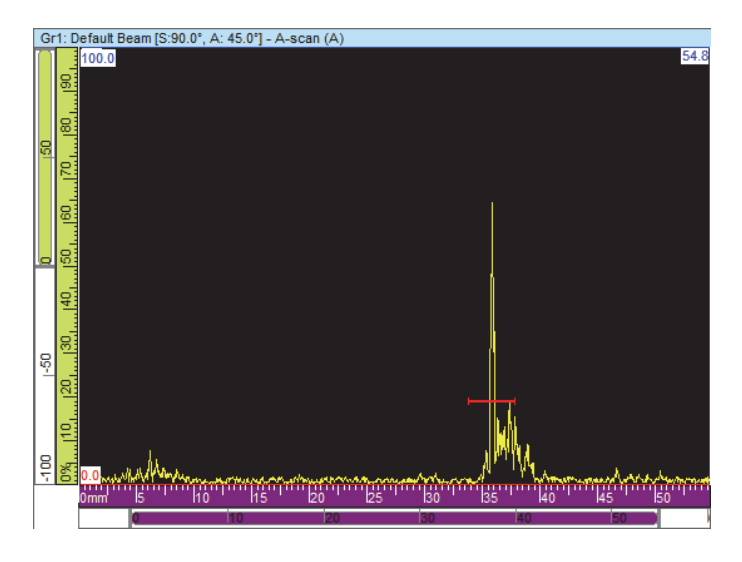

**Figura 3-19 Ejemplo de una representación A-scan**

#### <span id="page-82-0"></span>**Representaciones sectoriales**

## NOTA

Las representaciones sectoriales sólo están disponibles para los canales *Phased Array*.

Las representaciones sectoriales son imágenes basadas en la yuxtaposición de representaciones A-scan que se encuentran relacionadas con cada ley focal de un escaneo *Phased Array*. Éstas presentan una visualización bidimensional del sector delimitado por el escaneo. La [Figura 3-20 en la página 84](#page-83-0) muestra los tres tipos de representaciones sectoriales para un grupo de datos específico.

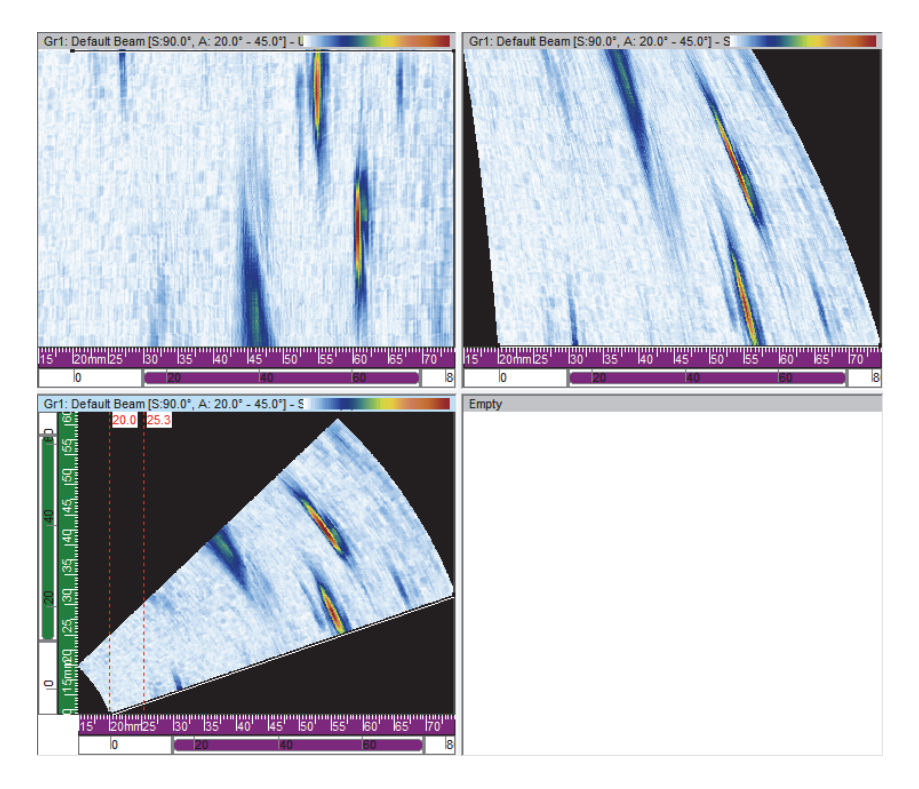

#### <span id="page-83-0"></span>**Figura 3-20 Ejemplo de escaneo sin corrección (imagen superior izquierda), escaneo de ultrasonido corregido (imagen superior derecha) y escaneo VC sectorial (imagen inferior izquierda)**

Los tres tipos de representaciones de escaneo sectorial son:

Escaneo sectorial no corregido

Es una visualización en la cual el A-scan de cada ley focal (ver la imagen superior izquierda del ejemplo en la figura [Figura 3-20 en la página 84\)](#page-83-0) es representado por una línea horizontal que lleva la amplitud con una codificación cromática. Los datos muestran en tiempo real las leyes focales agrupadas (en el ejemplo, verticalmente), según el orden en que fueron generadas.

Escaneo sectorial (ultrasonido no corregido)

Es una visualización similar al escaneo sectorial no corregido, a excepción de que las representaciones A-scan están corregidas según la profundidad real y de

retardo para que sus posiciones sean exactas al eje de ultrasonido (ver la imagen superior derecha del ejemplo en la [Figura 3-20 en la página 84\)](#page-83-0).

Escaneo sectorial VC

Es una visualización de volumen corregido similar al escaneo sectorial no corregido, a excepción de que las representaciones A-scan están corregidas según el ángulo de retardo y el ángulo de refracción, de manera que las posiciones puedan ser exactas al eje de ultrasonido y escaneo. Un S-scan típico efectúa un barrido a través de un rango de ángulos con la misma distancia focal y los mismos elementos. El eje horizontal corresponde con la distancia proyectada (ancho de pieza inspeccionada) a partir del punto de salida para una imagen corregida; el eje vertical corresponde con la profundidad (ver la imagen inferior izquierda del ejemplo en la [Figura 3-20 en la página 84](#page-83-0)).

Cuando un escaneo acimutal es definido por el calculador, la representación de un escaneo sectorial representa un sector angular, donde cada línea de dicha representación coincide con un A-scan de un ángulo diferente. Asimismo, cuando un escaneo lineal es definido, la representación de escaneo sectorial muestra el movimiento del haz. Por ende, cada línea corresponde a un A-scan de una apertura diferente. Finalmente, cuando un escaneo de profundidad es definido, la representación de escaneo sectorial representa la focalización del haz en diferentes profundidades. De esta manera, cada línea coincide con un A-scan diferente.

#### **3.7.1.2 Representaciones volumétricas**

Las representaciones volumétricas son imágenes creadas a partir de representaciones A-scan consecutivas que han sido proyectadas en diferentes planos, definidos por los ejes de ultrasonido, escaneo e indexación. Las representaciones más importantes, similares a la proyección bidimensional de la configuración técnica, son presentadas en la [Figura 3-21 en la página 86.](#page-85-0)

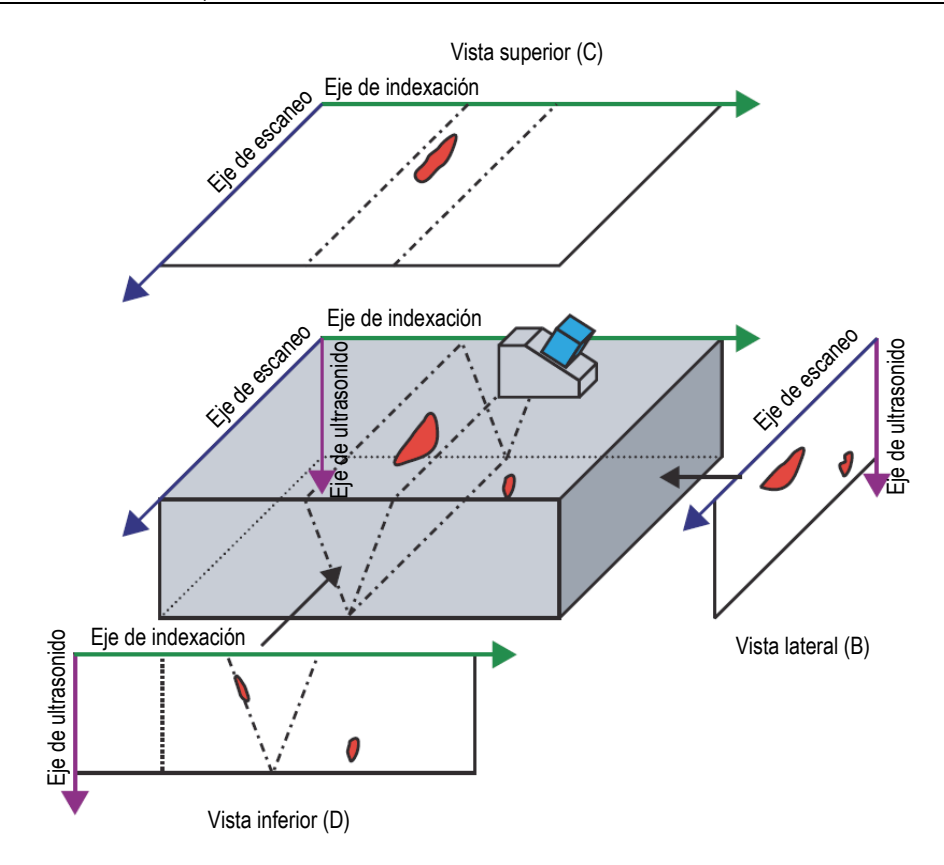

<span id="page-85-0"></span>**Figura 3-21 Ejemplo de las representaciones de ultrasonido [vista superior (C), lateral (B), e inferior (D)] con el ángulo de incidencia de 90°**

En la [Figura 3-21 en la página 86,](#page-85-0) si el ángulo de incidencia de la sonda es de 0° (o 180°), la vista lateral (B) se convierte en la vista inferior (D) y viceversa. La vista lateral (B) es definida por la profundidad y los ejes de movimiento de la sonda. La vista inferior (D) es definida por la profundidad y los ejes de escaneo electrónico.

## **Lateral (B)**

La vista lateral (B) [ver [Figura 3-22 en la página 87\]](#page-86-0) es una representación gráfica bidimensional de los datos registrados. Uno de los ejes es el eje de escaneo y el otro la trayectoria del ultrasonido (Ultrason.) no corregida. La posición de los datos mostrados está relacionada con las posiciones del codificador durante la adquisición. En una posición específica de la representación proyectada, el color corresponde con la amplitud máxima de dicha posición, tal como ha sido detectada en el rango del eje de indexación considerado.

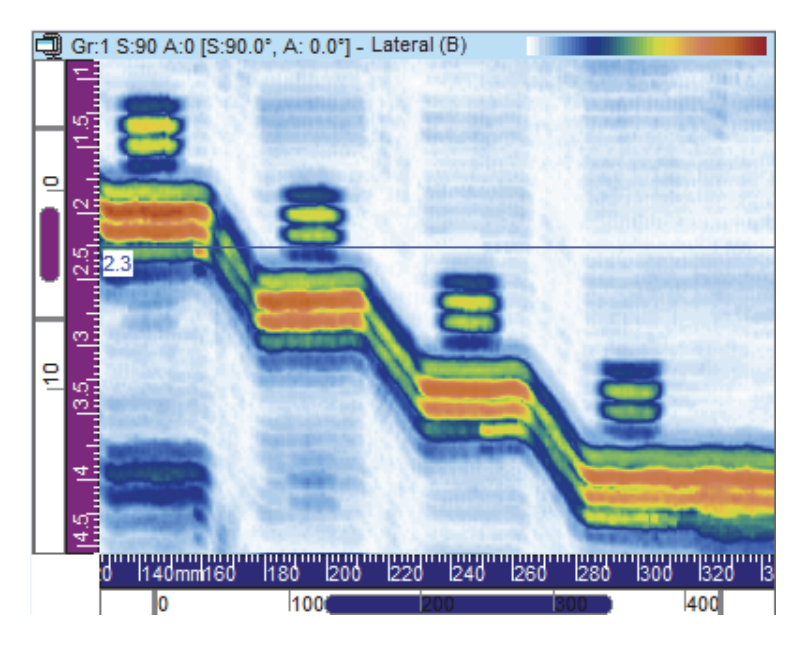

**Figura 3-22 Ejemplo de vista lateral (B)**

## <span id="page-86-0"></span>**Superior (C)**

La vista superior (C) [ver [Figura 3-23 en la página 88](#page-87-0)] es una representación gráfica bidimensional de los datos registrados, que se muestran en la vista superior de la muestra bajo inspección. Uno de los ejes es el eje de escaneo y el otro es el eje de indexación. La posición de los datos mostrados está relacionada con las posiciones del codificador durante la adquisición. En una posición específica de la representación proyectada, el color corresponde con la amplitud máxima de dicha posición, tal como ha sido detectada en el rango de profundidad real considerado.

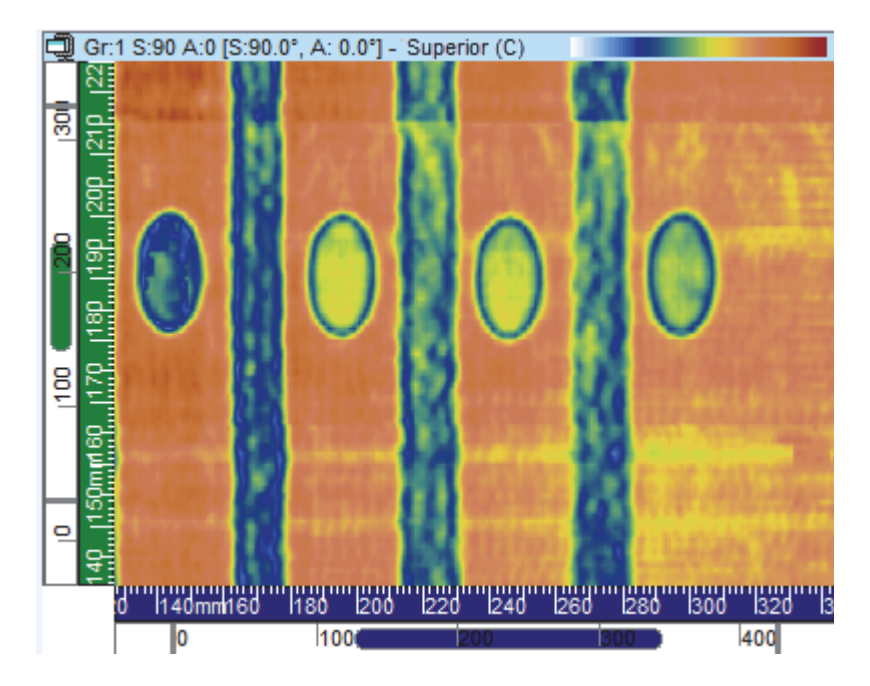

**Figura 3-23 Ejemplo de la vista inferior (C)**

#### <span id="page-87-0"></span>**Infer. (D)**

La vista inferior (D) [ver [Figura 3-24 en la página 89\]](#page-88-0) es una representación gráfica bidimensional de los datos registrados. Uno de los ejes es el eje de indexación definido y el otro es la trayectoria de ultrasonidos (ultrason.) no corregida. La posición de los datos mostrados está relacionada con las posiciones del codificador durante la adquisición. En una posición específica de la imagen proyectada, el color corresponde con la amplitud máxima de dicha posición, tal como ha sido detectada en el rango del eje de escaneo.

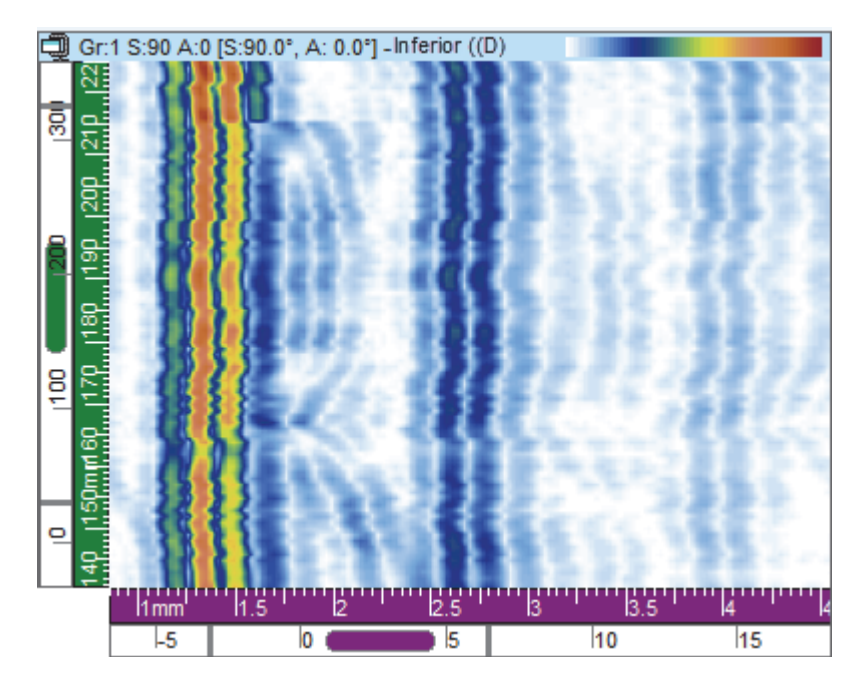

**Figura 3-24 Ejemplo de vista inferior (D)**

#### <span id="page-88-0"></span>**Representación polar**

NOTA

La representación Polar está disponible sólo cuando la geometría de la muestra es determinada como cilíndrica. Esto puede efectuarse mediante la selección

del parámetro (definición de la pieza y material). Después, en el cuadro de diálogo **Definición de pieza**, defina la muestra o pieza como **Cilíndrica**.

La representación Polar (ver [Figura 3-25 en la página 90](#page-89-0)) es una visualización bidimensional de los datos registrados en una geometría cilíndrica realista. Es utilizada en el modo Análisis. Las lecturas en la categoría **Corrección cilíndrica** son calculadas según la muestra definida previamente.

La representación polar, según la orientación del eje de escaneo que está en relación con la geometría cilíndrica y el ángulo de incidencia de la sonda seleccionada, es la equivalencia cilíndrica de la representación VC lateral (B) o VC inferior (D). Las unidades de distancia (mm o pulg.) o las unidades de rotación (°) pueden ser utilizadas o visualizadas en la dirección circunferencial del cilindro.

#### **NOTA**

La representación polar es soportada solamente por los ángulos de incidencia de 0°, 90°, 180° y 270°. En el caso de datos con otros valores de ángulo de incidencia, la información de la representación de **Corrección cilíndrica** puede ser utilizada para calcular la posición correcta y el tamaño de los defectos.

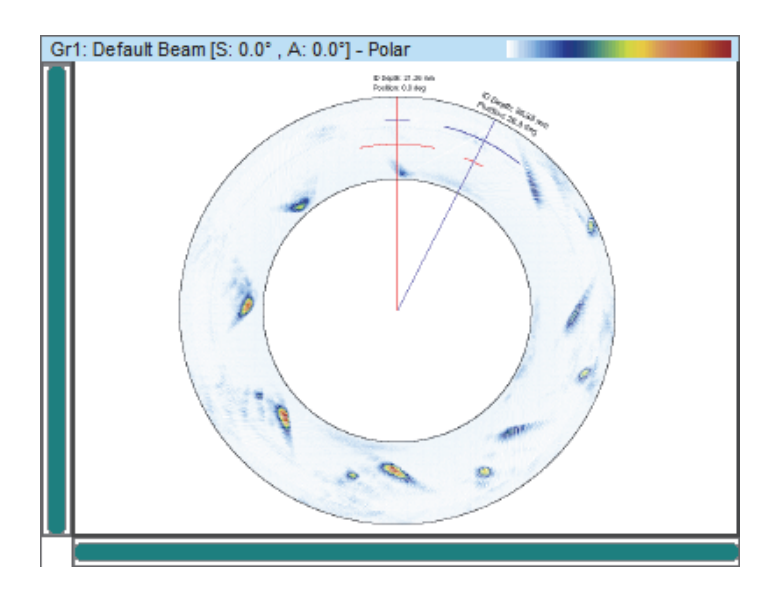

**Figura 3-25 Ejemplo de una representación polar**

## <span id="page-89-0"></span>**3.7.1.3 Representaciones desplegables**

En el FocusPC existen varios tipos de representaciones desplegables, tal como se describe a continuación.

#### **B-scan desplegable**

En la representación B-scan desplegable (ver [Figura 3-26 en la página 91](#page-90-0)), cada A-scan es representado por una línea horizontal donde la amplitud es representada por un código de color. Las líneas son agregadas sucesivamente y en tiempo real, desde la parte inferior; de esta manera, es posible obtener una imagen desplegable. Por ello, la representación de datos muestra el tiempo real verticalmente, contra el tiempo de vuelo del impulso del ultrasonido recibido horizontalmente.

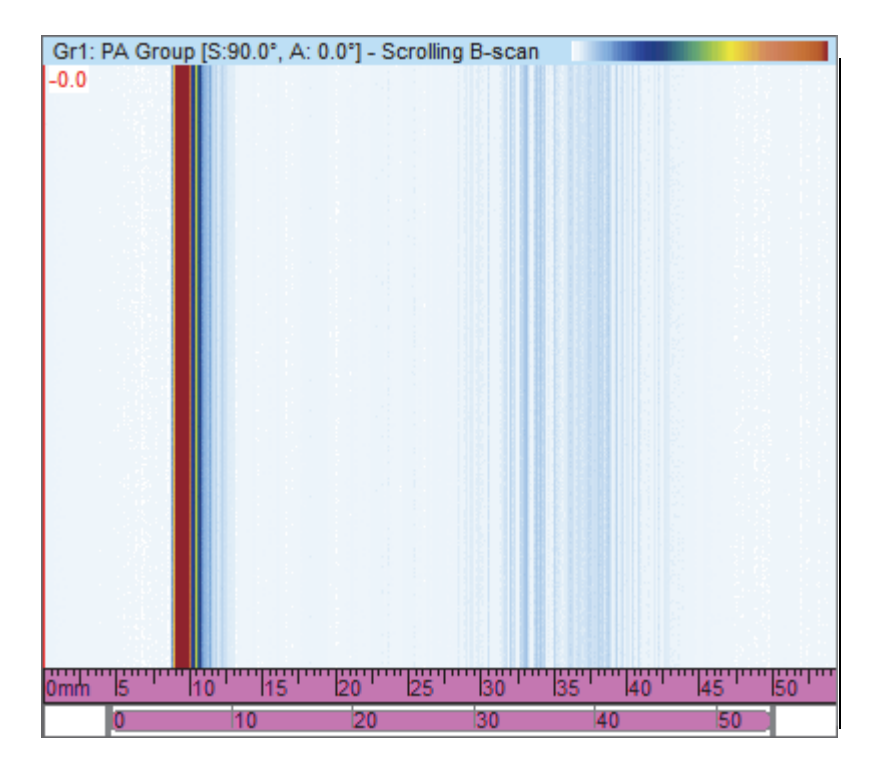

<span id="page-90-0"></span>**Figura 3-26 Ejemplo de una representación B-scan desplegable**

#### **Strip Charts [registro de gráficos continuos]: representaciones de amplitud y posición desplegable**

## NOTA

Las representaciones desplegables de amplitud y posición sólo están disponibles cuando las opciones de grabación para los datos de posición y amplitud seleccionados están activadas en la pestaña **Puertas** del cuadro de diálogo **Ajustes UT** (consulte el manual del usuario avanzado FocusPC [*FocusPC Advanced User's Manual*]).

En una representación desplegable de amplitud o posición, los datos de la señal, que cruza la puerta asociada, son proyectados en una representación desplegable codificada a colores, que se muestra dentro de la representación strip chart (registro de gráficos continuos). La representación desplegable puede ser configurada mediante la pestaña **Configuración** del cuadro de diálogo **Propiedades de visualización**, que está disponible al seleccionar una representación strip chart.

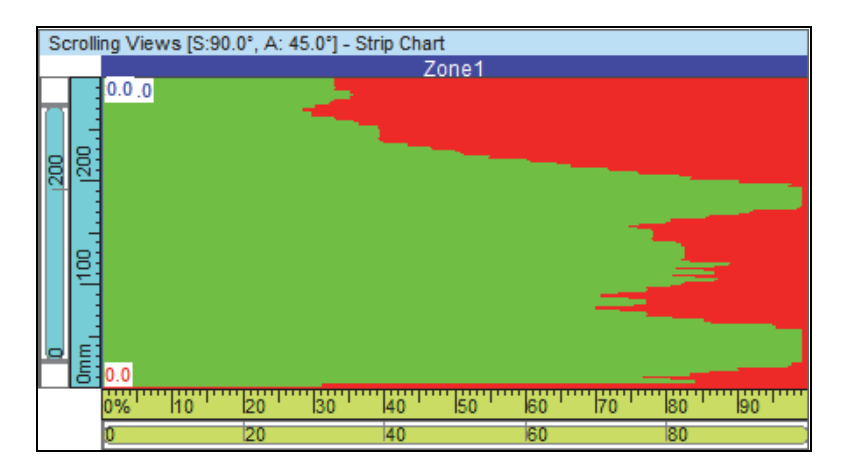

**Figura 3-27 Ejemplo de la representación desplegable de amplitud** 

## **3.7.2 Menú de acceso directo para visualización**

Cuando un tipo de visualización de datos es asignada a una representación, las opciones de visualización se encuentran disponibles a partir del menú de acceso directo. El menú de acceso directo aparece al hacer un clic con el botón derecho del ratón sobre la zona de título de la representación. Ver el ejemplo que se muestra en la [Figura 3-28 en la página 93.](#page-92-0)

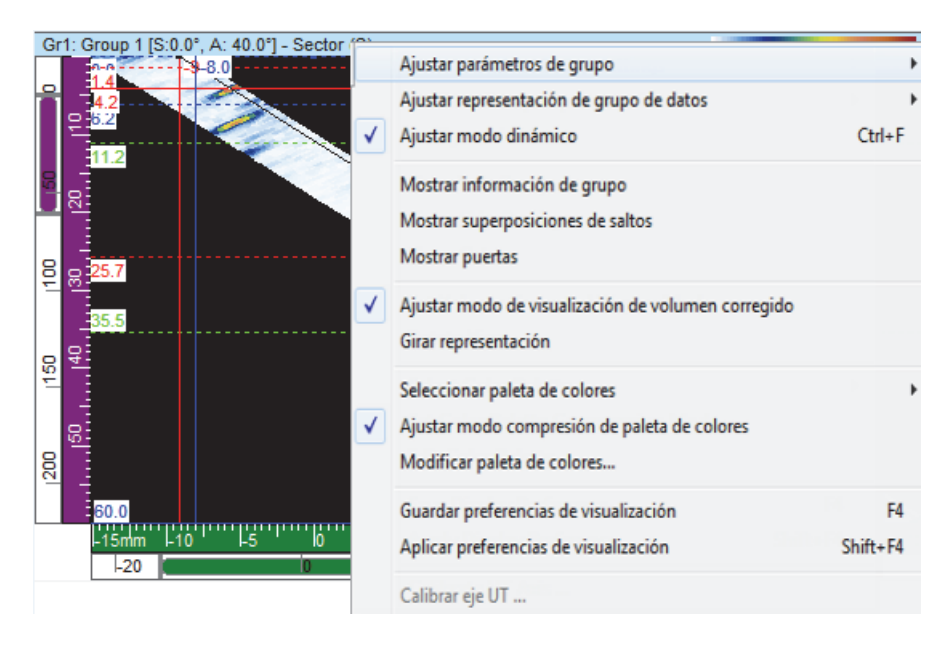

**Figura 3-28 Ejemplo del menú acceso directo para una representación**

<span id="page-92-0"></span>El menú de acceso directo para visualización cambia según el tipo de representación. Los comandos generales del menú de acceso directo para visualización son los siguientes:

#### **Comandos de datos**

#### **Ajustar parámetros de grupo**

Ofrece una o más posibilidades (**Grupo activo**, **Ley activa** y **Puerta activa**) para ajustar la visualización y mostrar automáticamente los datos del elemento activo (grupo, haz o puerta), según los cambios de la selección activa.

#### **Ajustar porción simple (proyección)**

Activa y desactiva la visualización entre los datos solos y aquellos proyectados en la representación. El comando también está disponible en la pestaña **Fuente de datos** del cuadro de diálogo **Visualizar propiedades**.

#### **Ajustar representación de grupo de datos**

Ofrece una o más posibilidades para los escaneos sectoriales (**Sector [S]** y **TOF**) al hacer doble clic en la representación—, y para las representaciones C-scan (**Agrupados**, **Haz único**, **Banda** y **Banda desplegable**).

#### **Restaurar puertas iniciales**

Esta selección, disponible sólo en el modo Análisis, es utilizada para ubicar nuevamente todas las puertas, ya sea para el grupo en curso o para todos los grupos, a su posición inicial durante la adquisición de los datos.

#### **Ajustar modo dinámico**

Esta selección, disponible sólo en el modo Configuración e Inspección, es utilizada para alternar entre el estado dinámico y el estado de análisis (fuera de línea).

#### **Comandos de visualización**

#### **Mostrar información de grupo**

Activa o desactiva la visualización de los grupos de información debajo de la zona de título en la representación.

#### **Mostrar selectores de puerta**

Activa o desactiva la visualización de los selectores de puerta en la representación seleccionada.

#### **Mostrar barra de amplitud y reglas**

Activa o desactiva la visualización de las barras de ampliación/disminución y de la reglas. El comando también está disponible en la pestaña **Visualizar** del cuadro de diálogo **Propiedades de visualización**.

#### **Mostrar dinámica de ecos**

Activa o desactiva la visualización de las señales de la dinámica de ecos cerca del eje relevante. Las curvas de la dinámica de ecos muestran la amplitud máxima (o posición mínima) entre los cursores de medición y referencia (ver el ejemplo en la [Figura 3-29 en la página 95\)](#page-94-0). El comando también está disponible en la pestaña **Dinámicas de ecos** del cuadro de diálogo **Propiedades de visualización**.

#### **Mostrar superposiciones de saltos**

Activa y desactiva la visualización de las líneas de superposición que representan los saltos. El comando también está disponible en la pestaña **Superposición** del cuadro de diálogo **Propiedades de visualización**.

#### **Mostrar rebotes**

Activa y desactiva la visualización de los rebotes. Ver el ejemplo en la [Figura 3-29](#page-94-0)  [en la página 95.](#page-94-0)

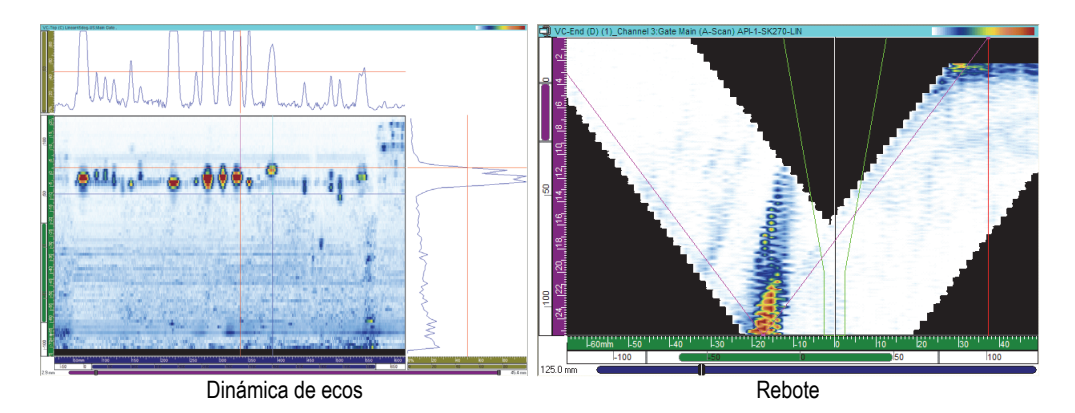

**Figura 3-29 Ejemplos de las curvas dinámicas de ecos y rebote**

#### <span id="page-94-0"></span>**Mostrar puertas**

Activa y desactiva la visualización de las puertas. Esta opción sólo está disponible en las representaciones A-scan y S-scan. El comando también está disponible en la pestaña **Superposición** del cuadro de diálogo **Propiedades de visualización**.

#### **Comandos de modo de visualización**

#### **Ajustar modo de visualización de relación 1:1**

Muestra la representación con la misma escala en los dos ejes. El comando también está disponible en la pestaña **Visualizar** del cuadro de diálogo **Propiedades de visualización**.

#### **Ajustar modo de visualización suavizado**

Activa la función de suavizado. El comando también está disponible en la pestaña **Visualizar** del cuadro de diálogo **Propiedades de visualización**.

#### **Ajustar modo de visualización de volumen corregido**

Activa o desactiva la corrección A-scan para el ángulo de retardo y el ángulo refractado. De esta manera, las posiciones serán precisas según los ejes de ultrasonido y escaneo.

#### **Girar Representación**

Gira los datos para intercambiar los dos ejes. El comando también está disponible en la pestaña **Visualizar** del cuadro de diálogo **Propiedades de visualización**.

#### **Comando de paleta de colores**

Los siguientes comandos del menú de acceso directo están disponibles en la pestaña **Paleta** del cuadro de diálogo **Propiedades de visualización**. Estos comandos solo están disponibles en el menú cuando la representación soporta la paleta de colores.

#### **Seleccionar paleta de colores**

Sirve para seleccionar una de las paletas de colores disponibles (**Rainbow**, **Gray**, **Thickness** o **Balanced**).

#### **Ajustar modo compresión de paleta de colores**

Alterna el estado de la compresión de la paleta de colores. Al reducir el rango de 256 colores en una paleta sin comprensión, se reducen los colores de la paleta. Con la compresión, todas las paletas de colores será comprimidas conforme al nuevo rango.

#### **Modif. paleta colores**

Abre el cuadro de diálogo **Editor Paleta**. En él es posible modificar las paletas de colores existentes o crear nuevas paletas de colores.

#### **Comandos de preferencias de visualización**

#### **Guardar preferencias de visualización**

Guarda las propiedades de la visualización en curso como propiedades por defecto.

#### **Aplicar preferencias de visualización**

Aplica las propiedades de visualización por defecto a la representación seleccionada en curso.

#### CONSEJO

En el teclado, pulse F4 y SHIFT+F4 para activar respectivamente los comandos **Guardar** y **Aplicar pref. de visualización**.

#### **Comandos del eje de ultrasonido**

#### **Invertir eje de ultrasonido**

Invierte la dirección del eje de ultrasonido. El comando sólo está disponible para la representación A-scan. El comando también está disponible en la pestaña **Visualizar** del cuadro de diálogo **Propiedades de visualización**.

#### **Cambiar Tray. media/Prof. real de ultrasonido**

Alterna la unidad del eje de ultrasonido entre la profundidad real y la trayectoria media. El comando sólo está disponible para la representación A-scan, cuando el eje de ultrasonido está ajustado según la profundidad real o la trayectoria media.

#### **Cambiar tiempo/TOFD de ultrasonido**

Alterna la regla del eje de ultrasonido entre TOFD y el tiempo. El comando sólo está disponible para la representación A-scan, cuando el eje de ultrasonido está ajustado según el tiempo o TOFD.

#### **CONSEJO**

Es posible ajustar el tipo y las unidades del eje de ultrasonido en la pestaña **Unidades** del cuadro de diálogo **Propiedades de visualización**.

#### **Calibrar eje UT**

Disponible sólo en el modo Análisis, este comando abre el cuadro de diálogo para la calibración de la **Prof. real**, la **Tray. media** o **TOFD** sobre el eje de ultrasonido. El comando también está disponible en la pestaña **Unidades** del cuadro de diálogo **Propiedades de visualización** y en el modo Configuración (en la pestaña **General** del cuadro de diálogo **Ajustes UT**).

# **3.8 Lecturas y grupos de información**

El FocusPC calcula los valores de las lecturas para varios parámetros, lo cual permite analizar los datos de ultrasonido. Las lecturas son calculadas mediante los parámetros de cursores, zona o adquisición.

Es posible seleccionar uno a más grupos para visualizar las lecturas que se encuentran en la parte superior de una representación (ver [Figura 3-30 en la página 98](#page-97-0)).

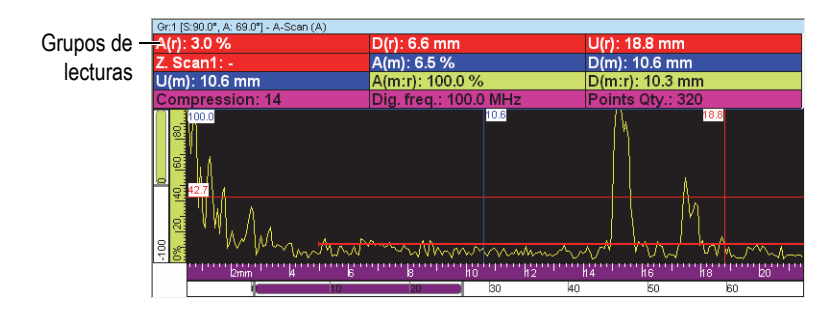

#### <span id="page-97-0"></span>**Figura 3-30 Ejemplo de grupos de lecturas en la parte superior de la representación**

Consulte [«Lecturas» en la página 146](#page-145-0) para obtener más información sobre la manera de personalizar los grupos de lecturas.

## **3.9 Puertas**

Una puerta es una herramienta de procesamiento de señal que delimita una porción del campo temporal de la señal ultrasónica recibida a fin de ser procesada ulteriormente. En una representación A-scan, una puerta aparece como una línea horizontal con líneas verticales cortas ubicadas en ambos extremos. La posición vertical de las líneas de la puerta indican el umbral de detección de la señal (ver [Figura 3-31 en la página 99](#page-98-0)). Cuando la rectificación del receptor es ajustada a RF, el umbral de la puerta puede ser positivo o negativo.

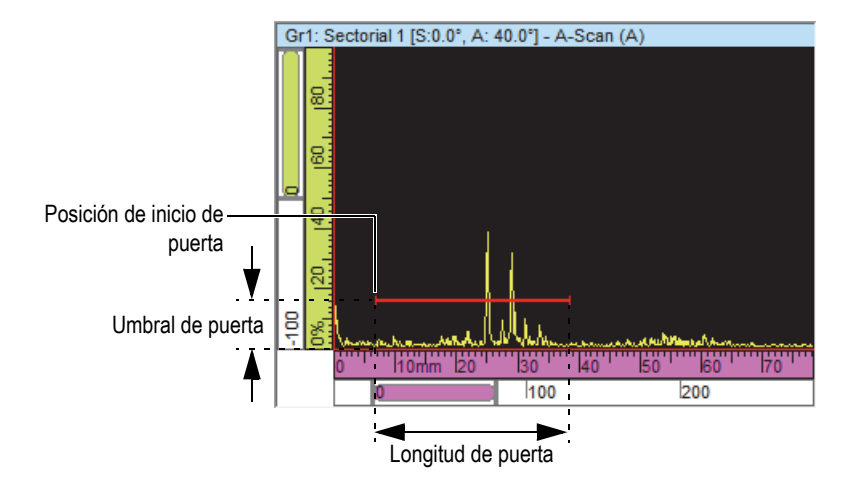

**Figura 3-31 Ejemplo de una puerta A en un A-scan**

<span id="page-98-0"></span>En la representación S-scan, la posición de inicio y de fin de las puertas son indicadas mediante líneas punteadas horizontales (ver [Figura 3-32 en la página 99](#page-98-1)). Cuando el modo de la base de tiempos es ajustado a profundidad real, el área que permanece entre dichas líneas corresponde a la puerta de todos los haces. Cuando el modo de base de tiempos es ajustado a trayectoria media, el área que permanece entre las líneas punteadas corresponde a la puertas de los haces en curso solamente. Las líneas punteadas de la puerta se desplazan automáticamente a la ubicación apropiada, al cambiar el haz en curso.

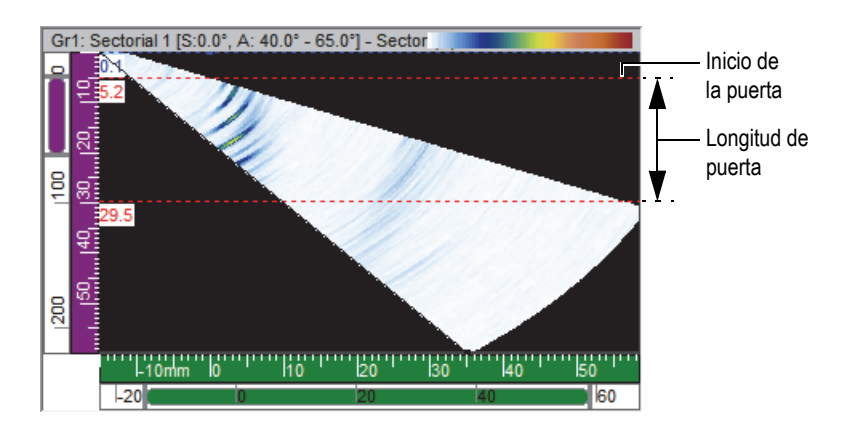

<span id="page-98-1"></span>**Figura 3-32 Ejemplo de una puerta A en un S-scan**

El FocusPC soporta hasta cinco puertas (Puerta I, Puerta A, Puerta B, Puerta C y Puerta D) para efectuar procesamientos de señales complejos. La función de la Puerta I (puerta de interfase) sirve para identificar la interfase de la pieza inspeccionada. Las puertas A, B, C y D son utilizadas para fines generales (consulte la sección [«Ejemplo sobre el uso de la puerta» en la página 154](#page-153-0)). Cada puerta cuenta con un color específico para ser identificadas fácilmente (ver [Figura 3-33 en la](#page-99-0)  [página 100](#page-99-0)).

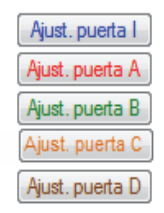

**Figura 3-33 Colores de puertas**

# <span id="page-99-0"></span>**3.10 Modo experto**

El FocusPC incluye el Modo experto que ofrece una gran cantidad de lecturas. Las categorías de lecturas, disponibles en el cuadro de diálogo **Grupos de información** cuando el Modo experto está activado, se muestran en la [Figura 3-34 en](#page-100-0)  [la página 101.](#page-100-0)

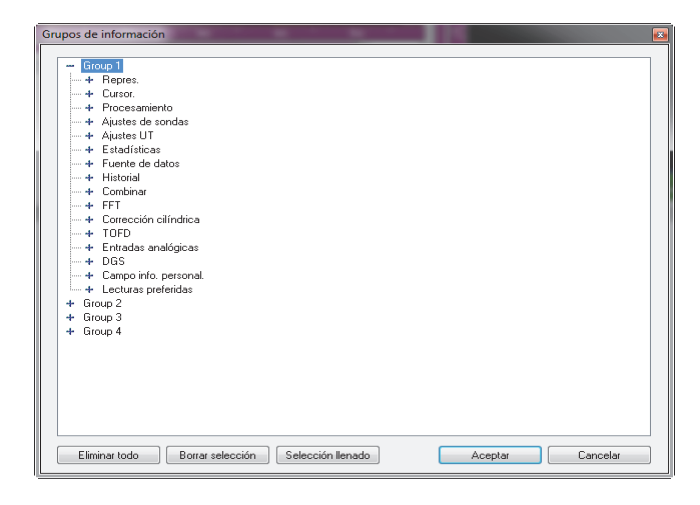

**Figura 3-34 Categorías de lecturas en el Modo experto**

#### <span id="page-100-0"></span>**Para activar/ desactivar el Modo experto**

- 1. En el menú, seleccione **Archivo > Preferencias**.
- 2. En el cuadro de diálogo **Preferencias** seleccione la pestaña **Ajustes generales**.
- 3. En la sección **Interfase**, seleccione o desactive la casilla de verificación **Modo experto** para activar o desactivar respectivamente dicha función.

## **3.11 Formatos de archivo**

El FocusPC permite crear, abrir e importar varios tipos de datos que se encuentran almacenados en diferentes formatos de archivo. Estos últimos son listados en la [Tabla 3 en la página 102](#page-101-0).

<span id="page-101-0"></span>

| Tipo de archivo                   | Extensión       | Contenido de archivo                                                                                                    |
|-----------------------------------|-----------------|----------------------------------------------------------------------------------------------------|
| Configuración<br>del hardware     | .fps            | Configuración del equipo de adquisición.                                                                                           |
| Datos                             | .fpd            | Archivos de datos que contienen información sobre<br>la configuración de visualización y sobre<br>la configuración de adquisición. |
| Configuración de<br>visualización | .rst            | Preferencias de los diseños de pantalla y<br>del sistema.                                                                          |
| Informe                           | r <sub>01</sub> | Información en informe, que incluye los datos<br>del área del defecto.                                                             |
| Configuración de<br>calculador    | .xcal           | Archivo de configuración extendido<br>del Calculador.                                                                              |
|                                   | .cal            | Archivo de configuración del Calculador.                                                                                           |
|                                   | .law            | Parámetros de haz calculados.                                                                                                    |
|                                   | .pac            | Parámetros de haz calculados y legibles para<br>FocusPC.                                                                           |
| Atributos                         | .A01            | Atributos: son los datos modificados durante<br>el análisis y asociados al archivo .fpd.                                           |

**Tabla 3 Formatos de archivo soportados por el FocusPC** 

El contenido jerárquico de los formatos de archivo, generados por el FocusPC, se ilustra en la [Figura 3-35 en la página 103](#page-102-0).

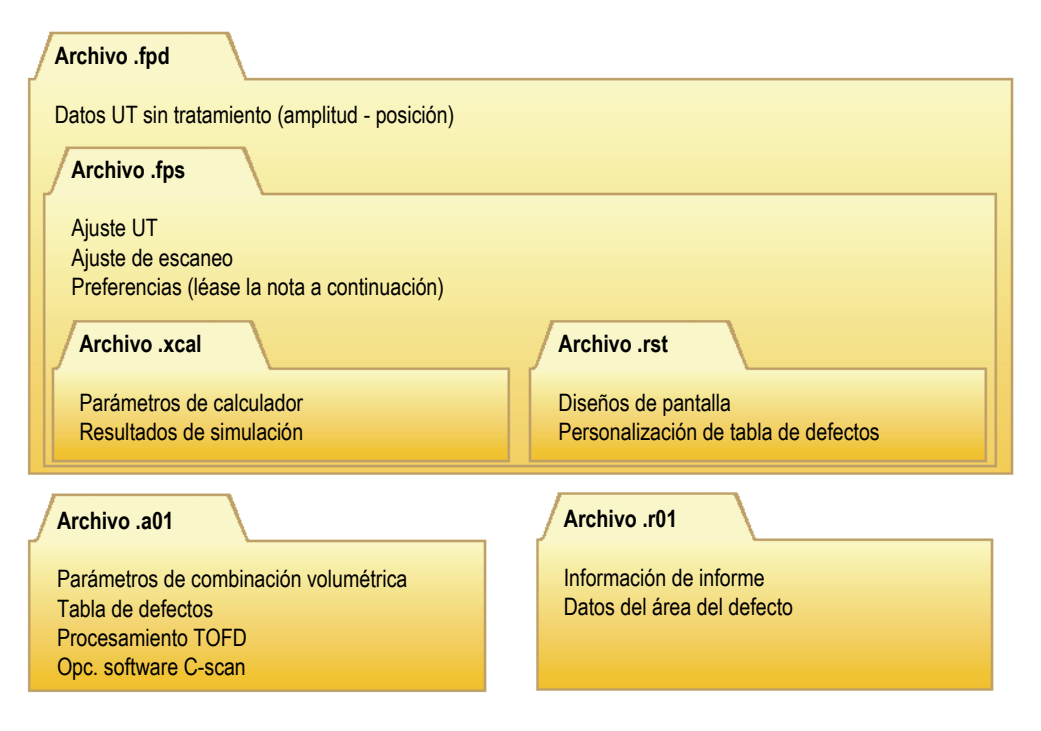

**Figura 3-35 Organización de archivos FocusPC**

#### NOTA

<span id="page-102-0"></span>Los datos de preferencias, que son almacenados en el archivo .rst, incluyen las opciones de enlace de visualización, los colores de los ejes, los colores de las representaciones, los colores de las herramientas y el sistema de medición. Por defecto, el contenido del archivo .rst está incluido en el archivo .fps.

#### NOTA

Es posible personalizar las carpetas predefinidas para los varios tipos de archivos de datos. Consulte el manual del usuario avanzado FocusPC [*FocusPC Advanced User's Manual*] para obtener más detalles.

# **4. Creación de configuraciones**

Una configuración FocusPC puede ser almacenada en el archivo .fps (también llamado «de configuración»). Este último puede ser analizado o consultado en cualquier momento. Esta sección describe los pasos básicos para crear un archivo de configuración, con el FocusPC, a partir de la configuración predefinida.

## **4.1 Archivos de configuración**

La siguiente sección describe la manera de crear archivos de configuración.

## **4.1.1 Carga de un archivo de configuración .fps**

La configuración FocusPC puede ser almacenada en el archivo .fps. Un archivo .fpd (de datos) también puede ser recuperado para cargar la configuración .fps, que ha sido utilizada durante la grabación de los datos. Es posible recargar los parámetros en el equipo de adquisición de ultrasonidos, para efectuar la adquisición con los mismos parámetros o para visualizar los parámetros que fueron utilizados en la adquisición.

#### **Para cargar un archivo de configuración .fps**

1. En la barra de menú principal, haga clic en **Archivo > Abrir** para abrir un archivo de configuración.

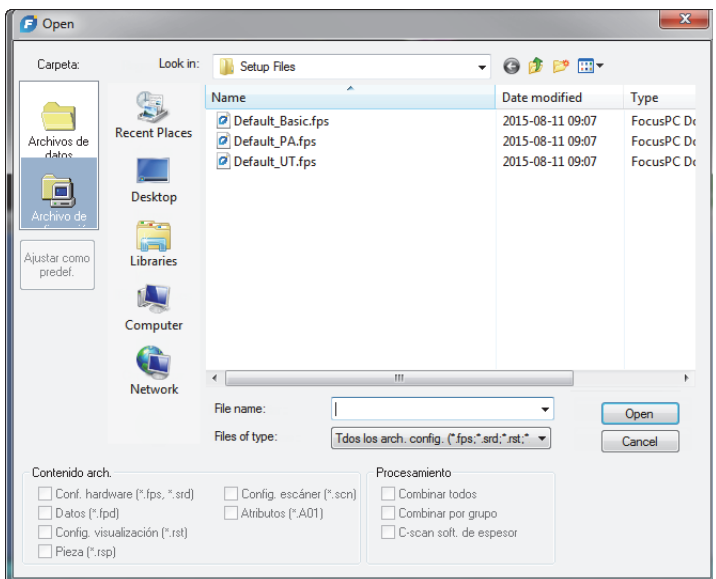

**Figura 4-1 Cuadro de diálogo**

- <span id="page-105-0"></span>2. En el cuadro de diálogo **Abrir** que aparece (ver [Figura 4-1 en la página 106](#page-105-0)), siga los siguientes pasos:
	- *a)* Si un archivo de datos ha sido seleccionado, desactive la selección de la casilla de verificación **Data (\*.fpd)**.
	- *b)* En la sección **Contenido arch.**, seleccione el archivo que debe ser cargado.
	- *c)* Haga clic en el botón **Abrir**.

## **4.1.2 Almacenamiento de un archivo de configuración .fps**

#### **Para guardar un archivo de configuración .fps**

- 1. En la barra de menú principal, haga clic en **Archivo > Guardar como...** para guardar un archivo de configuración.
- 2. En el cuadro de diálogo **Guardar como...** que aparece (ver [Figura 4-2 en la](#page-106-0)  [página 107](#page-106-0)), siga los siguientes pasos:
	- *a)* En el archivo **.fps** que desea guardar, introduzca un **Nombre Archivo**.
- *b)* En la sección **Contenido Archivo**, seleccione los elementos que desea almacenar.
- *c)* Haga clic en el botón **Guardar** para guardar el archivo .fps.

O

Haga clic en el botón **Conjunto como configuración predefinida** para determinar este archivo de configuración como el nuevo archivo por defecto.

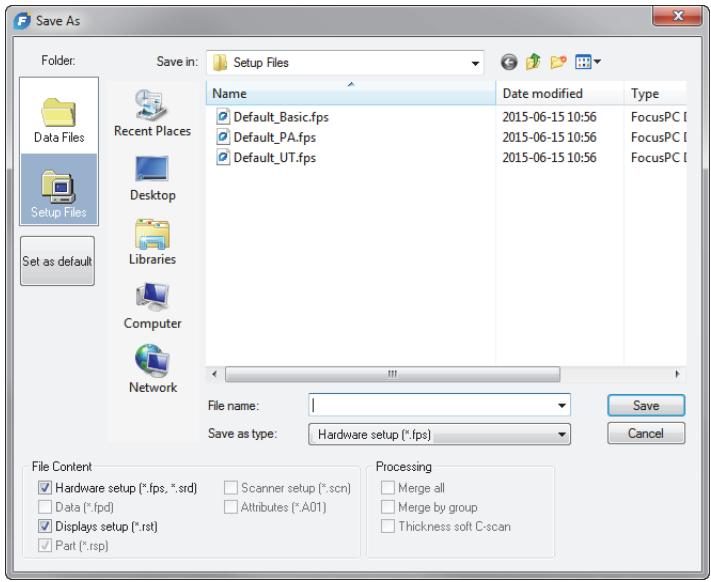

**Figura 4-2 Cuadro de diálogo Guardar como**

## <span id="page-106-0"></span>**4.1.3 Archivos de configuración predefinida**

El *software* FocusPC ofrece una cantidad de archivos de configuración predefinidos que están diseñados para brindar un punto de ayuda inicial.

Los archivos de configuración predefinida están disponibles en la carpeta de archivos de configuración predefinida (Carpeta de instalación]\EvidentNDT\FocusPC*nnn*\Setup Files).

# **4.2 Grupos**

En el FocusPC, un *Grupo* es una configuración definida de los parámetros para generar uno o más haces de ultrasonido con una sonda de ultrasonido convencional o ultrasonido multielemento (*Phased Array*). Basados en un grupo, los ultrasonidos pueden ser emitidos y recibidos por una misma sonda. También, es posible utilizar dos sondas diferentes (una para la emisión, y otra para la recepción). Una sonda puede servir para más de un grupo. Las siguientes secciones describen la manera de crear y configurar los grupos de ultrasonido convencional y ultrasonido multielemento (*Phased Array*). Consulte la sección [«Grupos» en la página 67](#page-66-0) para obtener más información sobre los grupos.

## **4.2.1 Adición y configuración de un grupo de ultrasonido multielemento (***Phased Array***)**

El siguiente procedimiento describe la manera de crear un grupo *Phased Array* en el FocusPC. A pesar de que algunos pasos no son obligatorios para todos los tipos de inspección, estos brindan una visión general de la potencia y flexibilidad del FocusPC.

#### **Para agregar y configurar un grupo** *Phased Array* **en** *pulse-echo* **[P-E]**

1. En la tabla de control, haga clic en el botón  $\mathbf{\hat{R}}$  para agregar un grupo (ver [Figura 4-3 en la página 109](#page-108-0)).
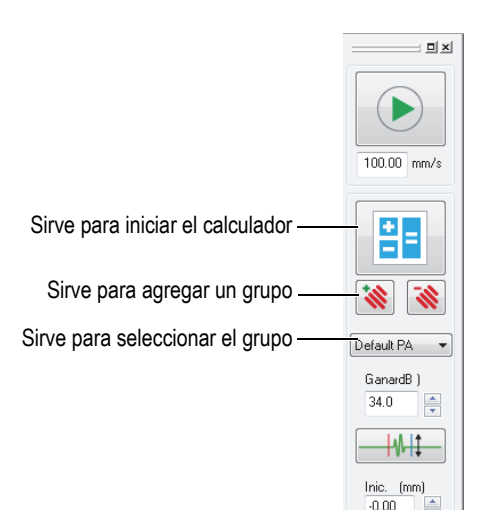

**Figura 4-3 Agregar o seleccionar un grupo**

- <span id="page-108-0"></span>2. En el cuadro de diálogo **Asistente de creación de grupo** que aparece (ver [Figura 4-4 en la página 110](#page-109-0)), siga los siguientes pasos:
	- *a)* Seleccione el parámetro *Phased Array* para el tipo de grupo que desea crear.
	- *b)* Introduzca un nombre, para el nuevo grupo, en el campo **Especificar nombre**; por ejemplo: Haz angular.
	- *c)* Haga clic en el botón **Terminar**.

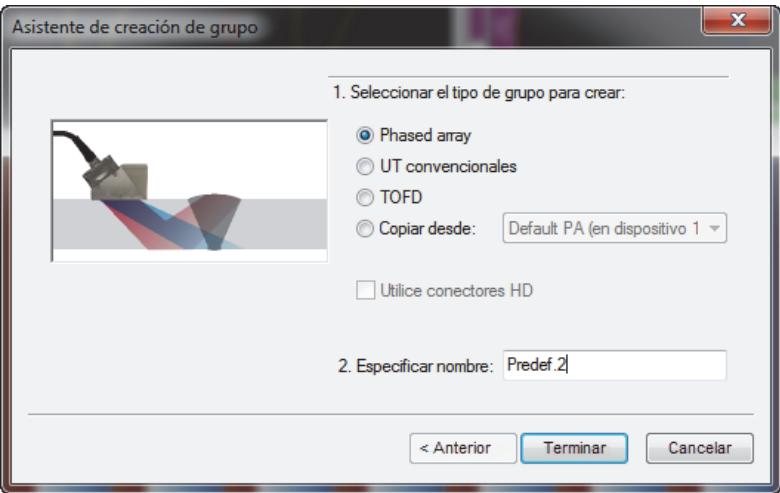

**Figura 4-4 Cuadro de diálogo Asistente de creación de grupo**

- <span id="page-109-0"></span>3. En la tabla de control (ver [Figura 4-3 en la página 109](#page-108-0)), siga los siguientes pasos:
	- *a)* Seleccione el nuevo grupo que ha creado.
	- *b*) Haga clic en el botón **El para abrir el Calculador**.

El Calculador sirve para especificar la sonda y la suela que utilizará durante la inspección, la geometría y el material de la pieza bajo inspección y la configuración del haz. Consulte la sección [«Calculador» en la página 69](#page-68-0) para obtener más detalles.

- 4. En el Calculador, efectúe las siguientes acciones:
	- *a)* Para una inspección *phased array* de haz angular, haga clic en la pestaña **Secuencia lineal 1D** (ver [Figura 4-5 en la página 111\)](#page-110-0).

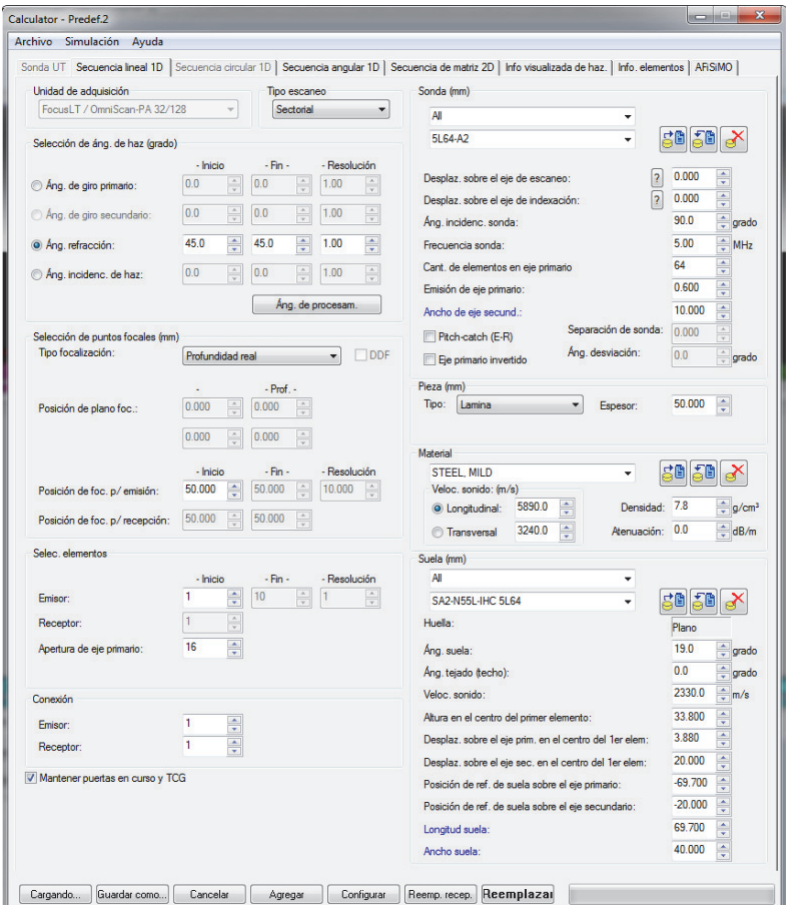

#### **Figura 4-5 Cuadro de diálogo Calculador**

<span id="page-110-0"></span>*b)* En la sección **Sonda**, seleccione el tipo de sonda (**Haz angular**) y el modelo de dicha sonda (ver [Figura 4-6 en la página 112](#page-111-0)).

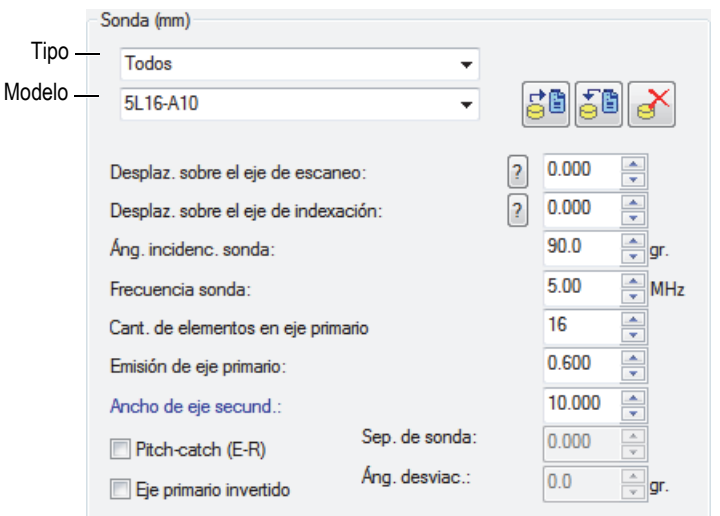

**Figura 4-6 Selección de la sonda**

<span id="page-111-0"></span>*c)* En la sección **Pieza**, seleccione el tipo de geometría de la pieza inspeccionada e introduzca su espesor (ver [Figura 4-7 en la página 112\)](#page-111-1).

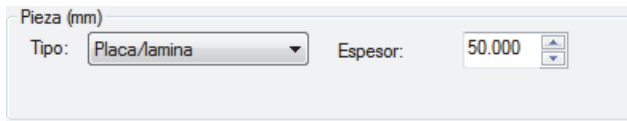

<span id="page-111-1"></span>**Figura 4-7 Especificación de la geometría de la pieza bajo inspección**

*d)* En la sección **Material**, seleccione el material de la pieza bajo inspección y el tipo de onda **Longitudinal** o **Transversal** del ultrasonido (ver [Figura 4-8 en](#page-112-0)  [la página 113\)](#page-112-0).

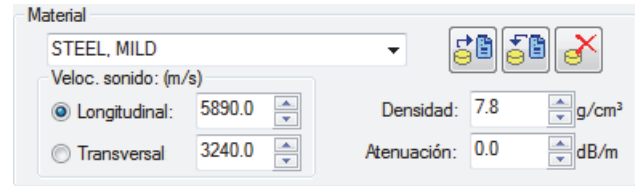

**Figura 4-8 Especificación del material de la pieza bajo inspección**

<span id="page-112-2"></span><span id="page-112-0"></span>*e)* En la sección **Suela**, seleccione el tipo de suela y el modelo de dicha suela (ver [Figura 4-9 en la página 113](#page-112-1)).

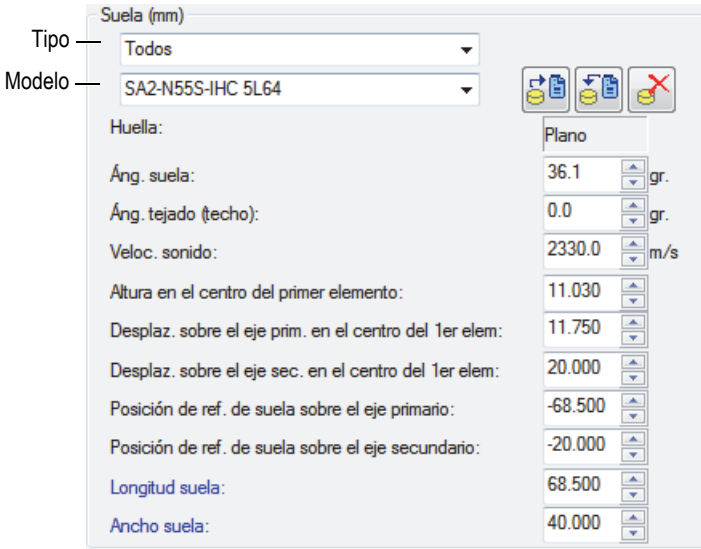

**Figura 4-9 Especificación de suela**

<span id="page-112-1"></span>*f)* En el caso de una inspección de haz angular, bajo la sección **Tipo de escaneo**, seleccione la opción **Sectorial**, **Profund.**, **Estático** o **Lineal**. Para obtener más información sobre las diferencias entre los tipos de escaneo, consulte los manuales *Advanced NDT Series* disponibles gratuitamente en nuestra página web.

- *g)* En la sección **Selección de áng. de haz**, seleccione la casilla de **Áng. refracción** e indique los valores de **Inicio**, **Fin** y **Resolución** de estar disponibles (esto depende del **Tipo [de] escaneo** seleccionado).
- *h)* En la sección **Selección de puntos focales**, ajuste el **Tipo focalización** a **Prof. real**, **Tray. media**, **Proyección** o **Plano focal**. De ser necesario, seleccione la focalización dinámica de profundidad (DDF) activada. Después, defina la **Posición de plano foc.** (focalización), la **Posición de foc. p/ emisión** y la **Posición de foc. p/ recepción** de estar disponibles.
- *i)* En la sección **Selecc. elementos**, seleccione **Apertura de eje primario** y, después, introduzca la cantidad de elementos que desea utilizar para cada ley focal. Después, defina los valores de **Inicio**, **Fin** y **Resolución** de estar disponibles.
- *j)* En la sección **Conexión**, ajuste los valores de los parámetros **Emisor** y **Receptor**. Ello definirá el elemento que debe ser utilizado como primer elemento en las leyes focales de transmisión y recepción.
- *k)* En la parte inferior del Calculador, haga clic en **Configurar**. El FocusPC prepara la información del haz que debe ser visualizada.
- *l)* Espere hasta que la barra de progresión haya finalizado.
- *m)* En la parte superior del Calculador, haga clic en la pestaña **Info visualizada de haz**.
- *n)* Utilice las cuatro representaciones y los parámetros, que se encuentran debajo de la representaciones, para validar los haces calculados (ver [Figura 4-10 en la](#page-114-0)  [página 115](#page-114-0)).

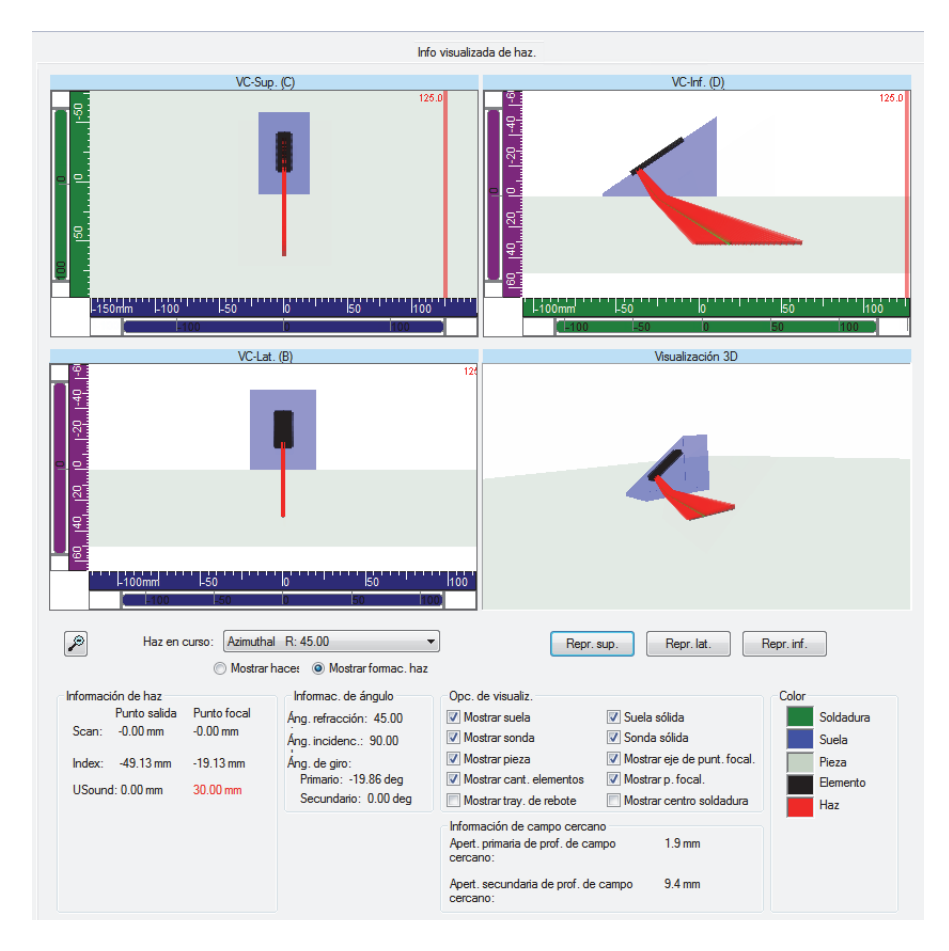

<span id="page-114-0"></span>**Figura 4-10 Ejemplo de la pestaña Info visualizada de haz en el Calculador**

- *o)* Regrese a la pestaña **Secuencia lineal** 1D y, de ser necesario, efectúe otros ajustes en los parámetros.
- *p)* En la parte inferior del Calculador, haga clic en **Reemplazar** para calcular las leyes focales configuradas y para enviar la información al FocusPC.

### **Para agregar y configurar un grupo** *Phased Array* **en** *pitch-catch* **(emisión y recepción) o de transmisión**

- 1. Siga del paso [1](#page-107-0) al [4.](#page-112-2)*e* del procedimiento [«Para agregar y configurar un grupo](#page-107-1)  [Phased Array en pulse-echo \[P-E\]» en la página 108.](#page-107-1)
- <span id="page-115-0"></span>2. Haga clic en el botón **Bill** para abrir el Calculador:
	- *a)* En la lista de la sección **Tipo escaneo**, seleccione **Estático**.
	- *b)* En la sección **Selección de áng. de haz**, seleccione la casilla **Áng. refracción** e indique el valor de **Inicio** del emisor.
	- *c)* Bajo la sección **Selección de elementos**, indique los valores de **Inicio** y de **Apertura de eje primario**.
	- *d)* En la parte inferior del Calculador, haga clic en **Reemplazar** para calcular las leyes focales configuradas y para enviar la información al FocusPC.
- 3. Haga clic en el botón **Fil** para abrir el Calculador:
	- *a)* En la sección **Selección de áng. de haz**, seleccione la casilla **Áng. refracción** e indique el valor de **Inicio** del receptor.
	- *b)* Bajo la sección **Selección de elementos**, indique los valores de **Inicio** y de **Apertura de eje primario**.
	- *c)* En la sección **Sonda**, indique el **Áng. incidenc. sonda** del receptor (de ser necesario).
	- *d)* En la parte inferior del Calculador, haga clic en el botón **Reemp. recep.** (reemplazar recepción) para calcular las leyes focales de recepción configuradas, y enviar dicha información al FocusPC.
- <span id="page-115-1"></span>4. Haga clic en el botón **Fil** para abrir el Calculador:
	- *a)* En el cuadro de diálogo **Fuente [de] parámetros** *Phased Array* (ver [Figura 4-11 en la página 117](#page-116-0)), seleccione el sector que desea modificar; después, seleccione la casilla **Emisión** y haga clic en **Aceptar**.

El **Calculador** se abrirá con la configuración correspondiente del emisor.

*b)* En el Calculador, haga clic en **Agregar**.

Esto permitirá agregar un nuevo haz con una configuración similar a la definida en el paso [2.](#page-115-0)

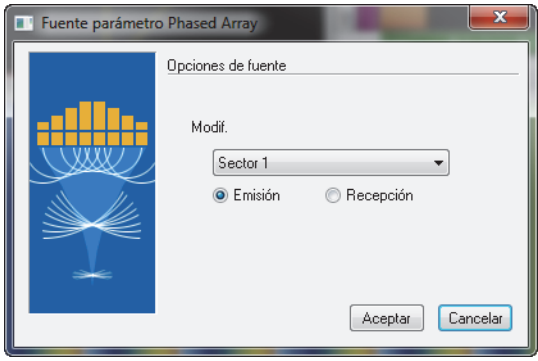

**Figura 4-11 Cuadro de diálogo Fuente [de] parámetros** *Phased Array*

- <span id="page-116-0"></span>5. Haga clic en el botón **Bil** para abrir el Calculador:
	- *a)* En el cuadro de diálogo **Fuente parámetro** *Phased Array* (ver [Figura 4-11 en](#page-116-0)  [la página 117\)](#page-116-0), seleccione el sector que desea modificar y, después, seleccione la casilla **Emisión**. Finalmente, haga clic en el botón **Aceptar**.
	- *b)* Modifique, de ser necesario, los diversos parámetros que están disponibles.
	- *c)* En la parte inferior del Calculador, haga clic en **Reemplazar** para calcular las leyes focales configuradas y para enviar la información al FocusPC.
- <span id="page-116-1"></span>6. Haga clic en el botón  $\frac{e}{\epsilon}$  para abrir el Calculador:
	- *a)* En el cuadro de diálogo **Fuente parámetro** *Phased Array* (ver [Figura 4-11 en](#page-116-0)  [la página 117\)](#page-116-0), seleccione el sector que desea modificar y, después, seleccione la casilla **Recepción**. Finalmente, haga clic en el botón **Aceptar**.
	- *b)* Modifique, de ser necesario, los diversos parámetros que están disponibles.
	- *c)* En la parte inferior del Calculador, haga clic en el botón **Reemp. recep.** (reemplazar recepción) para calcular las leyes focales de recepción configuradas, y enviar dicha información al FocusPC.
- 7. Repita del paso [4](#page-115-1) al [6](#page-116-1) hasta que todos los haces hayan sido configurados correctamente.

## **4.2.2 Adición y configuración de un grupo CAF**

El siguiente procedimiento describe la manera de crear un grupo CAF en el *software* FocusPC. A pesar de que algunos pasos no son obligatorios para todos los tipos de inspección, estos brindan una visión general de la potencia y flexibilidad del FocusPC. Un grupo de focalización adaptativa consecuente (coherent adaptive focusing, CAF) permite que los haces del ultrasonido multielemento (*Phased Array*) se adapten a objetivos con geometrías variables en tiempo real. En cada adquisición, un algoritmo identifica la forma del objetivo y recalcula los retardos de la ley focal para generar un frente de onda ultrasónica paralelo a la superficie de la pieza.

La configuración de los parámetros de un grupo CAF (ver [«Grupos CAF» en la](#page-160-0)  [página 161](#page-160-0)), es en muchos aspectos igual al grupo *Phased Array* (PA), con algunas excepciones; por ejemplo, no se puede llevar a cabo una configuración de emisiónrecepción (pitch-catch) con la tecnología CAF. Los procedimientos relativos a los grupos CAF (como la calibración) se desarrollan de la misma forma que aquellos para los grupos *Phased Array*.

### **Para agregar y configurar un grupo CAF**

- 1. Siga el mismo proceso destinado al grupo *Phased Array* (ver [«Adición y](#page-107-2)  [configuración de un grupo de ultrasonido multielemento \(Phased Array\)» en la](#page-107-2)  [página 108](#page-107-2)).
- 2. En el cuadro de diálogo **Asistente de creación de grupo**, seleccione **focalización adaptativa consecuente (CAF)** [ver [Figura 4-12 en la página 118\]](#page-117-0) en lugar de *Phased Array*.

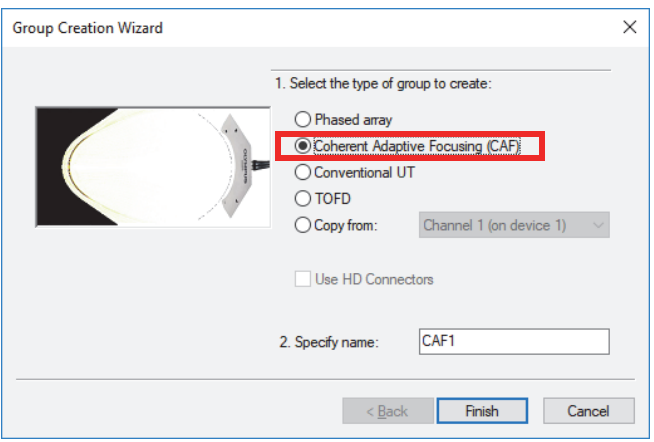

**Figura 4-12 Cuadro de diálogo Asistente de creación de grupo**

<span id="page-117-0"></span>Todos los pasos de creación que siguen son los mismos que aquellos del grupo *Phased Array*.

### **4.2.3 Adición y configuración de un grupo UT convencional**

El siguiente procedimiento describe la manera de crear un grupo UT convencional en el FocusPC. La configuración de un grupo UT convencional no es efectuado en el Calculador como en el caso de los grupos *Phased Array*. Por ello, la configuración acústica y la definición de la pieza deberán ser definidas separadamente.

#### **Para agregar y configurar un grupo UT convencional**

- 1. En la tabla de control, haga clic en el botón **illa para agregar un grupo.**
- 2. En el cuadro de diálogo **Asistente de creación de grupo** que aparece (ver [Figura 4-13 en la página 119](#page-118-0)), siga los siguientes pasos:
	- *a)* Seleccione la casilla **UT convencionales** para el tipo de grupo que desea crear.
	- *b)* Introduzca un nombre para el nuevo grupo, dentro del campo**Especificar nombre**; por ejemplo: Haz convencional.
	- *c)* Si desea configurar un grupo **UT convencionales** en el conector *phased array*, en lugar de utilizar los conectores HD, desactive la casilla de verificación **Utilice conectores HD**.
	- *d)* Haga clic en el botón **Terminar**.

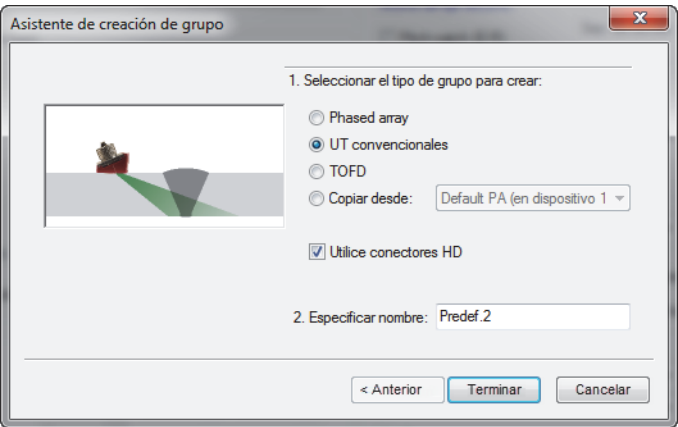

<span id="page-118-0"></span>**Figura 4-13 Cuadro de diálogo Asistente de creación de grupo (grupos UT convencional)**

- 3. En la barra de herramientas Componentes, haga clic en el botón  $\bullet\bullet$  (pieza y material).
- 4. En el cuadro de diálogo **Definición de pieza** (ver [Figura 4-14 en la página 120](#page-119-0)), siga los siguientes pasos:
	- *a)* En la sección **Veloc. en material**, ajuste la velocidad de los ultrasonidos para las **Ondas longitudinales** y **Ondas transversales** que serán transmitidas en la pieza.
	- *b)* En la sección **Dimensión**, ajuste los valores que caracterizan su pieza.
	- *c)* Para piezas cilíndricas, en la sección **Posicionamiento de sonda**, seleccione los valores correctos dentro de los parámetros **Inspección de** y **Orientación de escaneo**.
	- *d)* Haga clic en el botón **Aceptar**.

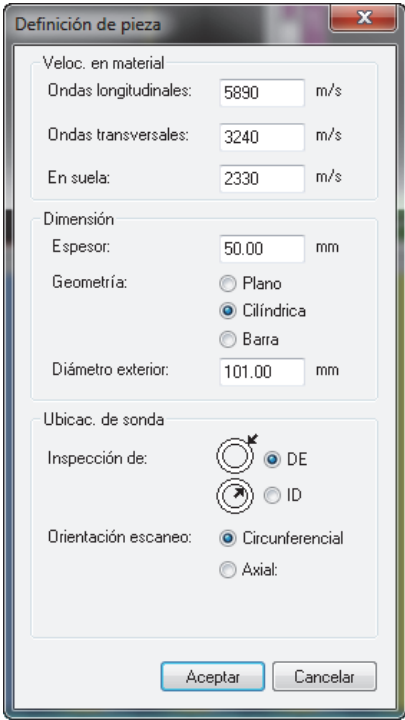

<span id="page-119-0"></span>**Figura 4-14 Cuadro de diálogo Definición de pieza**

5. En la tabla de control, seleccione el nuevo grupo creado (ver [Figura 4-15 en la](#page-120-0)  [página 121](#page-120-0)).

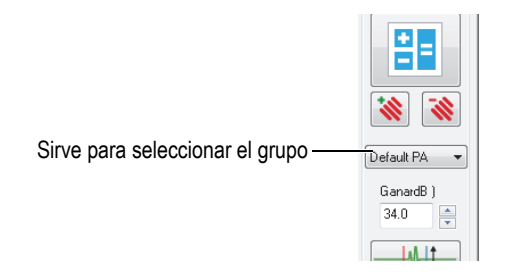

**Figura 4-15 Selección del grupo UT en la Tabla de control**

- <span id="page-120-0"></span>6. En la barra de herramientas Componentes, haga clic en el botón Ajustes UT ( $\sqrt{1}$ ).
- 7. En el cuadro de diálogo **Ajustes UT**, siga los siguientes pasos:
	- *a)* En la pestaña **Emisor/receptor**, ajuste los conectores para el **Emisor** y **Receptor**, junto con el valor**Ancho de impulso** para su sonda UT. Divida el número 500 entre la frecuencia determinada en MHz para obtener el ancho del impulso expresado en ns (p. ej.: 500/10 MHz = 50 ns).
	- *b)* En la pestaña **Posición**, bajo la sección **Sonda**, determine los valores para los parámetros **Desplaz. escaneo** y **Desplaz. índice**.
	- *c)* En la pestaña **Posición**, bajo la sección **Haz**, introduzca los valores apropiados para los parámetros **Áng. refracción** y **Áng. incidenc**.

## **4.2.4 Adición y configuración de un grupo TOFD**

El siguiente procedimiento describe la manera de crear un grupo TOFD en el FocusPC. Al igual que en el caso del grupo UT convencional, la configuración TOFD no se efectúa en el Calculador. Por ello, la configuración acústica es efectuada separadamente.

### **Para agregar y configurar un grupo TOFD**

- 1. En la tabla de control, haga clic en el botón  $\mathbf{\hat{x}}$  para agregar un grupo.
- 2. En el cuadro de diálogo **Asistente de creación de grupo** que aparece (ver [Figura 4-16 en la página 122](#page-121-0)), siga los siguientes pasos:
- *a)* Seleccione la casilla **TOFD** para el tipo de grupo.
- *b)* Introduzca un nombre para el nuevo grupo dentro del campo **Especificar nombre**; por ejemplo: Grupo TOFD.
- *c)* Si desea configurar un grupo **UT convencionales** en el conector *phased array*, en lugar de utilizar los conectores HD, desactive la casilla de verificación **Utilice conectores HD**.
- *d)* Haga clic en el botón **Terminar**.

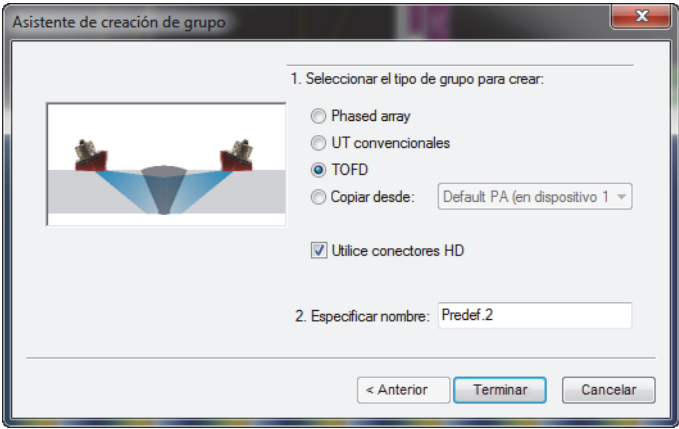

<span id="page-121-0"></span>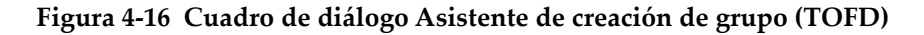

- 3. En el cuadro de diálogo **Ajustes UT > Emisor/receptor**:
	- *a)* En la sección **Emisor**, ajuste el **Conector** al valor relacionado con el número de conector del emisor.
	- *b)* En la sección **Receptor**, ajuste el **Conector** al valor relacionado con el número del conector del receptor.
	- *c)* Ajuste el valor de **Tensión** al nivel más alto.
	- *d)* Ajuste el valor del **Ancho de impulso** para las sondas UT.

Divida el número 500 por la frecuencia de la sonda (expresada en MHz) para obtener el valor del ancho del impulso expresado en ns; por ejemplo: 500/10 MHz = 50 ns.

## **4.2.5 Cambio entre grupos**

Si cuenta con más de un grupo para una configuración, siempre será necesario cambiar la focalización de un grupo a otro.

### **Para cambiar los grupos**

- 1. Haga doble clic en el título de la representación (parte superior de la representación), y seleccione el parámetro **Grupo activo** (ver [Figura 4-17 en la](#page-122-0)  [página 123](#page-122-0)).
- 2. En la tabla de control, cambie el grupo activo.

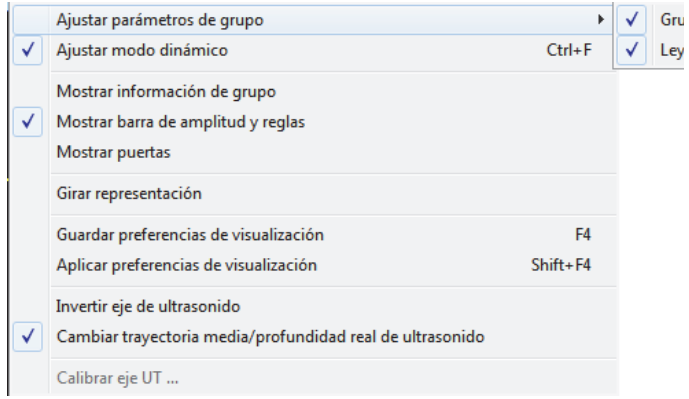

### **Figura 4-17 Selección del grupo activo**

## <span id="page-122-0"></span>**4.2.6 Denominación de grupos**

#### **Para nombrar nuevamente un grupo**

- 1. Haga clic en el botón para abrir el cuadro de diálogo **Ajustes UT**.
- 2. En el cuadro de diálogo **Ajustes UT**, seleccione el **Grupo** que desea nombrar.
- 3. Haga clic en el campo **Grupo** y, después, introduzca un nuevo nombre para el grupo.
- 4. Pulse la tecla **Enter**.

# **4.2.7 Supresión de grupos**

### **Para suprimir un grupo**

- 1. En la tabla de control, seleccione el **Grupo** de su interés.
- 2. Haga clic en el botón Borrar  $\left(\frac{\cdot \cdot \cdot}{\cdot \cdot \cdot}\right)$ .

Un mensaje aparece (ver [Figura 4-18 en la página 124](#page-123-0)) y solicita confirmar la supresión del grupo.

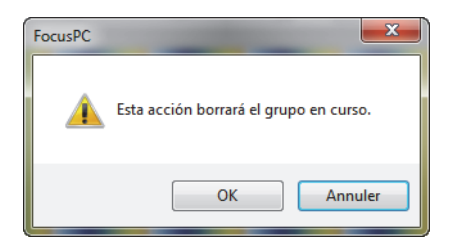

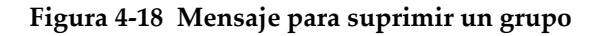

<span id="page-123-0"></span>3. Haga clic en el botón **Aceptar** para confirmar la operación.

# **4.3 Calibración de un grupo** *Phased Array*

La técnica *Phased Array* requiere la calibración y verificación de todos los haces UT. La calibración sirve para obtener un archivo de calibración que genere correctamente los resultados, conforme a la posición y la amplitud de un reflector conocido en el bloque de calibración.

Las siguientes secciones detallan los procedimientos de calibración para calibrar el retardo de los haces y la sensibilidad de los grupos *Phased Array*. Consulte la sección [«Creación de una curva TCG para un grupo Phased Array» en la página 139](#page-138-0), para seguir el procedimiento de calibración *Phased Array* de la curva de corrección TCG.

## **4.3.1 Calibración del retardo de los haces**

La calibración del retardo de los haces *Phased Array* sirve para ajustar el retardo de cada haz de manera que la indicación de un reflector conocido aparezca en la profundidad correcta para todos los haces. Este procedimiento debe ser efectuado en cada grupo.

### **Para calibrar el retardo de los haces**

- 1. En la barra de herramientas Componentes, haga clic en el botón de calibración *Phased Array* ( $\mathbf{\hat{\mathbf{\hat{X}}}}$ ).
- 2. En el FocusPC, sobre una representación lateral (B), inferior (D) o sectorial (S), coloque los cursores de referencia (rojo) y de medición (azul) arriba o debajo del reflector de referencia del bloque de calibración (ver [Figura 4-19 en la](#page-124-0)  [página 125](#page-124-0)).

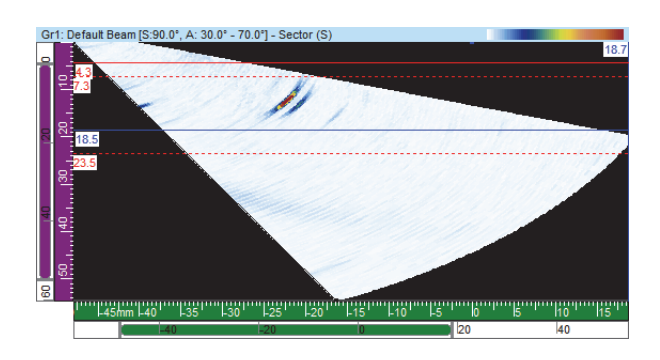

**Figura 4-19 Ejemplo de los cursores alrededor de un defecto en una representación sectorial (Sector [S])**

- <span id="page-124-0"></span>3. En el cuadro de diálogo **Calibración** *Phased Array*, siga los siguientes pasos:
	- *a)* Seleccione la pestaña **Retardos [de] haz** (ver [Figura 4-20 en la página 126](#page-125-0)). El gráfico presenta la trayectoria del ultrasonido, entre los cursores de **Referencia** y **Medición**, sobre el eje vertical y los haces sobre el eje horizontal.

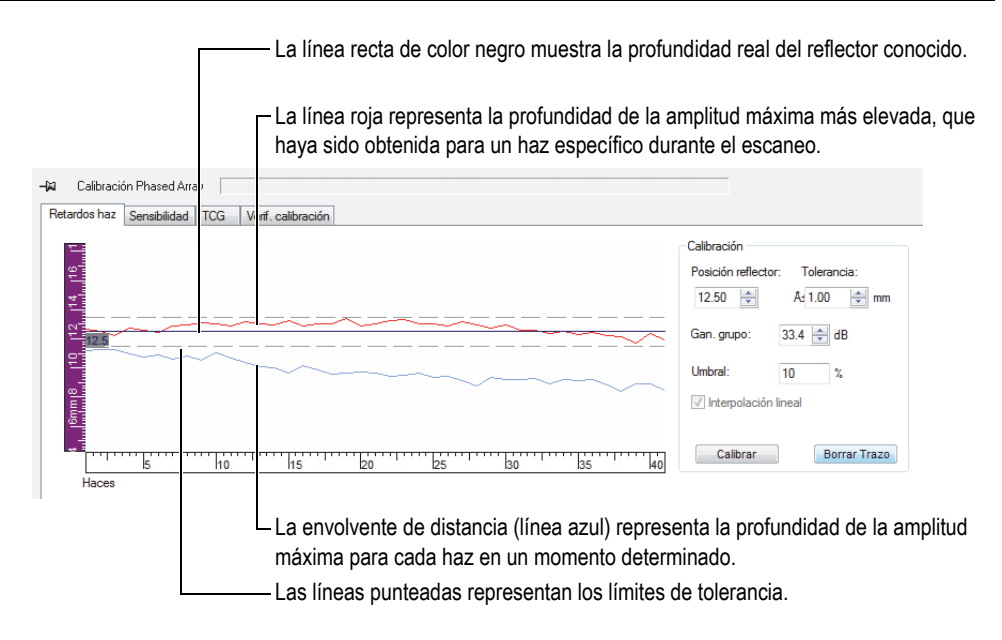

**Figura 4-20 Curvas para la calibración del retardo del haz**

- <span id="page-125-0"></span>*b)* En la sección **Calibración**, en el parámetro **Posición reflector**, introduzca la profundidad real del reflector conocido que es utilizado para esta calibración.
- *c)* Si el eco del reflector es muy débil o muy fuerte, ajuste el parámetro **Gan. grupo**.
- *d)* En el parámetro **Tolerancia**, introduzca la tolerancia de calibración aceptable.
- *e)* Seleccione la casilla de verificación **Interpolación lineal** para activar el promedio de retardo de los haces. La línea resultante aplica una corrección completa.
- 4. Durante el escaneo, FocusPC traza la envolvente de distancia (línea azul) que se obtiene para cada haz. Asimismo, se crea una curva que representa la posición de la amplitud máxima (línea roja).
- 5. Coloque la sonda sobre el bloque de calibración y efectúe un primer escaneo sobre del reflector de referencia.

### IMPORTANTE

Después de un escaneo, la curva de amplitud máxima (línea roja) debe encontrarse cerrada a los límites de tolerancia. Si la forma de curva de la amplitud máxima es muy diferente, revise la configuración de todos los parámetros en el Calculador.

- <span id="page-126-0"></span>6. En el cuadro de diálogo **Calibración** *Phased Array*, haga clic en el botón **Borrar trazo** para limpiar los datos del escaneo anterior.
- 7. Efectúe un nuevo escaneo arriba del reflector de referencia en el bloque de calibración.

Puede que la línea roja no aparezca siempre entre las líneas de tolerancia del gráfico.

8. Haga clic en **Calibrar**.

El contenido del gráfico es borrado y el sofware FocusPC calcula el retardo de la suela (zapata) de cada haz para que la indicación del reflector aparezca en la profundidad solicitada.

<span id="page-126-1"></span>9. Realice un nuevo escaneo arriba del reflector de referencia en el bloque de calibración para validar la calibración; verifique que la línea roja aparezca entre las líneas de tolerancia.

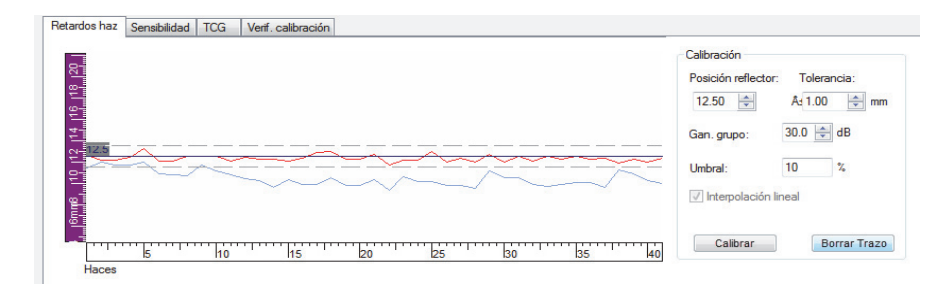

### **Figura 4-21 Aparición de la línea roja entre las líneas de tolerancia después de la calibración**

- 10. Si la calibración no ha sido efectuada correctamente, repita del paso [6](#page-126-0) al [9.](#page-126-1)
- 11. Si necesita reiniciar la calibración, siga los siguientes pasos:
	- *a*) En la tabla de control, haga clic en el botón Calculador (<sup>188</sup>).

*b)* En el calculador, haga clic en el botón **Reemplazar**.

### **4.3.2 Calibración de la sensibilidad**

La calibración de la sensibilidad *Phased Array* sirve para ajustar la ganancia de cada haz, de manera que la amplitud de un reflector conocido aparezca en el mismo nivel para todos los haces.

#### **Para calibrar la sensibilidad**

1. En la barra de herramientas Componentes, haga clic en el botón de calibración

*Phased Array* ( $\mathbf{\mathcal{R}}$ ).

- 2. En el cuadro de diálogo **Calibración** *Phased Array*, haga clic en la pestaña **Sensibilidad**.
- 3. Coloque la sonda sobre el bloque de calibración y efectúe un primer escaneo en dicho bloque arriba del reflector de referencia.

Durante el escaneo, el FocusPC traza la envolvente de distancia (línea azul) obtenida para cada haz y crea una curva (línea roja) que representa la posición de la amplitud máxima (ver [Figura 4-22 en la página 128](#page-127-0)).

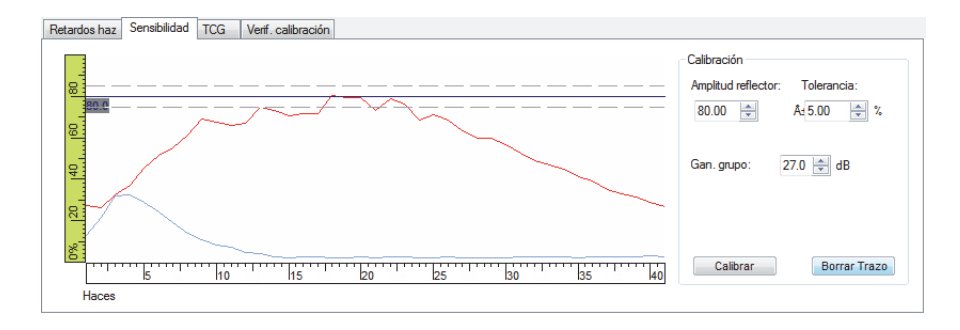

#### **Figura 4-22 Ejemplo de sensibilidad después de un primer escaneo**

<span id="page-127-0"></span>4. En el FocusPC, sobre una representación lateral (B), inferior (D) o sectorial (S), coloque los cursores de referencia (rojo) y de medición (azul) arriba o debajo del reflector de referencia del bloque de calibración (ver [Figura 4-19 en la](#page-124-0)  [página 125](#page-124-0)).

- 5. En el cuadro de diálogo **Calibración** *Phased Array*:
	- *a)* Ajuste el parámetro **Amplitud reflector** a la amplitud (%) en la que desea visualizar la amplitud máxima del reflector de referencia.
	- *b)* En el parámetro **Tolerancia**, introduzca la tolerancia de amplitud aceptable.
	- *c)* Si el eco del reflector es muy débil o muy fuerte, ajuste el parámetro **Gan. grupo**.
	- *d)* Haga clic en el botón **Borrar trazo** para suprimir los datos del escaneo anterior.
- <span id="page-128-1"></span>6. Efectúe un nuevo escaneo arriba del reflector de referencia en el bloque de calibración.
- 7. Haga clic en **Calibrar**.

El FocusPC suprime los gráficos contenidos y calcula la ganancia de cada haz; de esta manera, la amplitud del eco del reflector aparece en el nivel requerido para todos los haces.

<span id="page-128-2"></span>8. Realice un nuevo escaneo arriba del reflector de referencia en el bloque de calibración para validar la calibración; verifique que la línea roja aparezca entre las líneas de tolerancia (ver [Figura 4-23 en la página 129](#page-128-0)).

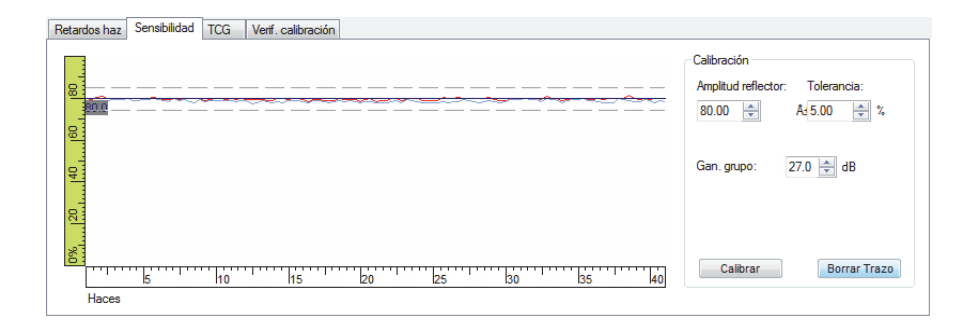

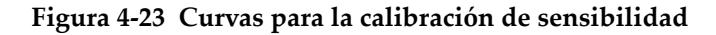

- <span id="page-128-0"></span>9. Si la calibración no ha sido efectuada correctamente, repita del paso [6](#page-128-1) al [8.](#page-128-2)
- 10. Si desea consultar o reiniciar la ganancia de cada haz:
	- *a)* En la barra de herramientas Componentes, haga clic en el botón Ajustes UT  $(\Box$ ).
	- *b)* En la lista **Haz**, sobre las pestañas, seleccione el haz deseado.
- *c)* En la pestaña **General**, debajo de **Gan.**, consulte o modifique la ganancia del **Haz**.
- *d)* De ser requerido, reinicie la calibración de sensibilidad al hacer clic **Reinic. haz**.

# **4.4 Calibración de un grupo UT convencional**

Es posible calibrar la velocidad de propagación de los ultrasonidos y el retardo de la suela del grupo UT convencional, mediante los parámetros de la pestaña **General** del cuadro de diálogo **Ajustes UT** (ver [Figura 4-24 en la página 130](#page-129-0)).

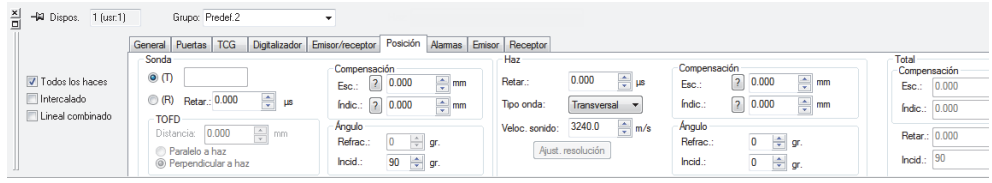

<span id="page-129-0"></span>**Figura 4-24 Pestaña General del cuadro de diálogo Ajustes UT para un grupo UT**

Para poder efectuar la calibración de retardo, es necesario un bloque de calibración con un reflector conocido; y, para efectuar la calibración de la velocidad, es necesario un bloque de calibración con dos reflectores conocidos.

### **Para calibrar un grupo UT convencional**

- 1. En la barra de herramientas Componentes, haga clic en el botón Ajustes UT ( $\sqrt[n]{\cdot}$ ).
- 2. En la tabla de control, seleccione el grupo UT convencional que desea calibrar. De ser necesario, es posible crear un nuevo grupo al hacer clic en el botón **Agregar**

**un nuevo grupo** ( ) en la tabla de control, y seleccionar la opción **UT convencionales**.

3. En el cuadro de diálogo **Ajustes UT**, seleccione la categoría y el modelo de sonda (ver [Figura 4-25 en la página 131](#page-130-0)).

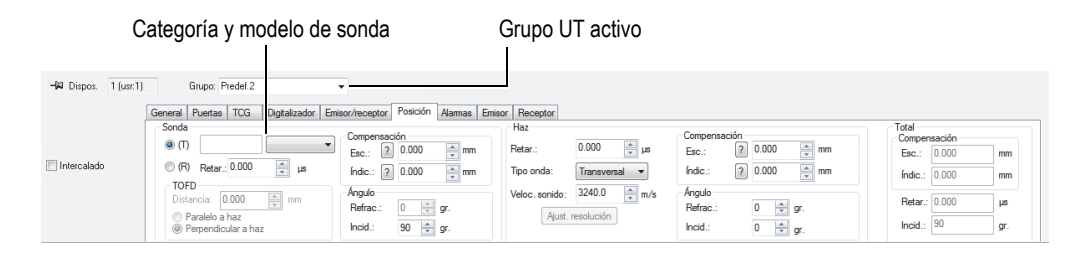

**Figura 4-25 Selección de la sonda en el cuadro de diálogo Ajustes UT**

- <span id="page-130-0"></span>4. Coloque la sonda en el bloque de calibración y sitúela sobre los dos reflectores con las posiciones conocidas.
- 5. En la representación A-scan, siga los siguientes pasos:
	- *a)* Seleccione y configure la representación para visualizar los ecos de los dos reflectores.
	- *b)* Desplace el cursor de referencia (línea roja) sobre el eco del primer reflector.
	- *c)* Desplace el cursor de medición sobre el eco del segundo reflector.
- 6. Dentro del cuadro de diálogo **Ajustes UT**, en la pestaña **General**:
	- *a)* Bajo la sección **Base tiempos**, ajuste el **Modo** a **Trayectoria media**.
	- *b)* Bajo la sección **Valores auto**, haga clic en el botón **Calibrar**.
- 7. En el cuadro de diálogo **Tiempo / Trayectoria media** que aparece (ver [Figura 4-26](#page-131-0)  [en la página 132\)](#page-131-0), siga los siguientes pasos:
	- *a)* Bajo la sección **¿Qué desea calcular?**, seleccione **Calcular velocidad y retardo**.
	- *b)* Ajuste la **Posic. cursor referen** para conocer la posición del primer reflector.
	- *c)* Ajuste la **Posic. cursor med.** para conocer la posición segundo reflector.
	- *d)* Haga clic en el botón **Aceptar**.

El FocusPC calcula la velocidad del ultrasonido y el retardo de suela y utiliza dichos valores en el cuadro de diálogo **Ajustes UT** de la pestaña **Posición**.

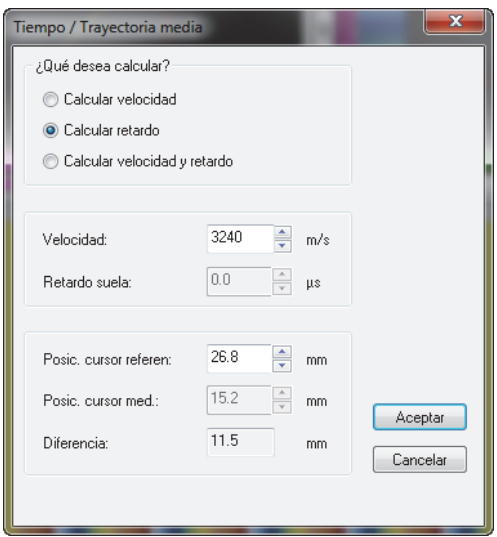

<span id="page-131-0"></span>**Figura 4-26 Calibración con el cuadro de diálogo Tiempo / Trayectoria media**

# **4.5 Calibración de un grupo TOFD en el modo Configuración**

A pesar de que los grupos TOFD son, generalmente, calibrados en el modo Análisis, el siguiente procedimiento explica la manera de calibrarlos en el modo Configuración. Para obtener más información sobre la manera de calibrar un grupo TOFD en el modo Análisis, consulte el manual del usuario avanzado FocusPC [*FocusPC Advanced User's Manual*].

#### **Para calibrar un grupo TOFD en el modo Configuración**

- 1. En la barra de herramientas Componentes, haga clic en el botón  $\mathbb{R}$  (agregar contenido de representación) y visualice las representaciones A-scan y B-scan del grupo TOFD.
- 2. En el cuadro de diálogo **Ajustes UT > General**, bajo la sección **Base tiempos**, ajuste el parámetro **Modo** a **TOFD**.
- 3. En la barra de herramientas Componente, haga clic en el botón  $\overline{P}$  para abrir el cuadro de diálogo Administrador TOFD**.**
- 4. En el cuadro de diálogo **Administrador TOFD**, haga clic en el botón **Calibrar**.
- 5. En el cuadro de diálogo **TOFD**, siga los siguientes pasos:
	- *a)* Bajo la sección **¿Qué desea calcular?**, determine los parámetros que desea calcular.
	- *b)* En la sección **Eje de escaneo**, defina el eje de escaneo como **Paralelo a haz** o **Perpendicular a haz**.
	- *c)* En la sección **Valor primario TOFD** y **Valor secundario TOFD**, defina los parámetros requeridos.
	- *d)* Haga clic en el botón **Aceptar**.

#### NOTA

Si selecciona la opción **Calcular retardo de velocidad y suela**, que se encuentra en la sección **¿Qué desea calcular?** del cuadro de diálogo **TOFD**, el cursor de medición debe ser ubicado en una señal de referencia secundaria (p.ej.: onda lateral).

El eje de ultrasonido ahora está calibrado en el modo Configuración.

### **4.6 Diseño de superposición**

Una superposición es una representación de la geometría de la soldadura o de la pieza que es superpuesta sobre una representación de datos de ultrasonido. La superposición ayuda a visualizar físicamente la ubicación de los defectos según la geometría de la soldadura o pieza. El FocusPC brinda superposiciones personalizables y predefinidas.

Para las aplicaciones de inspección de soldaduras, es posible agregar un diseño de soldadura en una representación en calidad de superposición.

#### **Para crear una superposición de soldadura**

- 1. En la barra de herramientas de componentes, haga clic en el botón  $\Box$  (agregar soldadura), y proceda como sigue:
	- *a)* En el cuadro de diálogo **Soldadura predefinida**, haga clic en el tipo de soldadura apropiada para abrir el cuadro de diálogo **Parámetros de soldadura** (ver [Figura 4-27 en la página 134](#page-133-0)).

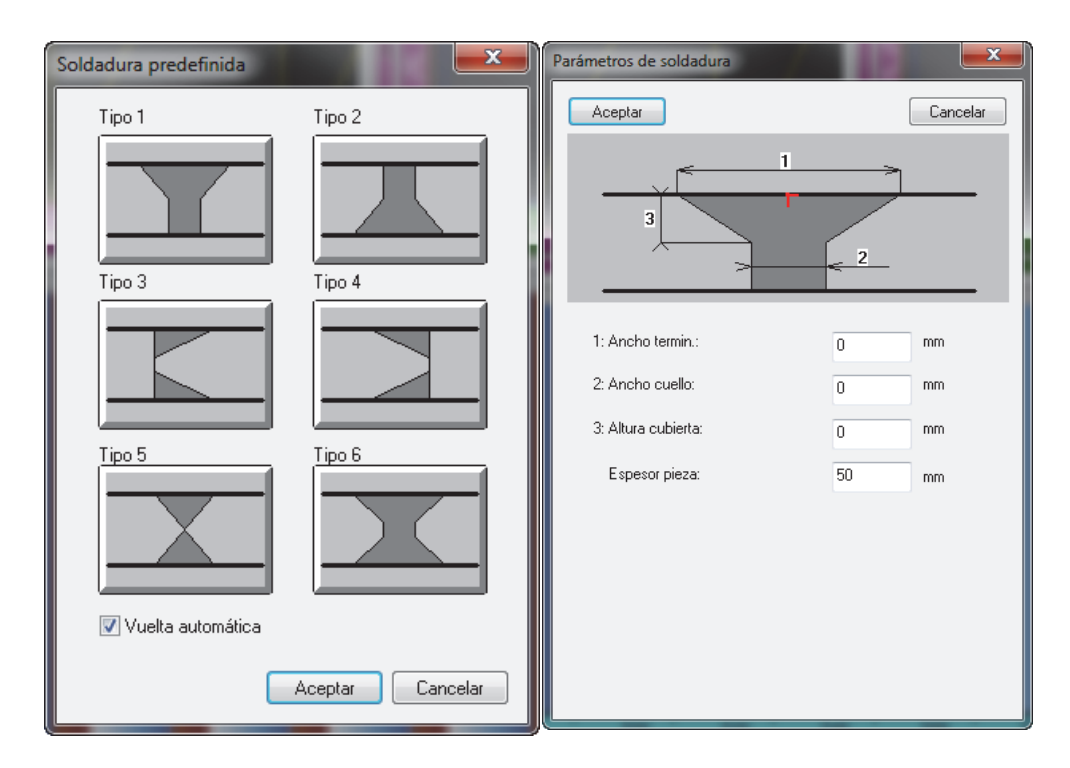

<span id="page-133-0"></span>**Figura 4-27 Cuadros de diálogo Soldadura predefinida y Parámetros de soldadura (para tipo 1)**

- *b)* En el cuadro de diálogo **Parámetros de soldadura**, introduzca los valores apropiados para definir su soldadura; después, haga clic en el botón **Aceptar**.
- *c)* Al regresar al cuadro de diálogo **Soldadura predefinida**, seleccione la casilla de verificación **Vuelta automática** y, después, haga clic en el botón **Aceptar**. La superposición de la soldadura aparece en la representación (ver [Figura 4-28 en la página 135](#page-134-0)).

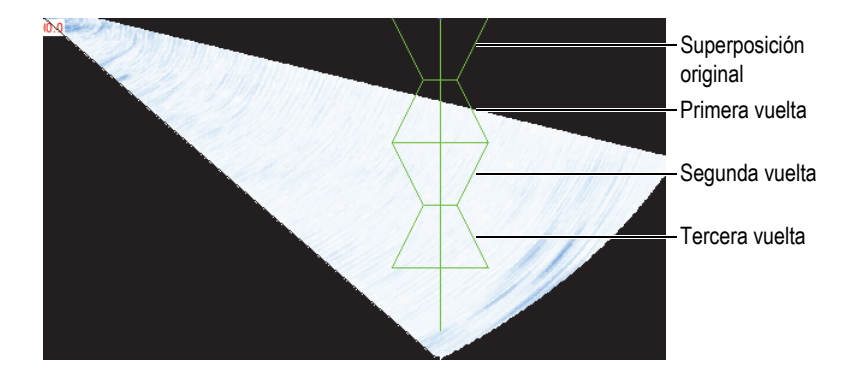

**Figura 4-28 Ejemplo de una superposición de soldadura con tres vueltas**

# <span id="page-134-0"></span>**4.7 Curva de corrección TCG**

La función de la ganancia corregida en función del tiempo (TCG) permite modificar la ganancia del receptor durante la adquisición de datos para compensarla, debido a la atenuación de las ondas ultrasónicas en el material. La curva TCG define los valores de ganancia que son agregados a la ganancia del grupo.

El FocusPC ofrece dos métodos para crear una curva TCG. En el caso de un grupo UT convencional (sonda monocristal) o de un grupo *Phased Array* lineal de 0 grados, es posible utilizar los controles que se encuentran en la pestaña **TCG** del cuadro de diálogo **Ajustes UT** (consulte la sección [«Creación de una curva TCG para un grupo](#page-135-0)  [UT convencional» en la página 136](#page-135-0)). En el caso de un grupo *Phased Array*, utilice el componente de Calibración *Phased Array* (consulte la sección [«Creación de una](#page-138-0)  [curva TCG para un grupo Phased Array» en la página 139\)](#page-138-0).

Para poder crear una curva TCG, es necesario un bloque de calibración que cuente con los reflectores del mismo tamaño, determinados en diferentes profundidades. Después, es posible visualizar la curva TCG a modo de una línea roja en la parte superior de la representación A-scan correspondiente (consulte la sección [«Activación](#page-137-0)  [o desactivación de la curva TCG» en la página 138](#page-137-0)).

## <span id="page-135-0"></span>**4.7.1 Creación de una curva TCG para un grupo UT convencional**

Utilice los controles que se encuentran en la pestaña **TCG**, del cuadro de diálogo **Ajustes UT**, para construir una curva TCG que será designada a un grupo UT convencional o a un grupo *Phased Array* lineal de 0 grados y será aplicada a todas las leyes del grupo.

### **Para crear una curva TCG destinada a un grupo UT convencional**

- 1. Seleccione un diseño de pantalla que incluya una representación A-scan.
- 2. Active la función TCG:
	- *a)* En la barra de herramientas Componentes, haga clic en el botón Ajustes UT  $(\frac{-1}{\sqrt{2}})$ .
	- *b)* En el cuadro de diálogo **Ajustes UT**, haga clic en la pestaña **TCG** y, después, seleccione la casilla de verificación **Activar** (ver [Figura 4-29 en la página 136](#page-135-1)).

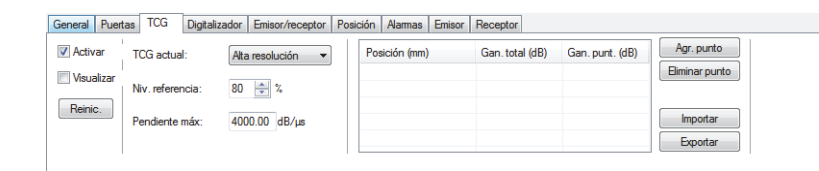

**Figura 4-29 Pestaña TCG del cuadro de diálogo Ajustes UT**

<span id="page-135-1"></span>3. Ajuste el parámetro **TCG actual** a **Rango completo** o **Alta resolución**.

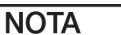

La opción **Alta resolución** solo se encuentra disponible para los grupos UT provenientes de los conectores HD.

- 4. Coloque la sonda en el bloque de calibración que cuenta con los reflectores del mismo tamaño, determinados en diferentes profundidades.
- 5. Coloque la sonda para obtener ecos correctamente definidos en la representación A-scan (ver [Figura 4-30 en la página 137](#page-136-0)).

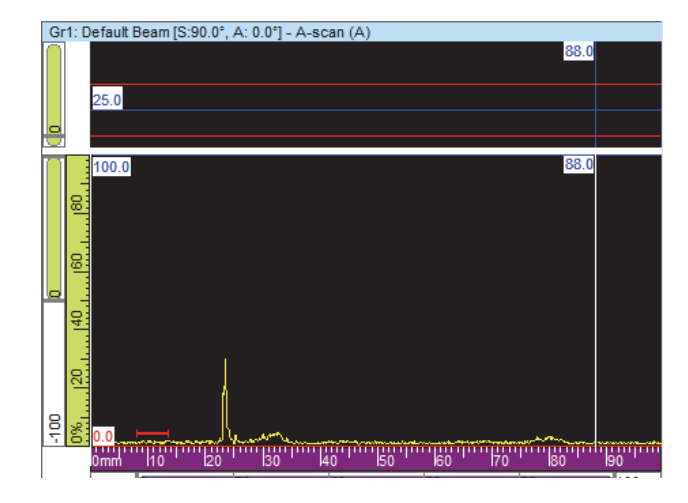

<span id="page-136-0"></span>**Figura 4-30 Representación A-scan antes de agregar el primer punto TCG**

- 6. En el cuadro de diálogo **Ajustes UT**, ajuste el parámetro **Niv. referencia** para el nivel de amplitud que determina el eco. Este valor es expresado en porcentaje de altura de la pantalla completa. El ajuste predefinido al 80 % facilita un ajuste básico en varios casos.
- <span id="page-136-1"></span>7. En la representación A-scan, sitúe los cursores de referencia y medición a la derecha e izquierda del eco, al hacer doble clic y doble clic derecho respectivamente.
- 8. Maximice la amplitud de la señal al desplazar la sonda sobre el defecto. Utilice la herramienta de envolvente para poder identificar la señal máxima.
- <span id="page-136-2"></span>9. En el cuadro de diálogo **Ajustes UT**, haga clic en el botón **Agr. punto** para agregar el punto seleccionado que determinará la curva TCG. De ser necesario, haga clic en el botón **Nuev. línea** para agregar una línea vacía.

El FocusPC ajusta la ganancia para determinar el pico del eco seleccionado al 80 % de altura de la pantalla completa.

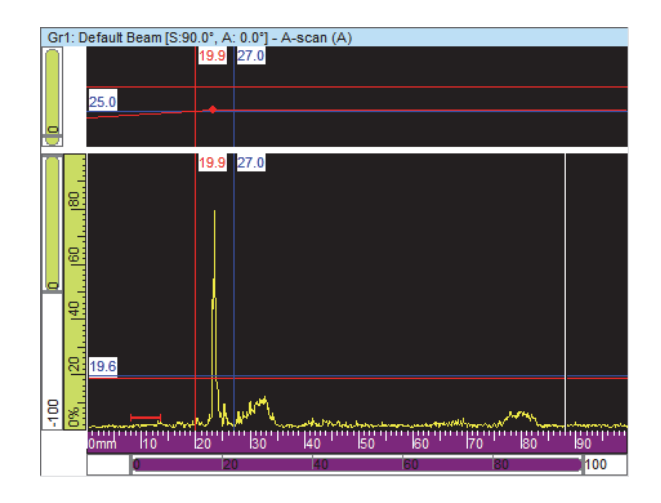

#### **Figura 4-31 Representación A-scan después de agregar el primer punto TCG**

10. Repita del paso [7](#page-136-1) al [9](#page-136-2) para cada punto que desee agregar a la curva TCG. Una cantidad mínima de dos puntos es requerida para definir una curva TCG funcional.

### IMPORTANTE

Si la **Gan. punt.** presenta un valor negativo, esta no será aplicada. Asegúrese de crear la curva de corrección TCG sin ganancias de punto negativas. El punto 0, que está en relación con la interfase, no siempre mantendrá la amplitud más alta.

### <span id="page-137-0"></span>**4.7.2 Activación o desactivación de la curva TCG**

La curva TCG puede ser visualizada u ocultada al efectuar los siguientes pasos:

#### **Para activar o desactivar una curva TCG**

- 1. Seleccione una representación A-scan en la que desee visualizar u ocultar la curva TCG.
- 2. En la barra de herramientas Componentes, haga clic en el botón Ajustes UT ( $\sqrt[n]{\cdot}$ ).
- 3. En el cuadro de diálogo **Ajustes UT**, seleccione la pestaña**TCG**.

4. Seleccione o borre la casilla de verificación **Visualización** para activar o desactivar la curva TCG.

La curva TCG aparece a modo de línea roja en la parte superior de la representación A-scan correspondiente.

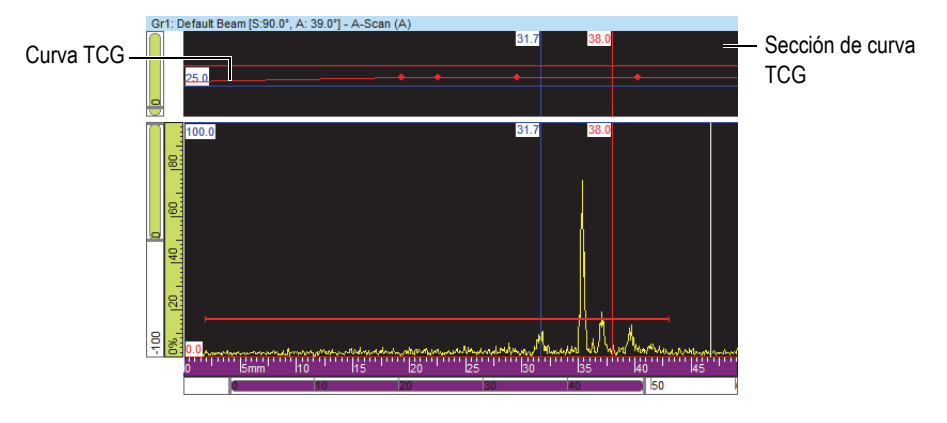

**Figura 4-32 Ejemplo de la representación A-scan con la curva TCG**

### <span id="page-138-0"></span>**4.7.3 Creación de una curva TCG para un grupo** *Phased Array*

Utilice los controles que se encuentran en la pestaña **TCG**, del cuadro de diálogo **Calibración** *Phased Array*, para construir una curva TCG que será utilizada en un grupo *Phased Array*. En el caso de inspecciones de haz angular, tales como las aplicaciones de soldaduras, es necesario seguir el siguiente procedimiento para calcular la ganancia de la TCG independientemente de cada haz.

### **Para crear una curva TCG** *Phased Array*

- 1. Active la función TCG de la siguiente manera:
	- *a)* En la barra de herramientas Componentes, haga clic en el botón Ajustes UT  $(\triangle$ .
	- *b)* En el cuadro de diálogo **Ajustes UT**, haga clic en la pestaña **TCG** y, después, seleccione la casilla de verificación **Activar**.
- 2. En la barra de herramientas Componentes, haga clic en el botón de calibración

*Phased Array* ( $\mathcal{R}$ ).

3. En el cuadro de diálogo **Calibración** *Phased Array*, haga clic en la pestaña **TCG**.

- <span id="page-139-1"></span>4. En el FocusPC, sobre una representación lateral (B), inferior (D) o sectorial (S) [según la incidencia de la sonda], coloque el cursor de referencia (rojo) y el cursor de medición (azul), respectivamente, arriba o abajo de la indicación del reflector (ver [Figura 4-19 en la página 125](#page-124-0)).
- 5. Coloque la sonda en el bloque de calibración y efectúe un primer escaneo en dicho bloque, sobre un reflector de referencia.

Durante el escaneo, el FocusPC traza la envolvente de distancia (línea azul) que es obtenida para cada haz y crea una curva (línea roja). Esta última representa la amplitud máxima de la envolvente (ver [Figura 4-33 en la página 140](#page-139-0)).

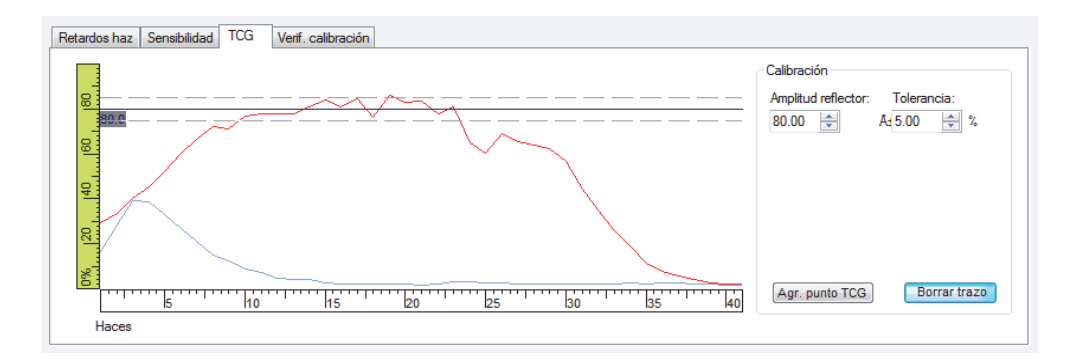

### <span id="page-139-0"></span>**Figura 4-33 Ejemplo de la creación de una curva TCG después del primer escaneo**

- 6. En el cuadro de diálogo **Calibración** *Phased Array*, siga los siguientes pasos:
	- *a)* Ajuste el parámetro **Amplitud reflector** a la amplitud (%) en la que desea visualizar la amplitud máxima del reflector de referencia.
	- *b)* En el parámetro **Tolerancia**, introduzca la tolerancia de amplitud aceptable.
	- *c)* Haga clic en el botón **Borrar trazo** para suprimir los datos del escaneo anterior.
- 7. Efectúe un nuevo escaneo sobre el bloque de calibración.
- <span id="page-139-2"></span>8. Para utilizar este reflector y crear un punto de curva TCG, haga clic en **Agr. punto TCG**.

El FocusPC ajusta la ganancia para cada haz con el fin de obtener la amplitud de referencia requerida para la profundidad, la cual corresponde con el reflector inspeccionado.

9. Repita los pasos del [4](#page-139-1) al [8](#page-139-2) sobre cada reflector de referencia que ha sido utilizado para la creación de la curva completa TCG.

### CONSEJO

Es posible revisar la ganancia TCG de cada haz mediante la pestaña **TCG** del cuadro de diálogo **Ajustes UT**.

### **4.7.4 Importación de una curva TCG**

Los puntos de curva TCG pueden ser importados y exportados con facilidad y rapidez a partir de la interfaz FocusPC mediante los archivos simples .csv (valores separados por comas).

#### **Para importar una curva TCG**

- 1. Cree el archivo .csv para que contenga los puntos TCG determinados a un grupo específico (ver [Figura 4-34 en la página 141](#page-140-0)):
	- *a)* Genere una línea para cada haz con la siguiente estructura, donde la **Posición** es definida en mm y la **Gan.** en decibelios. Cada número es introducido con una fracción decimal de tres dígitos.

*Posición 1, Ganancia 1; Posición 2, Ganancia 2*;...

- *b)* Agregue comentarios al final de cada línea asegurándose de anteponer el símbolo «#».
- *c)* Guarde y nombre nuevamente el archivo como **.csv** para ser interpretado correctamente.

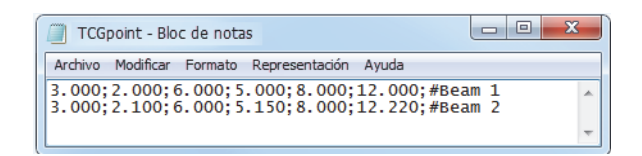

**Figura 4-34 Texto de importación de los puntos TCG**

- <span id="page-140-0"></span>2. En la tabla de control, seleccione el grupo al que desea aplicar los puntos TCG.
- 3. En la pestaña **TCG**, del cuadro de diálogo **Ajustes UT**:
	- *a)* Haga clic en el botón **Importar**.
	- *b)* Seleccione el archivo .csv que contiene los puntos TCG.

*c)* Haga clic en el botón **Abrir**.

#### NOTA

Las posiciones de los puntos TCG pueden diferir de aquellas definidas en el archivo .csv, si las posiciones del archivo .csv no corresponden con las ranuras de posición de los puntos TCG.

## **4.8 Diseños de pantalla**

En el FocusPC, un diseño de pantalla es un conjunto de dos o más tipos de parámetros de visualización que aparecen en la ventana. El FocusPC ofrece un conjunto de diez diseños de pantalla, disponibles en la tabla de control para ser seleccionados rápidamente (ver Figura [4-35 en la página 142](#page-141-0)).

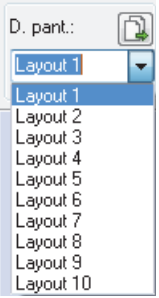

### **Figura 4-35 Grupo de diez diseños de pantalla**

### <span id="page-141-1"></span><span id="page-141-0"></span>**4.8.1 Archivos de diseños de pantalla en plantilla**

El FocusPC es suministrado con archivos de diseños de pantalla en plantilla. Estos contienen hasta diez diseños de pantalla que pueden ser seleccionados para modificar la pantalla en curso. También, es posible crear diseños de pantalla y definirlos como archivos de diseño de pantalla en plantilla. Consulte la sección [«Almacenamiento de](#page-143-0)  [archivos de diseños de pantalla y definición de nuevo diseño de pantalla en plantilla»](#page-143-0)  [en la página 144](#page-143-0) para obtener más información.

#### **Para aplicar un diseño de pantalla en plantilla**

- 1. En la tabla de control, haga clic en el botón  $\Box$  para seleccionar un archivo de diseños de pantalla en plantilla.
- 2. En la lista de diseños de pantalla disponibles, seleccione el más apropiado (ver [Figura 4-36 en la página 143](#page-142-0)).

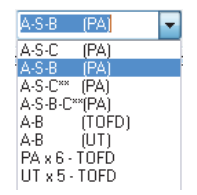

**Figura 4-36 Lista de diseños de pantalla disponibles**

### <span id="page-142-0"></span>**4.8.2 Visualización o cambio de la representación en un panel**

Después de haber seleccionado un diseño de pantalla, las representaciones deben ser modificadas para personalizar la visualización de la pantalla.

#### **Para cambiar la representación en un panel**

- 1. Active el panel de su interés al hacer clic en cualquier área dentro de él.
- 2. Haga clic en el botón **de** en la barra de herramientas Componentes (o pulse las teclas SHIFT+ENTER) para abrir el cuadro de diálogo **Contenido** (ver [Figura 4-37 en la página 144](#page-143-1)).

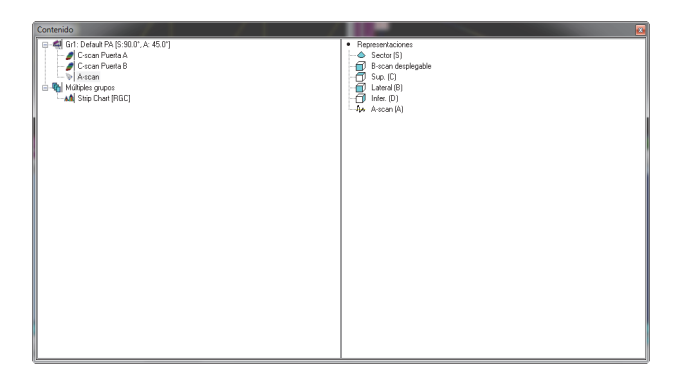

**Figura 4-37 Ejemplo del cuadro de diálogo Contenido**

- <span id="page-143-1"></span>3. Haga doble clic en el tipo de representación para visualizarla en el panel activo.
- 4. De ser necesario, active otro panel al hacer clic en él. A continuación, seleccione los datos y la representación que desea visualizar dentro de este panel.

La sección izquierda se refresca para poder mostrar los tipos de representación disponibles con el tipo de datos seleccionado.

### <span id="page-143-0"></span>**4.8.3 Almacenamiento de archivos de diseños de pantalla y definición de nuevo diseño de pantalla en plantilla**

La lista de diseños de pantalla en plantilla, descritos en la sección [«Archivos de](#page-141-1)  [diseños de pantalla en plantilla» en la página 142](#page-141-1), corresponde con el contenido de la carpeta de diseños de pantalla. La carpeta de diseños de pantalla predefinidos es [Carpeta de instalación]\FocusPC*nnn*\Layouts Files. Es posible personalizar la lista predefinida de diseños de pantalla con tan sólo agregar, eliminar y modificar los archivos de diseños de pantalla y sus subcarpetas.

### IMPORTANTE

No modifique o borre los siguientes archivos de diseños de pantalla:

[Carpeta de instalación]\FocusPC*nnn*\Layout Files\Viewer.rst

[Carpeta de instalación]\FocusPC*nnn*\Layout Files\Composite\Composite.rst
[Carpeta de instalación]\FocusPC*nnn*\Layout Files\Weld\Weld.rst

La modificación o supresión del archivo Viewer.rst afecta el inicio del modo FocusPC Viewer. Si esto ocurre, reinstale el *software* FocusPC para solucionar el problema.

#### **Para guardar un grupo de diez diseños de pantalla personalizados**

- 1. En la barra de menú principal, haga clic en **Archivo > Guardar como**.
- 2. En el cuadro de diálogo **Guardar como...**que aparece (ver [Figura 4-38 en la](#page-144-0)  [página 145](#page-144-0)), siga los siguientes pasos:
	- *a)* Seleccione **Config. visualización (\*.rst)** en el campo **Save as type** (Guardar como tipo).
	- *b)* Introduzca el nombre del archivo (**File Name**) para el archivo .rst.
	- *c)* Haga clic en el botón **Guardar**.

<span id="page-144-0"></span>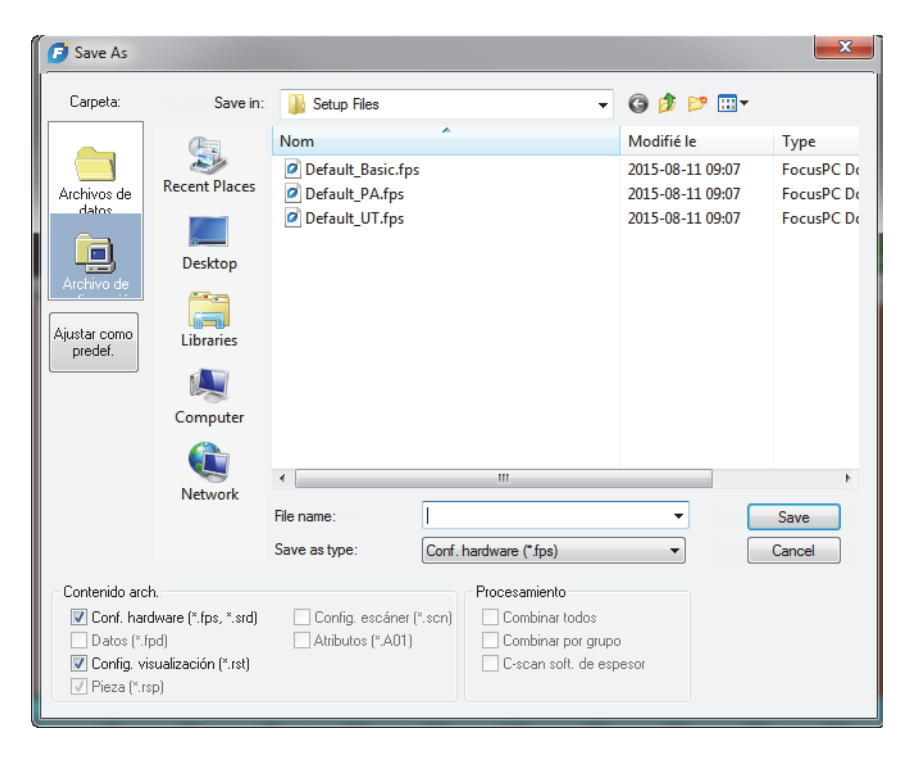

**Figura 4-38 Cuadro de diálogo Guardar como**

# **4.9 Lecturas**

El FocusPC calcula los valores de las lecturas de varios parámetros, los cuales son necesarios para el análisis de los datos de ultrasonidos. Las lecturas se calculan en función de los parámetros del cursor, de la zona o de la adquisición y pueden mostrarse en la parte superior de una vista (ver [Figura 4-41 en la página 149\)](#page-148-0).

# **4.9.1 Administración de las lecturas**

Es posible definir cuatro grupos de lecturas gracias al cuadro de diálogo **Grupos de información** (ver [Figura 4-39 en la página 147\)](#page-146-0). Es posible acceder al parámetro **Grupos de información** al hacer doble clic en la zona de lecturas en la parte superior de una representación.

Las lecturas más utilizadas están organizadas por categorías en el cuadro de diálogo **Grupos de información**, bajo la sección **Lecturas preferidas**. Cada categoría cuenta con una cantidad limitada de lecturas que llevan nombres cortos. Las categorías y las listas de las lecturas disponibles son las mismas para cada uno de los cuatro grupos y para todos los tipos de representación.

Existen más lecturas en el cuadro de diálogo **Grupos de información** cuando el Modo experto está activado. Consulte la sección [«Modo experto» en la página 100](#page-99-0) para obtener más detalles.

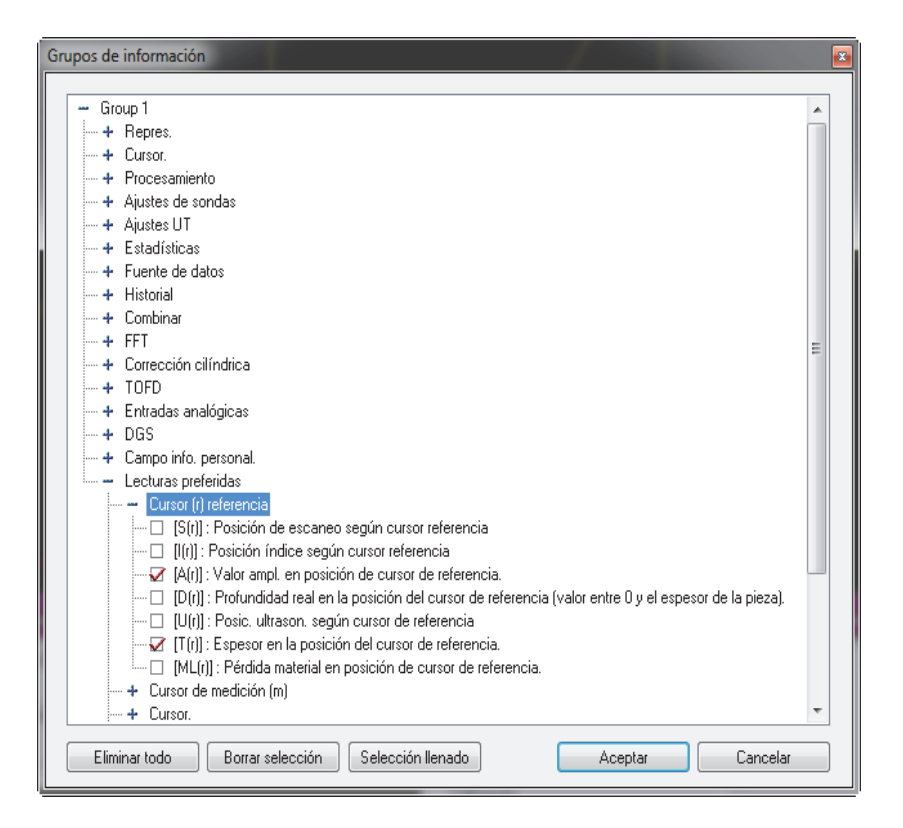

## <span id="page-146-0"></span>**Figura 4-39 Cuadro de diálogo Grupos de información: categorías de Lecturas preferidas**

La configuración de lecturas es almacenada en un archivo .rst que se incluye por defecto en el archivo .fps. Consulte la sección [«Formatos de archivo» en la página 101](#page-100-0) para obtener mayores detalles.

# **4.9.2 Ejemplos de lecturas**

En la [Figura 4-40 en la página 148](#page-147-0), se muestran lecturas que brindan valores numéricos clave sobre la posición y la amplitud del defecto (indicación) dentro de la pieza bajo inspección:

**A(r)**

Es la amplitud (%) en la posición del cursor de referencia.

#### **D(r)**

Es la profundidad real del defecto (siempre entre cero y el valor de espesor de la pieza) sobre la posición del cursor de referencia.

#### **T(r)**

Es el espesor sobre la posición del cursor de referencia.

### **U(r)**

Es la posición del cursor de referencia en el eje de ultrasonido (expresado en tiempo de vuelo [µs], trayectoria media [mm] o profundidad real [mm]).

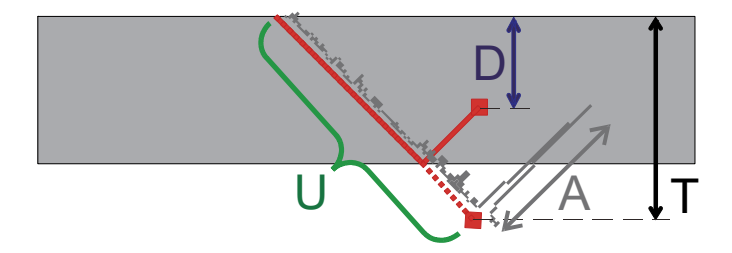

**Figura 4-40 Ilustración de las lecturas A, D, T y U** 

<span id="page-147-0"></span>Las siguientes lecturas brindan información útil para las aplicaciones de corrosión:

### **ML(r)**

Pérdida de espesor del material (%) en la posición del cursor de referencia.

### **T(Zmin)**

Espesor mínimo dentro de la zona.

### **S(ZMin)**

Posición del espesor mínimo dentro de la zona en el eje de escaneo.

### **I(Zmin)**

Posición del espesor mínimo dentro de la zona en el eje de indexación.

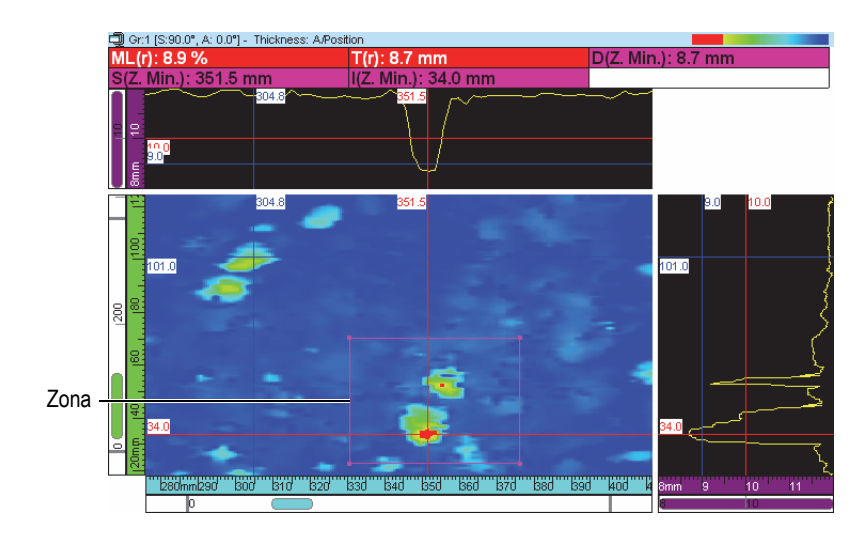

**Figura 4-41 Ejemplo de lecturas de corrosión**

<span id="page-148-0"></span>Al colocar el puntero sobre una lectura, una descripción emergente aparece. Ésta brinda una definición útil acerca de la lectura (ver [Figura 4-42 en la página 149\)](#page-148-1).

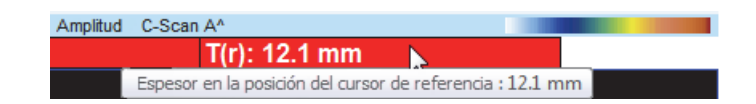

**Figura 4-42 Ejemplo de una descripción emergente de una lectura**

<span id="page-148-1"></span>Es posible visualizar todas las lecturas en todas las representaciones. Sin embargo, un valor aparece sólo cuando la medición puede ser calculada en la representación. Por ejemplo, en el caso de una representación A-scan, el valor de amplitud puede ser calculado y visualizado, excepto por el valor de zona (ver [Figura 4-43 en la](#page-148-2)  [página 149](#page-148-2)).

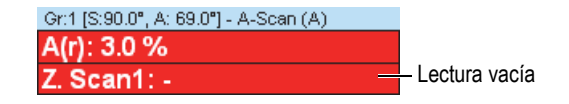

<span id="page-148-2"></span>**Figura 4-43 Ejemplo de una lectura vacía**

# **4.9.3 Activación y desactivación de las lecturas en la parte superior de una representación**

Es posible ocultar o visualizar rápidamente las lecturas configuradas, que aparecen en la parte superior de la representación.

# **Para activar o desactivar un grupo específico de lecturas en la parte superior de una representación**

- 1. Seleccione la representación que desea modificar.
- 2. En la barra de herramientas Componentes, seleccione  $\frac{\%}{\%}$ ,  $\frac{\%}{\%}$ ,  $\frac{\%}{\%}$  o  $\frac{\%}{\%}$  para esconder o mostrar un grupo de lecturas específico.

## **Para activar o desactivar todas las lecturas en la parte superior de una representación**

- 1. Haga doble clic en la zona de título de la representación.
- 2. En el menú de acceso directo, seleccione o desactive la función **Mostrar información de grupo**.

# **4.10 Puertas**

Los siguientes pasos describen la manera de configurar las puertas. Este procedimiento debe ser efectuado para cada grupo. Para obtener la información de referencia sobre la pestaña **Puertas**, consulte el manual del usuario avanzado FocusPC [*FocusPC Advanced User's Manual*].

# **Para definir las puertas**

- 1. En la barra de herramientas Componentes, haga clic en el botón Ajustes UT ( $\sqrt{s}$ ).
- 2. Active una representación A-scan en el panel activo (si no se ha hecho todavía).
- 3. En el cuadro de diálogo **Ajustes UT**, haga clic en la pestaña **Puertas** y siga los siguientes pasos:
	- *a)* Sitúe los cursores verticales de referencia y medición sobre el eje de ultrasonido al hacer doble clic o clic derecho para determinar relativamente la posición de inicio y longitud de la puerta.
	- *b)* Sitúe el cursor horizontal de referencia sobre el eje de amplitud para determinar el nivel del umbral de detección de la puerta 1.
- *c)* Haga clic en el botón **Ajust. puerta**.
- *d)* Seleccione la casilla de verificación, ubicada a la izquierda de la puerta correspondiente, para permitir la creación de un grupo de datos, lo que activará la grabación de la posición y la amplitud de los datos C-scan.
- *e)* Seleccione la casilla de verificación **POS B POS A** para permitir la creación de un grupo de datos, que monitorizará la diferencia entre la posición de la Puerta A y B.

# **4.10.1 Ajuste de puertas**

Es posible ajustar la posición y el ancho de las puertas. En el caso del A-scan, esto se efectúa al arrastrar y soltar una sección de la línea de la puerta. El puntero del ratón cambia según el área donde ha seleccionado la línea de la puerta. También, indica la operación que puede ser efectuada (consulte la sección [Tabla 4 en la página 151](#page-150-0) para obtener más detalles).

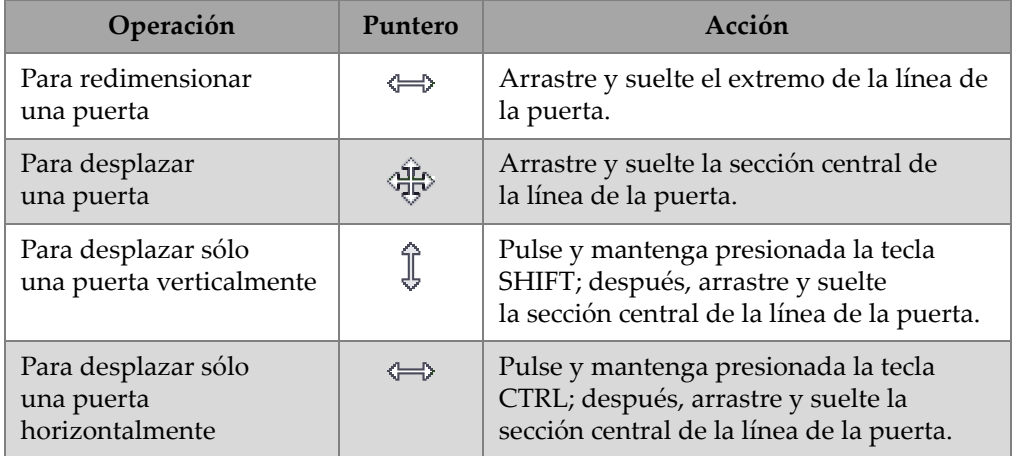

#### <span id="page-150-0"></span>**Tabla 4 Desplazamiento y redimensionamiento de una puerta con el ratón**

Las puertas pueden ser configuradas al seleccionar el botón Ajustes UT ( $\frac{|\mathcal{N}_{\text{min}}|}{|\mathcal{N}_{\text{min}}|}$ ). Después, utilice los parámetros en la pestaña **Puertas**, del cuadro de diálogo **Ajustes UT** (ver [Figura 4-44 en la página 152](#page-151-0)).

| General | Puertas         | <b>TCG</b>      |            | Digitalizador Emisor/receptor Posición Alamas |                                    | <b>Emisor Receptor</b> |             |                          |           |               |
|---------|-----------------|-----------------|------------|-----------------------------------------------|------------------------------------|------------------------|-------------|--------------------------|-----------|---------------|
|         |                 |                 | Inicio mm) | Longitudmm)                                   | Umbral $(\% )$ Niv. alarma $(\% )$ |                        | <b>Tipo</b> | Enl                      | Modo abs. | Datos de      |
| F       |                 | Ajust. puerta l | 5.475      | 4.009                                         |                                    |                        | Cruce       |                          |           | POS B - POS A |
| V       |                 | Ajust. puerta A | 6.025      | 4.009                                         | 4                                  | 4                      | Máximo      |                          |           |               |
| V       |                 | Ajust. puerta B | 6.563      | 4.009                                         | 6                                  | 6                      | Máximo      |                          |           |               |
| F       | Ajust. puerta C |                 | $-0.001$   | 5.750                                         | 20                                 | 20                     | Máximo      |                          |           |               |
| O       |                 | Ajust. puerta D | $-0.001$   | 5.750                                         | 20                                 | 20                     | Máximo      | $\overline{\phantom{a}}$ |           |               |
|         |                 |                 |            |                                               |                                    |                        |             |                          |           |               |

**Figura 4-44 Pestaña Puertas del cuadro de diálogo Ajustes UT**

# <span id="page-151-0"></span>**4.10.2 Sincronización de puertas**

Las puertas sincronizadas significan que la posición de inicio de la puerta depende de la posición de inicio de otra puerta. Por ejemplo, cuando la Puerta B presenta una posición de inicio de 10 mm y es sincronizada con la Puerta A, la puerta B inicia 10 mm a la derecha a partir del inicio de la Puerta A.

La sincronización de puertas es útil para inspecciones de inmersión, en donde la distancia entre la sonda y la pieza bajo inspección fluctúa en tiempo. El uso de la puerta I, para detectar el eco de interfase y sincronizar la puerta A con la puerta I, asegura que la puerta A capture siempre los ecos a partir del mismo rango de posición en la pieza sumergida (que está bajo inspección).

La posición de una puerta puede ser sincronizada sólo con la posición de la puerta anterior. Por ejemplo, la Puerta A sólo puede ser sincronizada con la Puerta I; la Puerta B sólo puede ser sincronizada con la Puerta A y así sucesivamente.

#### **Para sincronizar una puerta con otra puerta**

- 1. Para sincronizar la posición inicial A-scan en la Puerta I, ajuste el parámetro **Sincronizar** a **Eco (en I/)**, en la pestaña **Digitalizador** del cuadro de diálogo **Ajuste UT**.
- 2. Para sincronizar otras puertas, ajuste el parámetro **Enl.** al valor deseado, en la pestaña **Puertas** del cuadro de diálogo **Ajustes UT**.

Durante la adquisición de datos del FocusPC, es posible especificar una posición de inicio negativa para una puerta que es sincronizada en otra puerta. Esto permite crear una detección anticausal o de presincronización. Esta función es útil cuando necesita detectar un eco débil que aparece poco antes de un eco fuerte. La presincronización es posible gracias al FOCUS PX. Éste puede generar hasta 10 µs de señal antes de una puerta. Nótese que mientras más pares de puertas puedan ser utilizados para la presincronización, no es posible sincronizar una puerta con una puerta sincronizada que cuente con una posición de inicio negativa.

# **4.10.3 Puertas en el modo Análisis**

En el modo Análisis, también, es posible ajustar la posición y dimensión de las puertas. Los datos modificados son almacenados en un archivo complementario (.A01). Es posible regresar a los parámetros iniciales de las puertas al hacer doble clic derecho en la zona de título, y al seleccionar en el menú de acceso directo la opción **Restaurar puertas iniciales**.

### NOTA

En el modo Análisis, al desplazar una puerta sobre las representaciones A-scan o S-scan, mientras el eje de ultrasonido está en la profundidad real, la posición de la nueva puerta se calcula según la profundidad real. Sin embargo, al mover la puerta sobre la representación A-scan, cuando el eje de ultrasonido no está en la profundidad real, la nueva puerta se calcula en la trayectoria acústica (o de sonido).

En el modo Análisis, al ser programada en el modo Trayectoria media, el área del S-can limitada con puertas del S-scan es sólo para el haz en curso. La posición de los límites de puertas son ajustados automáticamente en el S-scan al cambiar el haz en curso (ver [Figura 4-45 en la página 153\)](#page-152-0).

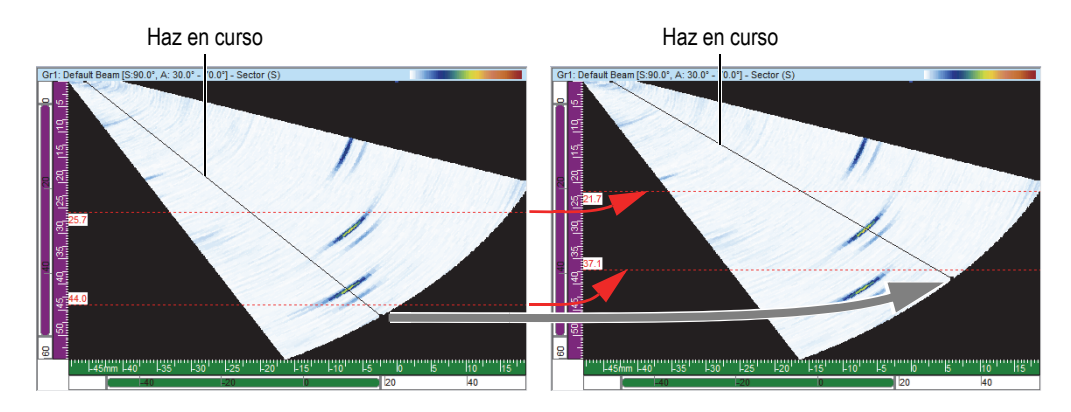

<span id="page-152-0"></span>**Figura 4-45 Ajuste automático de la posición de la puerta S-scan**

# **4.10.4 Puertas y amplitud de las representaciones Cscan**

Es posible configurar el FocusPC para adquirir los datos debajo del nivel de puerta al seleccionar la opción **Registrar siempre amplit. en adquisición**, en el menú **Preferencias**. Esta opción es activada (seleccionada) por defecto. Si está opción no es seleccionada, los datos que se encuentran debajo del nivel de la puerta no serán adquiridos.

# **Para configurar el FocusPC y visualizar los datos debajo del nivel de puerta durante la adquisición**

- 1. Seleccione **Archivo > Preferencias**.
- 2. En la sección **C-Scan** de la pestaña **Ajustes generales**, seleccione el cuadro de diálogo **Registrar siempre amplit. en adquisición**.

Si se encuentra en el modo Análisis, después de desplazar la puerta, es posible configurar el FocusPC para mostrar esta señal (ver [Figura 4-46 en la página 154](#page-153-0)) al repetir el procedimiento anterior y al seleccionar la casilla de verificación **Registrar siempre amplit. en análisis**.

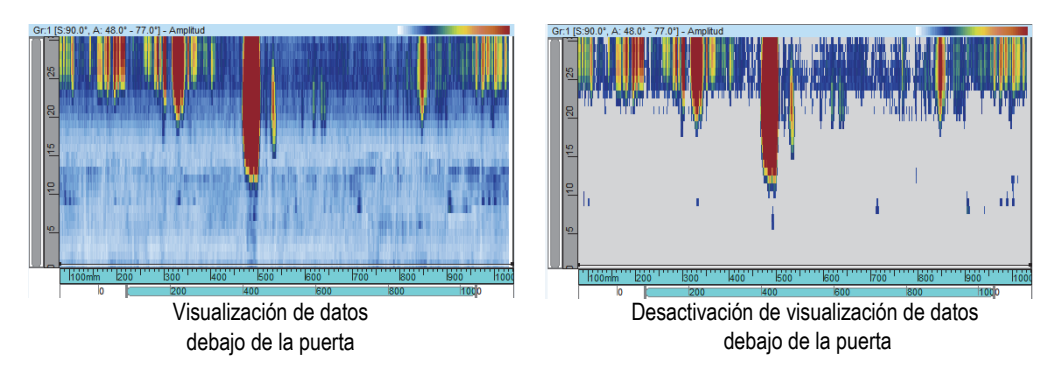

**Figura 4-46 Ejemplo de un C-scan con o sin los datos arriba de la puerta**

# <span id="page-153-0"></span>**4.10.5 Ejemplo sobre el uso de la puerta**

Una inspección de inmersión es adecuada para mostrar el uso de las múltiples puertas (ver [Figura 4-47 en la página 155](#page-154-0)). Coloque y dimensione la Puerta I sobre el área donde desea obtener el eco de la interfase de la pieza. Cubra la trayectoria con

la Puerta A, dentro de la pieza inspeccionada, sin detectar los ecos de entrada ni de fondo. Finalmente, coloque y dimensione la puerta B sobre el área donde desea obtener el eco de fondo. En una inspección de inmersión, la distancia entre la sonda y la pieza fluctúa frecuentemente. Para compensar esta fluctuación, la posición de inicio de la Puerta A y B puede ser ajustada para que cambie automáticamente según la posición de eco detectado en la Puerta I. Esto permite que ambas puertas sean constantes sobre las áreas apropiadas.

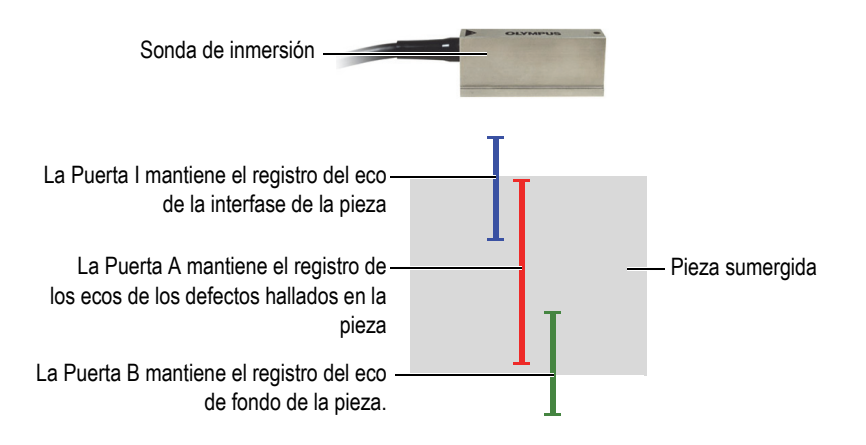

<span id="page-154-0"></span>**Figura 4-47 Ejemplo sobre el uso de las puertas en una inspección de inmersión**

# **4.11 Alarmas**

El siguiente procedimiento explica la manera de definir las alarmas. Para obtener la información de referencia sobre la pestaña **Alarmas**, que se encuentra en el cuadro de diálogo **Ajustes UT**, consulte el manual del usuario avanzado FocusPC *[FocusPC Advanced User's Manual]*.

### **Para definir las alarmas**

- 1. En la barra de herramientas Componentes, haga clic en el botón Ajustes UT ( $\sqrt{1}$ ).
- 2. En la pestaña **Alarmas** del cuadro de diálogo **Ajustes UT**, siga los siguientes pasos:
	- *a)* Dentro de la lista **Línea salida**, seleccione la línea de salida de la alarma.
	- *b)* En la sección **Condiciones**, defina la condición de alarma al seleccionar las opciones apropiadas.

*c)* Repita estos pasos para cada condición de alarma

Un grupo de indicadores (ver [Figura 4-48 en la página 156](#page-155-0)) aparece en la Barra Estado para indicar el estado de cada alarma.

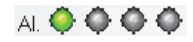

#### **Figura 4-48 Indicadores de estado de las alarmas**

# <span id="page-155-0"></span>**4.12 Secuenciador de disparo**

El cuadro de diálogo **Secuenciador de disparo** es utilizado para modificar el orden en que los haces de ultrasonido son disparados. En algunas aplicaciones, la modificación del secuenciador de disparo puede reducir los efectos de los ecos fantasmas debido a la alta frecuencia de recurrencia.

En el caso de una configuración *Phased Array* con leyes focales y canales múltiples, la repetición de disparo (frecuencia de recurrencia) es importante para maximizar la velocidad de escaneo y evitar la visualización de ecos de interferencia. Esta técnica puede ser compleja en técnicas de inmersión que presentan señales provenientes de la superficie del agua.

#### **Para activar el Secuenciador de disparo**

- 1. En la barra de herramientas Componentes, haga clic en el botón Ajustes UT ( $\frac{1}{\sqrt{2}}$ ).
- 2. En el cuadro de diálogo **Ajustes UT**, seleccione la opción **Intercalado**.
- 3. En la barra de herramientas Componentes, haga clic en el botón **Secuenciador de**

disparo  $(\mathbf{\mathcal{R}})$ .

El cuadro de diálogo **Secuenciador de disparo** aparece y muestra la lista de todos los haces que están incluidos en los diferentes grupos.

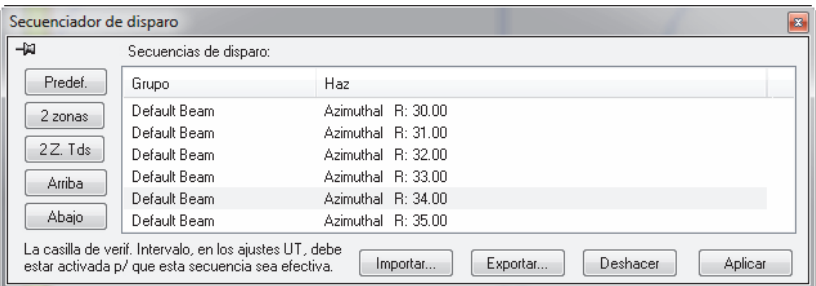

**Figura 4-49 Cuadro de diálogo Secuenc. de disparo (intervalo)**

En las siguientes descripciones, se describen los botones del cuadro de diálogo **Secuenciador de disparo**, que pueden ser usados para modificar la orden de disparo de los diversos haces.

**Predef.**

Sirve para activar el orden de secuencia de disparo a la secuencia por defecto (Grupo 1 - Haz 1, Grupo 1 - Haz 2, …, Grupo 2 - Haz 1, Grupo 2 - Haz 2 y, así sucesivamente).

| Secuenciador de disparo<br>$\mathbf{B}$ |                                                                                                    |                                             |  |  |  |  |  |
|-----------------------------------------|----------------------------------------------------------------------------------------------------|---------------------------------------------|--|--|--|--|--|
| -14                                     | Secuencias de disparo:                                                                                        | Grupo 1                                     |  |  |  |  |  |
| Predef.                                 | Grupo                                                                                                    | Haz                                         |  |  |  |  |  |
| 2 zonas                                 | Grupo 1                                                                                                    | Azimuthal B: 0.00                           |  |  |  |  |  |
|                                         | Grupo 1                                                                                                    | Azimuthal B: 1.00                           |  |  |  |  |  |
| 2Z. Tds                                 | Grupo 1                                                                                                    | Azimuthal R: 2.00                           |  |  |  |  |  |
| Arriba                                  | Grupo 2                                                                                                    | Azimuthal R: 0.00                           |  |  |  |  |  |
|                                         | Grupo 2                                                                                                    | Azimuthal R: 1.00                           |  |  |  |  |  |
| Abajo                                   | Grupo 2                                                                                                    | Azimuthal R: 2.00                           |  |  |  |  |  |
|                                         | La casilla de verif. Intervalo, en los ajustes UT, debe<br>estar activada p/ que esta secuencia sea efectiva. | Deshacer<br>Aplicar<br>Exportar<br>Importar |  |  |  |  |  |

**Figura 4-50 Botón Predef.**

#### **2 zonas**

Crea un secuencia de disparo con pares de haces entrelazados dentro de cada grupo. Ver el ejemplo en la [Figura 4-51 en la página 158](#page-157-0).

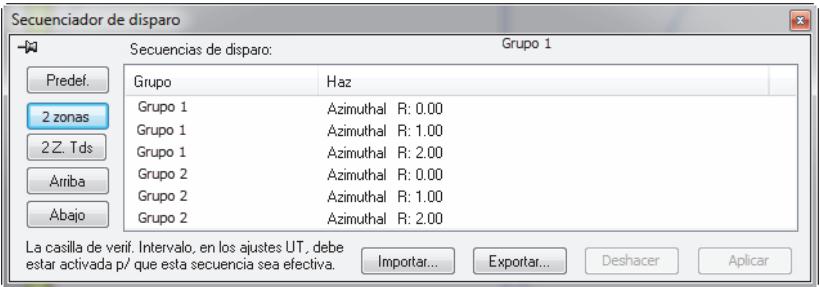

<span id="page-157-0"></span>**Figura 4-51 Ejemplo de secuencia de disparo con pares entrelazados de 2 zonas**

#### **2 Z. Tds**

Crea un secuencia de disparo con pares de haces entrelazados dentro de todos los grupos. Ver el ejemplo en la [Figura 4-52 en la página 158.](#page-157-1)

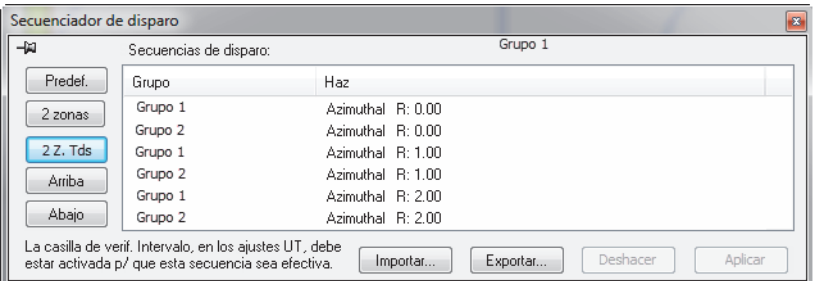

<span id="page-157-1"></span>**Figura 4-52 Ejemplo de una secuencia de disparo con pares de haces entrelazados de 2 Z. Tds: Todos los pares entrelazados**

#### **Arriba**

Desplaza el haz seleccionado o grupo de haces hacia arriba en la lista **Secuencias de disp.**

#### **Abajo**

Desplaza el haz seleccionado o grupo de haces hacia abajo en la lista **Secuencias de disp.**

#### **Importar**

Permite importar un archivo .cfs que contiene la secuencia de disparo de una configuración previamente exportada.

#### **Exportar**

Permite guardar la secuencia de disparo en curso a un archivo .cfs.

# **4.13 A-Scan condicional**

Cuando una función A-scan condicional es activada, los A-scan son registrados solamente cuando una alarma ha sido disparada. Esto permite garantizar sólo la grabación de los A-scan de áreas importantes, lo que facilita el escaneo de áreas más extensas en una sola inspección.

## **Para ajustar el A-scan condicional**

1. Haga clic la pestaña **Digitalizador**, en el panel A**justes UT**, y seleccione la casilla de verificación **Condicional**. Consulte la sección [Figura 4-53 en la página 159.](#page-158-0)

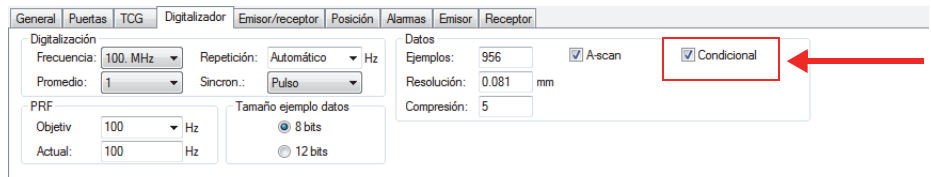

## **Figura 4-53 Pestaña Digitalizador**

<span id="page-158-0"></span>2. Haga clic en la pestaña **Alarmas** del cuadro de diálogo **Ajustes UT**, configure las alarmas que activarán la grabación de los A-scan; es posible configurar hasta cuatro alarmas diferentes y todas tendrán el mismo efecto. Consulte la sección [Figura 4-54 en la página 160](#page-159-0).

En la casilla **Conteo antes de activ. de alarma**, es posible determinar las veces consecutivas que la condición de alarma debe exceder antes de su activación.

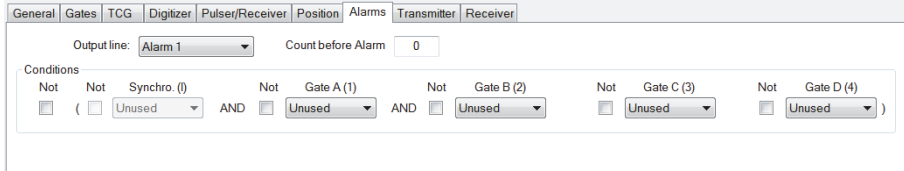

**Figura 4-54 Pestaña Alarmas**

<span id="page-159-0"></span>3. Haga clic en el botón **D** para iniciar una adquisición.

Las representaciones A-scan sólo serán grabadas en las áreas donde la alarma ha sido activada, tal como se puede apreciar en las siguientes imágenes: [Figura 4-55](#page-159-1)  [en la página 160](#page-159-1) y [Figura 4-56 en la página 161.](#page-160-0)

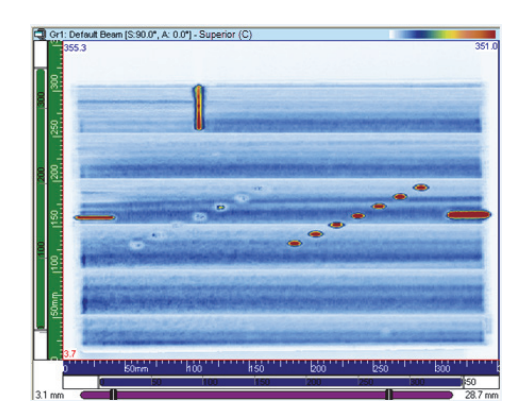

<span id="page-159-1"></span>**Figura 4-55 Adquisición con registro de A-scan completo**

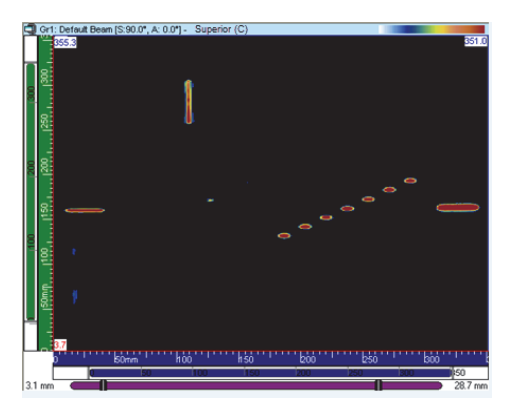

**Figura 4-56 Adquisición con registro de A-scan condicional**

# <span id="page-160-0"></span>**4.14 Grupos CAF**

El grupo CAF es en muchos aspectos igual al grupo *Phased Array* con dos diferencias:

- Configuración de la puerta de sincronización (necesaria para calcular el algoritmo).
- Activación de la CAF y selección del tipo de superficie.

El algoritmo CAF se usa mejor con un grupo de 32 elementos. Es necesario usar los elementos centrales de un grupo CAF con al menos seis haces distribuidos en torno al centro.

## **Para determinar el grupo CAF**

- 1. En la barra de herramientas Componentes, haga clic en el botón Ajustes UT  $(\quad \mathbb{R}^{\mathbb{R}}).$
- 2. Ajuste el rango de digitalización para ver la superficie de interés. Si utiliza una superficie curva, asegúrese de que el centro de la curva se encuentre en los elementos centrales de la sonda. Esto es crucial para que el algoritmo sea lo más eficiente posible.
- 3. Si usa una superficie invariable a lo largo de la trayectoria de escaneo, es posible usar la misma referencia para establecer el principio y fin de la puerta. Si la superficie varía a lo largo de la trayectoria de escaneo, utilice las posiciones R1 y R2 [\(Figura 4-57 en la página 162\)](#page-161-0) como referencias desde el paso [4. en la](#page-135-0)

[página 136](#page-135-0) hasta el [9. en la página 165.](#page-164-0) En la ilustración, el radio de la curvatura es menor en la referencia R1 que en la R2.

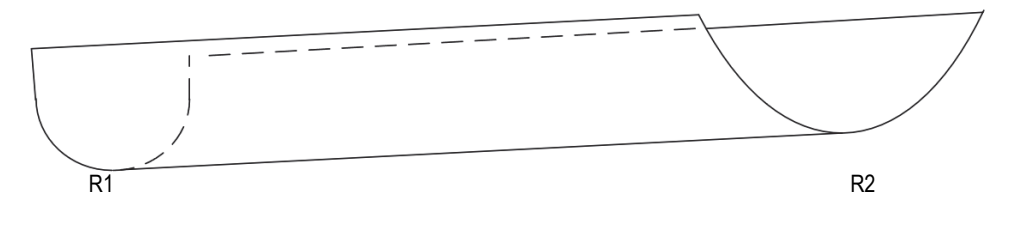

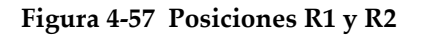

## <span id="page-161-0"></span>**CONSEJO**

Al determinar las puertas, considere lo siguiente:

- El algoritmo CAF funciona mejor cuando pasa de una señal plana a cóncava. Se evita la señal convexa para obtener buenos resultados.
- Recuerde que el algoritmo CAF usa los datos de la puerta de interfase para recalcular los retardos
- Las imágenes proporcionadas como referencia en este procedimiento son ejemplos de una pieza con geometría variable. Si la geometría no cambia, utilice la misma referencia para determinar tanto el principio como el fin de la puerta de interfase.
- Determine las puertas con un ancho más extenso que la señal, ya que una puerta de interfase angosta limita la eficiencia del algoritmo.
- 4. Coloque la sonda sobre la muestra en la posición R1, como en la [Figura 4-57 en la](#page-161-0)  [página 162](#page-161-0). Si la geometría de la pieza es invariable, use cualquier posición despejada en la muestra.
- 5. Alinee la sonda en la muestra para obtener una buena concentricidad. Cuando la sonda es concéntrica con la muestra curva, la señal aparece plana, como en la [Figura 4-58 en la página 163.](#page-162-0)

## NOTA

Si la geometría de la pieza es curva, asegúrese de que los elementos centrales de la sonda se encuentren centrados en la línea central de la curva. Si la pieza tiene una geometría variable, sería mejor desplazar la sonda a la posición R2 para asegurarse de que esté centrada en la curva y, después, volver a la posición R1 antes de continuar con el siguiente paso.

6. En esa posición, determine el inicio de la puerta de interfase (ver [Figura 4-58 en la](#page-162-0)  [página 163](#page-162-0)).

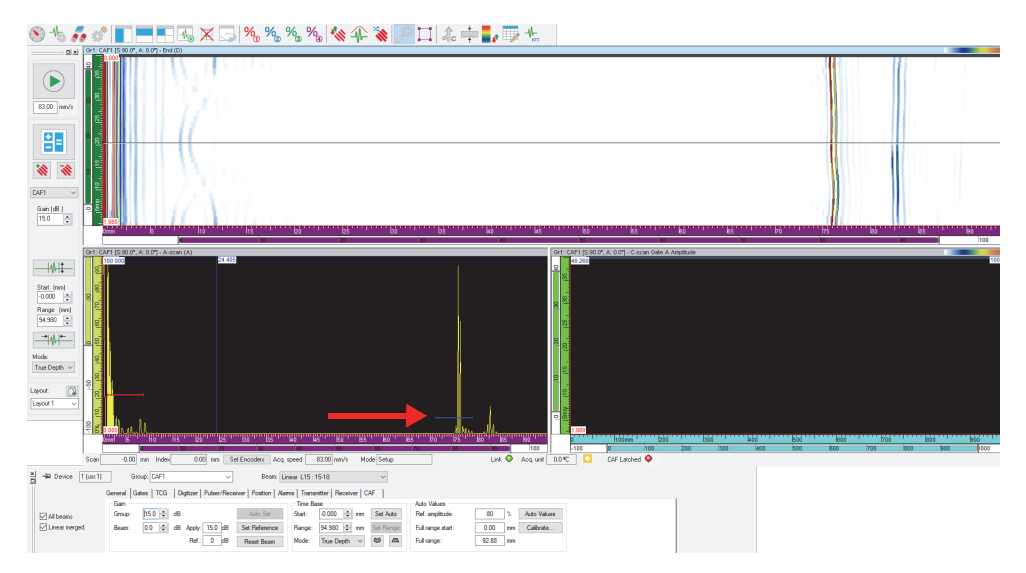

<span id="page-162-0"></span>**Figura 4-58 Definición del inicio de la puerta de interfase**

## **NOTA**

La posición de la puerta de interfase es importante, mientras que la puerta de sincronización de altura no lo es. Se recomienda determinar el umbral de la puerta a un valor muy bajo.

7. Si la geometría de la muestra varía, desplácese a la posición R2 (ver [Figura 4-58 en](#page-162-0)  [la página 163\)](#page-162-0). Determine el fin de la puerta de interfase (ver [Figura 4-59 en la](#page-163-0)  [página 164](#page-163-0))

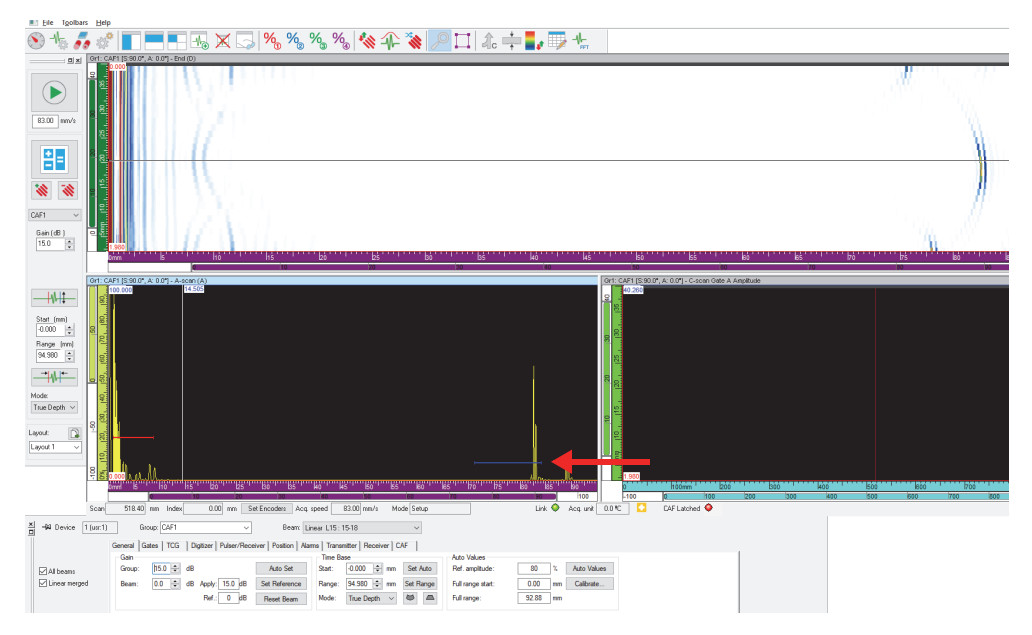

**Figura 4-59 Definición del fin de la puerta de interfase**

<span id="page-163-0"></span>8. En la pestaña **CAF** (en **Ajustes UT**), seleccione la casilla de verificación **CAF Enabled** (CAF habilitada); después, seleccione el tipo de superficie (ver [Figura 4-60 en la página 165](#page-164-1)).

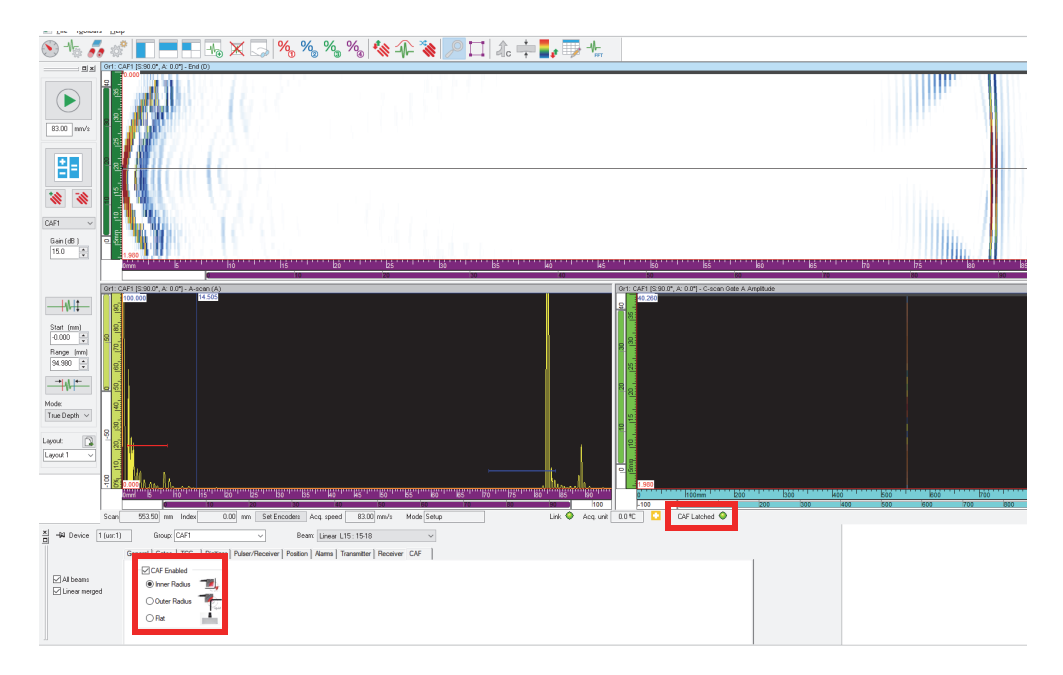

## **Figura 4-60 Selección y activación del tipo CAF**

# NOTA

<span id="page-164-1"></span>El estado «CAF Latched» (CAF en curso) se vuelve verde cuando el algoritmo se produjo en la superficie.

<span id="page-164-0"></span>9. Seleccione **Ajuste UT > Digitalizador**, sincronice el grupo CAF con el algoritmo (ver [Figura 4-61 en la página 166](#page-165-0)); a continuación, determine el rango UT.

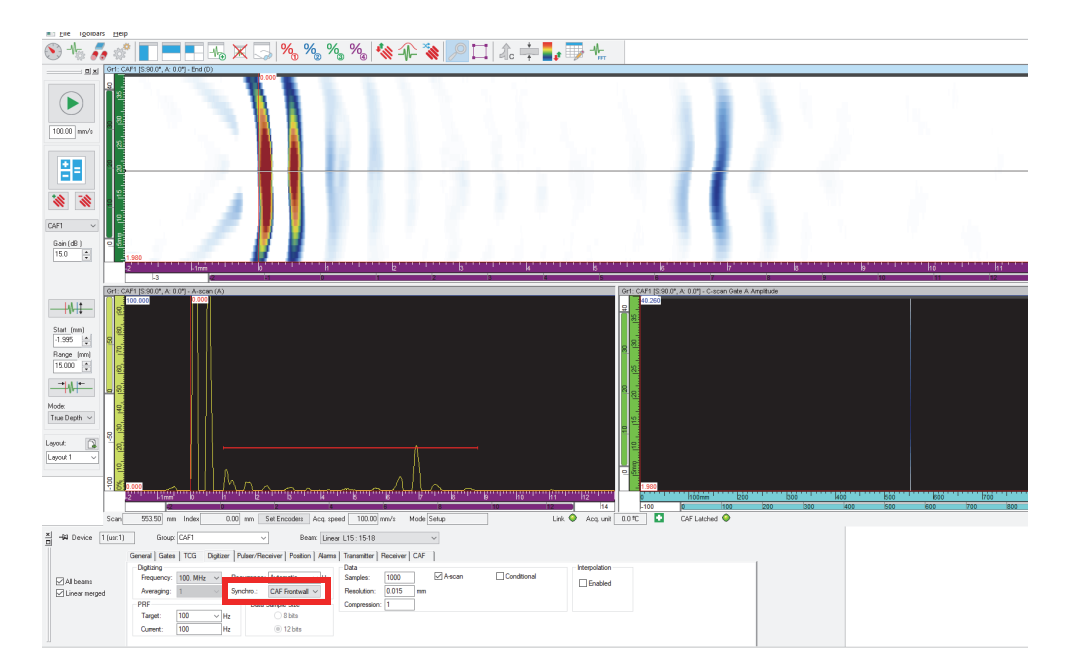

<span id="page-165-0"></span>**Figura 4-61 CAF sincronizada**

# **5. Adquisición**

Para simplificar la configuración de escaneo, el FocusPC ofrece tipos de escaneo predefinidos con valores típicos. Sólo es necesario introducir las dimensiones del área bajo inspección y ajustar los parámetros del sistema mecánico. También, puede modificar los escaneos predefinidos (de ser necesario), o definir los escaneos personalizados.

# **5.1 Tipos de escaneo diversos**

El FocusPC cuenta con varios tipos de escaneos disponibles: Escaneo Unilineal, Ejec. libre, Bidireccional, Unidireccional, Helicoidal, Angular, y Personalizado.

Estos diferentes escaneos son explicados en las siguientes secciones.

# **5.1.1 Escaneo Unilineal**

El tipo de escaneo unilineal es un escaneo lineal. Una sola posición del codificador es utilizada para determinar la posición durante la adquisición.

El escaneo lineal (ver [Figura 5-1 en la página 168\)](#page-167-0) es unidimensional y se ejecuta a lo largo de una trayectoria lineal. Los límites a lo largo del eje de escaneo y la separación entre las adquisiciones son los únicos ajustes que necesitan ser definidos.

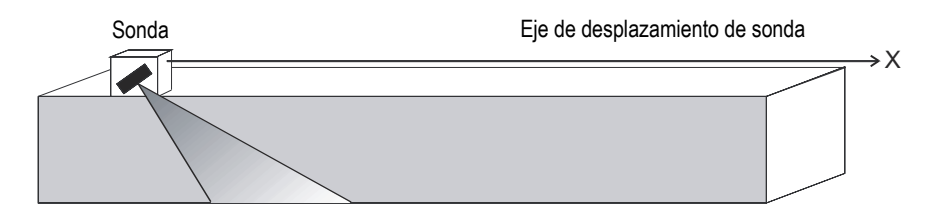

**Figura 5-1 Escaneo lineal**

## <span id="page-167-0"></span>**Modo de operación**

El escaneo unilineal se efectúa de la siguiente manera:

- 1. El escáner continúa hasta la posición que ha sido determinada en el campo **Esc.: Inicio** de la pestaña **Escan.**
- 2. A continuación, el escáner se desplaza sobre el eje de escaneo a la posición determinada en el campo **Esc.: Fin**, mientras adquiere los datos.
- 3. La adquisición de datos es efectuada según el intervalo de tiempo determinado en el campo **Esc.: Resolución**.
- 4. El escaneo finaliza cuando el escáner ha alcanzado la posición determinada en el campo **Esc.: Fin**.

## **Descripción de la pestaña Escan.**

Al seleccionar el tipo de **Escaneo unilineal**, la pestaña **Escan.** en el cuadro de diálogo **Ajustes de escaneo y mecánicos** contiene las opciones que se muestran en la [Figura 5-2 en la página 168](#page-167-1).

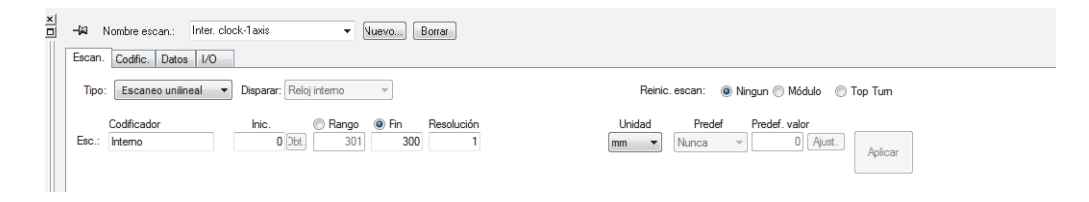

## <span id="page-167-1"></span>**Figura 5-2 Pestaña Escaneo en el tipo de Escaneo unilineal**

En el caso de un escaneo unilineal, la pestaña **Escan.** presenta las misma opciones que en el escaneo bidireccional. Sin embargo, ésta no incluye los ajustes para el eje de indexación.

# **5.1.2 Escaneo Ejec. libre**

Mediante el escaneo de Ejec. libre (ejecución libre), la adquisición de datos es efectuada según el índice indicado en el campo **PRF** de la pestaña **Digitalizador** (cuadro de diálogo **Ajustes UT**). En el caso del FocusPC, los datos son registrados en una sola posición, al inicio de los ejes de escaneo e indexación.

#### **Descripción de la pestaña Escan.**

Al seleccionar el tipo de escaneo **Ejec. libre**, la pestaña **Escan.** no contiene opciones ni parámetros (ver [Figura 5-3 en la página 169](#page-168-0)).

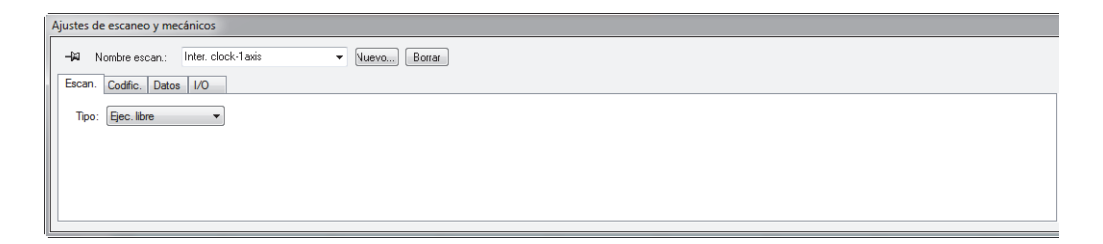

**Figura 5-3 Pestaña Escan. en el tipo de escaneo de Ejec. libre**

# <span id="page-168-1"></span><span id="page-168-0"></span>**5.1.3 Escaneo bidireccional**

El escaneo bidireccional es un escaneo superficial bidimensional (también conocido como barrido de la trama). Con él, se utilizan dos codificadores para determinar la posición sobre los ejes de escaneo e indexación durante la adquisición.

Un escaneo superficial utiliza dos ejes: el eje de escaneo, que representa el eje mecánico de las líneas de escaneo; y, el eje de indexación que representa el eje mecánico de movimiento entre los líneas de escaneo. Al final de cada escaneo, efectuado a lo largo del eje de escaneo, un incremento es agregado a la posición, a lo largo del eje de indexación. La adquisición de datos para los escaneos bidireccionales es efectuada hacia adelante y atrás a lo largo del eje de escaneo, tal como se muestra en la [Figura 5-4 en la página 170](#page-169-0).

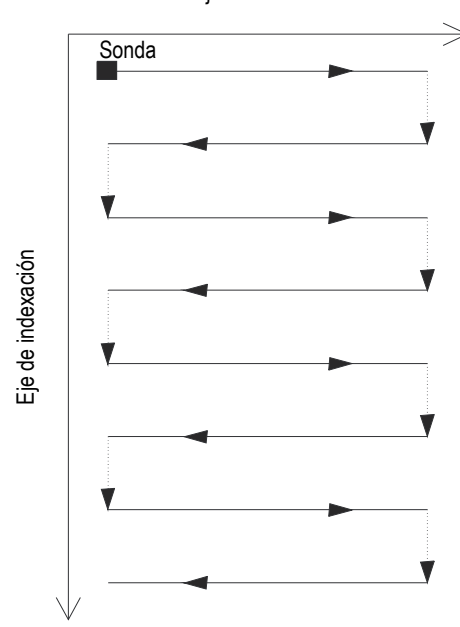

Eje de escaneo

**Figura 5-4 Escaneo superficial bidireccional**

<span id="page-169-0"></span>El usuario debe brindar los límites de la inspección superficial, como también la separación entre las adquisiciones. La [Figura 5-5 en la página 171](#page-170-0) muestra los parámetros del eje de escaneo y de indexación en el sistema de referencia del sistema mecánico.

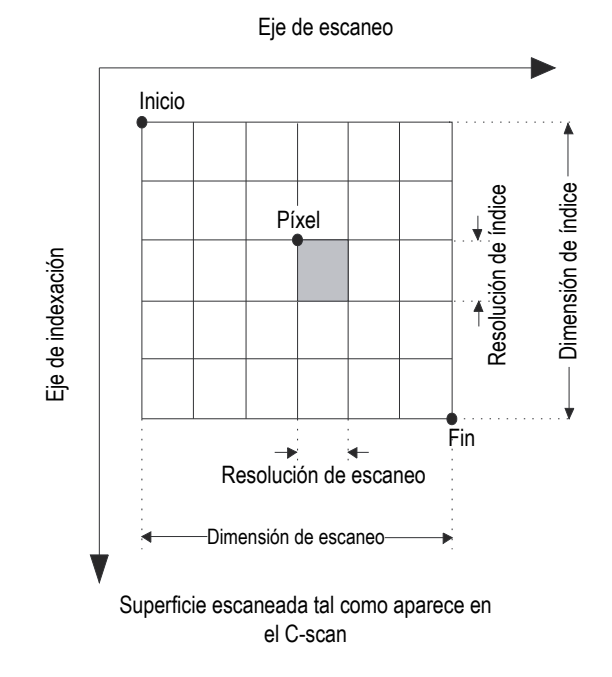

**Figura 5-5 Sistema de referencia del mecanismo de escaneo**

### <span id="page-170-0"></span>**Modo de operación**

El escaneo bidireccional se ejecuta de la siguiente manera:

- 1. El escáner continúa hasta la posición **Esc.: Inicio**, determinada en la pestaña **Escan.**
- 2. El escáner continúa hasta la posición **Índice: Inicio**, determinada en la pestaña **Escan.**
- 3. A continuación, el escáner se desplaza sobre el eje de escaneo a la posición determinada en el campo **Esc.: Fin**, mientras adquiere los datos.
- <span id="page-170-1"></span>4. La adquisición de datos se efectúa según el intervalo **Esc.: Resolución** determinado en la pestaña **Escaneo**.
- 5. El escáner se desplaza sobre el eje de indexación según la distancia que ha sido determinada en el campo **Índice: Resolución**.
- 6. El escáner se desplaza a la posición **Esc.: Inicio**, mientras efectúa la adquisición de datos.
- <span id="page-171-0"></span>7. El escáner se desplaza sobre el eje de indexación según la distancia que ha sido determinada en el campo **Índice: Resolución**.
- 8. A continuación, el escáner se desplaza sobre el eje de escaneo a la posición determinada en el campo **Esc.: Fin**, mientras adquiere los datos.
- 9. Los pasos del [4](#page-170-1) al [7](#page-171-0) se repiten hasta que el escáner haya alcanzado la posición determinada en el campo **Índice: Fin**. El escaneo finaliza cuando el escáner ha alcanzado la posición determinada en el campo **Esc.: Fin** (si el eje de indexación presenta un número impar de pasos), o cuando ha alcanzado la posición determinada en el campo **Esc.: Inicio** (si el eje de indexación presenta un número par de pasos).

# **5.1.4 Escaneo unidireccional**

El tipo de escaneo Unidireccional es un escaneo superficial bidimensional (también conocido como barrido de la trama). Con él, se utilizan dos codificadores para determinar la posición durante la adquisición.

Un escaneo superficial utiliza dos ejes: el eje de escaneo, que representa el eje mecánico de las líneas de escaneo; y, el eje de indexación que representa el eje mecánico de movimiento entre los líneas de escaneo. Al final de cada escaneo, efectuado a lo largo del eje de escaneo, un incremento es agregado a la posición, a lo largo del eje de indexación. La adquisición de los datos en los escaneos unidireccionales son efectuados solo en una dirección a lo largo del eje de escaneo, tal como se muestra en la [Figura 5-6 en la página 173](#page-172-0). Este tipo de escaneo es utilizado típicamente con mecanismos de escaneo que inciden en la dirección de escaneo.

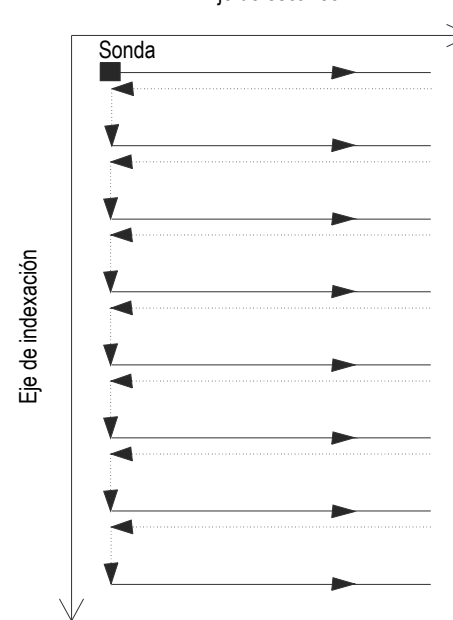

Eje de escaneo

**Figura 5-6 Escaneo superficial unidireccional**

<span id="page-172-0"></span>El usuario debe brindar los límites de la inspección superficial, como también la separación entre las adquisiciones (ver [Figura 5-5 en la página 171](#page-170-0)).

#### **Modo de operación**

El escaneo unidireccional se ejecuta de la siguiente manera:

- 1. El escáner continúa hasta la posición **Esc.: Inicio**, determinada en la pestaña **Escan.**
- 2. El escáner continúa hasta la posición **Índice: Inicio**, determinada en la pestaña **Escan.**
- 3. A continuación, el escáner se desplaza sobre el eje de escaneo a la posición determinada en el campo **Esc.: Fin**, mientras adquiere los datos.
- <span id="page-172-1"></span>4. La adquisición de datos se efectúa según el intervalo **Esc.: Resolución** determinado en la pestaña **Escaneo**.
- 5. El escáner regresa a la posición **Esc.: Inicio**. No se efectúa ninguna adquisición de datos en este paso.
- <span id="page-173-0"></span>6. El escáner se desplaza sobre el eje de indexación según la distancia que ha sido determinada en el campo **Índice: Resolución**.
- 7. A continuación, el escáner se desplaza sobre el eje de escaneo a la posición determinada en el campo **Esc.: Fin**, mientras adquiere los datos.
- 8. Los pasos del [4](#page-172-1) al [6](#page-173-0) se repiten hasta que el escáner haya alcanzado la posición determinada en el campo **Índice: Fin**. El escaneo finaliza cuando el escáner ha alcanzado la posición determinada en el campo **Esc.: Fin**.

### **Descripción de la pestaña Escan.**

Al seleccionar el tipo de escaneo **Unidireccional**, la pestaña **Escan.** presenta las opciones de la [Figura 5-7 en la página 174](#page-173-1).

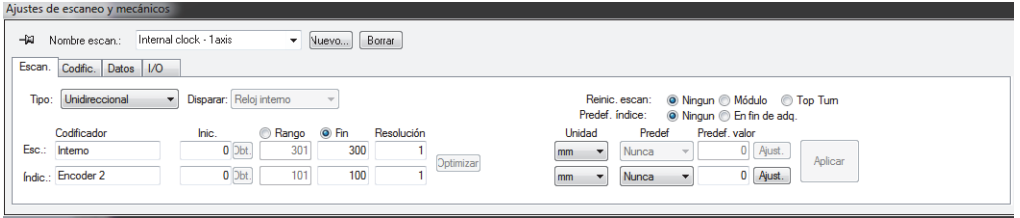

**Figura 5-7 Pestaña Escan. en el tipo de escaneo Unidireccional**

<span id="page-173-1"></span>La pestaña **Escan.** para un tipo de escaneo **Unidireccional** presenta las mismas opciones que para un tipo de escaneo **Bidireccional**. Para obtener más descripciones sobre dichas opciones, consulte la sección [«Escaneo bidireccional» en la página 169.](#page-168-1)

# **5.1.5 Escaneo Helicoidal**

El tipo de escaneo helicoidal es similar al escaneo bidireccional. Sin embargo con este tipo de escaneo, el mecanismo de inspección efectúa un desplazamiento helicoidal alrededor de una geometría cilíndrica.

Un escaneo Helicoidal utiliza dos ejes: el eje de escaneo, que representa el eje mecánico de las líneas de escaneo (rotación); y, el eje de indexación que representa el eje mecánico de movimiento entre las líneas de escaneo (axial).

## **Modo de operación**

En un escaneo Helicoidal, los dos ejes mecánicos son ejecutados por dos motores. Estos últimos son controlados por una unidad de control externa o por ejes de un escáner manual.

El tipo de escaneo helicoidal se ejecuta de la siguiente manera:

- 1. El escáner continúa hasta la posición determinada en los campos **Esc.: Inicio** e **Índice: Inicio** de la pestaña **Escan.**
- 2. A continuación, el escáner se desplaza sobre el eje de escaneo y el eje de indexación hasta la posición que ha sido determinada en los campos **Escaneo: Fin** e **Índice:Fin** mientras se efectúa la adquisición de datos. Se efectúa un desplazamiento simultáneo en ambos ejes.
- 3. La adquisición de datos se efectúa según el intervalo **Esc.: Resolución** determinado en la pestaña **Escan.**
- 4. En un escaneo helicoidal, el eje de escaneo es proyectado a lo largo de la circunferencia del cilindro. Los valores **Esc.: Inicio** y **Esc.: Fin** están relacionados con el punto inicial de la circunferencia (0) y son presentados en unidades de distancia o unidades de ángulo.
- 5. Un señal o un módulo puede ser utilizado para reinicializar el codificador del eje de escaneo **Esc.: Inicio** después de finalizar cada giro completamente.
- 6. El escaneo finaliza cuando el escáner ha alcanzado la posición que ha sido determinada en el campo **Índice: Fin**.

## **Descripción de la pestaña Escan.**

Al seleccionar el tipo de escaneo Helicoidal, la pestaña **Escan.** presenta las opciones de la figura [Figura 5-8 en la página 175](#page-174-0).

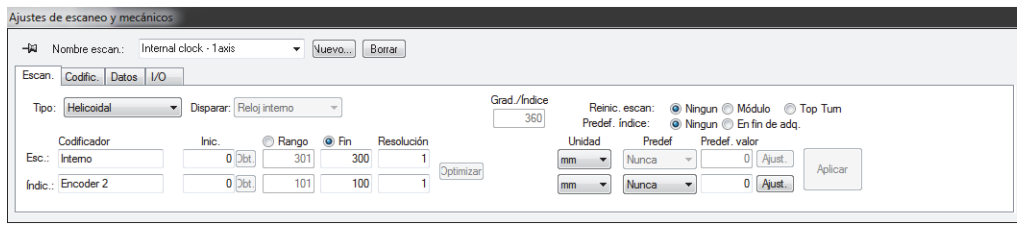

<span id="page-174-0"></span>**Figura 5-8 Pestaña Escan. en el tipo de escaneo Helicoidal**

La pestaña **Escan.** para un tipo de escaneo Helicoidal presenta las mismas opciones que para un tipo de escaneo **Bidireccional**. Para obtener más descripciones sobre dichas opciones, consulte la sección [«Escaneo bidireccional» en la página 169](#page-168-1). Esta pestaña también ofrece tres botones y un parámetro adicional:

# **Grad./Índice**

Este campo define la distancia a lo largo del eje de escaneo (en grados) que ha sido completada por cada incremento de índice. El valor **Velocidad de inspección del eje de indexación** será sustraído de la **Velocidad de inspección del eje de escaneo** y de la **Resolución de índice**.

Al seleccionar el valor **Grad./Índice**, éste será con frecuencia mayor a los 360 grados para poder brindar una superposición adecuada entre las líneas de escaneo helicoidal adyacentes.

## **Reinic. escan**

Haga clic en uno de estos botones para seleccionar una de las opciones utilizadas que permitirá reinicializar el codificador del eje de escaneo a la posición cero:

**Ninguno**: significa que el codificador del eje de escaneo no ha sido reinicializado.

**Módulo**: significa que el codificador del eje de escaneo ha sido reinicializado a la posición cero, al haber alcanzado el valor máximo (módulo) relacionado con el valor **Esc.: Fin**.

**Top Turn**: significa una señal de sincronización que ha sido utilizada para reinicializar el codificador del eje de escaneo al valor **Esc.: Inicio**.

# **5.1.6 Escaneo Angular**

El tipo de escaneo Angular es un escaneo superficial bidimensional , en donde los ejes de escaneo e indexación no coinciden con la orientación de los ejes mecánicos, tales como los escaneos bidireccional y unidireccional. Al contrario, las líneas de escaneo e indexación forman un ángulo según la orientación de los ejes mecánicos (ver [Figura 5-9 en la página 177](#page-176-0)). En este caso, dos codificadores de posición son utilizados para determinar la posición durante la adquisición.

Un escaneo superficial utiliza dos ejes: el eje de escaneo, que representa el eje mecánico de las líneas de escaneo; y, el eje de indexación que representa el eje mecánico de movimiento entre las líneas de escaneo. Al final de cada escaneo, efectuado a lo largo del eje de escaneo, un incremento es agregado a la posición, a lo largo del eje de indexación. Con este tipo de escaneo, los ejes mecánicos trabajan

juntos para poder generar el patrón de escaneo deseado. La adquisición de datos para los escaneos angulares se ejecuta hacia adelante y hacia atrás a lo largo del eje de escaneo.

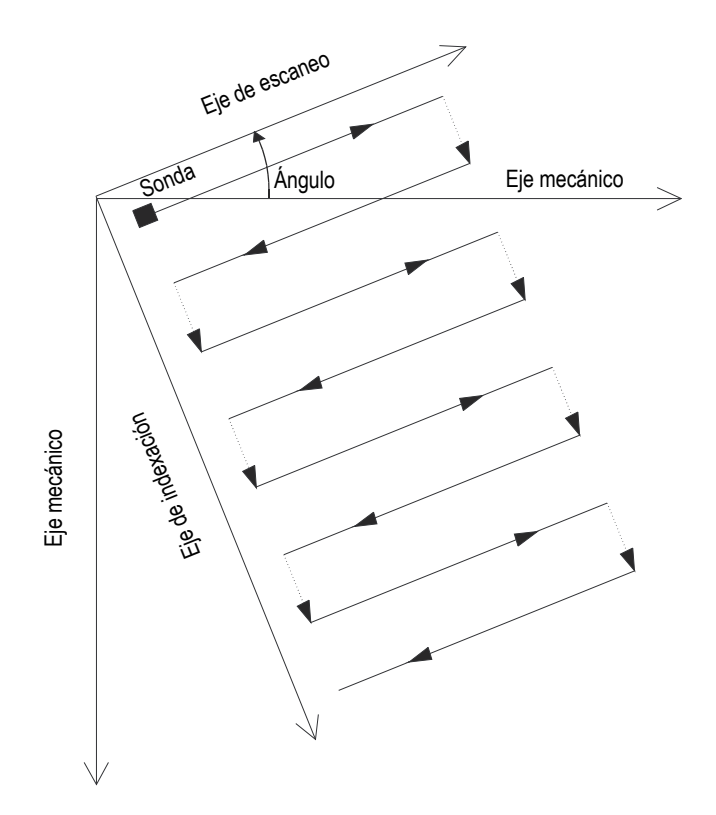

**Figura 5-9 Escaneo superficial angular**

#### <span id="page-176-0"></span>**Modo de operación**

El tipo de escaneo angular se ejecuta de la siguiente manera:

- 1. El escáner continúa hasta la posición determinada en los campos **Esc.: Inicio** e **Índice: Inicio** de la pestaña **Escan.**
- 2. A continuación, el escáner se desplaza sobre el eje de escaneo, según el ángulo especificado, hasta la posición determinada en el campo **Esc.: Fin**, mientras se efectúa la adquisición de datos.
- 3. La adquisición de datos se efectúa según el intervalo **Esc.: Resolución** determinado en la pestaña **Escaneo**.
- <span id="page-177-0"></span>4. El escáner se desplaza sobre el eje de indexación, conforme al ángulo especificado y según la distancia determinada en el campo **Índice: Resolución**.
- 5. El escáner se desplaza sobre el eje de escaneo, conforme al ángulo especificado y según la posición **Esc.: Inicio**, mientras se efectúa la adquisición de datos.
- 6. El escáner se desplaza sobre el eje de indexación, conforme al ángulo especificado y según la distancia determinada en el campo **Índice: Resolución**.
- <span id="page-177-1"></span>7. A continuación, el escáner sigue desplazándose sobre el eje de escaneo, según el ángulo especificado, hasta la posición determinada en el campo **Esc.: Fin**, mientras se efectúa la adquisición de datos.
- 8. Los pasos del [4](#page-177-0) al [7](#page-177-1) se repiten hasta que el escáner haya alcanzado la posición determinada en el campo **Índice: Fin**. El escaneo finaliza cuando el escáner ha alcanzado la posición determinada en el campo **Esc.: Fin** (si el eje de indexación presenta un número impar de pasos), o cuando ha alcanzado la posición determinada en el campo **Esc.: Inicio** (si el eje de indexación presenta un número par de pasos).

## **Descripción de la pestaña Escan.**

Al seleccionar el tipo de escaneo **Angular**, la pestaña **Escan.** presenta las opciones de la [Figura 5-10 en la página 178.](#page-177-2)

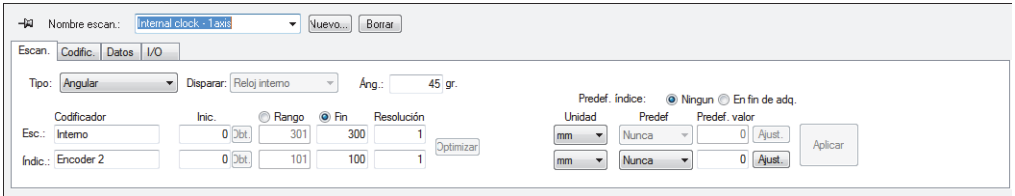

### **Figura 5-10 Pestaña Escan. en el tipo de escaneo Angular**

<span id="page-177-2"></span>La pestaña **Escan.** para un tipo de escaneo **Angular** presenta las mismas opciones que para un tipo de escaneo **Bidireccional**. Para obtener más descripciones sobre dichas opciones, consulte la sección [«Escaneo bidireccional» en la página 169](#page-168-1). Esta pestaña también presenta parámetros adicionales necesarios para este tipo de escaneo:

# **Ángulo**

Este campo sirve para determinar el ángulo de la línea de escaneo que se forma según la orientación del eje mecánico.

# **5.1.7 Escaneo perso.**

Al seleccionar el tipo de escaneo **Personalizado**, el cuadro de diálogo **Cargar Archivo de programa perso.** se abre automáticamente (ver [Figura 5-11 en la página 179\)](#page-178-0). Este cuadro de diálogo es utilizado para seleccionar y cargar un tipo de escaneo especial y predefinido a partir de un archivo .gal.

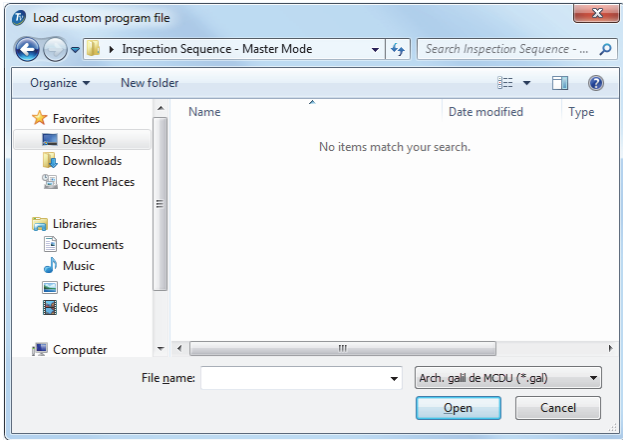

<span id="page-178-0"></span>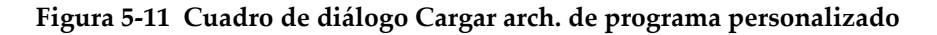

# **5.2 Codificadores**

Es posible utilizar uno o más codificadores para su configuración y, así medir la posición de la sonda del área bajo inspección.

El FocusPC soporta diferentes tipos de codificadores. Consulte la sección [«Tipos de](#page-179-0)  [codificador» en la página 180](#page-179-0).

Sin embargo, es necesario calibrar cada codificador. Consulte la sección [«Calibración](#page-181-0)  [de un codificador» en la página 182](#page-181-0).

# <span id="page-179-0"></span>**5.2.1 Tipos de codificador**

El FocusPC soporta varios tipos de codificadores. Es posible seleccionar un tipo de codificador a partir de la pestaña **Codificadores** dentro del cuadro de diálogo **Ajustes de escaneo y mecánicos** (ver [Figura 5-12 en la página 180\)](#page-179-1).

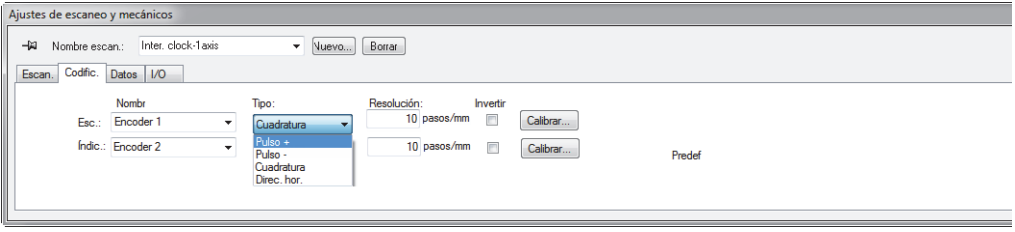

## <span id="page-179-1"></span>**Figura 5-12 Selección de un tipo de codificador en la pestaña Codificadores**

Cada entrada de codificación sobre su unidad de adquisición presenta dos canales (grupos): A y B. Estos permiten activar un codificador de doble canal para leer una cuadratura de la resolución.

Los tipos de codificador disponibles son los siguientes:

#### **Direc. hor.**

Seleccione esta opción al utilizar un controlador de pasos donde se especifique que la señal de salida de posición sea de tipo dirección horaria (5 V para la velocidad y posición, y 5 V de señal para la dirección).

#### **Cuadratura**

Seleccione esta opción cuando un codificador acoplado (salida TTL de 5V) es un codificador de salida de canal dual. Los canales, generalmente, se denominan A y B. Cuando el codificador gira en sentido horario (desde la izquierda a la derecha en la [Figura 5-13 en la página](#page-180-0) 181), el canal B sigue el canal A con un retardo de 90°. Cuando el codificador gira en sentido antihorario, el canal A sigue el canal B con un retardo de 90°. De esta manera, es posible determinar si la rotación es horaria o antihoraria. El descodificador cuenta un paso al detectar una ascendencia o descendencia en el flanco del canal A o B. Esto significa que, si la resolución real del codificador es de 1000 pasos/revolución, la resolución final con la lectura de la cuadratura es de 4000 pasos/revolución.
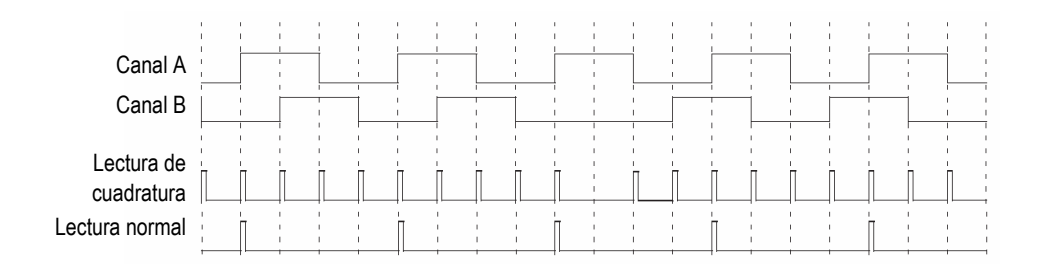

## **Figura 5-13 Lectura de cuadratura y lectura normal de la resolución**

#### <span id="page-180-0"></span>**Arriba**

El descodificador sólo lee el canal A e incrementa el conteo incluso si el codificador gira en sentido antihorario. La resolución final es la resolución real del codificador.

#### **Abajo**

El descodificador sólo lee el canal A y disminuye el conteo incluso si el codificador gira en sentido horario. La resolución final es la resolución real del codificador.

## **Dirección horaria h/arriba**

El descodificador sólo lee el canal A e incrementa el conteo. Cuando la señal del canal B (dirección) es alta, la adquisición se detiene para prevenir modificaciones en los datos mientras el operador desplaza la sonda de regreso y el conteo es reducido.

## **Dirección horaria h/abajo**

El descodificador sólo lee el canal A y disminuye el conteo. Cuando la señal del canal B (dirección) es alta, la adquisición se detiene para prevenir el reemplazo de los datos mientras el operador desplaza la sonda de regreso y el conteo es reducido.

## **Cuad. arriba**

El descodificador lee el canal A y B en el modo de cuadratura (cuatro veces la resolución del codificador) e incrementa el conteo cuando el codificador gira en sentido horario. Cuando el codificador gira en sentido antihorario, la adquisición se detiene para prevenir el reemplazo de los datos y la disminución en el conteo.

# **Cuad. abajo**

El descodificador lee el canal A y B en el modo de cuadratura (cuatro veces la resolución del codificador) y disminuye el conteo cuando el codificador gira en sentido antihorario. Cuando el codificador gira en sentido horario, la adquisición se detiene para prevenir el reemplazo de los datos y los incrementos en el conteo.

# **5.2.2 Calibración de un codificador**

Es necesario calibrar un codificador para validar, ajustar o determinar su resolución. La resolución de un codificador es la cantidad de pasos en relación con la distancia de viaje de 1 mm, 1 pulg o 1°.

Efectúe el siguiente procedimiento para cada codificador que utilice.

## **Para calibrar un codificador**

1. En la barra de herramientas Componentes, haga clic en el botón Ajustes de

escaneo y mecánicos ( $\mathbb{C}$ ).

- 2. En el cuadro de diálogo **Ajustes de escaneo y mecánicos**, haga clic en la pestaña **Escan.** y efectúe las siguientes operaciones:
	- *a)* En el campo **Tipo**, seleccione el tipo de escaneo apropiado para su aplicación. No seleccione la opción **Ejec. libre**, ya que este tipo de escaneo no es soportado por los codificadores.
	- *b)* En el campo **Unidad**, seleccione la unidad lineal o angular.
- 3. En la pestaña **Codific.** (ver [Figura 5-14 en la página 182](#page-181-0)), siga los siguientes pasos:
	- *a)* En el campo **Tipo**, seleccione el tipo de su codificador. Consulte la sección [«Tipos de codificador» en la página 180](#page-179-0).
	- *b)* Haga clic en **Calibrar**.

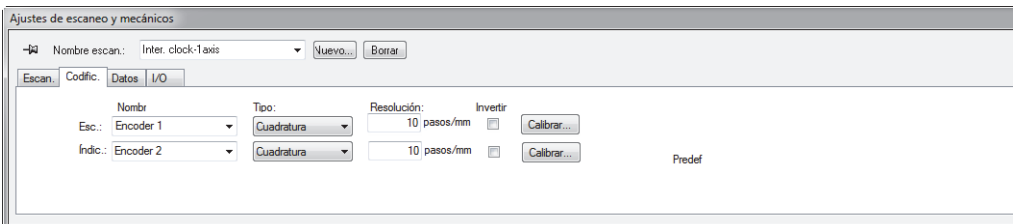

<span id="page-181-0"></span>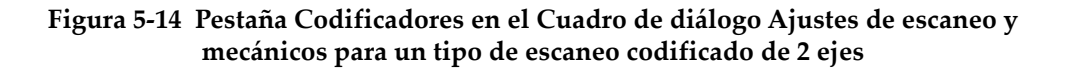

- <span id="page-182-1"></span>4. En el cuadro de diálogo **Calibración de codificador** (ver el ejemplo de la [Figura 5-15 en la página 183\)](#page-182-0), siga los siguientes pasos:
	- *a)* Desplace (opcionalmente) el codificador requerido (o las piezas mecánicas acopladas al codificador) a una posición conocida sobre el eje; después, haga clic en el botón **Ajustar**.

Esta operación ajusta la posición en curso según el parámetro **Predef. valor** cuyo valor ha sido definido dentro de la pestaña **Escan.**

- *b)* Haga clic en el botón **Ajust. inicio**.
- *c)* Desplace el codificador a lo largo de una distancia definida, sobre el eje, en la dirección positiva. Utilice los botones **Movimient.** para desplazar el escáner.
- *d)* Haga clic en el botón **Ajust. fin**.
- *e)* En el campo **Ajust. distancia**, introduzca la distancia de viaje y, después, haga clic en el botón **Ajust. distancia**.

La resolución del codificador resultante aparece en el campo **Resol. calculada**.

- *f)* De ser necesario, haga clic en el botón **Eliminar** para reinicializar los parámetros y regresar al paso [4.](#page-182-1)*a*.
- *g)* Haga clic en el botón **Aceptar** para aplicar la resolución del codificador calculada.

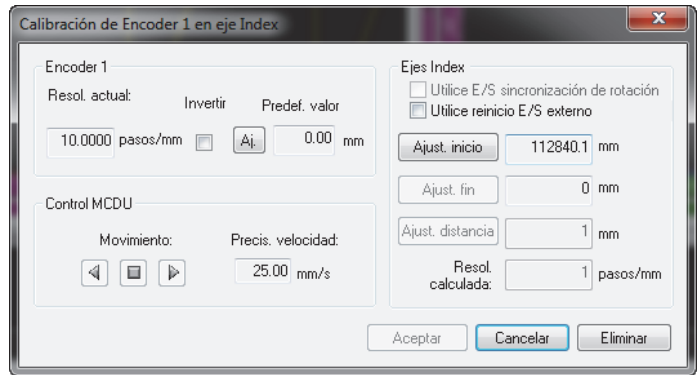

<span id="page-182-0"></span>**Figura 5-15 Cuadro de diálogo Calibración del codificador para el codificador 1 sobre el eje de escaneo**

# **5.3 Definición de las opciones de almacenamiento automático**

En la pestaña **Opciones** del cuadro de diálogo **Ajustes de escaneo y mecánicos**, es posible utilizar la sección **Opc. p/nombrar archivo** para configurar la manera en que los archivos de datos serán almacenados al final de la inspección (ver [Figura 5-16 en la](#page-183-0)  [página 184](#page-183-0)).

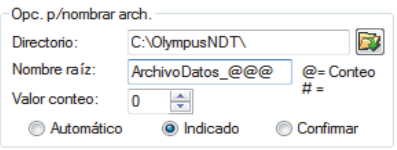

# **Figura 5-16 Cuadro de diálogo Opc. p/nombrar archivo**

#### <span id="page-183-0"></span>**Para configurar las opciones de almacenamiento automático**

- 1. En el parámetro **Directorio** determine la carpeta donde los archivos deben ser almacenados.
- 2. En el parámetro **Nombre raíz** determine el nombre del archivo de datos que debe ser guardado.
	- El carácter **@** activa un contador que incrementará automáticamente de uno el nombre del archivo. Por ejemplo, al introducir **test@** se generará test0.fpd, test1.fpd, test2.fpd y, así, sucesivamente.
	- El carácter **#** agrega la cantidad de dígitos que desea repetir. Por ejemplo, al introducir **test@##** se generará test000.fpd, test100.fpd, test200.fpd y, así, sucesivamente.
	- Si el nombre de un archivo ya existe, por ejemplo, test000.fpd, el nombre del próximo archivo será generado como test001.fpd. Este último es considerado la primera repetición del nombre del archivo «test000.fpd».
- 3. Ajuste el parámetro **Valor conteo** para configurar el valor de inicio de conteo del contador, que es introducido en el nombre del archivo mediante el carácter @.
- 4. Seleccione el modo de hibernación (ahorro de energía) **Automático**, **Indicación** o **Confirmación**.
	- El modo **Automático** guarda los archivos de datos sin solicitar una confirmación.
- El modo **Indicación** desactiva la nomenclatura automática de archivos y solicita la introducción de un nombre para el archivo de datos, cada vez que la adquisición finaliza.
- El modo **Confirmación** solicita confirmar el nombre del archivo que ha sido definido en el nombre de raíz antes de guardar el archivo de datos.

# **6. Análisis básico con el** *software* **FocusPC**

Después de haber completado la adquisición de datos, el FocusPC puede ser utilizado para analizar los archivos de datos resultantes. Esta sección explica como efectuar análisis básicos con el *software* FocusPC. Además, explica la manera de administrar los archivos de datos para crear informes simples y convenientes con resultados fáciles de entender.

# **6.1 Apertura de los archivos de datos en el FocusPC**

Esta sección describe la manera de abrir los archivos de datos FocusPC y combinar dichos archivos en uno solo para visualizar múltiples datos de inspección, y describirlos en un informe simple.

El cuadro de diálogo **Abrir** (ver [Figura 6-1 en la página 188\)](#page-187-0) es utilizado para seleccionar y cargar un archivo de datos de ultrasonido y cualquier otro tipo de dato que pueda estar relacionado con dicho archivo.

#### **Para abrir un archivo de datos FocusPC**

- 1. En el menú principal, haga clic en **Archivo > Abrir**.
- 2. Asegúrese de que los **Archivos de datos** sean seleccionados en la parte superior izquierda del cuadro de diálogo **Abrir**.
- 3. Seleccione las opciones **Contenido Archivo** y **Procesamiento**. Vea la siguiente información para obtener más detalles sobre estas opciones.
- 4. Haga clic en el botón **Abrir**.

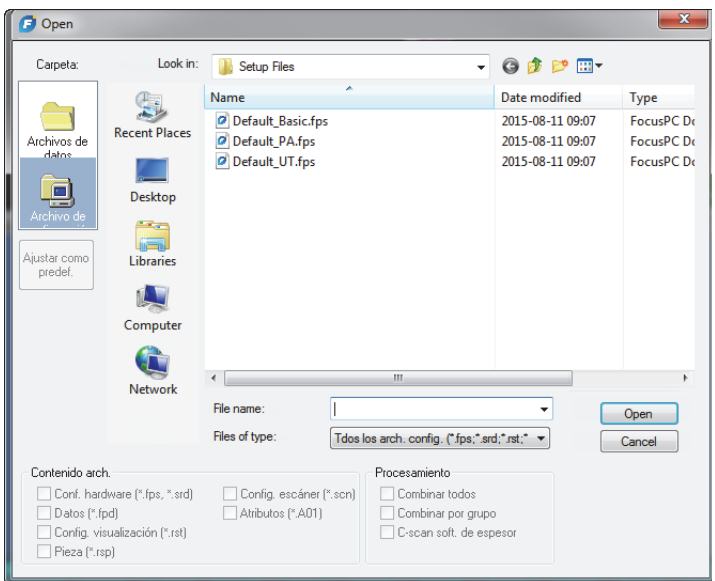

**Figura 6-1 Cuadro de diálogo**

<span id="page-187-0"></span>Las secciones **Contenido arch.** y **Procesamiento** del cuadro de diálogo **Open** (Abrir) contienen las siguientes opciones:

#### **Contenido arch.**

Es posible utilizar las casillas de verificación **Contenido arch.** para seleccionar los archivos apropiados que están relacionados (para obtener una descripción de dichos tipos de archivos, consulte la sección [«Formatos de archivo» en la](#page-100-0)  [página 101](#page-100-0)).

Por ejemplo, un archivo de datos .fpd puede ser guardado con un archivo de datos .A01, generado en el procesamiento de análisis. Gracias a ello, es posible abrir sólo los datos originales (archivo .fpd), o abrir los datos originales junto con los datos modificados en el análisis (archivos .fpd y .A01). El principio de asociar archivos es permitir que los datos originales permanezcan intactos después que el archivo ha sido guardado.

Sólo los tipos de archivos que están asociados a los archivos .fpd pueden ser seleccionados durante el almacenamiento de datos. Los tipos de archivos ocultos no están disponibles

#### **Procesamiento**

Es posible utilizar las casillas de verificación en la sección **Procesamiento** para seleccionar cálculos opcionales que deben ser efectuados en el archivo para poder abrirlo. Después de abrir un archivo, el FocusPC calcula las opciones de procesamiento seleccionadas y agrega los grupos de datos asociados al archivo.

- La casilla de verificación **Combinar todos** efectúa los mismos cálculos que el comando de la barra de herramientas correspondiente ( $\langle \cdot \rangle$ .
- La casilla de verificación **Combinar por grupo** efectúa los mismo cálculos que el comando de la barra de herramientas correspondiente ( $\mathbb{Q}$ e).

# **6.2 Tabla de defectos y generador de informes**

La tabla de defectos es una función fundamental del FocusPC (ver [Figura 6-2 en la](#page-188-0)  [página 189](#page-188-0)). Utilice la tabla de defectos para recopilar la información de los defectos y crear informes HTML. La siguiente información son pasos básicos para utilizar la tabla defectos:

- Utilice los cursores y la herramienta Zona para resaltar un defecto.
- Abra la tabla de defectos y agregue una indicación.
- También, agregue comentarios y lecturas adicionales.
- Personalice el informe.
- Active una vista preliminar y genere un informe HTML.

<span id="page-188-0"></span>

| 10<br>Tabla defectos | Entrada# | Grupo        | Haz   | Incidencia        | S(r)              | U(r)              | S(m)             | U(m)              | $S(m-r)$                                   | $U(m-r)$ |        | Vista prev.   |
|----------------------|----------|--------------|-------|-------------------|-------------------|-------------------|------------------|-------------------|--------------------------------------------|----------|--------|---------------|
| Default<br>$\cdot$   |          | 1.           | 45.0° | $90.0^\circ$      | 0.0 <sub>mm</sub> | 0.0 <sub>mm</sub> | 301.0 mm 54.8 mm |                   | 301.0 mm                                   | 54.8 mm  |        |               |
| d.                   | Entrada# | Grupo        | Haz   | <b>Incidencia</b> | S(r)              | I(r)              | A(r)             | D(r)              | Escaneo1 Z. Escaneo2 Indic.1 Z. Indic.2 Z. | z.       |        | Imprimir      |
|                      | Auto     | $\mathbf{1}$ | 45.0° | $90.0^\circ$      | $0.0 \text{ mm}$  | $-45.1$ mm        | $0.0\%$          | 0.0 <sub>mm</sub> | $\overline{\phantom{a}}$                   |          | $\sim$ | Info. general |
|                      |          |              |       |                   |                   |                   |                  |                   |                                            |          |        |               |
| Info adicional       |          |              |       |                   |                   |                   |                  |                   |                                            |          |        |               |

**Figura 6-2 Tabla de defectos**

# NOTA

El FocusPC almacena automáticamente la tabla de defectos en el archivo de configuración de pantalla (.rst). Asimismo, almacena la información de la lectura numérica que se encuentra en la tabla de defectos de un archivo atribuido (.r01).

# <span id="page-189-0"></span>**6.2.1 Adición de una indicación en la tabla de defectos**

Utilice la herramienta Zona y la tabla de defectos para seleccionar rápidamente el área que está relacionada con el defecto, y cree un registro para dicha indicación.

# **CONSEJO**

Es posible personalizar los ajustes de dimensión en el cuadro de diálogo **Preferencias**, que se encuentra en la pestaña **Ajustes generales** bajo **Ajustes dimens. defect.**

## **Para agregar una indicación en la tabla de defectos**

1. Seleccione un diseño de pantalla con las representaciones que ilustran bien los defectos de la pieza (ver [Figura 6-3 en la página 191](#page-190-0)).

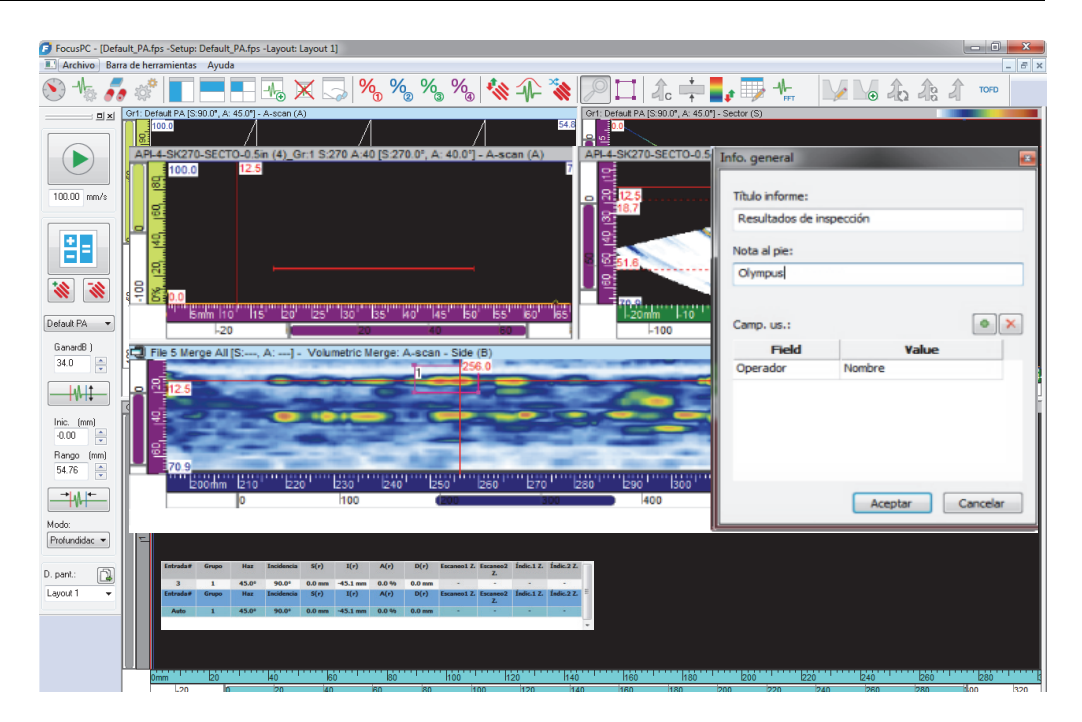

<span id="page-190-0"></span>**Figura 6-3 Ejemplo de la tabla de defectos, los cursores y la herramienta Zona utilizada para documentar un defecto** 

2. En la barra de herramientas Componentes, haga clic en el botón Tabla de defectos

( ) para visualizar el Cuadro de diálogo **Tabla defectos**.

La primera línea de la tabla indica los valores en curso de las lecturas seleccionadas.

- <span id="page-190-1"></span>3. Sitúe los cursores de referencia y medición para señalar el defecto
- 4. Con la herramienta Zona, trace una zona alrededor de la indicación de un defecto.
- 5. En el cuadro de diálogo **Tabla defectos**, seleccione una categoría de lectura predefinida (ver [Figura 6-4 en la página 192](#page-191-0)) para seleccionar las lecturas correspondientes en dicha tabla de defectos.

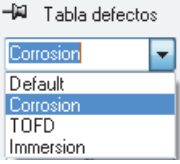

## <span id="page-191-0"></span>**Figura 6-4 Selección de una categoría de lecturas predefinidas en la tabla de defectos**

# **CONSEJO**

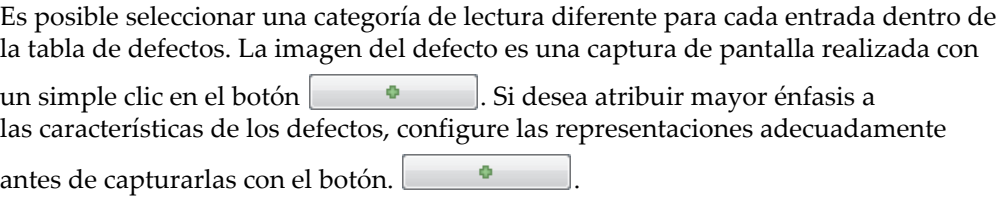

- <span id="page-191-1"></span>6. En el cuadro de diálogo **Tabla defectos**, haga clic en el botón . La indicación seleccionada en el defecto es agregada a la lista de la **Tabla defectos**. En la representación, aparecerá un rectángulo rojo y etiquetado con el número de identificación del defecto.
- 7. De ser necesario, repita los pasos del [3](#page-190-1) al [6](#page-191-1) para señalar otras indicaciones.
- 8. Es posible agregar un comentario a una indicación:
	- *a)* En el cuadro de diálogo **Tabla defectos**, seleccione la indicación del defecto a la cual desea agregar un comentario con tan sólo hacer clic en la línea correspondiente de la tabla de defectos.
	- *b)* Haga clic en el botón **Info. adicional**.
	- *c)* En el cuadro de diálogo **Lecturas perso.** que aparece (ver [Figura 6-5 en la](#page-192-0)  [página 193](#page-192-0)), introduzca su comentario en la indicación del defecto gracias al campo **Comentario**.

El comentario aparecerá después en la sección **Comentarios** del informe en la indicación seleccionada del defecto.

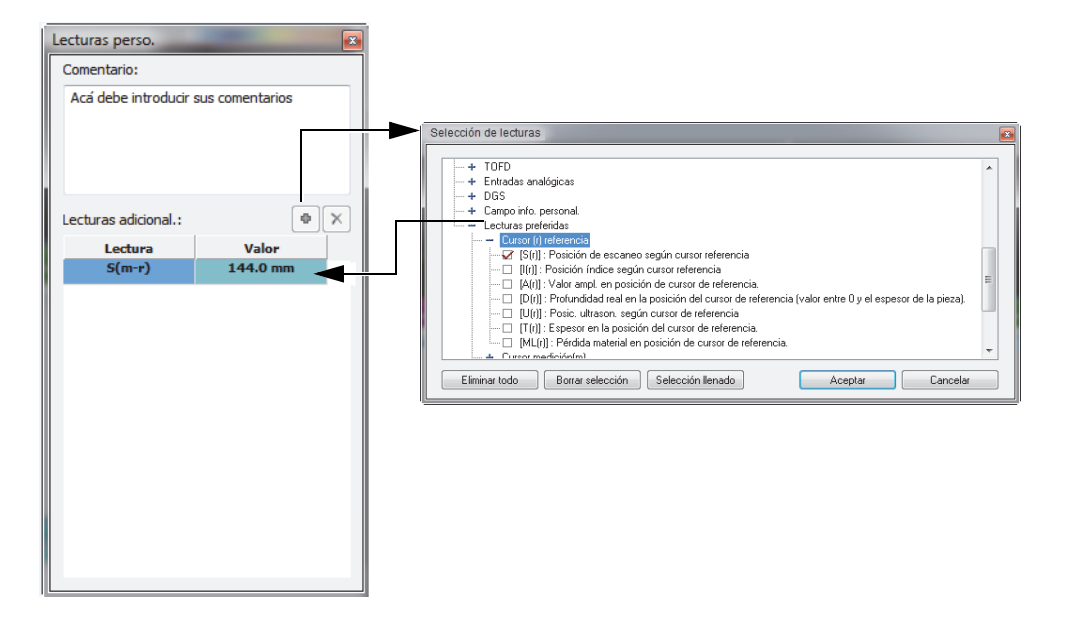

<span id="page-192-0"></span>**Figura 6-5 Adición de un comentario o lectura adicional para una indicación de defecto**

- 9. En la tabla de defectos es posible agregar lecturas adicionales (ver [Figura 6-5 en la](#page-192-0)  [página 193](#page-192-0)):
	- *a)* En el cuadro de diálogo **Tabla defectos**, seleccione la línea para la indicación **Entrada# = Auto**.
	- *b)* En el cuadro de diálogo **Lecturas perso.** haga clic en el botón .

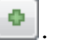

*c)* En el cuadro de diálogo **Selecc. lecturas** que aparece, seleccione la casilla de verificación de una o más lecturas que desea agregar a la indicación del defecto seleccionado; después, haga clic en el botón **Aceptar**.

Las lecturas seleccionadas aparecen en el cuadro de diálogo **Lecturas perso.**, bajo la sección **Lecturas adicional.**

#### NOTA

Las lecturas adicionales aparecen sólo para la nuevas indicaciones, y no para aquellas que ya han sido introducidas en la tabla de defectos.

# **6.2.2 Creación de un informe de inspección por ultrasonido**

Al finalizar el análisis de las indicaciones gracias a la tabla de defectos, es posible crear un informe de inspección por ultrasonido en formato HTML a partir del cuadro de diálogo **Tabla defectos**. Este informe incluye los siguientes elementos para cada grupo definido de la configuración:

- Información de configuración
- Información de la pieza inspeccionada
- Información del área escaneada
- Contenido de la tabla de defectos
- Representaciones para cada entrada en la tabla de defectos
- Información personalizada

# **Para generar un informe de inspección por ultrasonido**

- 1. Recopile la información de las indicaciones de los defectos en la tabla de defectos (consulte la sección [«Adición de una indicación en la tabla de defectos» en la](#page-189-0)  [página 190](#page-189-0)).
- 2. En el cuadro de diálogo **Tabla de defectos** haga clic en el botón **Info. general** para abrir el cuadro de diálogo **Info. general** y personalizar el informe HTML (ver [Figura 6-6 en la página 195](#page-194-0)):
	- *a)* En el campo **Título informe**, introduzca la información del título del informe. El texto aparece al inicio del informe (ver [Figura 6-7 en la página 195\)](#page-194-1).
	- *b)* En el campo **Nota al pie**, introduzca la información de nota al pie del informe. El texto aparece en la sección **Notas**, al final del informe (ver [Figura 6-8 en la](#page-195-0)  [página 196](#page-195-0)).
	- *c*) Haga clic en el botón  $\Box$
	- *d)* Introduzca la etiqueta de información personalizada en el **Campo** y el valor correspondiente en el campo **Valor**.

Los campos de usuario agregados aparecen en la segunda sección al inicio del informe. Ver [Figura 6-7 en la página 195](#page-194-1).

*e)* Haga clic en el botón **Aceptar**.

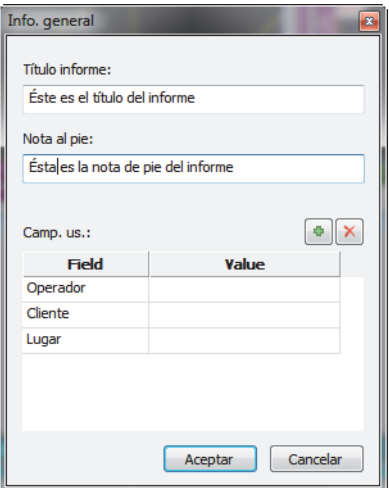

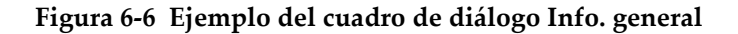

<span id="page-194-0"></span>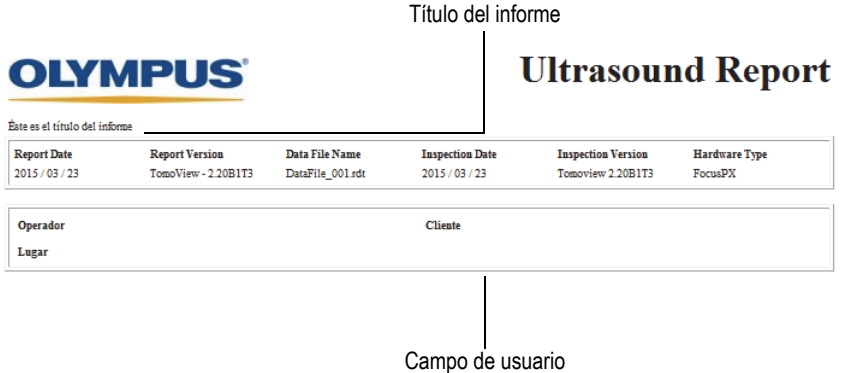

# <span id="page-194-1"></span>**Figura 6-7 Ejemplo de un título de informe y campos de usuarios**

#### Nota al pie de informe

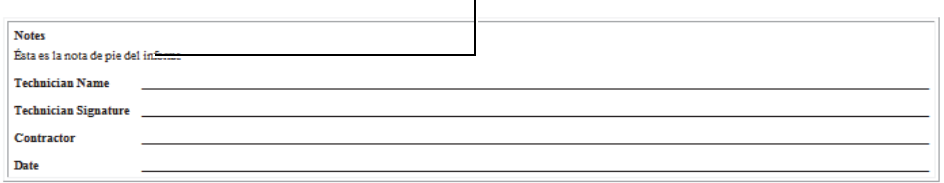

## **Figura 6-8 Ejemplo de nota al pie del informe**

- <span id="page-195-0"></span>3. De regreso al cuadro de diálogo **Tabla defectos**, haga clic en el botón **Vista prev.** El informe HTML aparece en su navegador de Internet.
- 4. Revise el informe.
- 5. En el cuadro de diálogo **Tabla defectos**, haga clic en el botón **Imprimir**.
- 6. En el cuadro de diálogo **Imprimir**, seleccione la impresora y, después, haga clic en el botón **Imprimir** para imprimir el informe.

# **6.2.3 Modificación del logotipo en un informe de inspección**

El logotipo de Evident aparece por defecto en la parte superior del informe de inspección. Sin embargo, es posible modificarlo.

## **CONSEJO**

Asegúrese de cambiar el logotipo antes de crear el informe. De lo contrario, la imagen estándar aparecerá en el informe y será necesario suprimir el archivo de informe (.r01) y agregar las indicaciones de los defectos nuevamente.

## **Para modificar el logotipo en la parte superior del informe de inspección**

1. Cree una pequeña imagen del logotipo que desea pegar en la parte superior del informe.

# **CONSEJO**

Utilice una imagen de logotipo que cuente con las mismas dimensiones del logotipo Evident (200 píxeles de ancho por 38 píxeles de alto).

- 2. En la carpeta [Carpeta de instalación]\FocusPC*nnn*, siga los siguientes pasos:
	- *a)* Si no desea perder el archivo del logotipo de Evident, modifique el nombre del archivo logo.jpg a Evident\_logo.jpg.
	- *b)* Guarde la imagen de su logotipo en un formato JPEG y nombre el archivo logo.jpg.

Su logotipo aparecerá en la parte superior del siguiente informe de inspección.

# NOTA

Para obtener más información acerca de las funciones avanzadas de este *software*, además de la descripción detalla de sus menús, consulte el manual del usuario avanzado FocusPC [*FocusPC Advanced User's Manual*].

# **Lista de figuras**

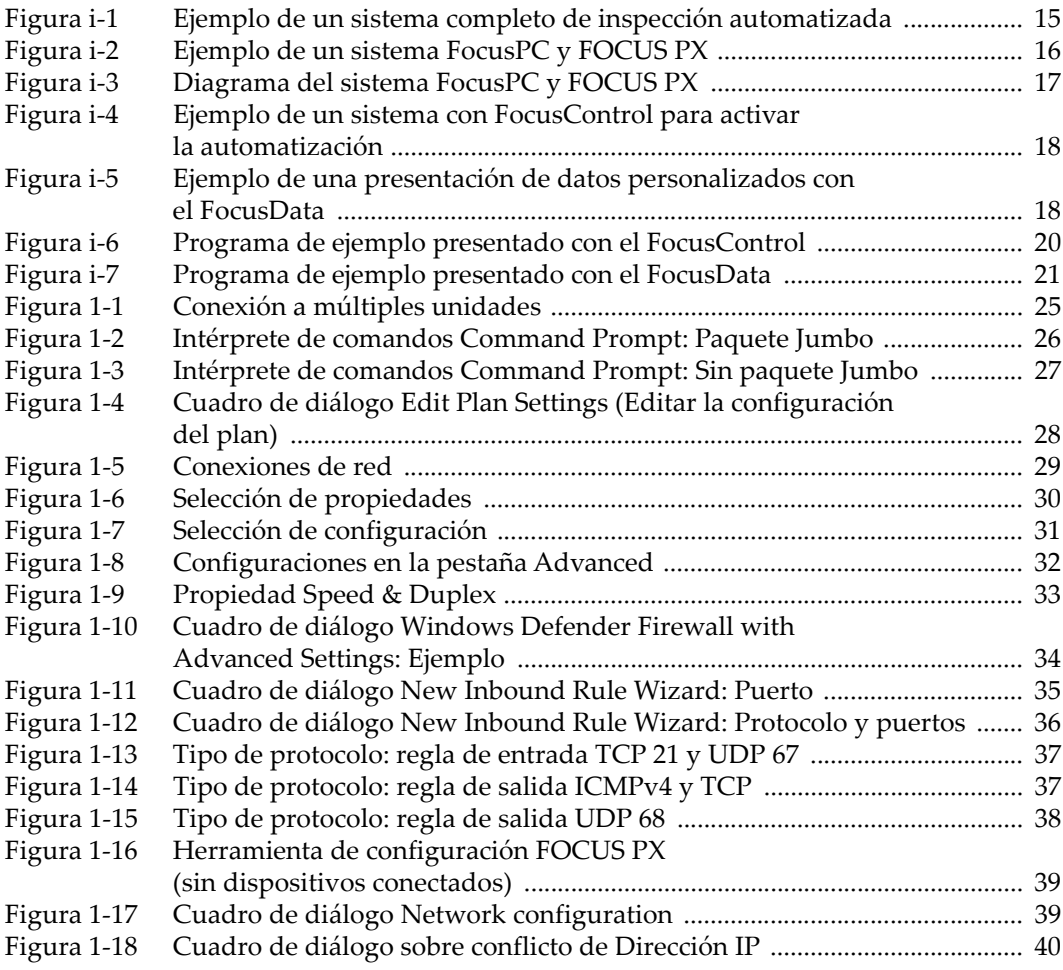

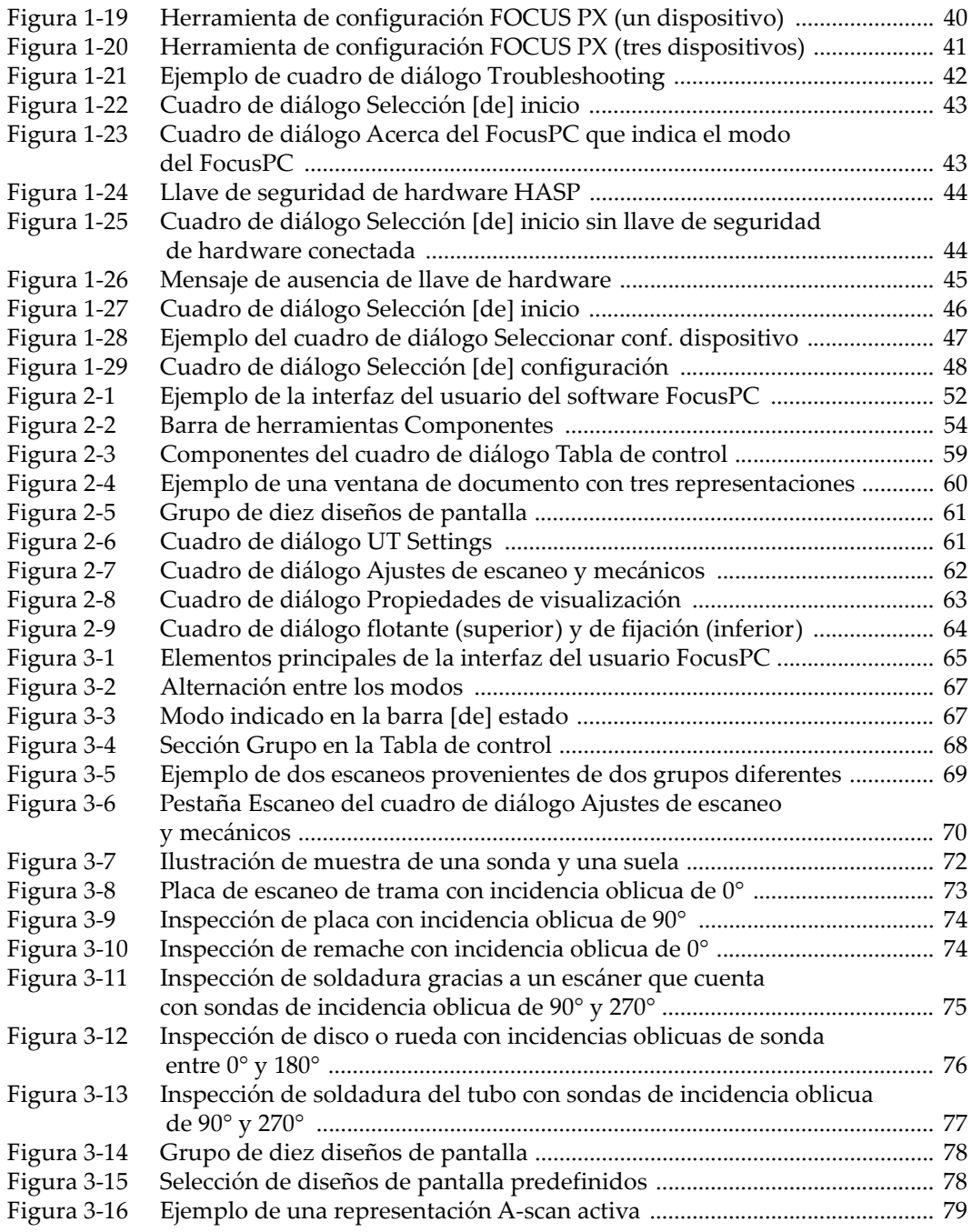

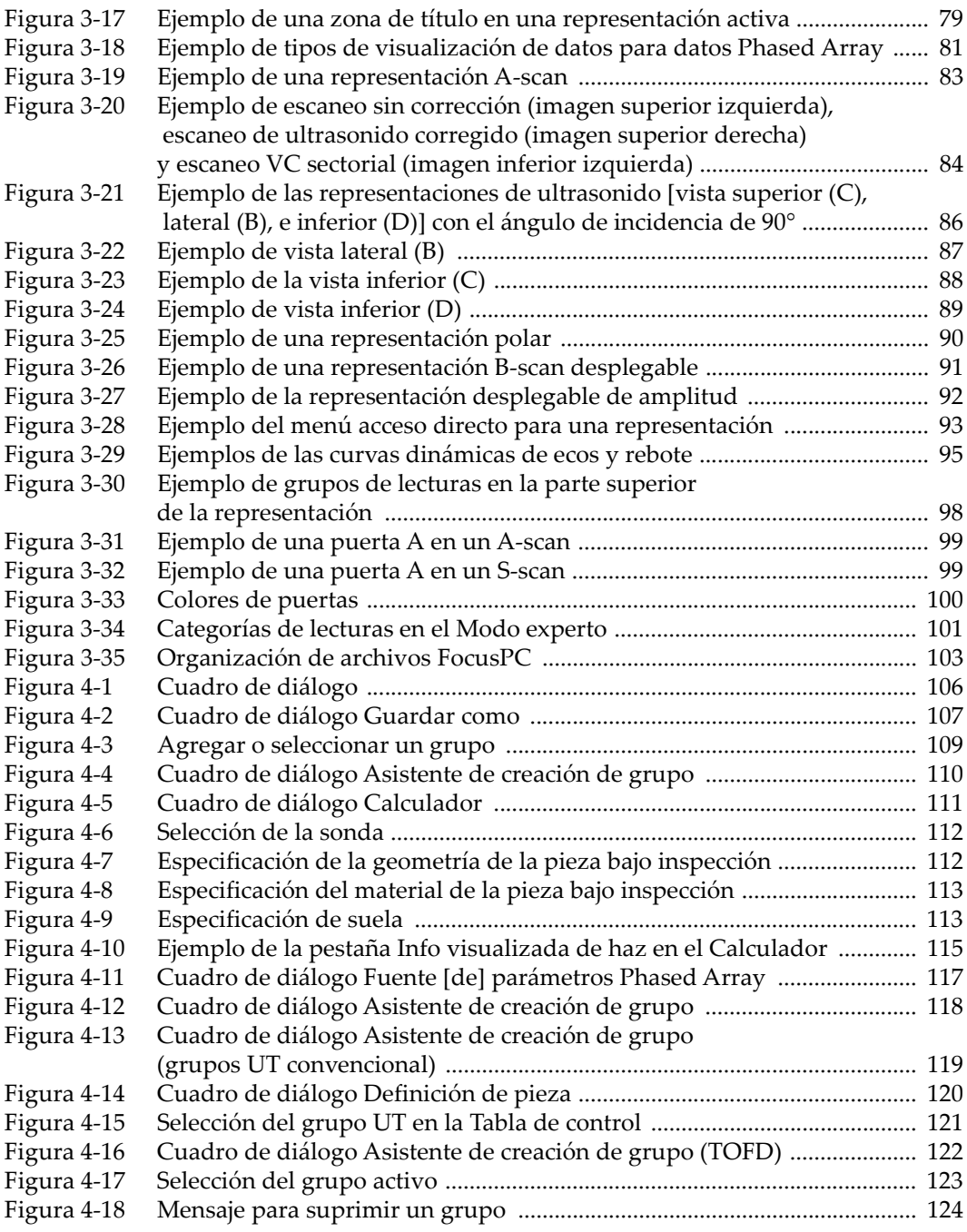

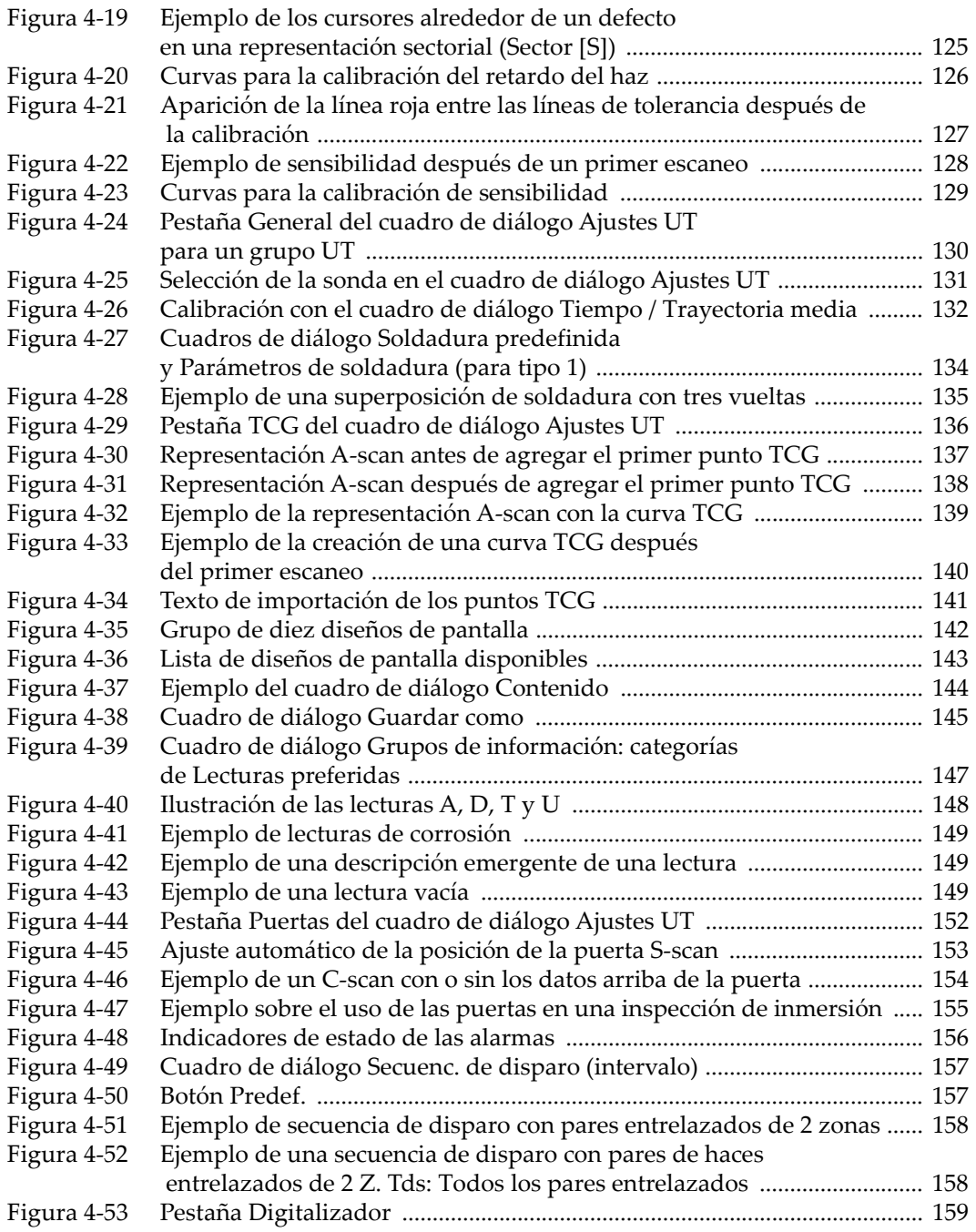

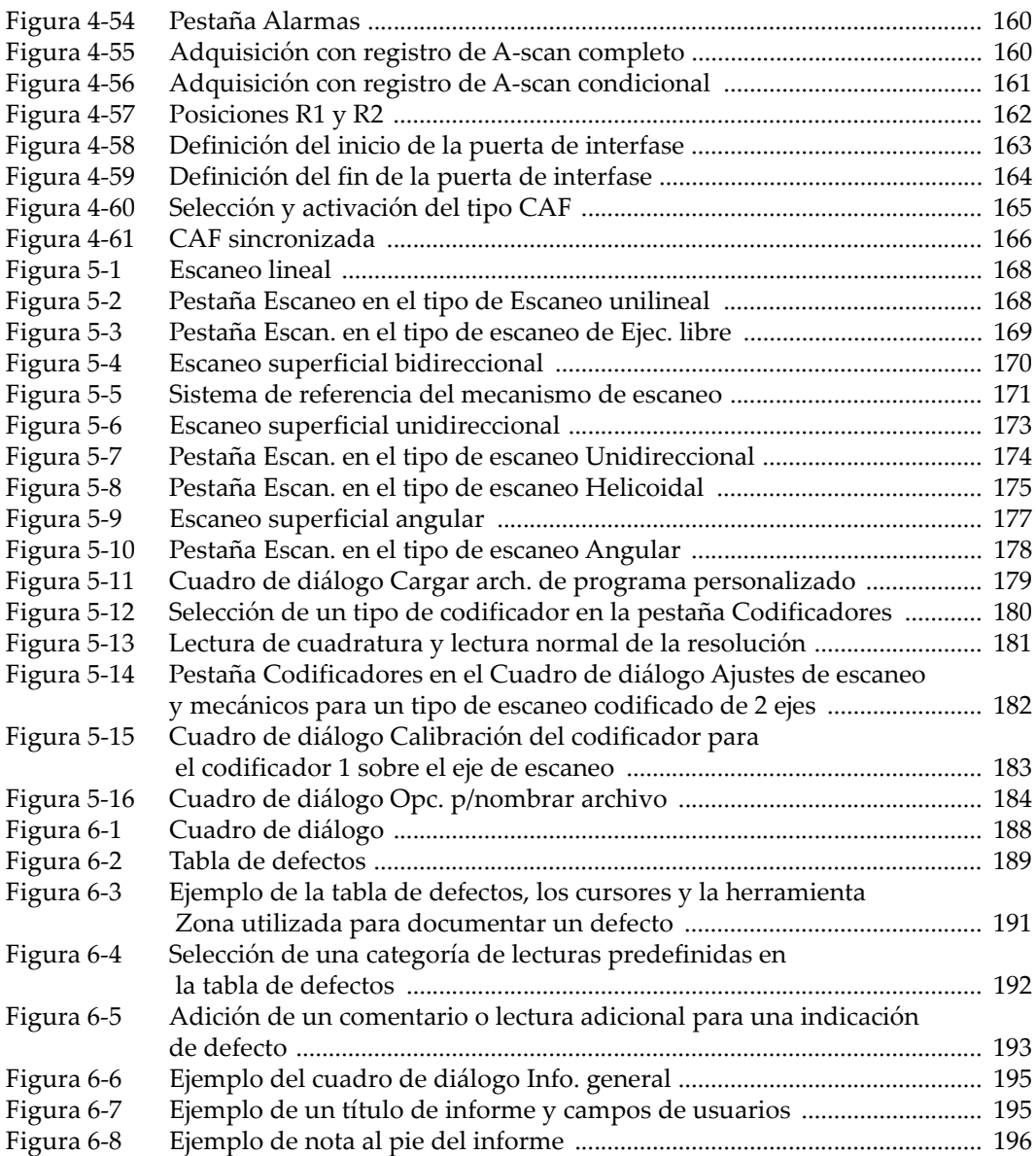

# **Lista de tablas**

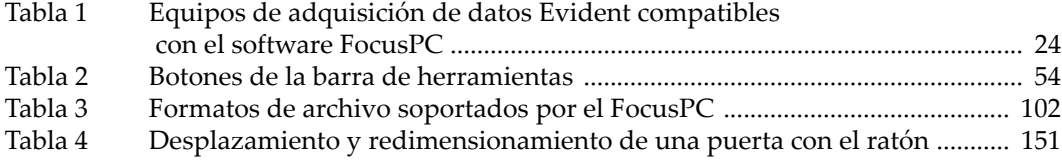